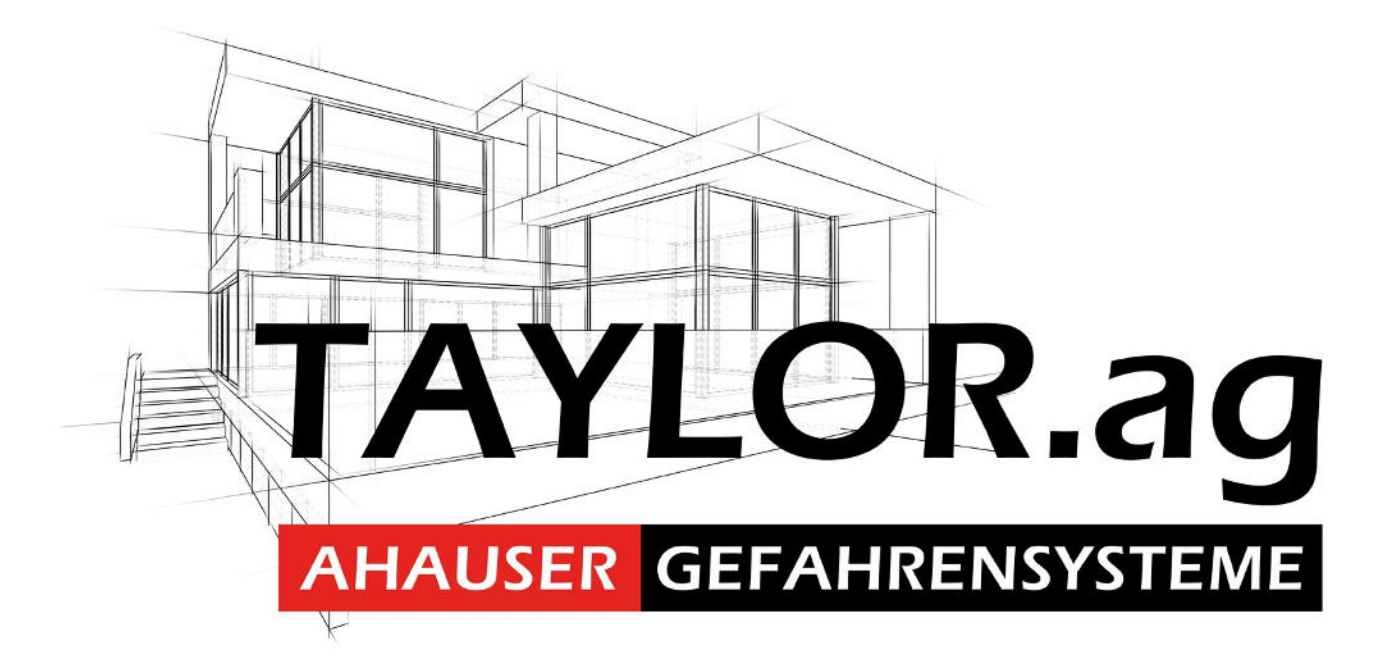

# Bedienungsanleitung **LUNA HDCVI Systeme**

# **Inhaltsverzeichnis**

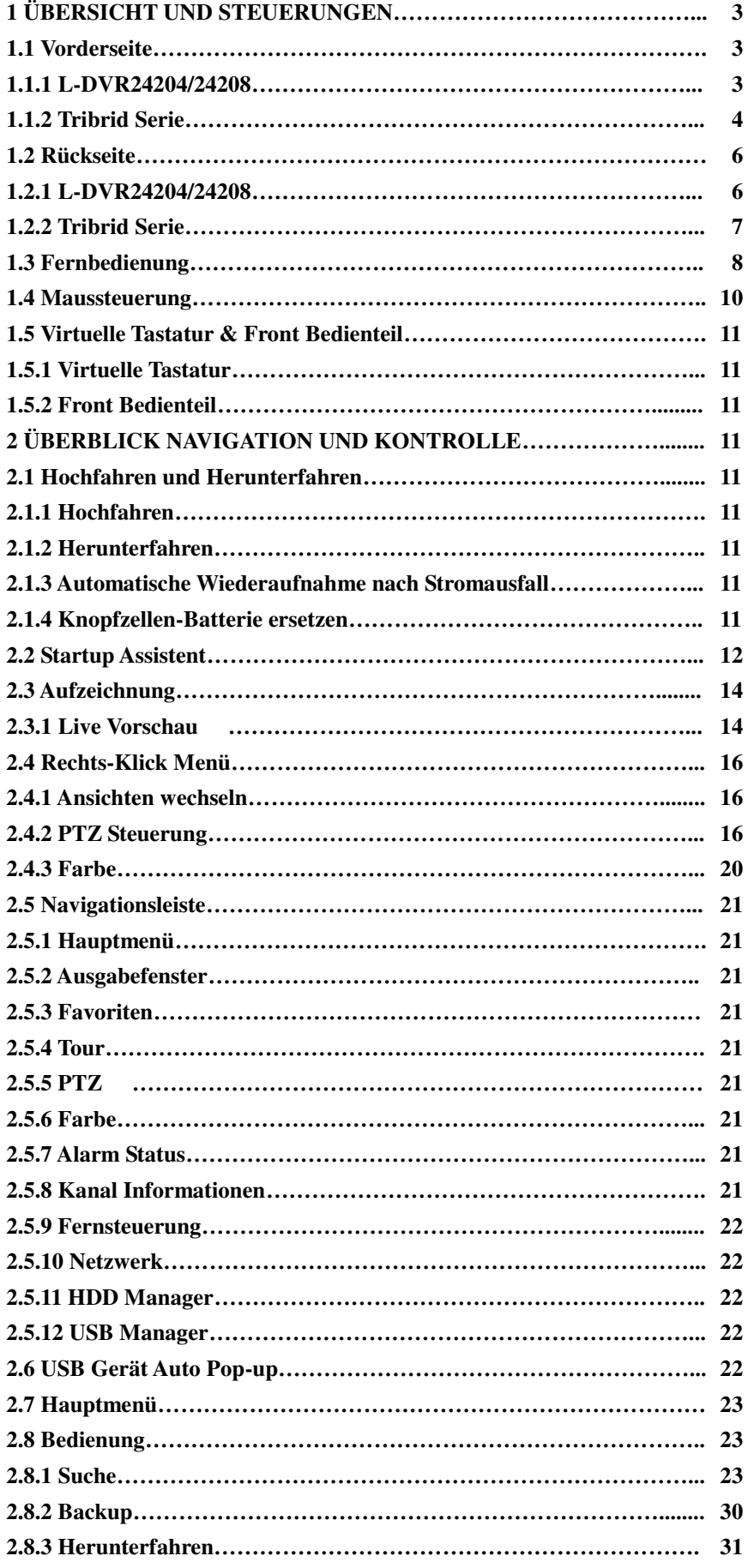

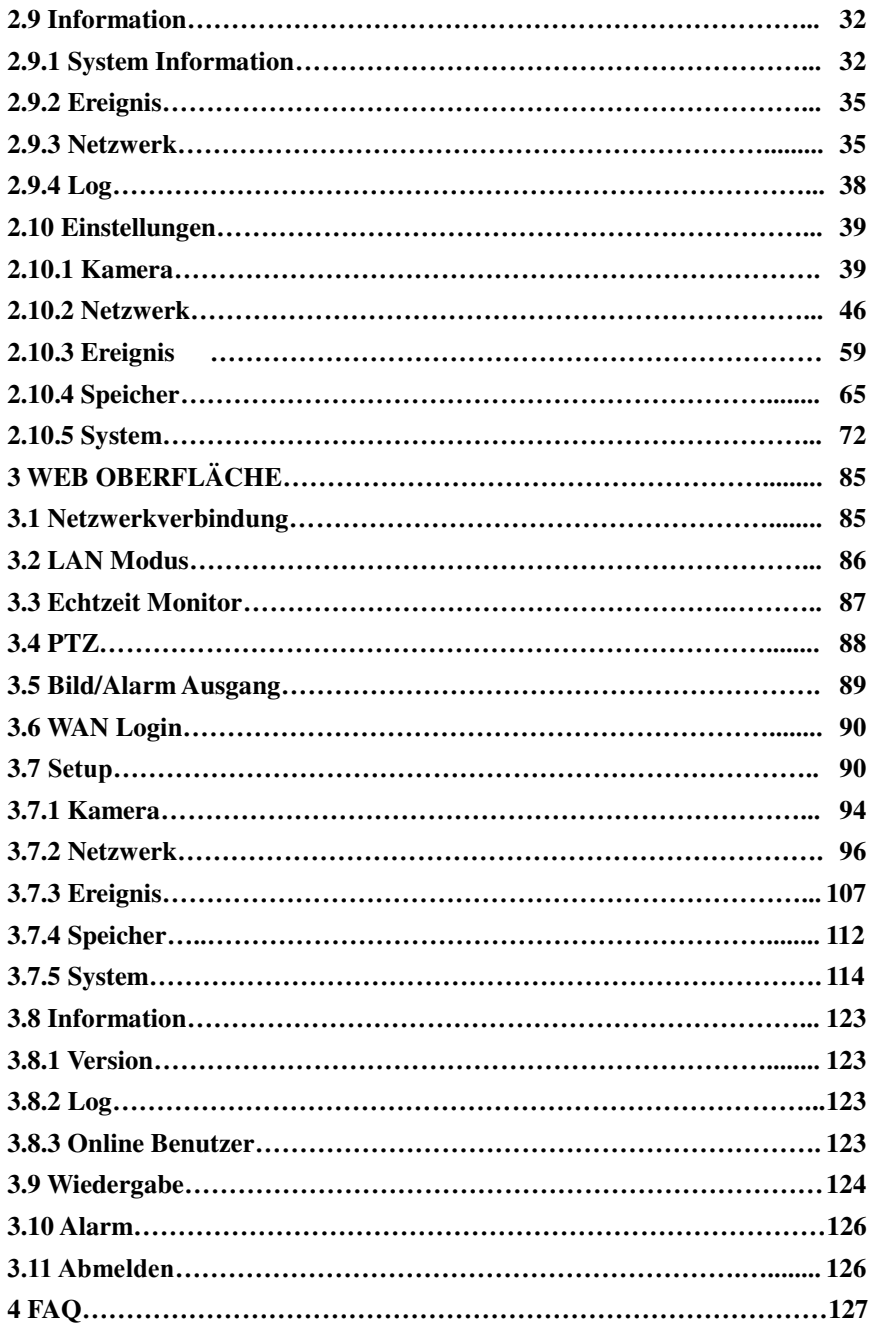

# **1 Übersicht und Steuerungen**

Dieser Abschnitt enthält Informationen über die Front und Rückseite der Geräte. Wenn Sie diese Serie von DVR zum ersten Mal installieren, dann lesen Sie bitte zuerst diesem Teil.

### **1.1 Vorderseite**

#### **1.1.1 L-DVR24204/24208**

Das Frontpanel ist genauso, wie unten abgebildet. Siehe Abbildung 1-1.

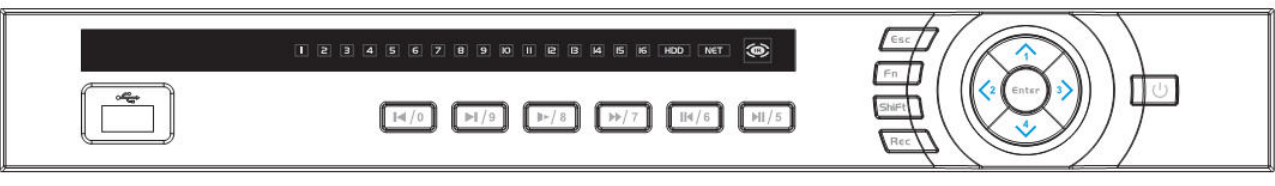

#### Abbildung 1-1

Nachfolgend finden Sie die Erklärungen für die Tasten an der Vorderseite.

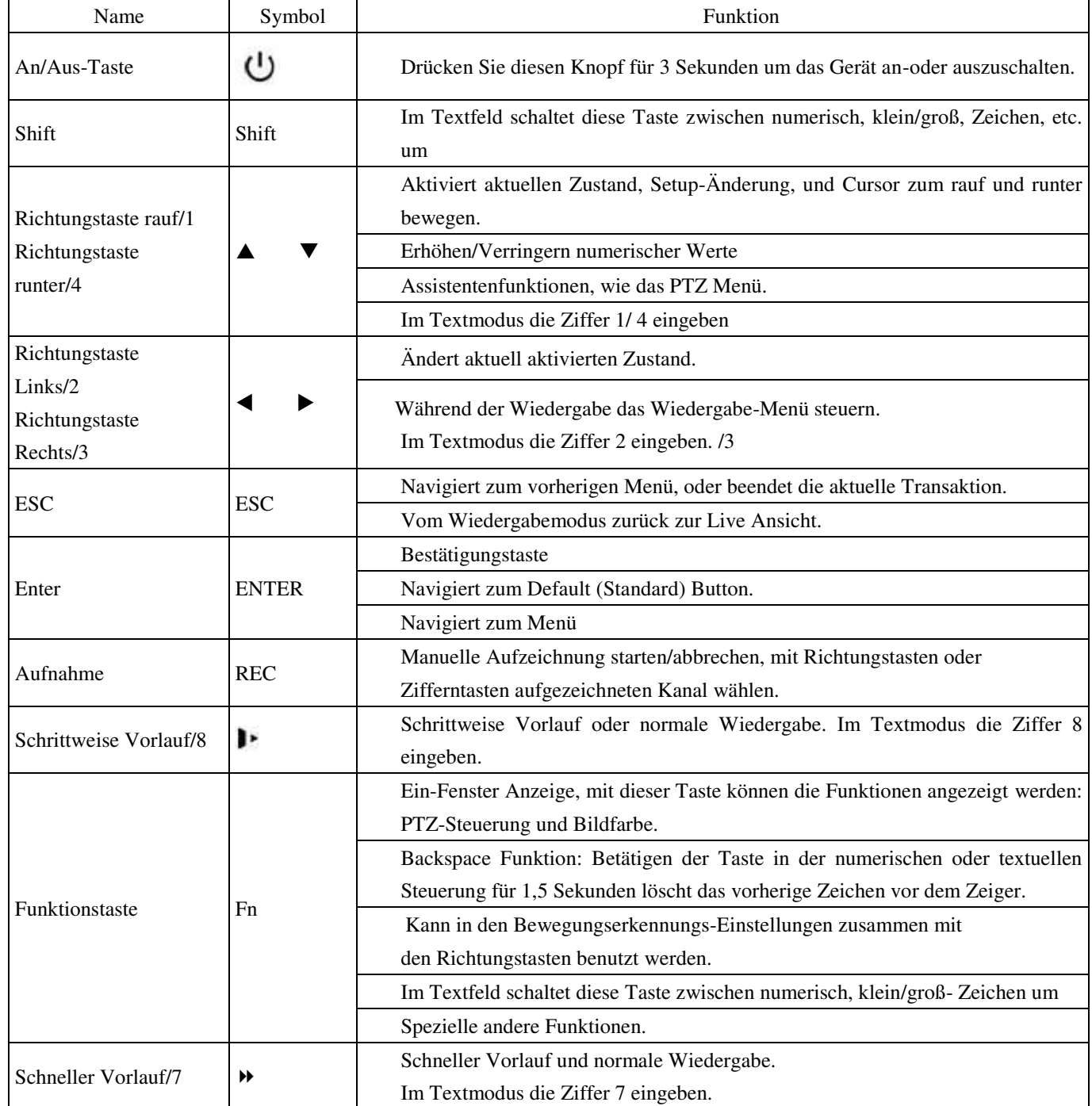

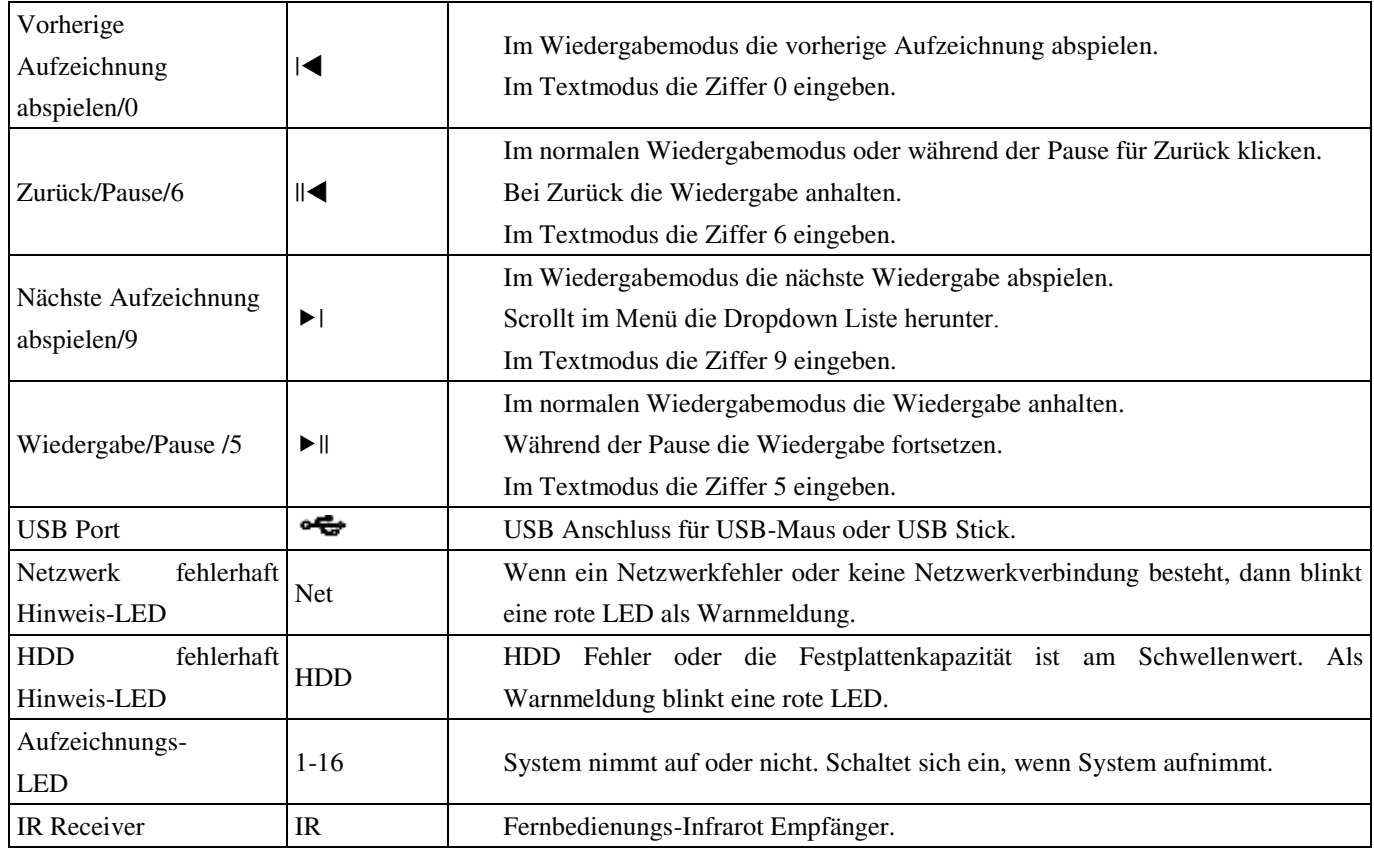

# **1.1.2 TRIBID Serie**

Das Frontpanel von dieser Serie ist genauso, wie unten abgebildet. Siehe Abbildung 1-2

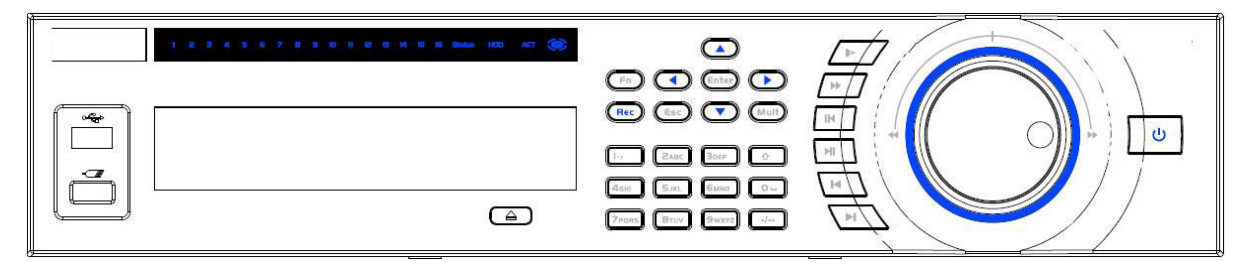

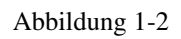

Nachfolgend finden Sie die Erklärungen für die Tasten an der Vorderseite.

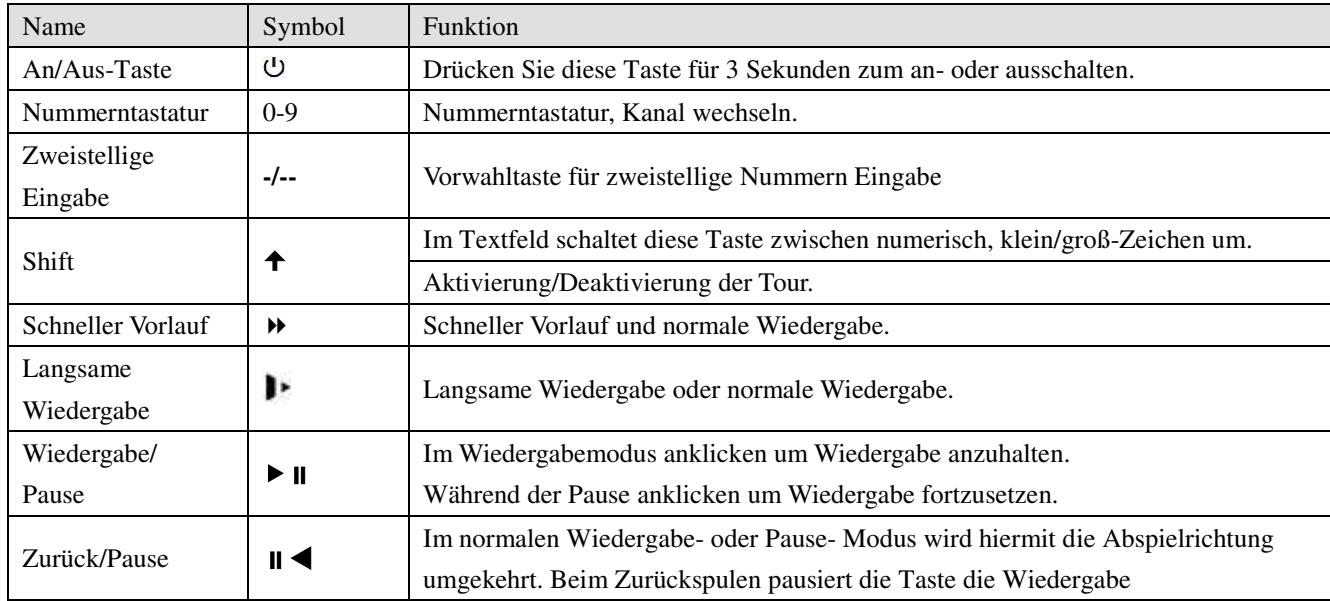

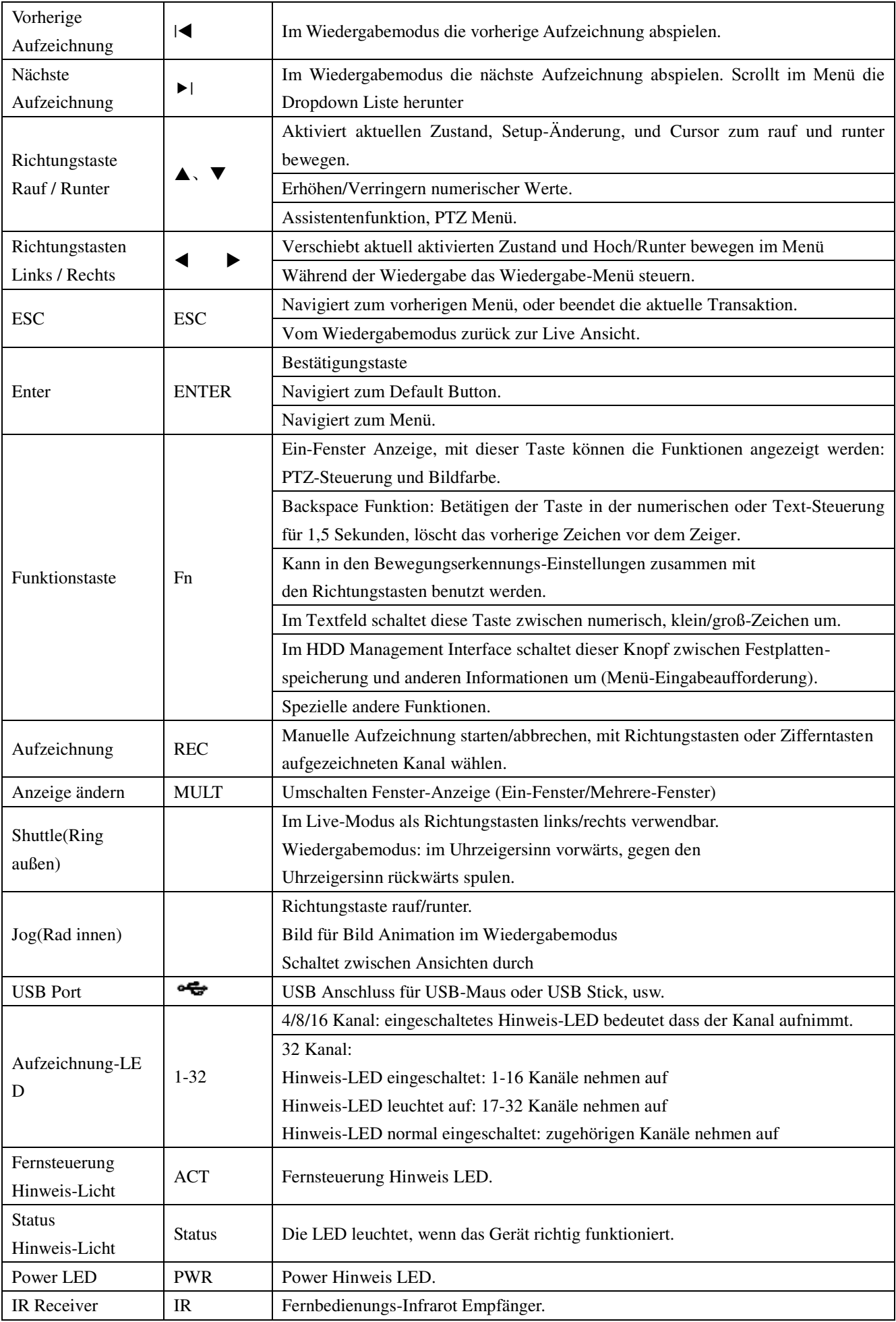

# **1.2 Rückseite 1.2.1 L-DVR24204/24208**

Die Bauform basiert auf dem L-DVR 24204 Rekorder.

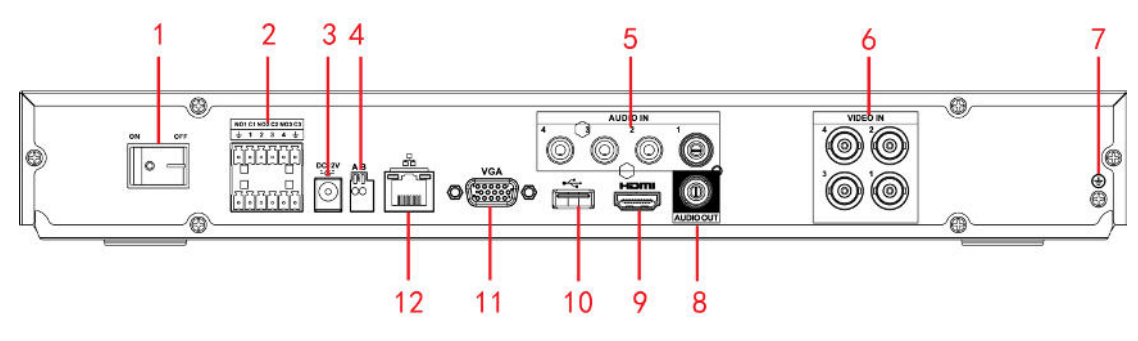

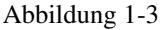

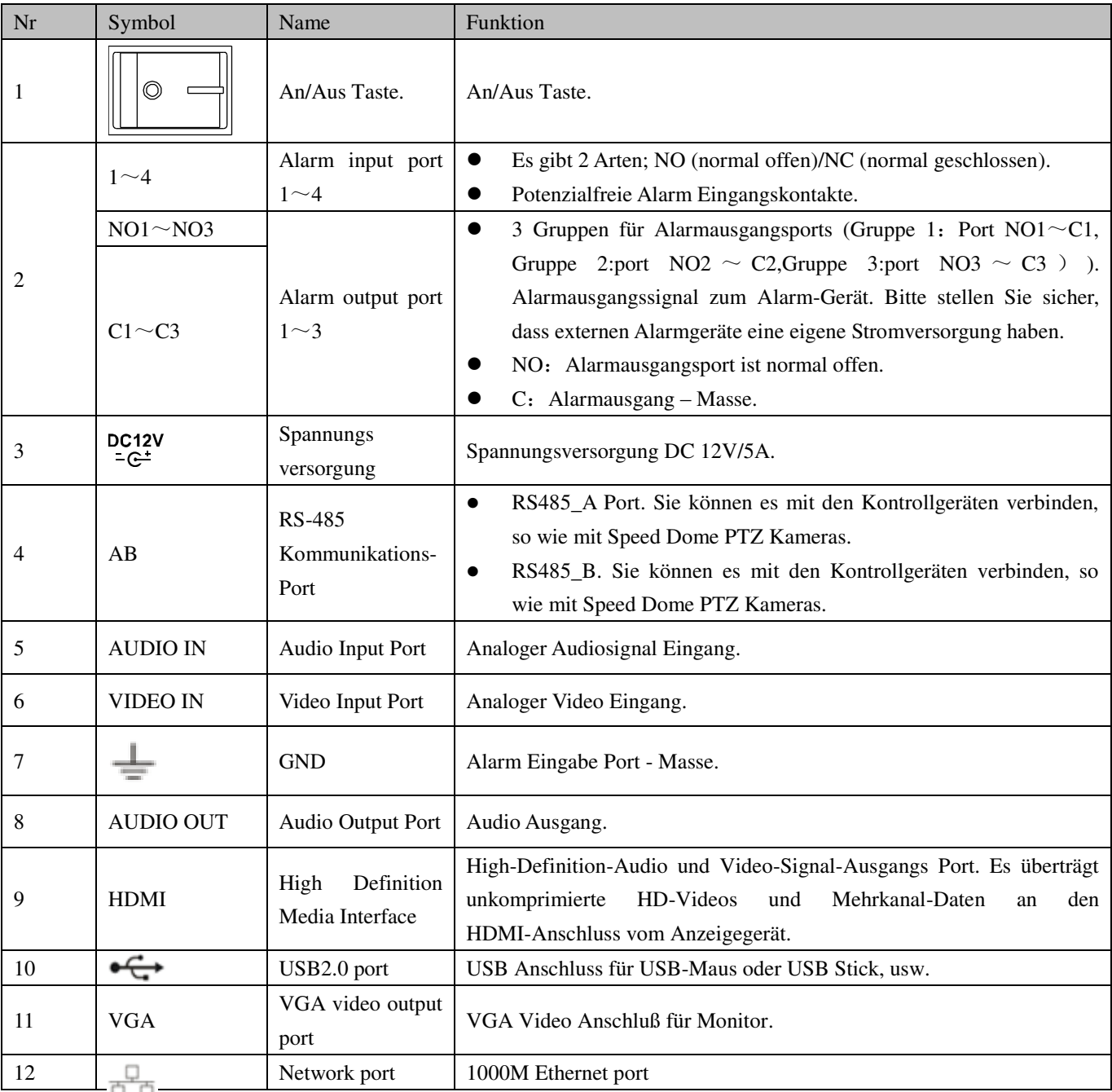

#### **1.2.2 TRIBID Serie**

Der Rückseite dieser Serie ist genauso, wie unten abgebildet. Siehe Bild 1-4. Die Form basiert auf dem 16-Kanal DVR-34816.

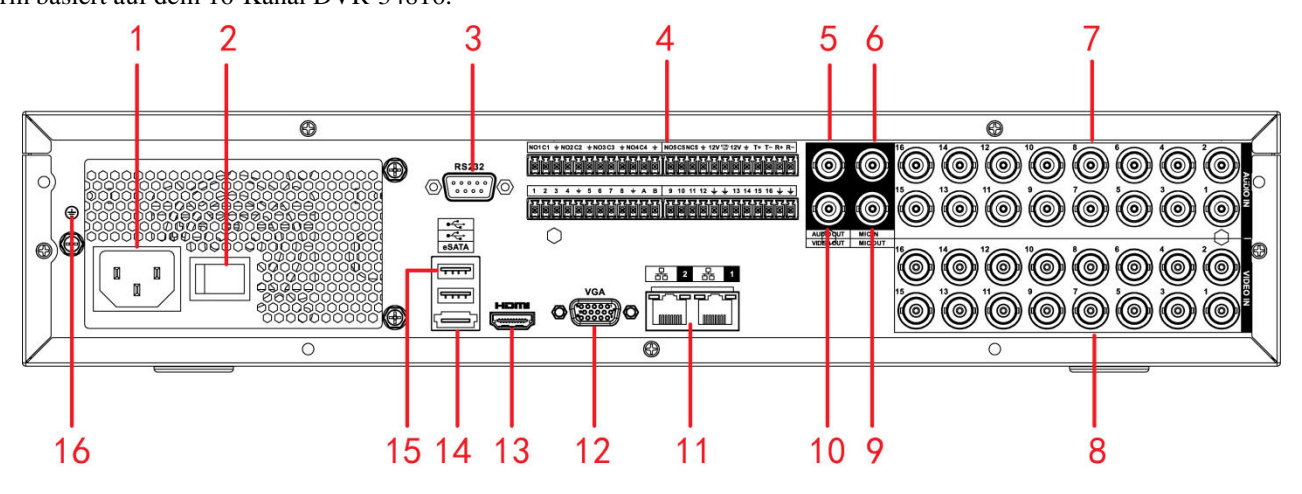

Abbildung 1-4

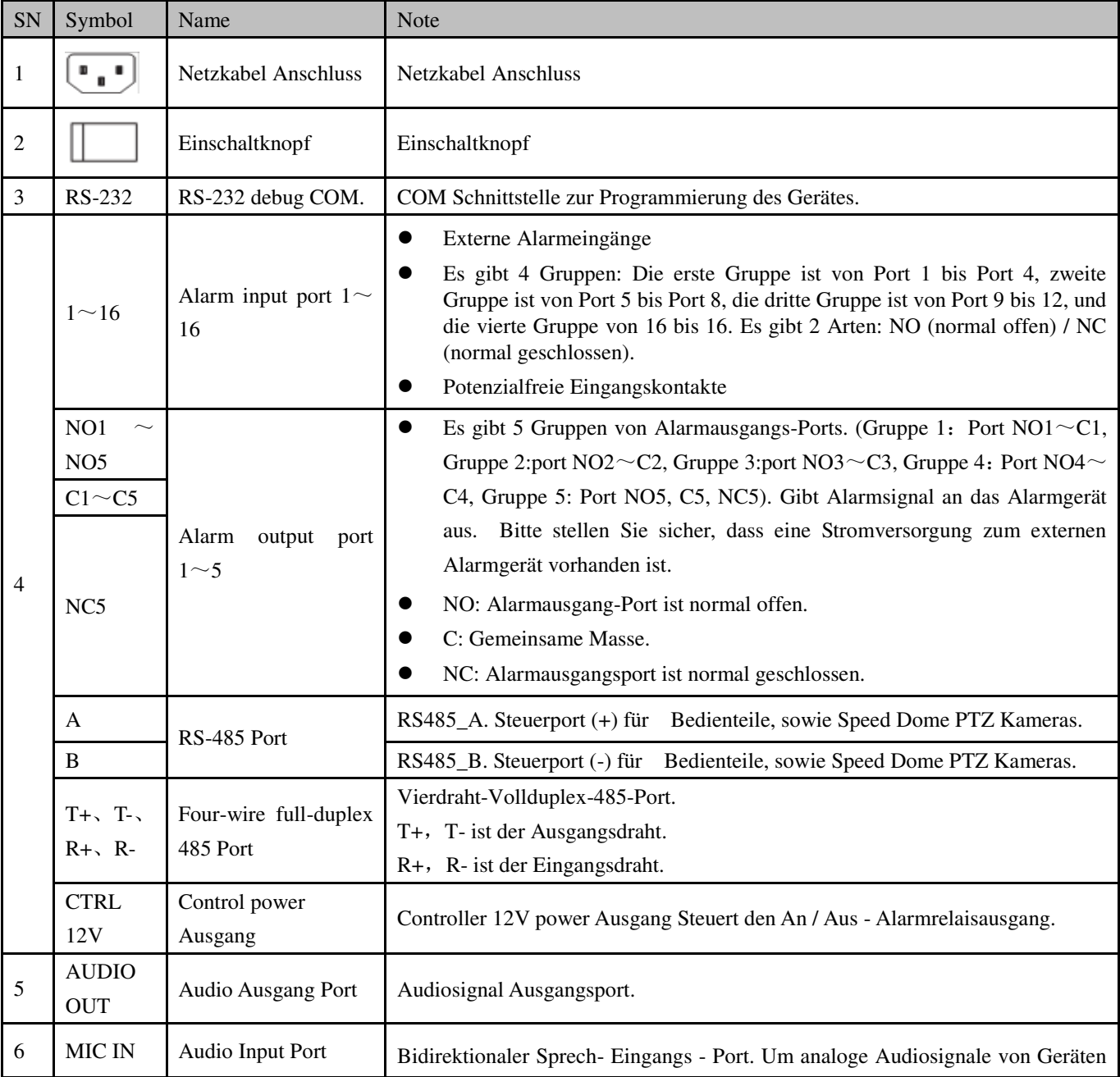

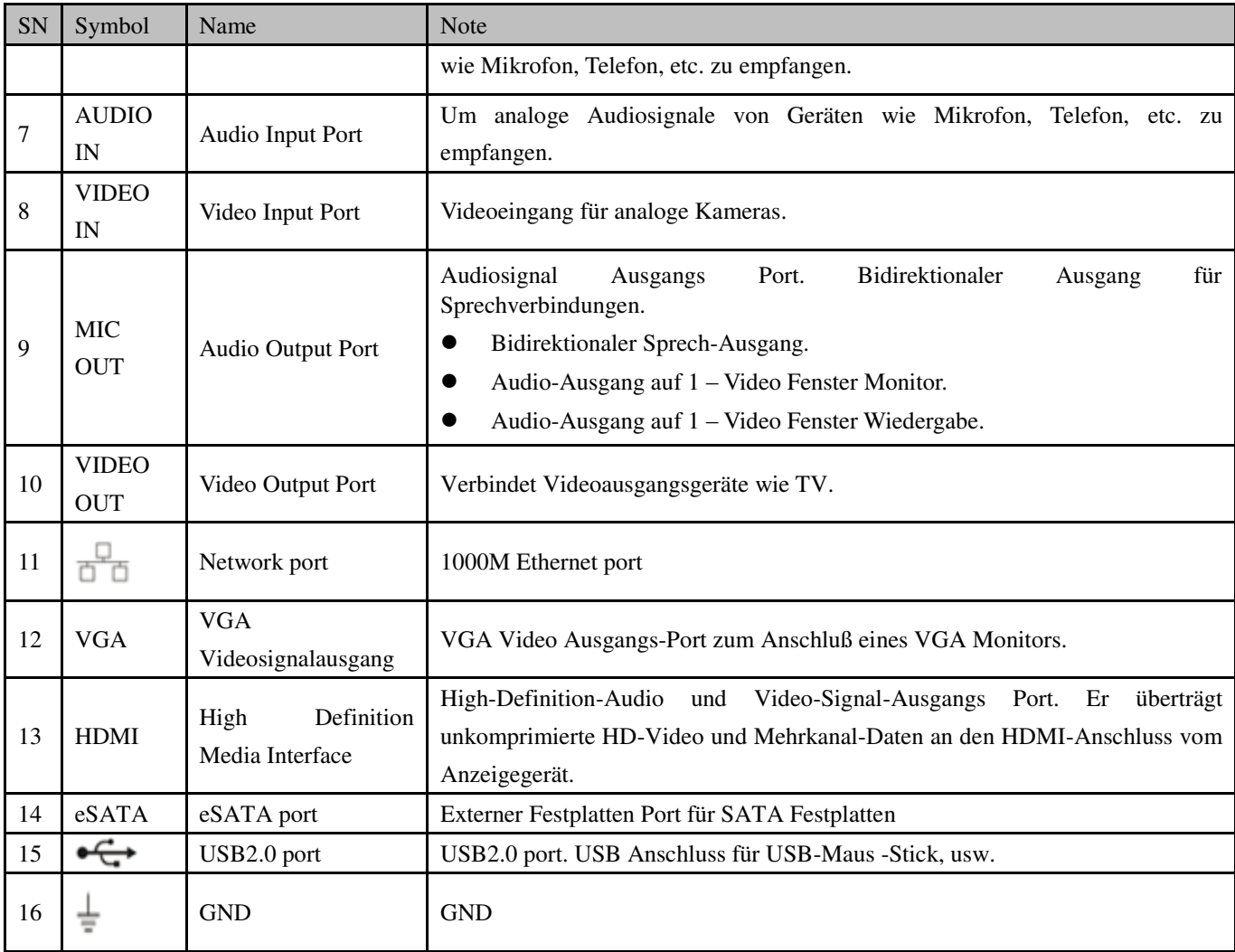

# **1.3 Fernbedienung**

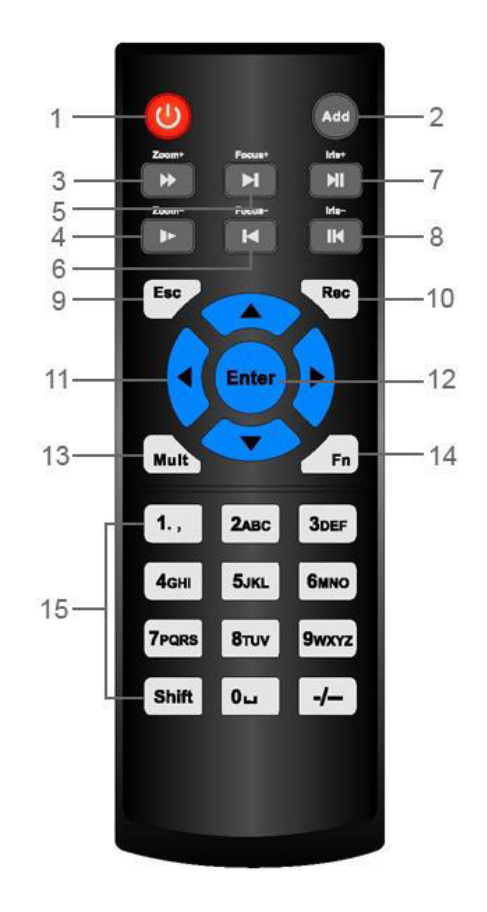

Abbildung 1-7

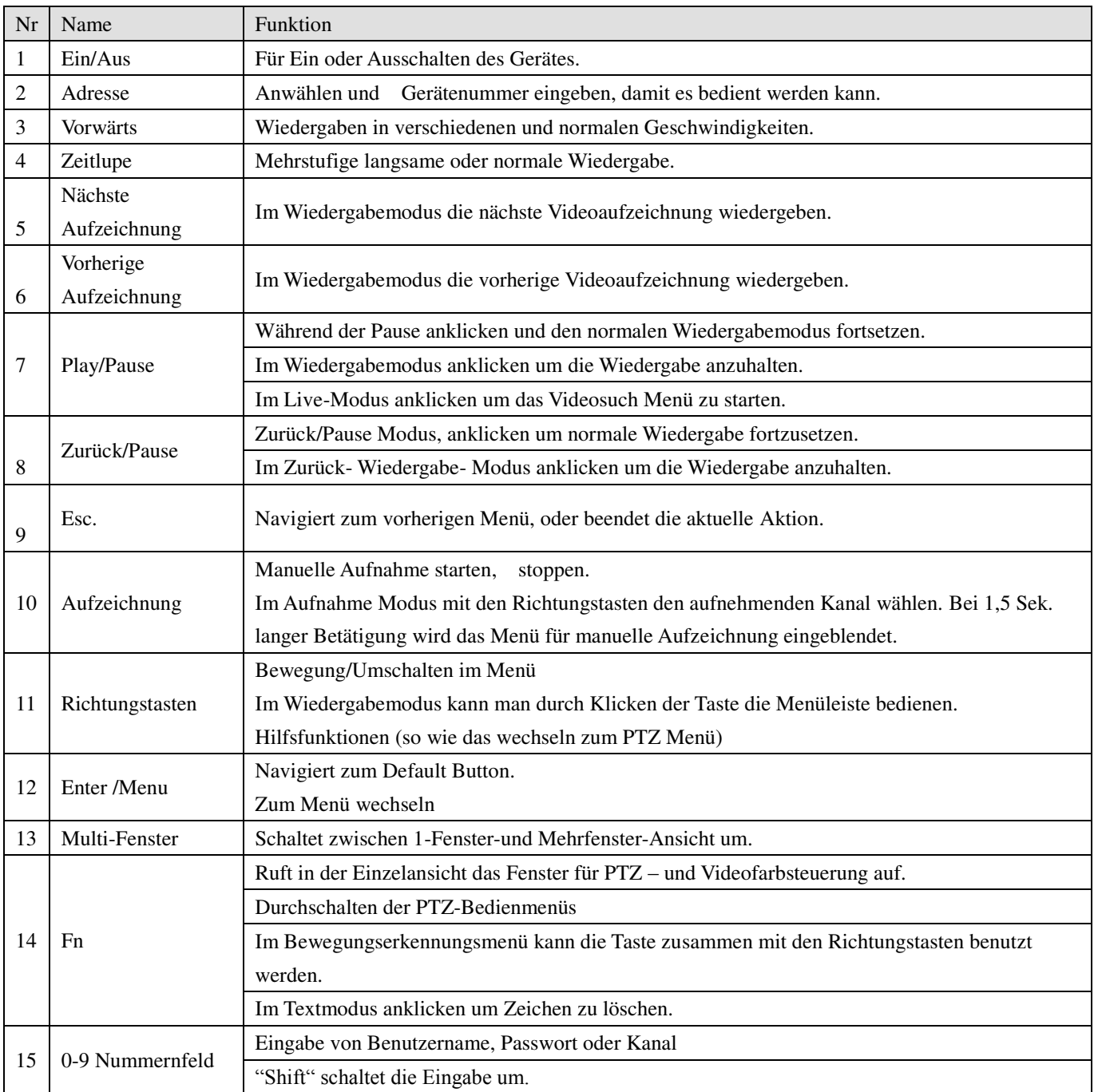

#### **1.4 Maussteuerung**

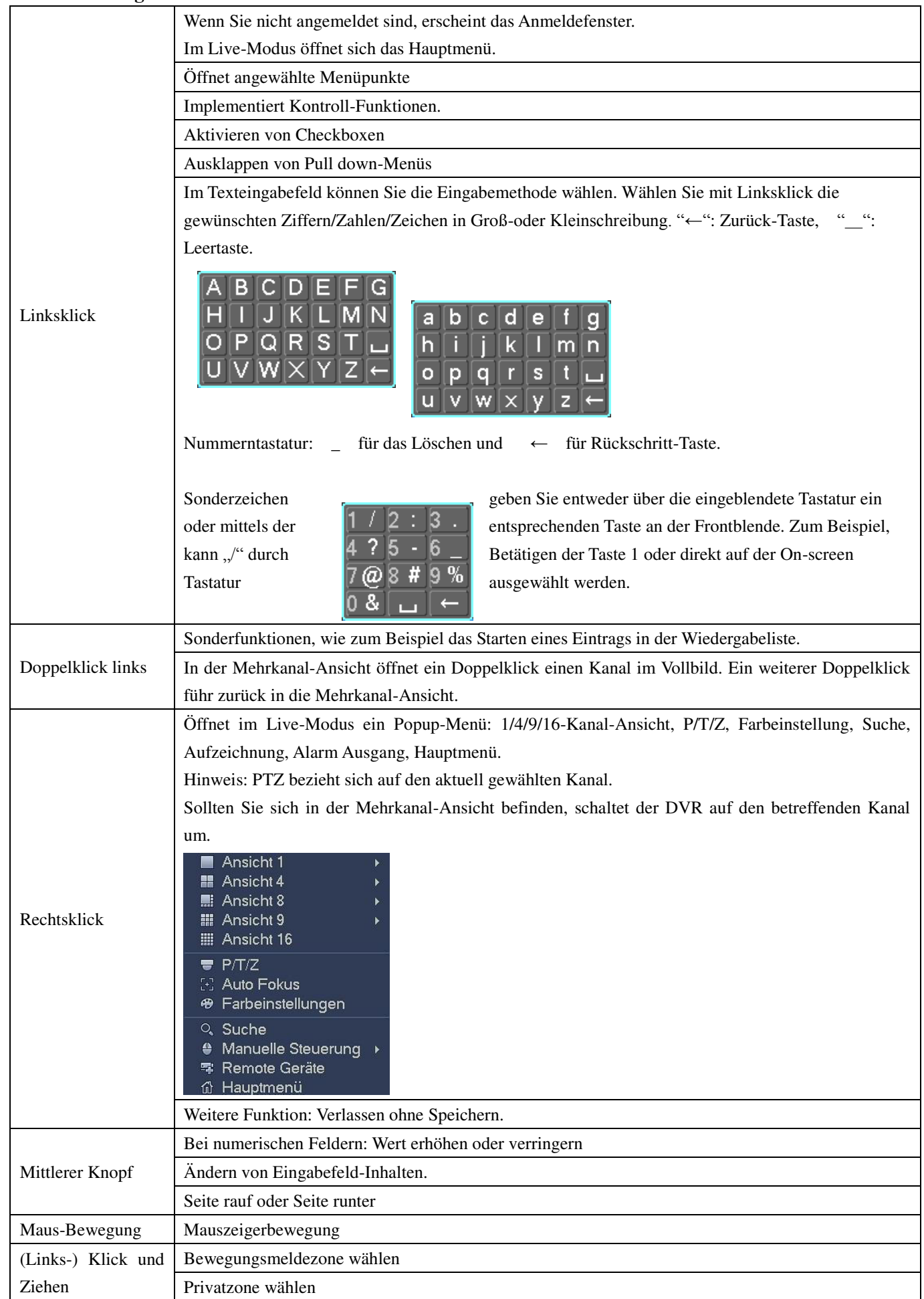

#### **1.5 Virtuelle Tastatur & Front Bedienteil**

#### **1.5.1 Virtuelle Tastatur**

Das System unterstützt zwei Eingabemethoden: Ziffern und Buchstaben (klein-oder großgeschrieben).

Beim Klick in ein Textfeld erscheint die virtuelle Tastatur, die mit der Maus bedient werden kann. Rechts neben dem Eingabefeld erscheint ein Symbol, mit dem Sie zwischen Ziffern und Buchstaben(groß/lein) umschalten können. Verwenden Sie > oder < für das Umschalten zwischen Klein- und Großschreibung.

#### **1.5.2 Front Bedienteil**

Bewegen Sie den Cursor zum Textfeld. Drücken Sie danach die Taste Fn und verwenden sie die Richtungstasten für das Auswählen der Ziffern. Bitte Drücken Sie die Bestätigungstaste fürs Eingeben.

#### **2 Überblick Navigation und Kontrolle**

#### **2.1 Hochfahren und Herunterfahren**

#### **2.1.1 Hochfahren**

Bevor Sie hochfahren:

- Bitte stellen Sie sicher, dass die Stromkabel-Verbindung OK ist. Dann klicken Sie die Power ON/OFF Taste.
- Verwenden Sie immer eine stabile Stromquelle, ggf. UPS als beste alternative Maßnahme.
- Bitte folgen Sie den unten aufgeführten Schritten zum Hochfahren des Geräts.
- Schließen Sie das Gerät an den Monitor und verbinden Sie die Maus
- Netzkabel anschließen.
- Klicken Sie auf die Power-Taste auf der Vorder- oder Rückseite und fahren Sie das Gerät hoch. Nach dem das Gerät hochgefahren ist, befindet sich das System in einer mehrfachen Kanal Anzeige.

#### **2.1.2 Herunterfahren**

#### **Hinweis**

- Wenn Sie das entsprechende Dialogfeld "System wird heruntergefahren…" sehen, dann klicken Sie nicht direkt auf den Power On-Off Button.
- Ziehen Sie nicht das Netzkabel oder klicken Sie nicht die Power On-Off Taste um Herunterzufahren. (vor allem während der Aufnahme).

Es gibt drei Arten für das Ausloggen.

a) Hauptmenü (**Empfohlen**)

Hauptmenü->Herunterfahren, Herunterfahren aus der Dropdownliste auswählen. Auf OK klicken, Gerät schaltet sich aus.

b) ON-OFF Taste auf der Gerätvorderseite oder auf der

Drücken Sie die ON-OFF Taste auf der Gerätvorderseite oder bei der Fernbedienung für mindestens 3 Sekunden um das Gerät herunterzufahren.

c) ON-OFF Taste auf Gerätrückseite

#### **2.1.3 Automatische Wiederaufnahme nach Stromausfall**

Das System kann automatisch das Backup-Video und den vorigen Zustand nach Stromausfall fortsetzen.

#### **2.1.4 Knopfzellen-Batterie ersetzen**

Bitte achten Sie darauf, wenn möglich das gleiche Batteriemodell zu verwenden.

Wir empfehlen Ihnen die Batterie regelmäßig auszuwechseln (einmal im Jahr) um die Genauigkeit der Systemzeit zu garantieren.

*Hinweis: Vor dem Austausch alle Systemeinstellungen extern speichern, da sonst alle Daten gelöscht werden.* 

#### **2.2 Startup Assistent**

Nachdem das Gerät erfolgreich hochgefahren ist, geht es zum Startup Wizard. Siehe Bild 2-1

Klicken Sie Abbrechen/Nächster Schritt, dann navigiert das System zum Login.

**Tipp:** Entfernen Sie den Haken bei Startup, damit das System bei nächstem Hochfahren direkt zum Login geht.

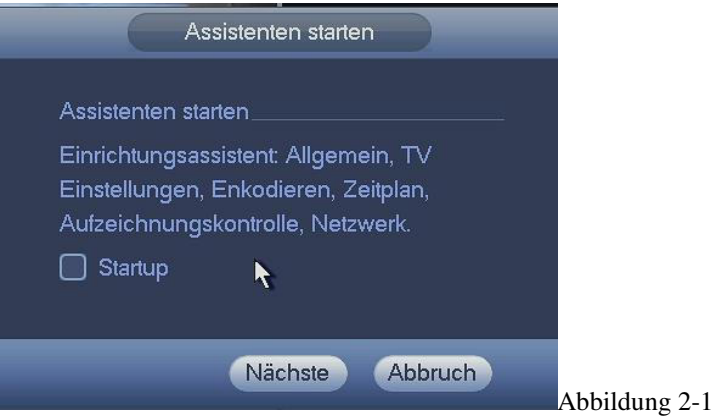

Durch Klicken der Taste Abbruch oder Nächste navigiert das System zum Login. Siehe Bild Abbildung 2-2. System besteht aus vier Accounts:

- **Benutzername**: admin. **Passwort**: admin. (Administrator, lokal und Netzwerk)
- **Benutzername**: 888888. **Passwort**: 888888. (Administrator, nur lokal)
- **Benutzername**: 666666. **Passwort**: 666666 (Weniger Benutzerrechte, nur Live-Ansicht, Wiedergabe, Sicherung, etc.)
- **Benutzername**: default. **Passwort**: Standard (versteckter Benutzer) Versteckte Benutzer ist nur für das System und kann nicht gelöscht werden. Wenn kein anderer Benutzer existiert, dann nur Auto-Login. Es können einige Rechte vergeben werden, wie Monitoring für diesen Benutzer, so dass man ohne Login Kanäle anschauen kann.

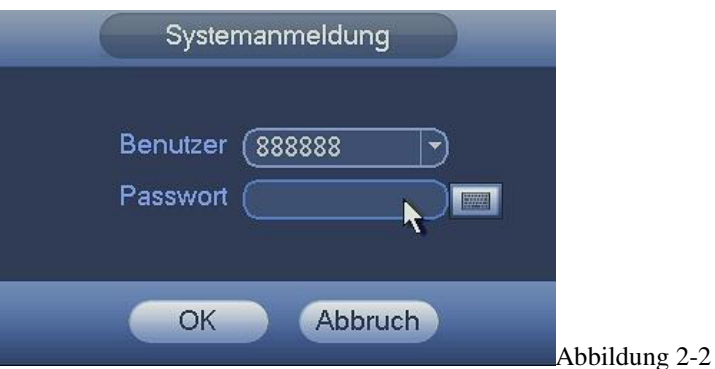

#### **Hinweis: Aus Sicherheitsgründen ändern Sie bitte nach dem ersten Anmelden Ihr Passwort.**

Nach 3 falschen Anmeldeversuchen eines Benutzerkontos innerhalb von 30 Minuten erfolgt ein Systemalarm, nach 5-maligem falschem Anmelden wird das Konto gesperrt!

Klicken Sie den OK Button, dann können Sie zu den allgemeinen Einstellungen navigieren. Siehe Abbildung 2-3.

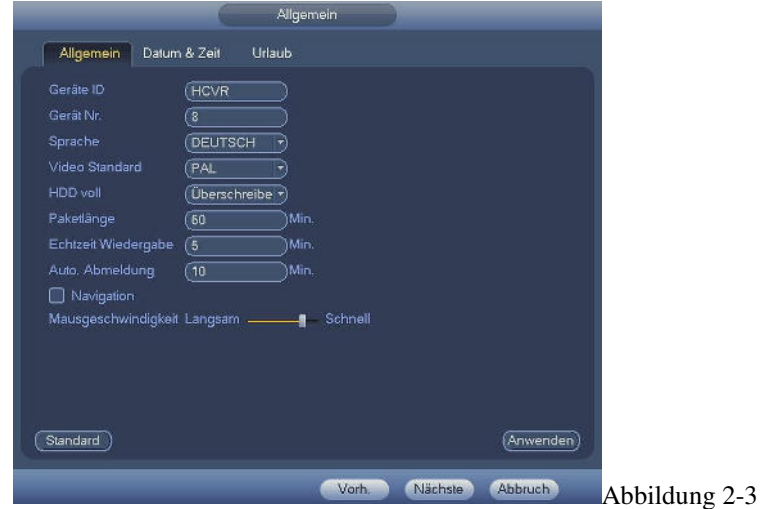

#### Durch Klicken auf die Next-Taste, können Sie zur Netzwerkeinstellungen navigieren. Siehe Abbildung 2-4

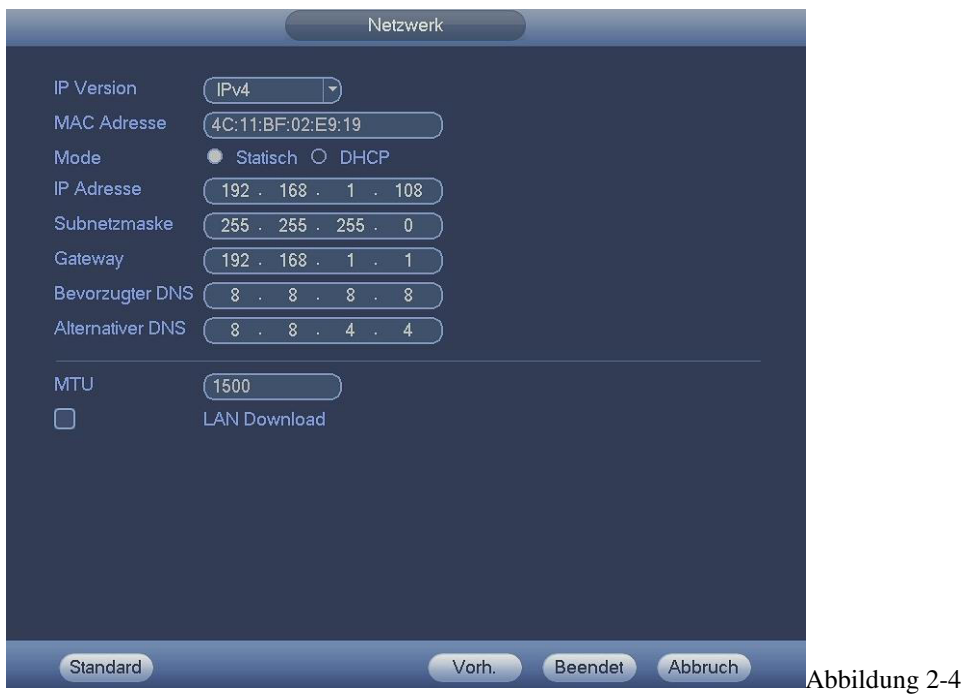

Mit der Next-Taste werden sie zum Zeitplan weitergeleitet. Siehe Abbildung 2-5

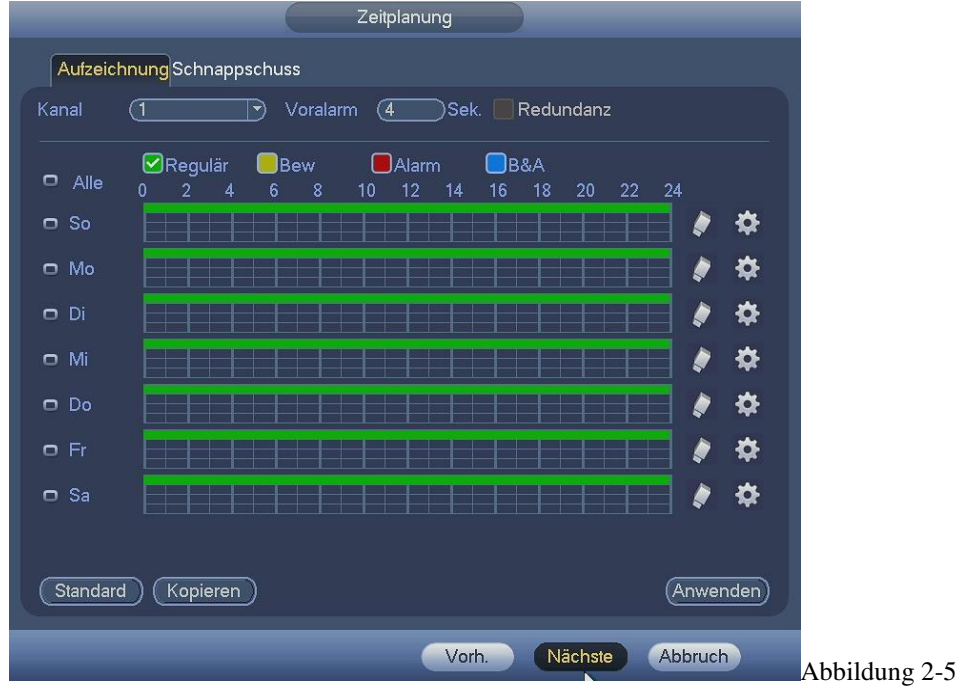

Klicken Sie auf die Finish-Taste, und es erscheint eine Dialog-Box. Dort auf OK Klicken und der Startup Wizard ist vollständig. Siehe Abbildung 2-6

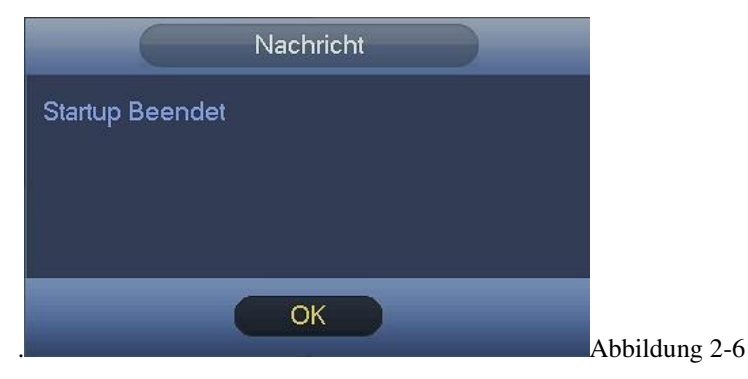

### **2.3 Aufzeichnung**

#### **2.3.1 Live Vorschau**

Nach dem Sie angemeldet sind befindet sich das System im Live-Ansicht-Modus. Sie sehen Systemdatum, Zeit und Kanalname. Wollen Sie diese Werte ändern, können Sie dies über die allgemeinen Einstellungen machen

(Hauptmenü->Einstellung->System->Allgemein). Den Kanalnamen können Sie im Anzeige-Menü ändern

(Hauptmenü->Kamera->Kamera Name).

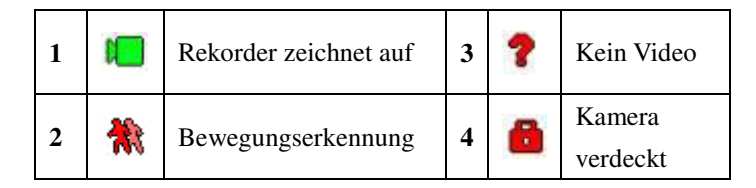

#### **Tipps**

- Vorschau ziehen: Wenn Sie die Positionen von Kanal 1 und Kanal 2 während der Vorschau ändern möchten, dann mit Linksklick in Kanal 1 reinklicken und danach in Kanal 2 ziehen.
- Mit der mittleren Maustaste kann die Fensterteilung gesteuert werden: Mit der mittleren Taste kann zwischen der Höhe der Fensterteilung gewechselt werden.

#### **Bitte beachten Sie, die Positionen von analogen Kanälen können nicht mit digitalen gewechselt werden.**

#### **Preview Control**

Die Preview Control hat folgende Einstellungen

- Unterstützt Sofort Wiedergabe
	- $\Diamond$  Das System kann 5-60 Minuten des gewählten Kanals als Vorschau abspielen. Im Hauptmenü->Allgemein lässt sich diese Zeit einstellen.
	- $\diamond$  Unterstützt "drag and play". Mit der Maus kann jede Wiedergabezeit gewählt werden.
	- Unterstützt Wiedergabe, Pause und Exit.
	- $\Diamond$  Zurzeit wird Zeitlupe und Zurück noch nicht unterstützt.
- Unterstützt digitale Zoom-Funktion.
- Echtzeit Datensicherung.

Die einzelnen Icons werden folgend näher beschrieben.

#### **Das Live-Menü im Detail**

Bewegen Sie den Mauszeiger in die Mitte des oberen Randes des aktiven Kanals. Es erscheint ein Pop -up mit dem Menü. Siehe Bild Abbildung 2-7 und Abbildung 2-8. Bleibt der Mauszeiger länger als 6 Sekunden unbewegt an dieser Stelle schließt sich das Menü wieder:

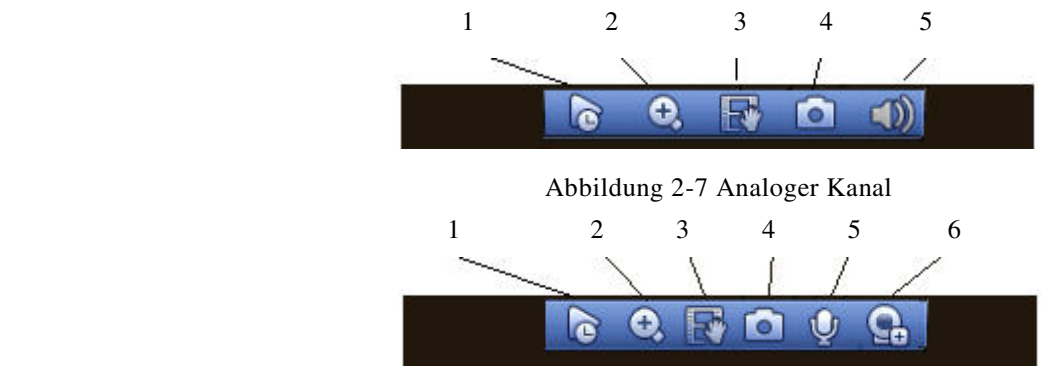

Abbildung 2-8 Digitaler Kanal

#### 1) Live-Wiedergabe

Das System kann 5-60 Minuten des gewählten Kanals als Vorschau abspielen. Im Hauptmenü->Allgemein lässt sich diese Zeit einstellen. Das System wird ein Pop-Up Fenster öffnen, wenn es keine Aufnahme im Kanal gibt.

#### 2) Digitaler Zoom

Ist für den Zoom von bestimmten Zonen des aktuellen Kanals. Es unterstützt Zoom Funktionen in Mehrfachkanälen.

Taste anklicken , die Taste wird als **Alternatiese angezeigt. Es gibt zwei Arten**, wie Sie die Zoom Funktion benutzen können.

Mit der Maus kann ein Bereich ausgewählt werden, den Sie vergrößert darstellen können. Abbildung 2-9.

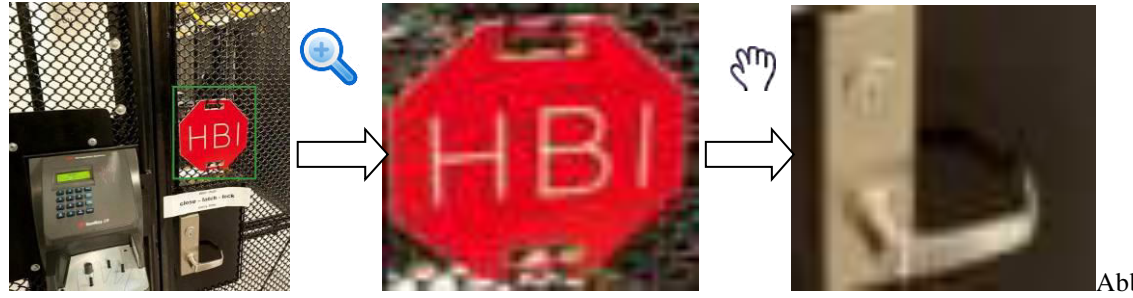

Abbildung 2-9

 Setzen Sie die mittlere Taste in die Mitte der Zone, die Sie zoomen wollen, und bewegen Sie die Maus, dann bekommen Sie eine Ansicht, wie im Bild Abbildung 2-10.

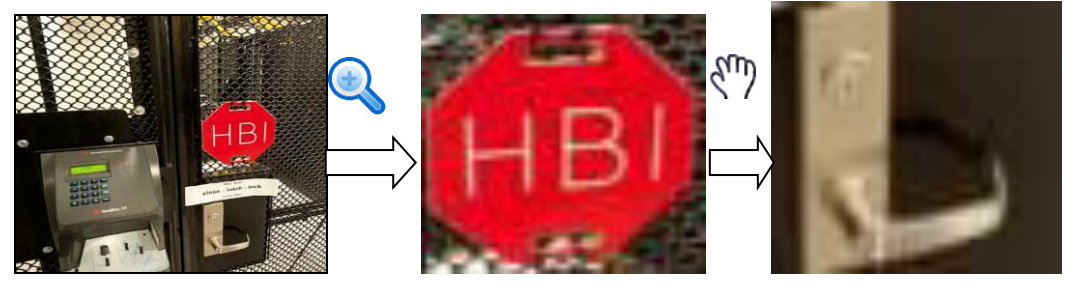

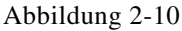

Mit Rechtsklick bei der Maus kann die Zoom-Funktion beendet werden und die ursprüngliche Ansicht öffnet sich wieder.

3) Manuelle Aufnahmefunktion

Ist für die Sicherung der Aufnahme vom aktuellen Kanal auf das USB-Gerät. System kann keine Sicherung von Aufnahmen von Mehrfachkanälen gleichzeitig durchführen.

Klicken Sie die Taste **Klicken Sie die Taste Instellen ist der Aufnahme**. Klicken Sie nochmal, dann unterbricht das System die Aufnahme.

4) Manueller Schnappschuss

Klicken Sie **Für 1-5 Schnappschüsse. Die Schnappschuss Datei ist auf dem USB Gerät oder auf der Festplatte gespeichert. Sie** können in der Suchfunktion nachsehen (Kapitel 2.8.1).

5) Stummschalten (Nur für analogen Kanal)

Für Stummschalten klicken. Nochmals klicken, um die Audiofunktion während der Vorschau zu erlauben. Bitte beachten Sie, dass diese Funktion nur für Ein-Fenster-Modus geeignet ist.

6) Bidirektionales sprechen (Nur für digitalen Kanal)

Wenn das angeschlossene Gerät die bidirektionale Talk-Funktion unterstützt, dann können Sie diese Taste anklicken. Klicken

Sie die Taste **W** um die bidirektionale Talk-Funktion zu starten, das Zeichen wird jetzt als gezeigt. Jetzt werden alle

anderen Tasten für den digitalen Kanal werden auf 0 gesetzt. Klicken Sie die Taste wieder, die bidirektionale

Talk-Funktion wird beendet und die Tasten von den anderen digitalen Kanälen werden wieder auf **We**gesetzt.

#### **2.4 Rechts-Klick Menü**

In der Vorschau, rechte Maustaste betätigen damit sich das Menü-Fenster öffnen kann. Siehe Abbildung 2-11.

#### **Tipps**

Nach dem Sie im zugehörigen Fenster sind, können Sie mit rechter Maustaste wieder in das vorherige Fenster zurücknavigieren.

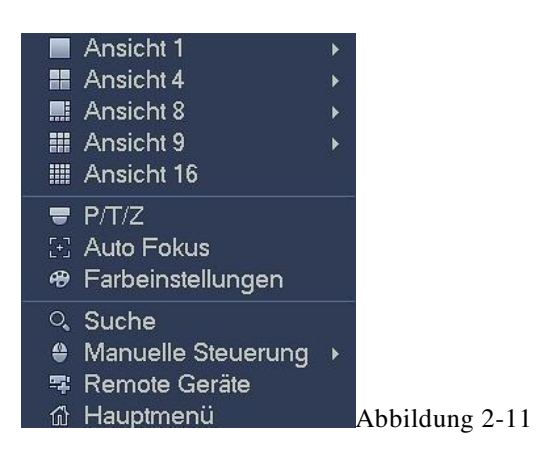

#### **2.4.1 Ansichten wechseln**

Das System unterstützt 1/4/8/9-Fenster. Sie können aus der Dropdown Liste wählen. Siehe Abbildung 2-12.

- Fenster Split-Modus: Sie können aus der Fenster-Menge auswählen und danach den Kanal wählen.
- PTZ: Anklicken um in die PTZ-Funktion zu wechseln.
- Auto Fokus: Bitte stellen Sie sicher, dass die angeschlossene Kamera diese Funktion auch unterstützt.
- Farbeinstellung: Setzt die entsprechenden Videoinformationen
- Suche: Anklicken um in die Suchfunktion zu wechseln und eine Aufnahme wiederzugeben.
- Aufnahme Steuerung: Aktivieren/Deaktivieren der aufnehmenden Kanäle.
- Remote Gerät: Hinzufügen/Entfernen von Remote Geräten.
- Hauptmenü: Wechselt zum Hauptmenü.

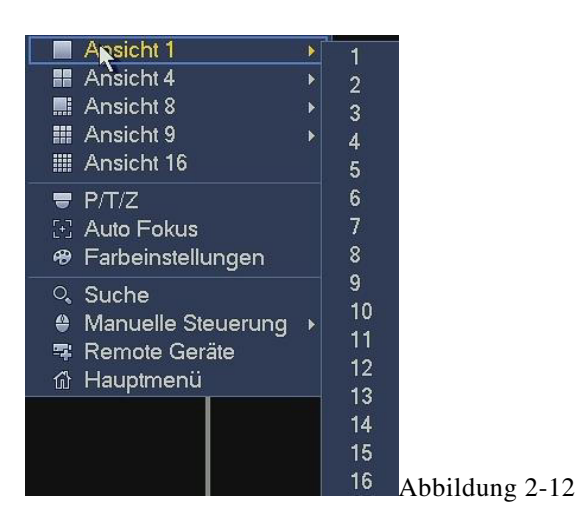

#### **2.4.2 PTZ Steuerung**

Die PTZ Einstellung ist unten abgebildet, siehe Bild Abbildung 2-13.

Bitte beachten Sie, dass wenn der Name in grau angezeigt wird die Funktion nicht unterstützt wird. Die PTZ Funktion ist nur im Ein-Fenster-Modus gültig.

Hier können Sie die PTZ Richtung, Geschwindigkeit, Zoom, Fokus, Blende, Voreinstellung, Tour, Scan, Pattern Aux Funktion, Licht und Wischer, Rotation und vieles mehr steuern.

Geschwindigkeit steuert die PTZ Bewegungsgeschwindigkeit. Der Wert ist von 1 bis 8 regelbar, wobei 1 die langsamste und 8 die höchste Geschwindigkeit darstellt.

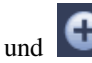

Klicken Sie die Tasten **order und Guila** für Zoom, Fokus und Blende für Zoom in/out, Definition und Helligkeit.

Die PTZ Rotation unterstützt 8 Richtungen. Wenn Sie die Richtungstasten im Front-Panel verwenden, befinden sich dort nur 4 Richtungen: Rauf/Runter/Links/Rechts.

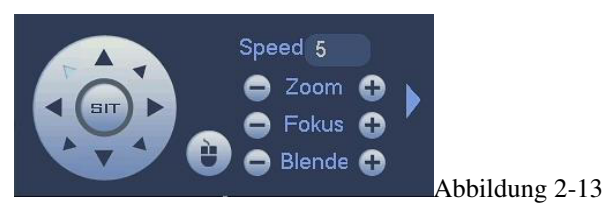

In der Mitte der 8 Richtungstasten befindet sich eine 3D Positionierungstaste. Siehe Bild 4-14. Bitte stellen Sie sicher, dass Ihr Protokoll diese Funktion unterstützt und Sie die Maus für die Steuerung benutzen können.

Durch Anklicken dieser Taste wechselt das System wieder in Einzelbildmodus.

Ziehen Sie die Maus in der Anzeige um die Größe einzustellen. Die gezogene Zone unterstützt von 4X bis 16X Geschwindigkeiten. Es kann PTZ automatisch erkennen. Je kleiner die gezogene Zone, desto höher die Geschwindigkeit.

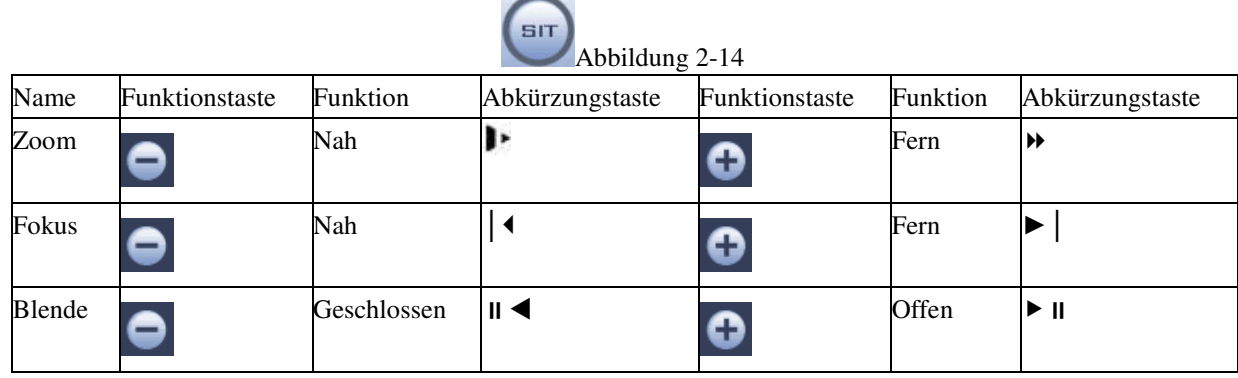

In der Abbildung Abbildung 2-13, klicken Sie die Taste um das nächste Menü zu öffnen. Sie können Voreinstellungen, Tour, Pattern, Scan und vieles mehr einstellen. Siehe Abbildung 2-15.

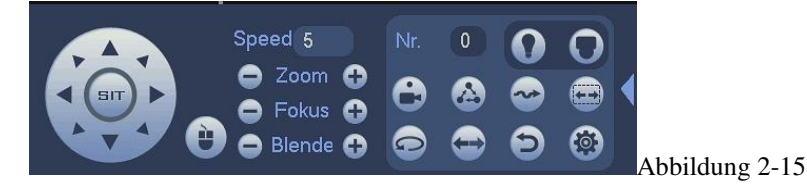

Nachfolgend finden Sie detaillierte Informationen.

Bitte beachten Sie, dass die oben abgebildete Schnittstelle bei verschiedenen Protokollen variieren kann. Der Button ist grau und kann nicht ausgewählt werden, wenn die aktuelle Funktion nicht aktiv ist.

Mit rechtem Mausklick oder mit der ESC-Taste im Frontpanel können Sie zur Abbildung 2-13 wechseln.

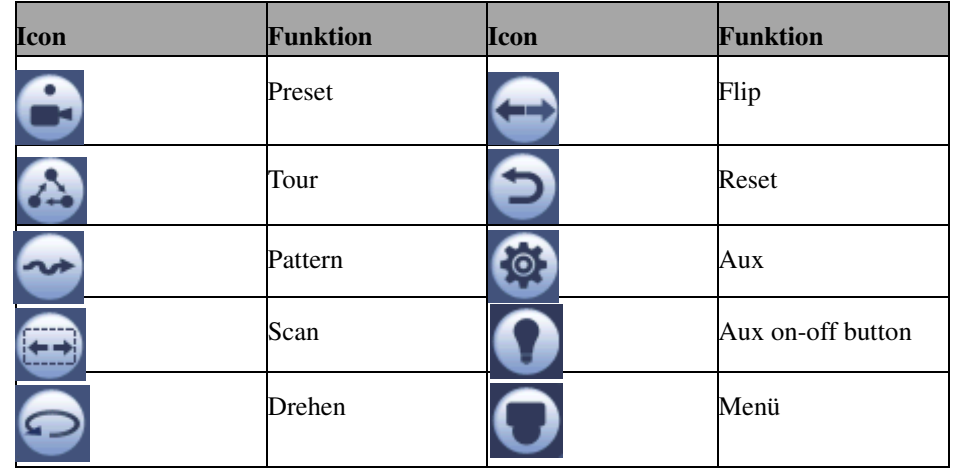

#### **PTZ Funktions-Einstellungen**

Durch Anklicken von wechseln Sie zur Abbildung 2-16, und können dort Voreinstellungen, Tour, Pattern und den Scan einstellen.

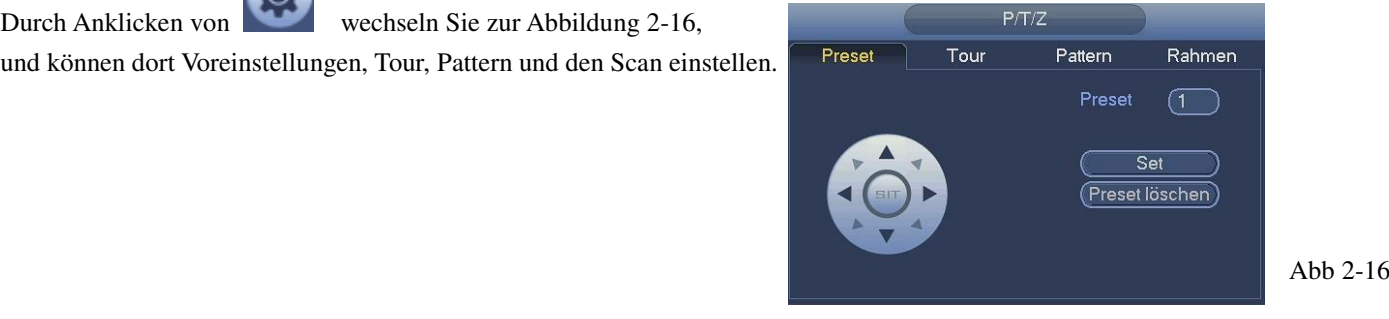

#### **Preset Setup**

In der Abbildung 2-16, klicken Sie auf die Preset-Taste und verwenden Sie die acht Richtungstasten um die Kamera in die richtige Position einzustellen. Siehe Abbildung 2-17. Klicken Sie die Festlegen-Taste und danach geben Sie die Preset-Nummer ein. Klicken Sie die Festlegen-Taste für das Speichern des aktuellen Presets. Abb 2-17

#### **Tour Einstellung**

In der Abbildung 2-16, klicken Sie den Tour-Button. Geben Sie den Tour-Wert und die Preset-Nummer. Klicken Sie "Preset hinzufügen" um den aktuellsten Preset in die Tour einzufügen. Siehe Abbildung 2-18.

#### **Tipps**

Wiederholen Sie die obigen Schritte um mehrere Presets Abb 2-18 der Tour hinzuzufügen. Klicken Sie die "Preset löschen" Taste um Presets zu entfernen. Bitte beachten Sie, dass einige Protokolle die "Preset löschen"-Funktion nicht unterstützen.

#### **Pattern Einstellung**

In Abbildung 2-16, klicken Sie den Pattern-Button und geben Sie die Pattern Nummer ein (siehe Abbildung 2-19). Klicken Sie auf Start um die Speicherung Ihrer Fahrt zu starten. Oder Sie können wieder zur Abbildung 2-13 wechseln und dort Zoom/Fokus/Blende/Richtung zu bedienen. In Abbildung 2-19 klicken Sie die Ende-Taste.

#### **Scan Setup**

In Abbildung 2-20, klicken Sie auf Rahmen. Verwenden Sie die Richtungstasten um die Links-Grenze der Kamera zu setzen und klicken Sie danach auf Links. Verwenden Sie die Richtungstasten um die Rechts-Grenze der Kamera zu setzen und klicken Sie danach auf Rechts. Nun ist die Rahmen-Einstellung vollständig abgeschlossen. Abb 2-20

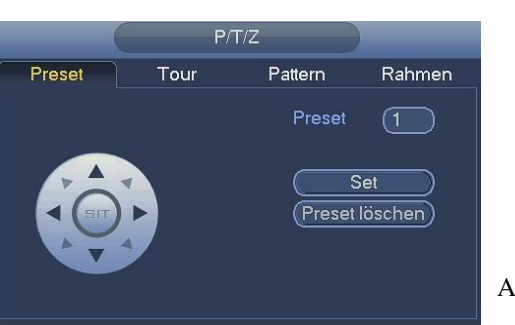

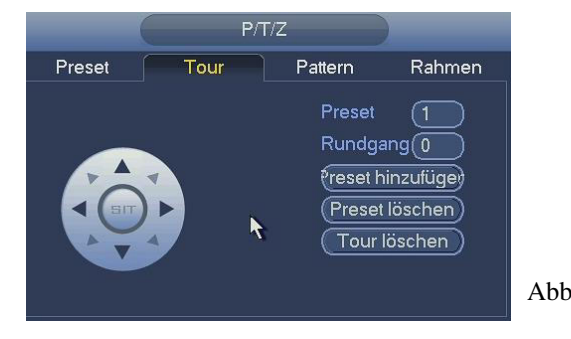

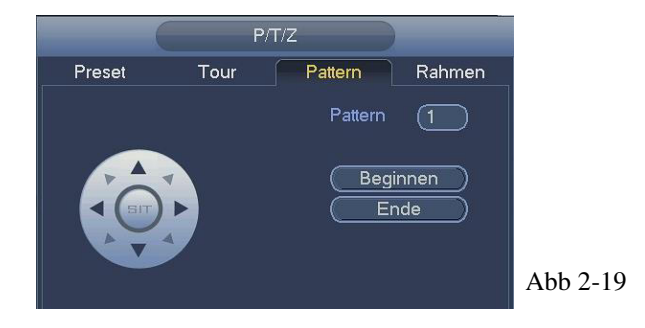

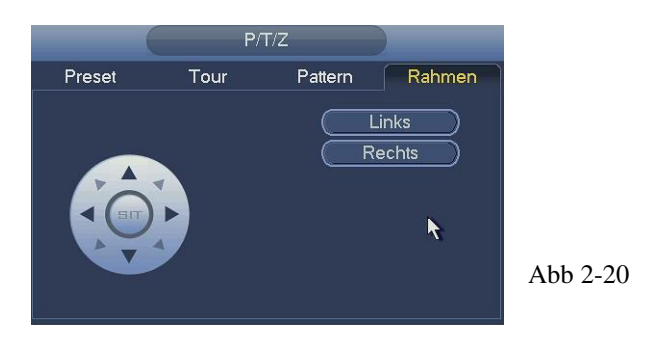

18

# **PTZ Funktion aufrufen**

#### **Preset aufrufen**

In Abbildung 2-15, geben Sie den Preset Wert ein und klicken Sie danach um Preset aufzurufen. Klicken Sie nochmal

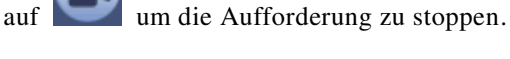

#### **Pattern aufrufen**

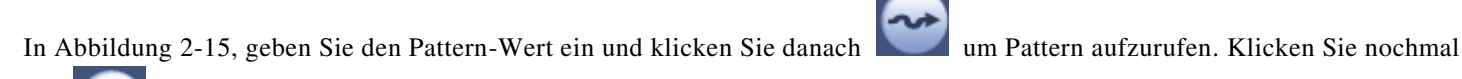

auf um die Aufforderung zu stoppen.

#### **Tour aufrufen**

In Abbildung 2-15, geben Sie den Tour-Wert ein und klicken Sie danach um eine Tour aufzurufen. Klicken Sie

nochmal auf um die Aufforderung zu stoppen.

#### **Rahmen aufrufen**

In Abbildung 2-15, geben Sie den Rahmen-Wert ein und klicken Sie danach um eine Tour aufzurufen. Klicken Sie

nochmal auf **um die Aufforderung zu stoppen**.

#### **Drehen**

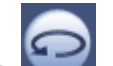

In Abbildung 2-15 die Taste anklicken um die Drehung der Kamera zu aktivieren.

System unterstützt Preset, tour, Pattern, Scan, drehen, Licht und andere Funktionen.

#### **Bemerken Sie:**

- Preset, Tour und Pattern brauchen alle den Wert damit die Parameter gesteuert werden. Sie können diese selber auswählen.
- Sie müssen Ihre Kamerabedienung manuell einstellen für die Aux Definition. In einigen Fällen kann es für spezielle Prozesse verwendet werden.

#### **Aux**

Klicken Sie auch das System wechselt zur folgenden Schnittstelle. Die Möglichkeiten hier sind durch das Protokoll definiert. Die Aux-Nummer entspricht der Aux-An/Aus-Taste auf dem Decoder. Siehe Abbildung 2-21.

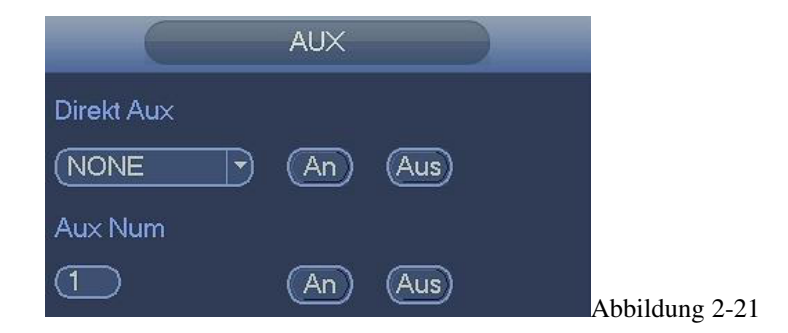

#### **2.4.3 Farbe**

Hier können Sie Farbton, Schärfe, Helligkeit, Kontrast, Sättigung, Verstärkung, Weißstufe, Farbmodus und die Videoposition einstellen. Siehe Abbildung 2-22.

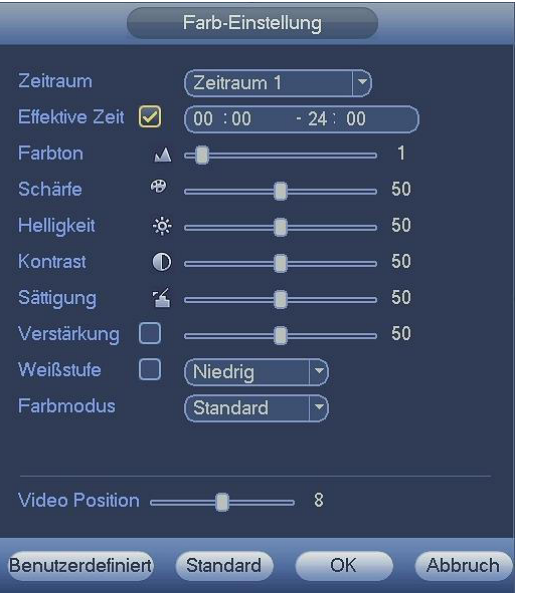

Abb 2-22

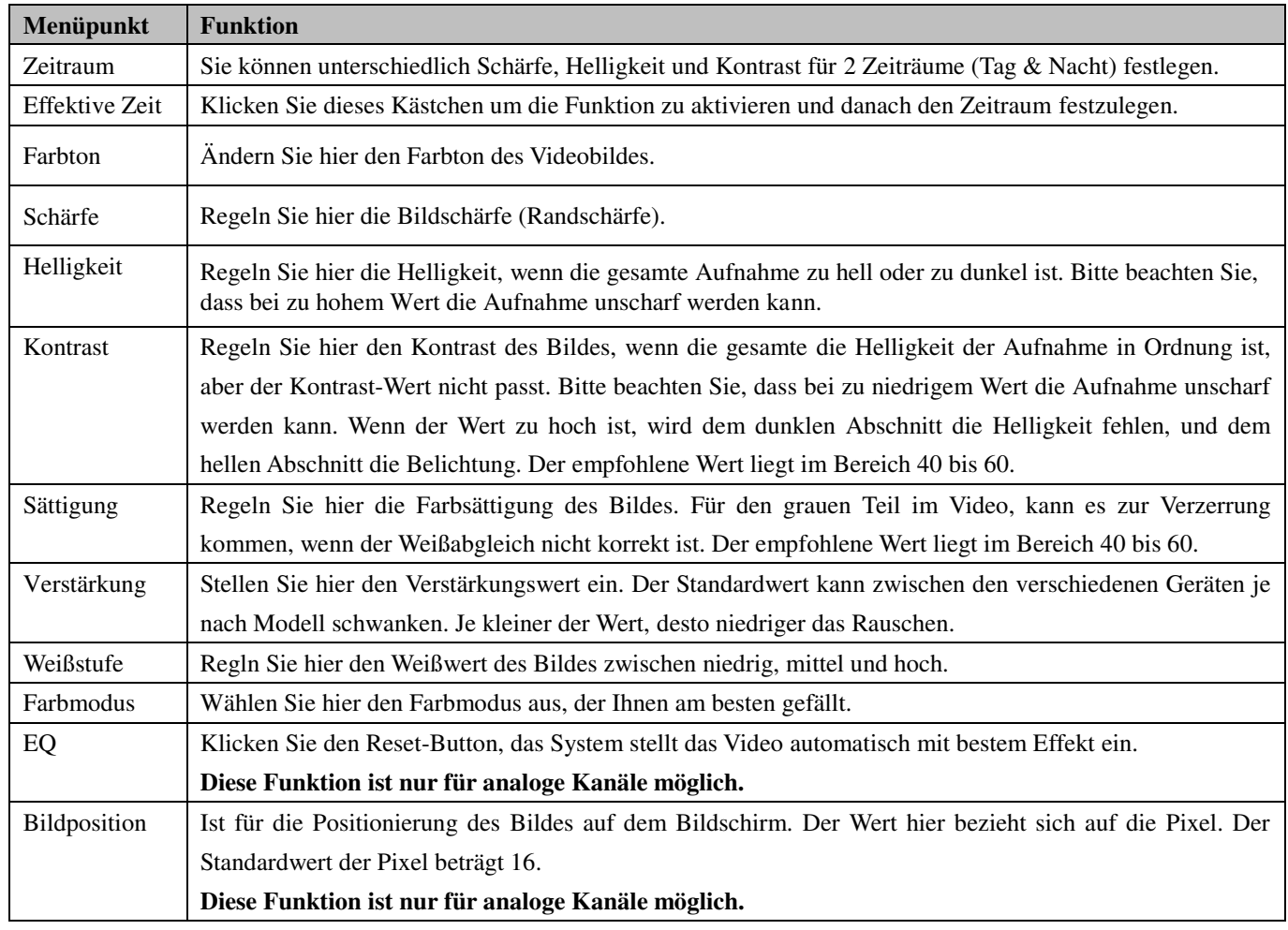

Nachfolgend finden Sie detaillierte Informationen.

#### **2.5 Navigationsleiste**

Über Hauptmenü->Einstellungen->System->Allgemein können Sie die Navigationsleiste aktivieren; sonst können Sie folgende Schnittstelle nicht sehen. Die Navigationsleiste ist unten dargestellt, siehe Abbildung 2-23.

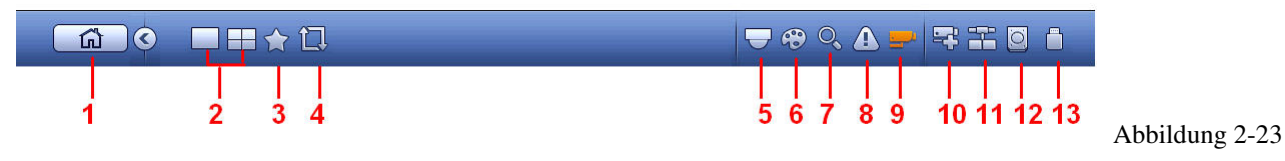

#### **2.5.1 Hauptmenü**

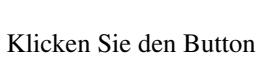

Klicken Sie den Button **um Zum Hauptmenü** zu navigieren.

#### **2.5.2 Ausgabefenster**

Wählt den entsprechenden Fenster-Split-Modus und die Ausgangskanäle.

#### **2.5.3 Favoriten**

Klicken Sie **1944**, das System öffnet das Favoritensystem. Klicken Sie auf ein Element, Sie sehen die gespeicherten Favoriten Split-Kanäle und die Kanal-Nummern. Siehe Abbildung 2-24.

Bitte achten Sie auf den Favoriten-Namen nach dem Fenster-Split-Modus.

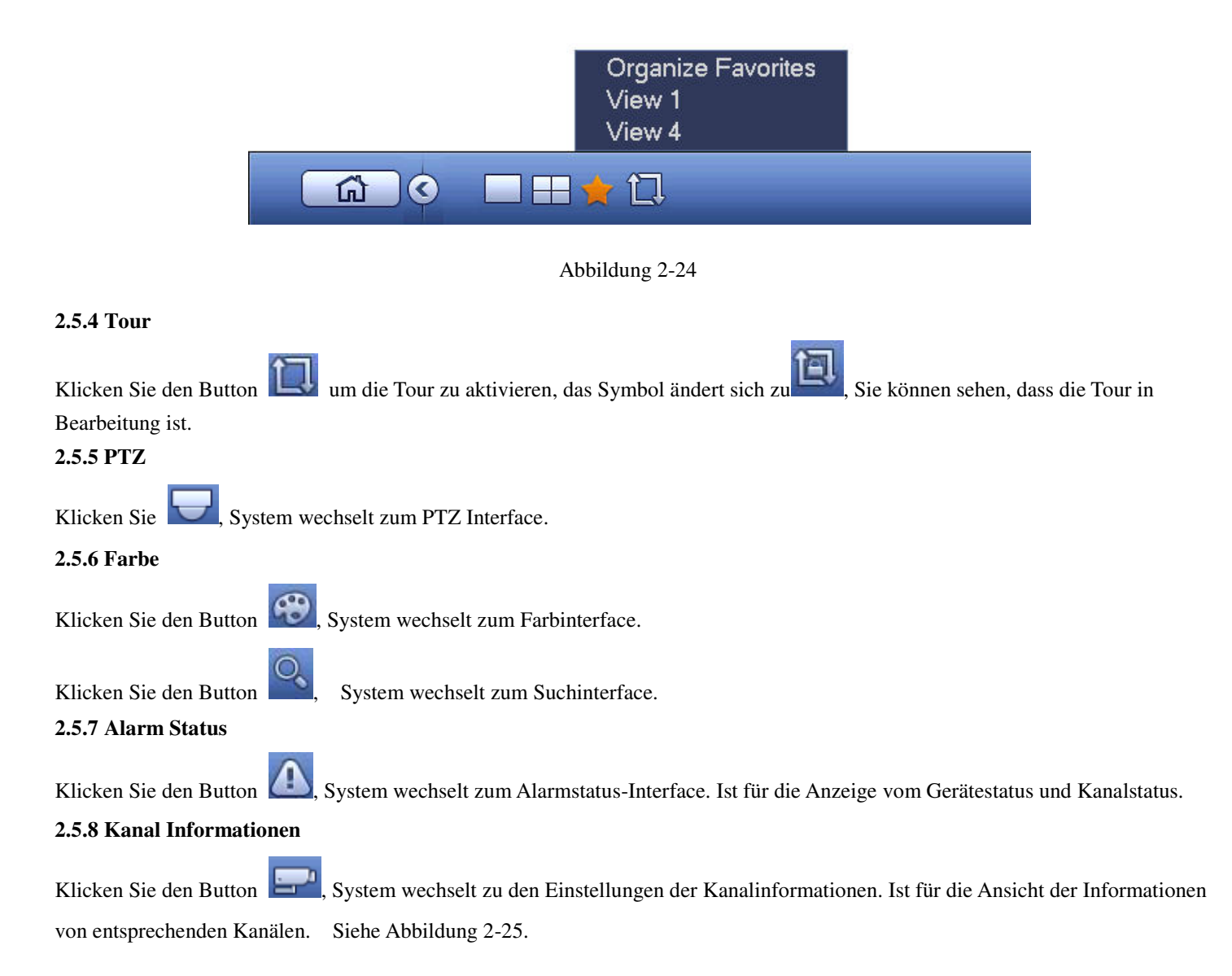

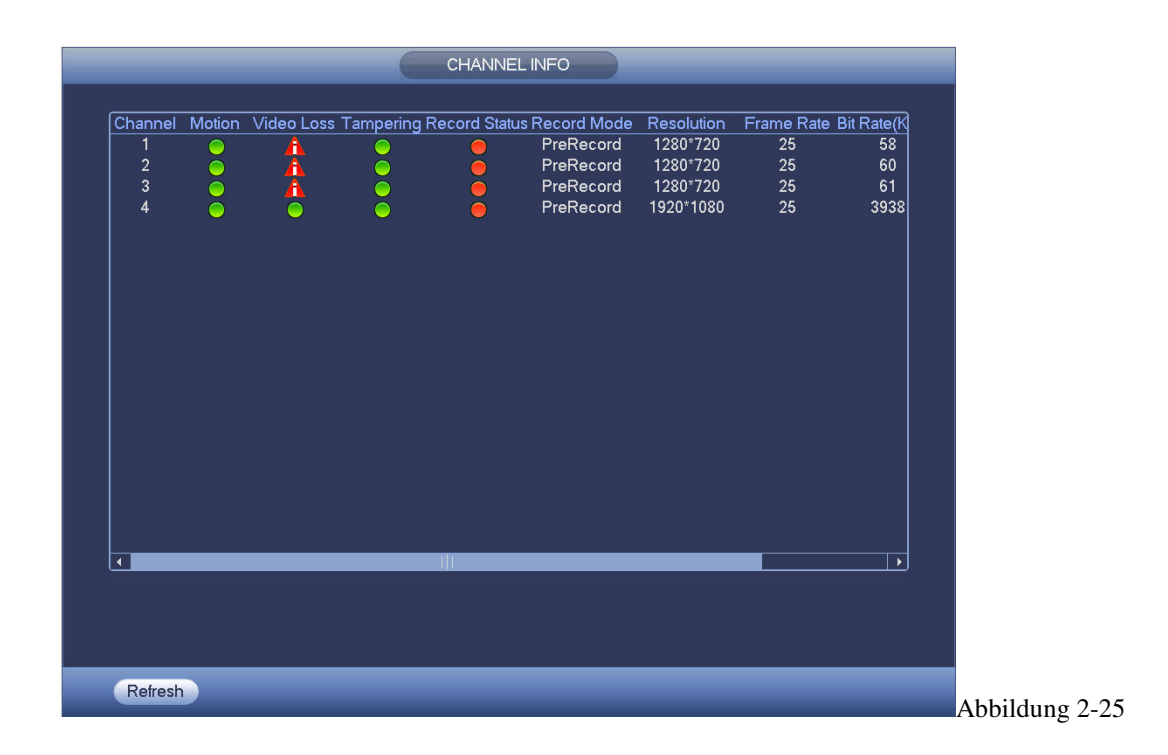

#### **2.5.9 Fernsteuerung**

Klicken Sie **Franz**, System wechselt zu einem Interface, wo Sie Informationen über die Fernsteuerung ansehen können.

#### **2.5.10 Netzwerk**

Klicken Sie **Klicken Sie System wechselt zum Netzwerk-Interface**. Ist für die Einstellung von IP-Adressen, Standardgateway usw.

#### **2.5.11 HDD Manager**

Klicken Sie , System wechselt zum HDD-Manager Interface. Ist für das Ansehen und verwalten der Festplatteninformationen.

#### **2.5.12 USB Manager**

Klicken Sie , System wechselt zum USB-Manager Interface. Dient zum Ansehen von USB Informationen, Backup und Update.

#### **2.6 USB Gerät Auto Pop-up**

Nach dem Sie ein USB-Gerät angesteckt haben, wird es vom System automatisch erkannt und folgendes Dialogfenster wird geöffnet. Es ermöglicht Ihnen die Sicherung von Dateien, Logs, Konfigurationen oder Update-Systemen. Siehe Abbildung 4-26.

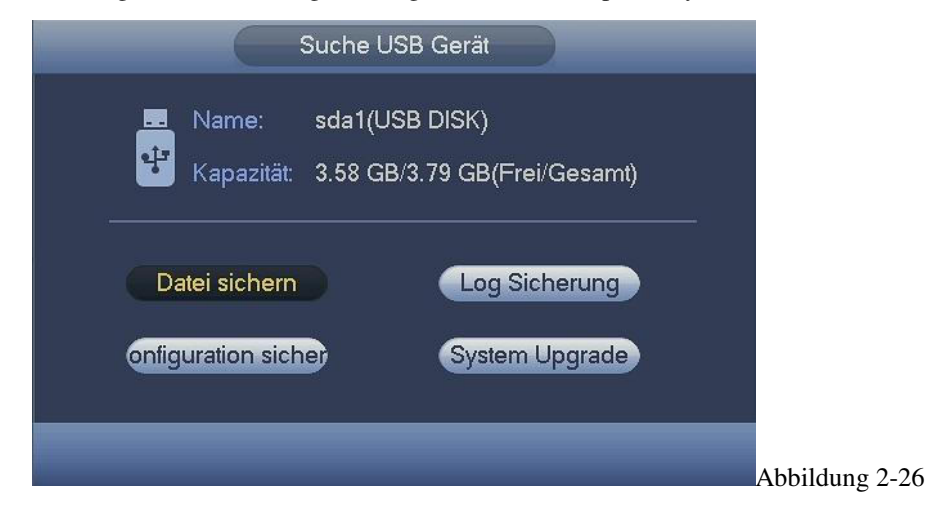

# **2.7 Hauptmenü**

Das Hauptmenü ist unten abgebildet, siehe Abbildung 2-27.

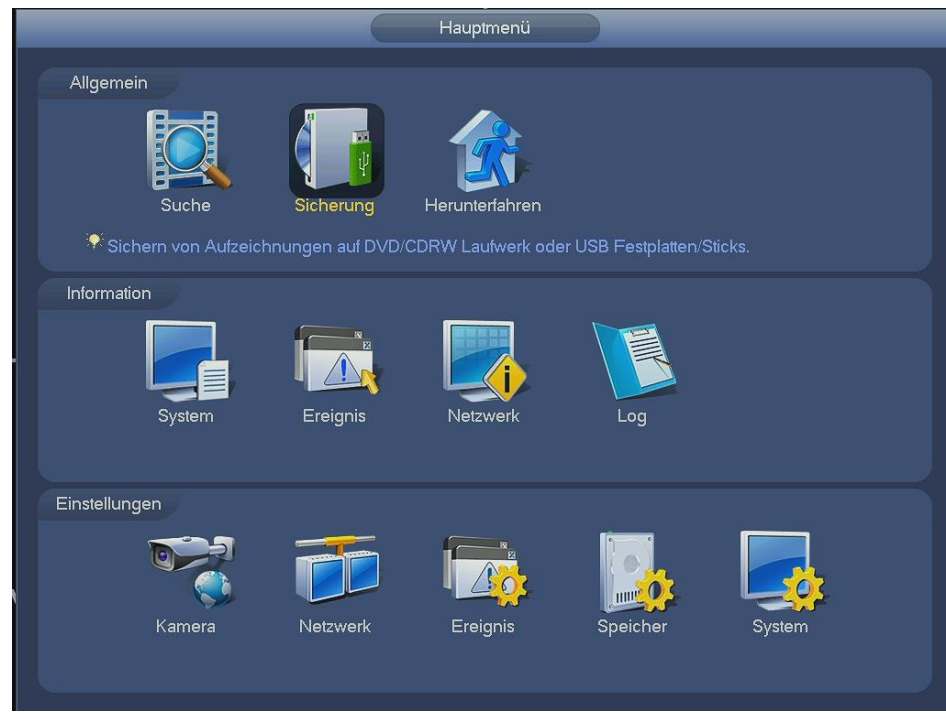

Abbildung 2-27

### **2.8 Bedienung**

#### **2.8.1 Suche**

Klicken Sie den Such-Button im Hauptmenü, das Such-Interface ist unten abgebildet, siehe Abbildung 4-28. Es gibt drei Dateitypen:

- 1: Dauer Aufzeichnungen.
- 2: Alarmaufzeichnungen.
- 3: Bewegungserkennungsaufzeichnungen.

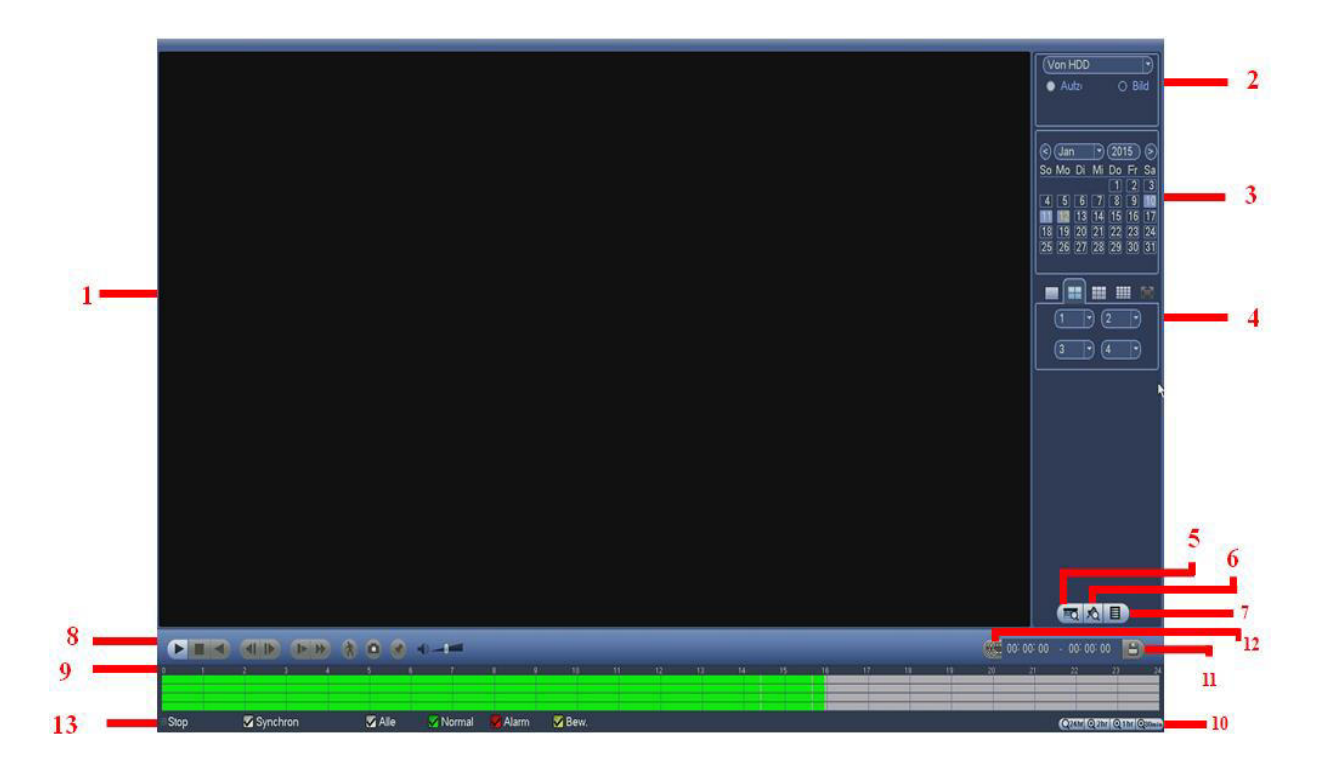

#### Abbildung 2-28

Nachfolgend finden Sie detaillierte Informationen.

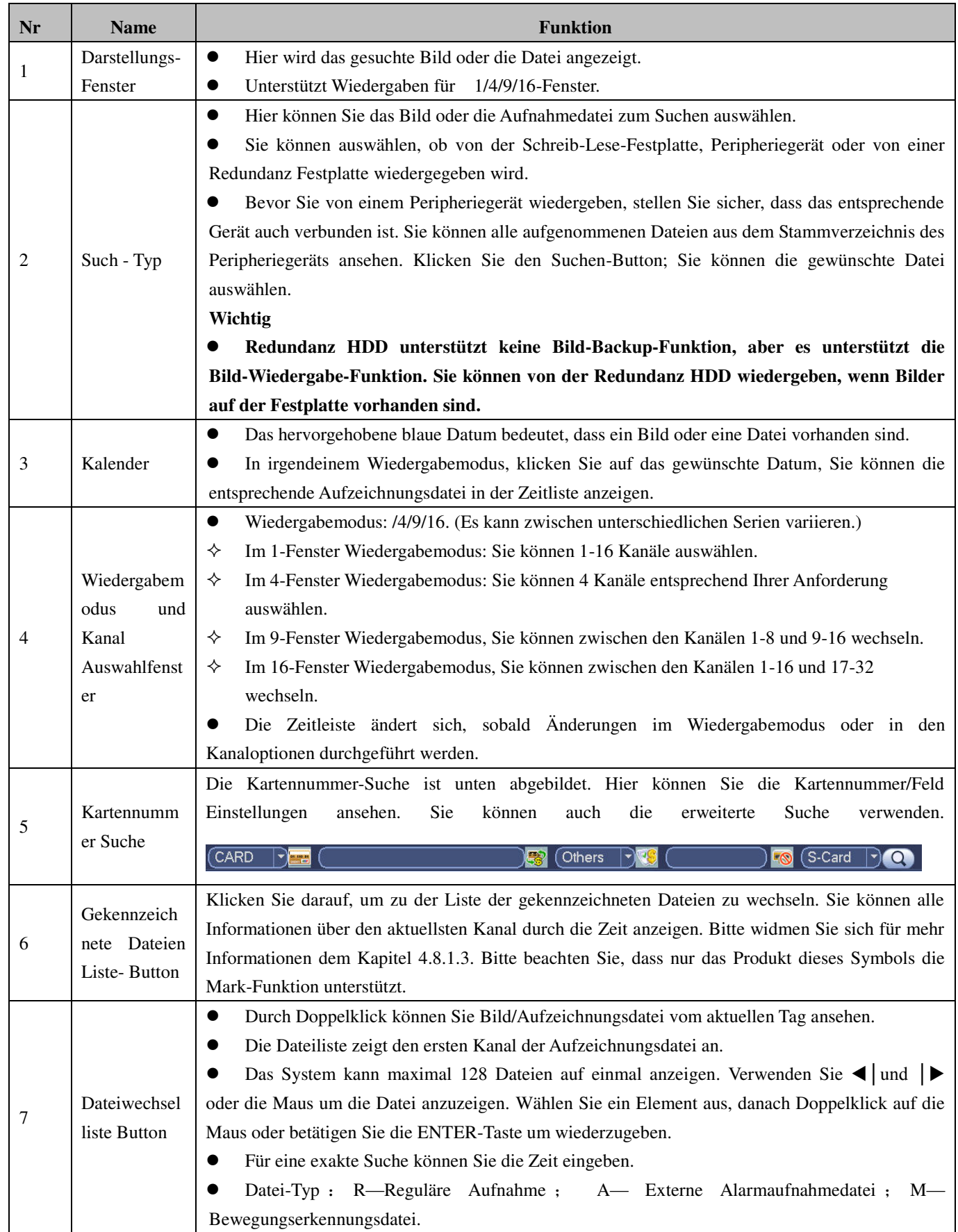

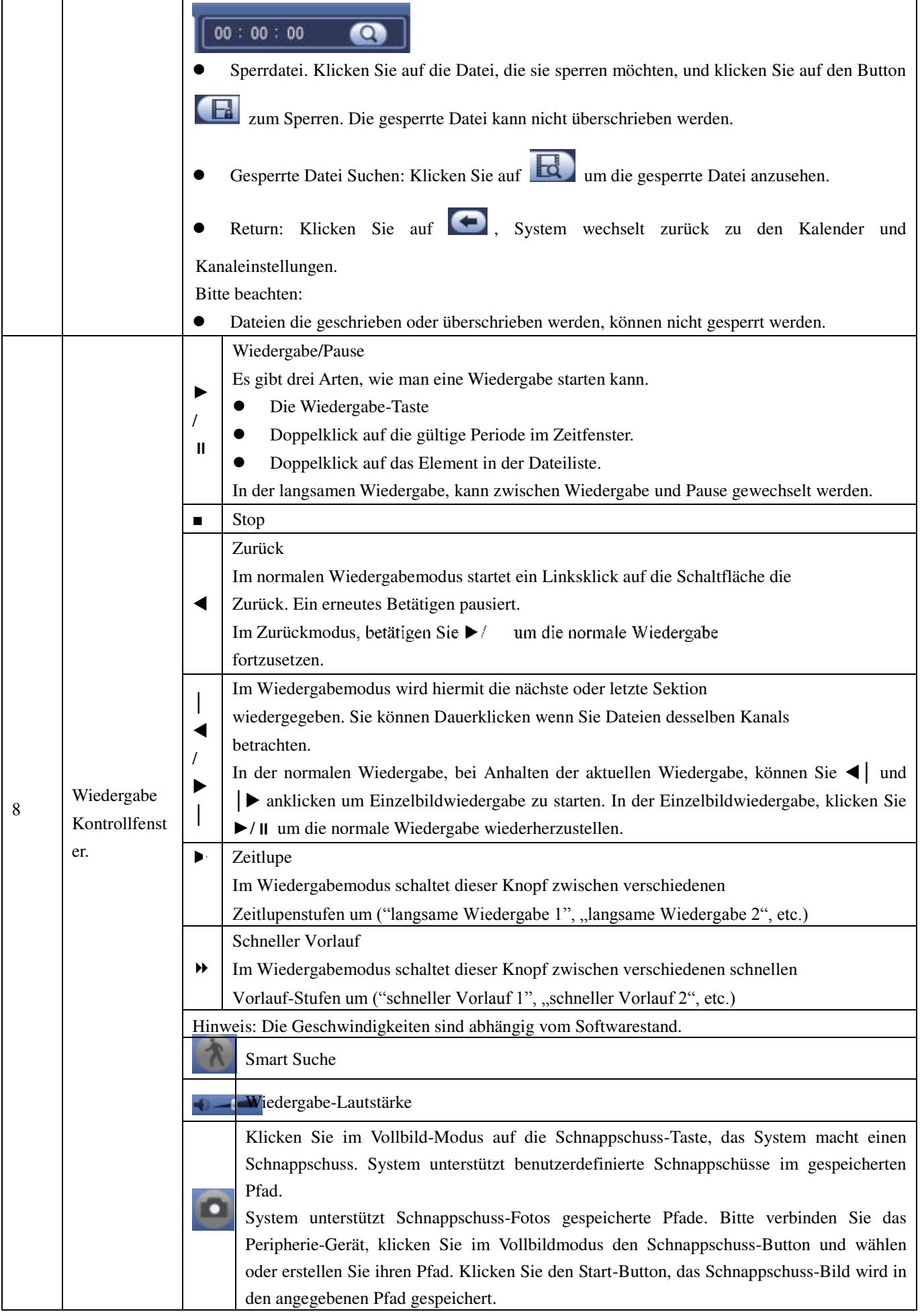

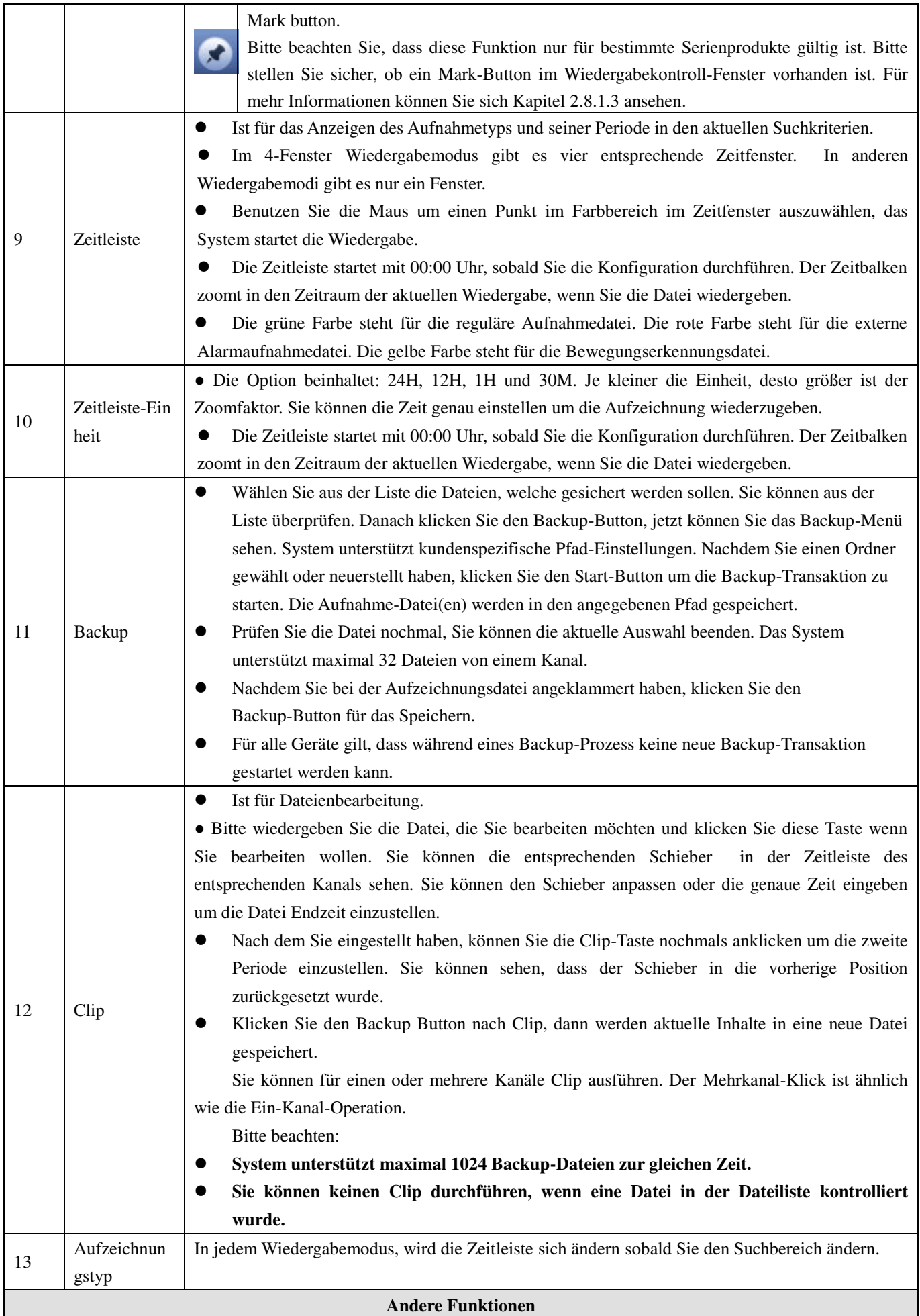

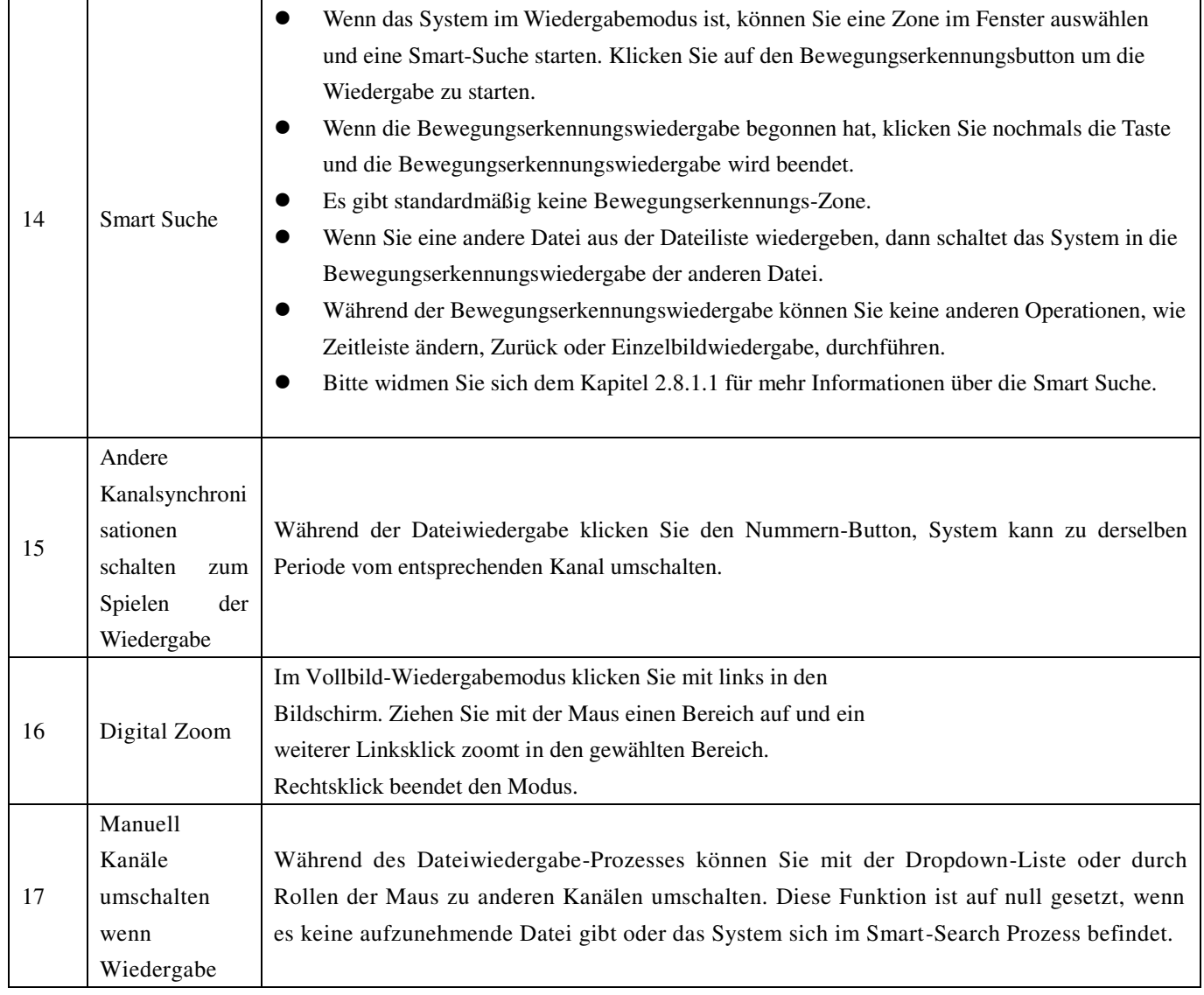

#### 2.8.1.1 Smart Suche

Im Einzelbild-Wiedergabemodus hier klicken, das System startet die intelligente Suchfunktion. Wählen Sie auf dem Raster

den Bereich aus, der nach Bildveränderungen durchsucht werden soll und klicken Sie anschließend erneut .Das System unterstützt 396(22\*18 PAL) und 330(22\*15 NTSC) Zonen. Siehe Abbildung 4-29.

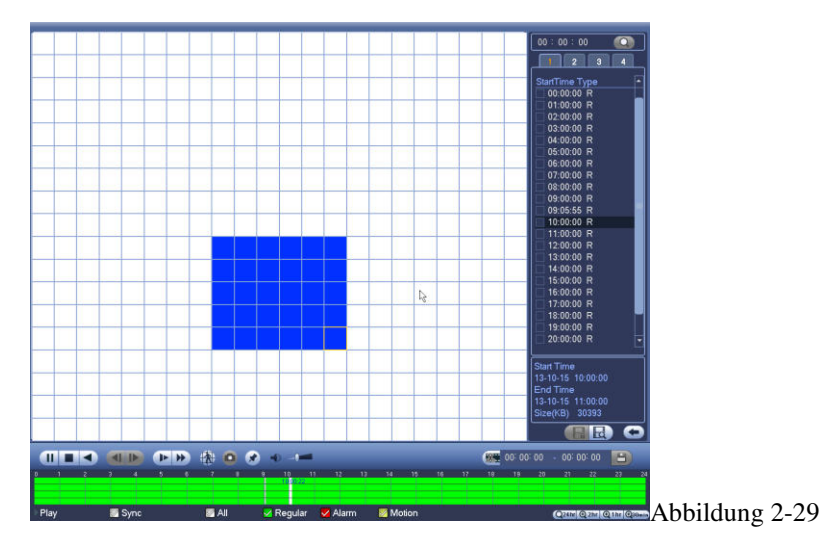

Ein weiterer Klick stoppt die Wiedergabe.

#### 2.8.1.2 Präzise Wiedergabe nach Zeit

Wählen Sie Aufzeichnungen von einem Tag, durch Anklicken auf die Liste kommen Sie zum Dateiliste-Interface. Sie können auf der rechten Seite oben die Zeit eingeben und die Aufzeichnungen nach Zeit suchen. Siehe in Abbildung auf der linken Seite von 2-30.

Zum Beispiel, geben Sie die Zeit 11:00.00 ein und klicken Sie auf den Such Button . Es werden Ihnen alle Aufzeichnungen nach 11:00.00 angezeigt (Die Aufzeichnung beinhaltet die aktuelle Zeit). Siehe in Abbildung auf der rechten Seite von 2-30. Durch Doppelklick wird die Datei wiedergeben.

#### **Anmerkung**

- Nachdem Sie nach Dateien gesucht haben, startet das System die präzise Wiedergabe.
- Das System unterstützt keine präzise Wiedergabe für Bilder.
- Das System unterstützt synchronisierte Wiedergabe und nicht-synchronisierte Wiedergabe. Die synchronisierte Wiedergabe unterstützt alle Kanäle und die nicht synchronisierte Wiedergabe unterstützt nur die präzise Wiedergabe vom aktuellen Kanal.

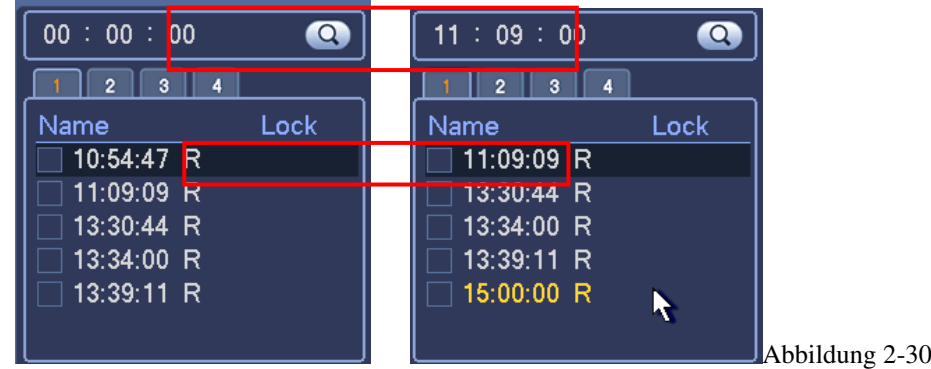

#### 2.8.1.3 Mark Playback

**Bitte stellen Sie sicher, dass ihre gekauften Geräte diese Funktion auch unterstützen. Sie können diese Funktion nur dann benutzen, wenn Sie das Zeichen für die Mark Wiedergabe im Such Interface sehen (Siehe Bild 4-28).** 

Wenn Sie die Wiedergabe aufzeichnen, können Sie die Aufzeichnung markieren, wenn es wichtige Informationen gibt. Nach der Wiedergabe, können Sie die Zeit oder die markierten Schlüsselwörter für Ihre Suche nach entsprechenden Aufzeichnungen benutzen und danach abspielen. Es ist sehr leicht für Sie, dass Sie wichtige Videoinformationen bekommen.

Markierung hinzufügen

Wenn das System im Wiedergabemodus ist, dann auf die Mark-Taste klicken . Sie sind im dazugehörigen Interface, siehe Abbildung 2-31

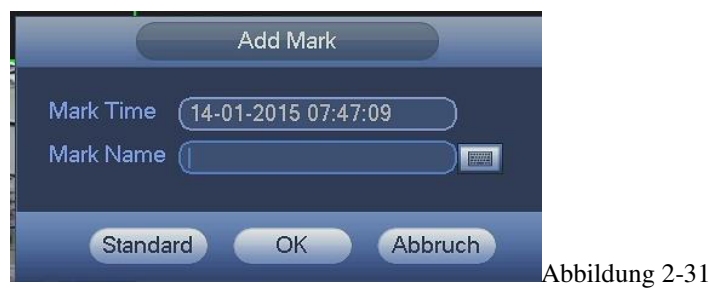

Wiedergabe markieren

Im 1-Fenster Wiedergabemodus klicken Sie die Mark-Datei-Liste von der Abbildung 2-28, Sie werden zum Mark-Datei-Liste Interface weitergeleitet. Durch Doppelklick auf die markierte Datei können Sie eine Wiedergabe von der markierten Zeit weg starten.

Vor der markierten Zeit abspielen

Hier können Sie eine Wiedergabe von den letzten N Sekunden von der markierten Zeit einstellen.

#### **Anmerkung**

In der Regel kann das System die vorherigen N Sekunden von einer Aufzeichnung wiedergeben, wenn solch eine Aufzeichnungsdatei vorhanden ist. Andernfalls werden die vorherigen X Sekunden wiedergeben, wenn solch eine Aufzeichnung vorhanden ist.

#### Mark Manager

Klicken Sie Mark Manager Taste im Such-Interface (Abbildung 2-28); Sie werden zum Mark Manager Interface weitergeleitet. Siehe Abbildung 2-32

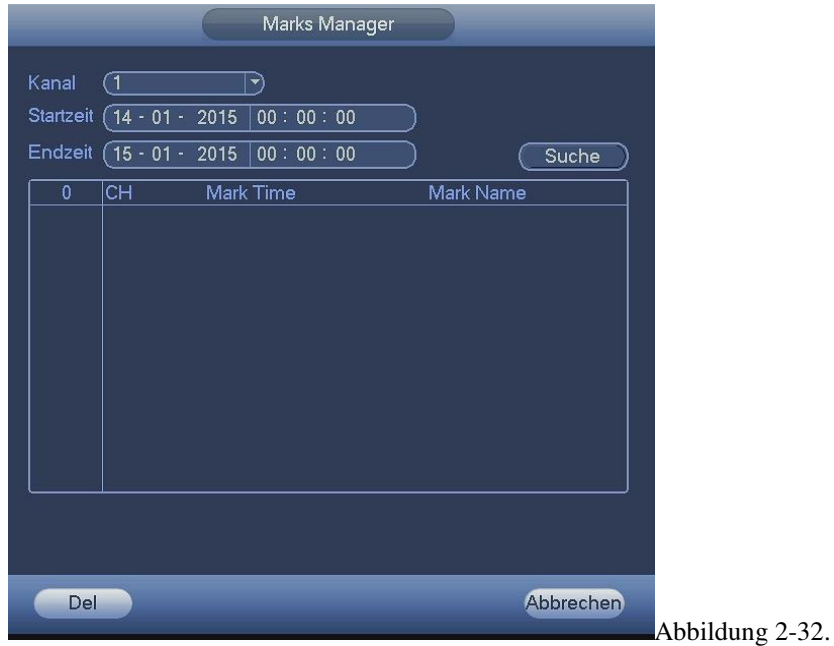

Das System kann standardmäßig alle Markinformationen von den Aufzeichnungen des aktuellen Kanals steuern. Sie können alle Markinformationen des aktuellen Kanals nach Zeit sehen.

#### Ändern

Durch Doppelklick auf ein Markinformationselement öffnet sich ein Dialogfenster zum Ändern der Markinformation. Sie können nur den Namen ändern.

Löschen

Hier können Sie das zu löschende Element auswählen, durch Doppelklick kann es gelöscht werden.

#### **Anmerkung**

- Nach dem Sie zum Markmanagement Interface gewechselt haben, muss das System die aktuelle Wiedergaben anhalten. Das System setzt die Wiedergabe nach Beenden des Markmanagements fort.
- Wenn die markierte Datei die Sie wiedergeben möchten, bereits entfernt wurde, wird von der ersten Datei in der Liste weg gestartet.

#### **2.8.2 Backup**

Der DVR unterstützt CD-RW, DVD Brenner, USB Backup Geräte, Netzwerk Download und eSATA. Hier stellen wir USB, eSATA Backup vor.

Nach Anwahl von "Sicherung" sehen Sie ein Menü wie in Abbildung 2-33. Sie sehen hier die Geräteinformationen. Angezeigt werden Gerätename, Gesamt- und übriger Speicherplatz und Status. Angezeigt werden können: CD-RW, DVD Brenner, USB Geräte, Flash Disk, eSATA Backup.

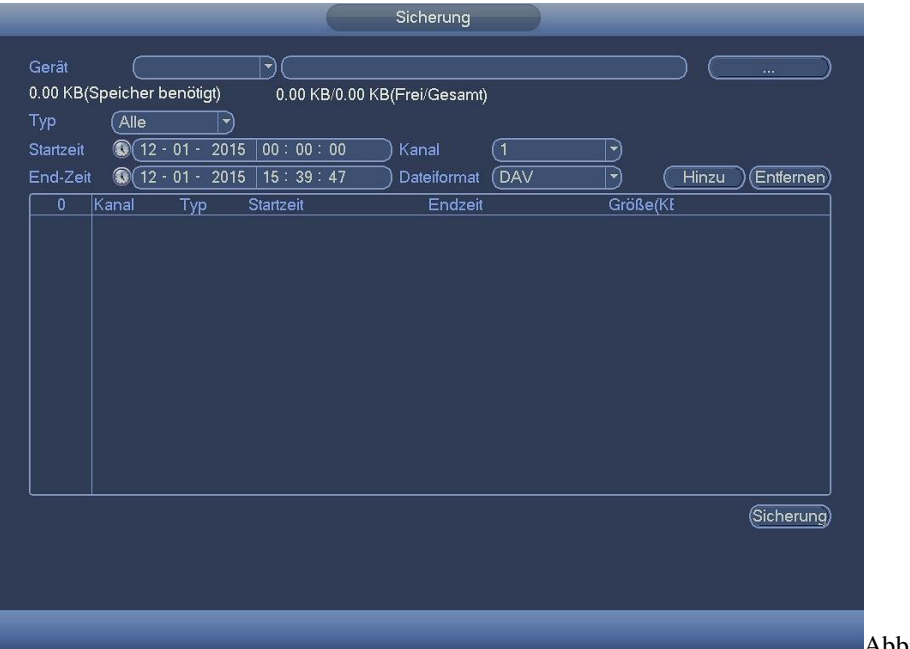

Abbildung 2-33

Wählen Sie Sicherungsgerät und danach stellen Sie Kanal, Start-und Endzeit ein.

Nach Klick auf "Hinzufügen" startet das System die Suche. Alle gefundenen Dateien werden in einer Liste angezeigt. Das System berechnet automatisch die benötigte und noch verfügbare Kapazität. Siehe Abbildung 2-34.

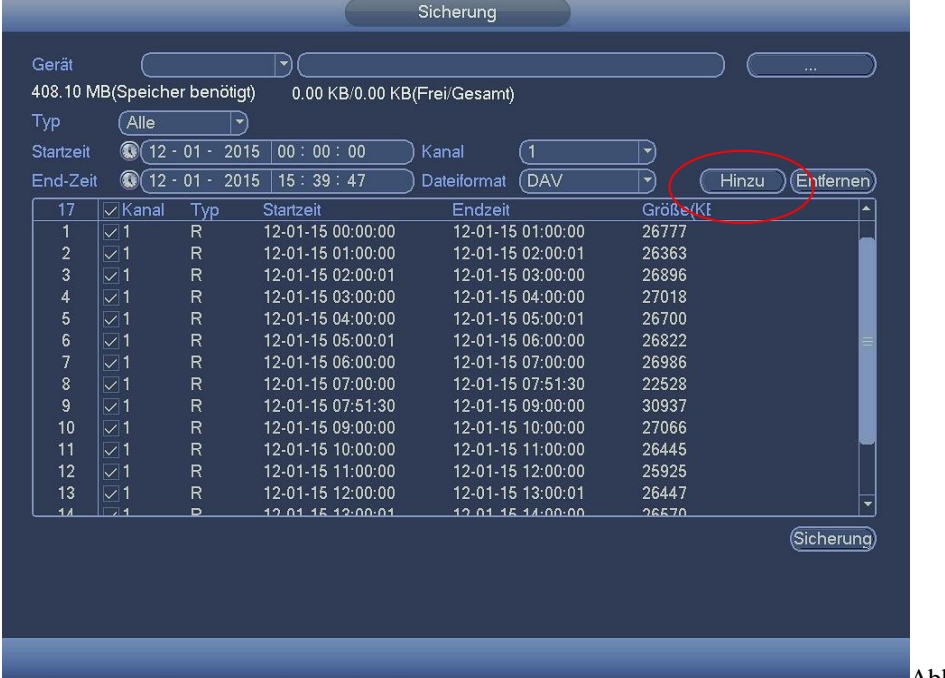

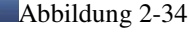

Gesichert werden nur Einträge mit einem √ vor dem Kanalnamen. Sie können Fn oder die Abbruch-Schaltfläche benutzen um das √ zu entfernen. Nach Klick auf "Start" beginnt der Sicherungsvorgang, die Schaltfläche wird zu "Stop". Ihnen werden der Fortschrittsbalken und die verbleibende Zeit auf der linken Seite angezeigt. Siehe Abbildung Abbildung 2-35.

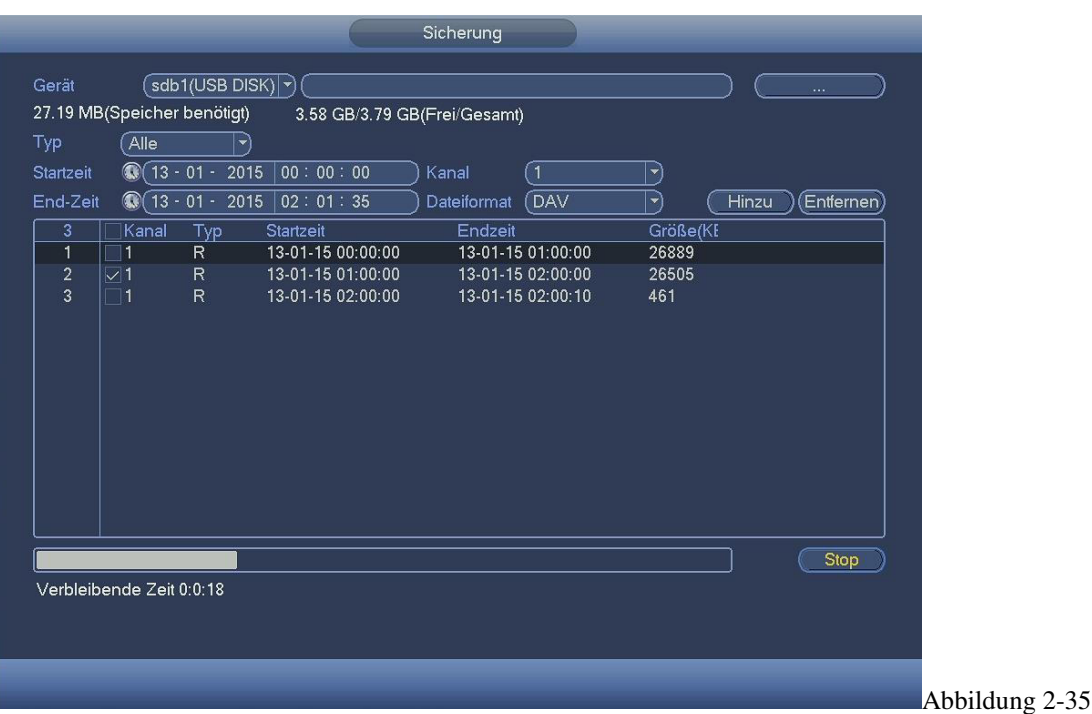

Wenn das System die Sicherung abschließt, erscheint ein Dialogfenster mit erfolgreichem Backup.

#### Datei Format: Zwei Optionen: DAV/ASF.

Der Standard Dateiname ist: Kanal Nummer +Aufzeichnungstyp+Zeit. Im Dateinamen ist das YDM Format Y+M+D+H+M+S. Dateierweiterungsname ist .dav oder asf.

#### **Tipps:**

Während des Sicherungsvorganges können Sie mit ESC das Menü verlassen um parallel andere Dinge zu erledigen. Das System wird den Sicherungsprozess deshalb nicht abbrechen.

#### **Anmerkung:**

"Stop" während des Brennvorganges wird unverz̈glich ausgef̈hrt. Wenn also z.B. beim Sichern von 10 Dateien nach der 5. gestoppt wird, sind lediglich die ersten 5 auch gesichert, die restlichen erscheinen nur mit dem Dateinamen, nicht aber mit Inhalt!

#### **2.8.3 Herunterfahren**

In Abbildung 2-27, wählen Sie Herunterfahren und Sie werden zum folgenden Interface weitergeleitet, siehe Abbildung 2-36. Es gibt drei Optionen: Herunterfahren/Log-out/Neustart.

Benutzer die kein Herunterfahren-Recht haben, müssen das erforderliche Passwort eingeben.

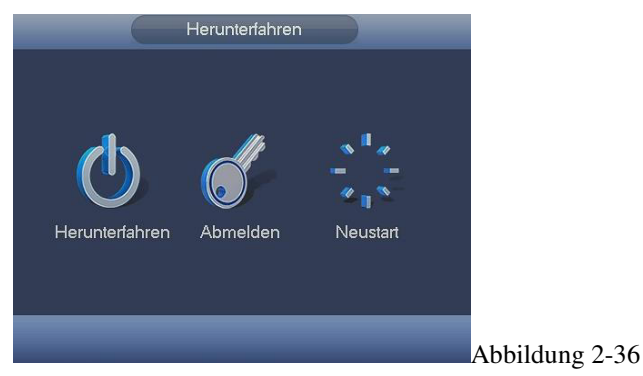

# **2.9 Information**

#### **2.9.1 System Information**

Hier können Sie die Systeminformationen ansehen. Es gibt 4 Elemente: HDD (hard disk Information), Rekord, BPS (Bilder pro Sekunde), Version. Siehe Abbildung 2-37.

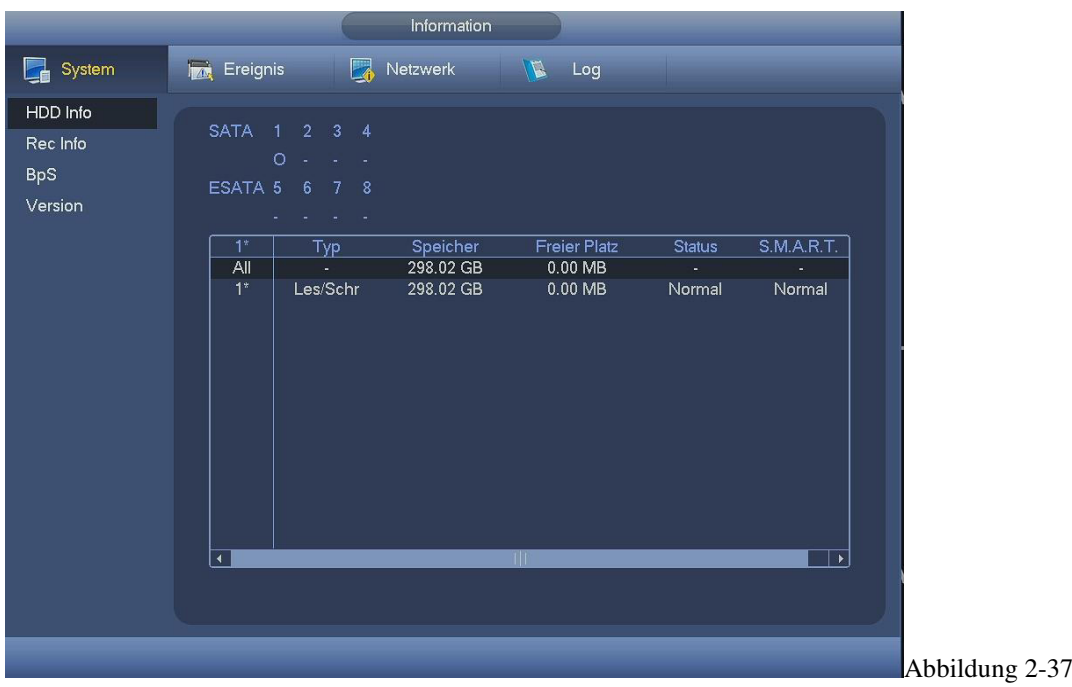

#### 2.9.1.1 HDD Information

Auflistung von Festplattentyp, Speicher gesamt, freiem Speicher, Video Start Zeit und Status. Siehe Abbildung 4-38.

- SATA: 1-2 bedeutet, dass das System maximal 2 HDDs unterstützt. bedeutet dass die aktuelle HDD korrekt arbeitet, X deutet auf einen Fehler hin. – bedeutet, dass keine HDD vorhanden ist. Ist die Disk defekt, zeigt das System dies als "?" an. Bitte entfernen Sie die defekte HDD, bevor Sie eine neue installieren.
- SN: Sie können die Kapazität der HDD ansehen. ﹡ bedeutet dass die zweite HDD die aktuell arbeitende HDD ist.
- Typ: Entsprechende HDD Eigenschaften.
- Gesamtspeicher: HDD Gesamtkapazität.
- Freier Speicher: Noch verfügbare Kapazität der HDD.
- Status: HDD arbeitet normal oder nicht.
- SMART: Zeigt HDD Informationen an. Siehe Abbildung 2-38

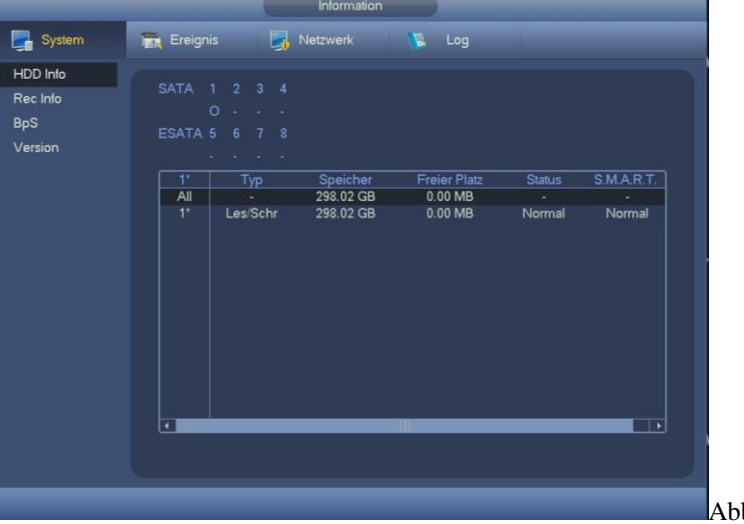

bildung 2-38

Doppelklick auf die HDD Information, wird ihnen die HDD Smart Information angezeigt. siehe Abbildung 2-39.

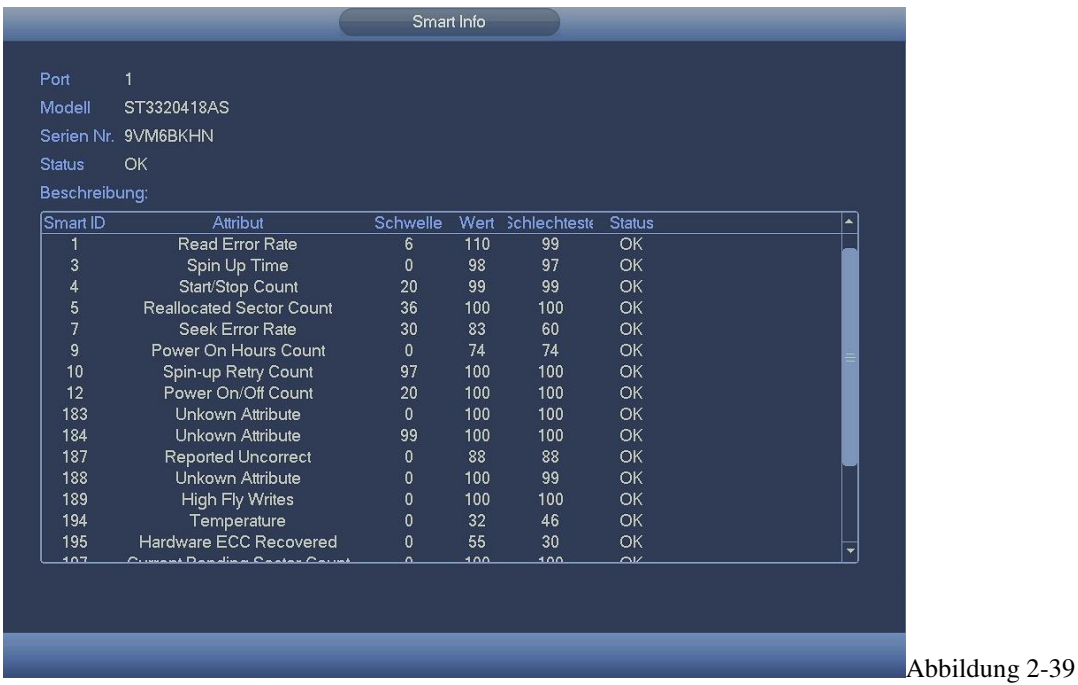

#### 2.9.1.2 Rekord Information

Hier können Sie die Anfangs – und die Endzeit der Aufzeichnungen ansehen. Siehe Abbildung 2-40.

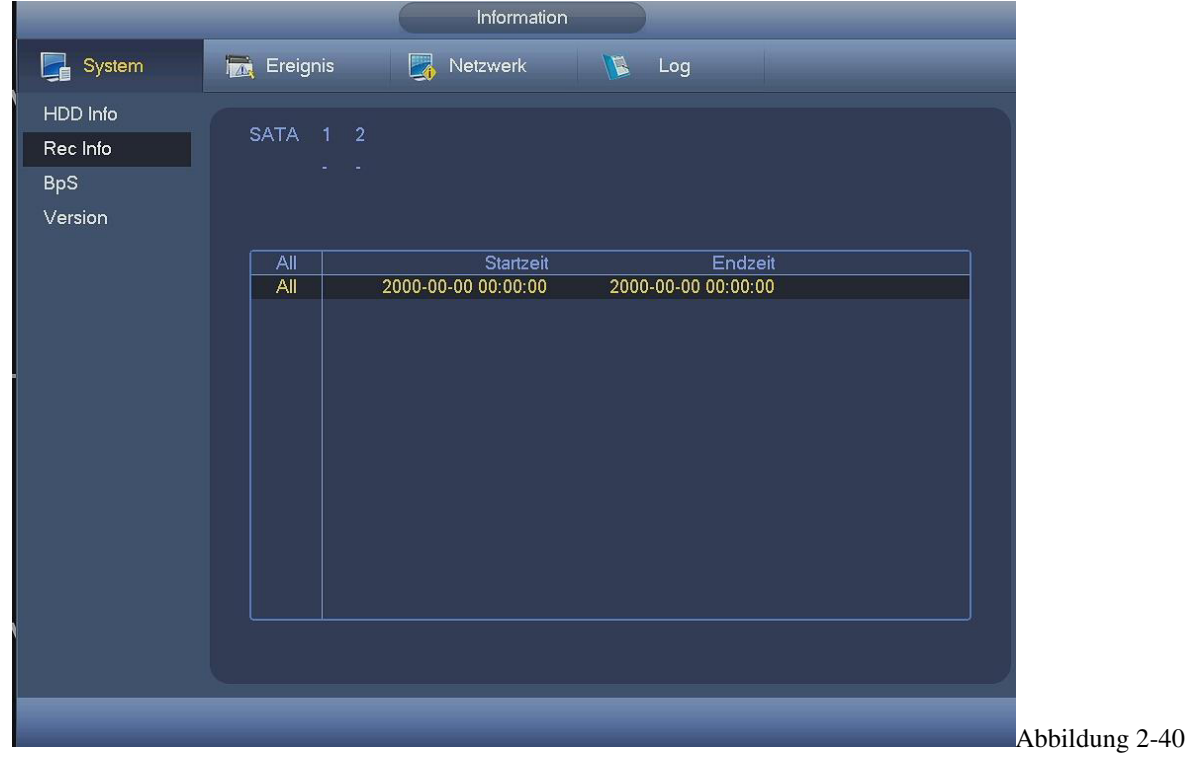

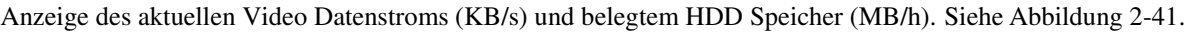

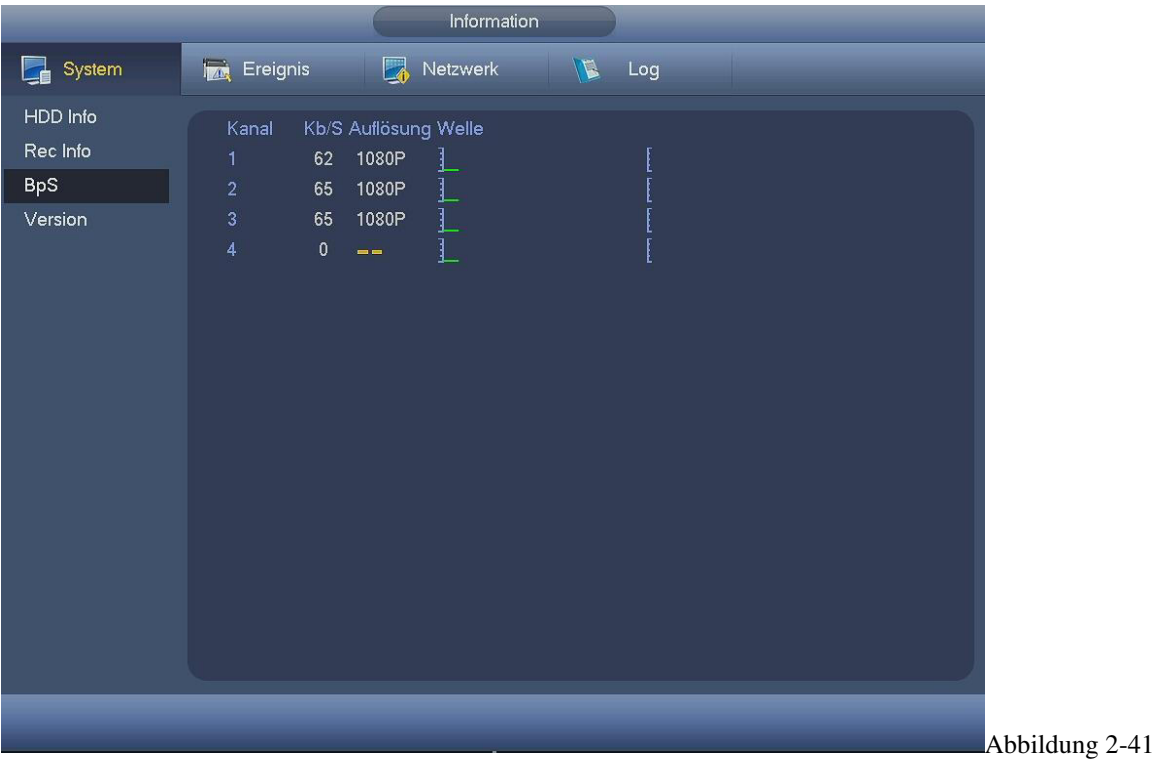

#### 2.9.1.4 Version

Informationen über Hardware, Software Version und -Datum, SN Information etc. Siehe Abbildung 2-42.

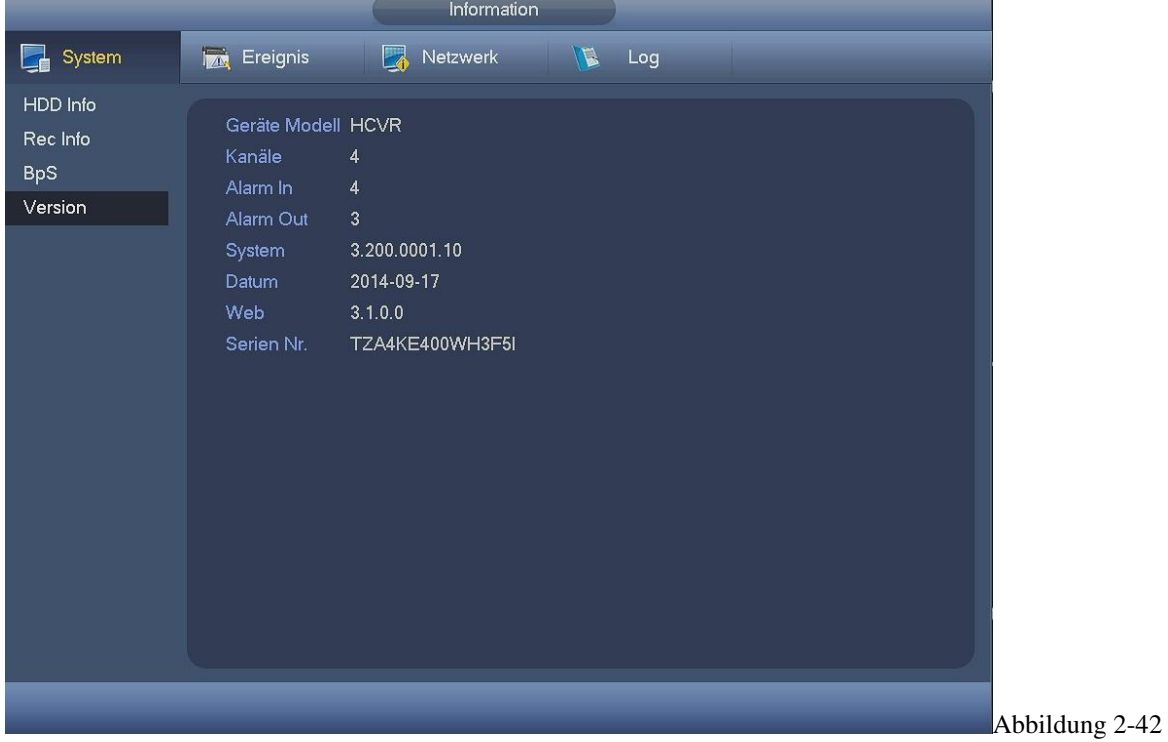

#### **2.9.2 Ereignis**

Information über Gerätestatus und Kanalstatus. Siehe Abbildung 2-43.

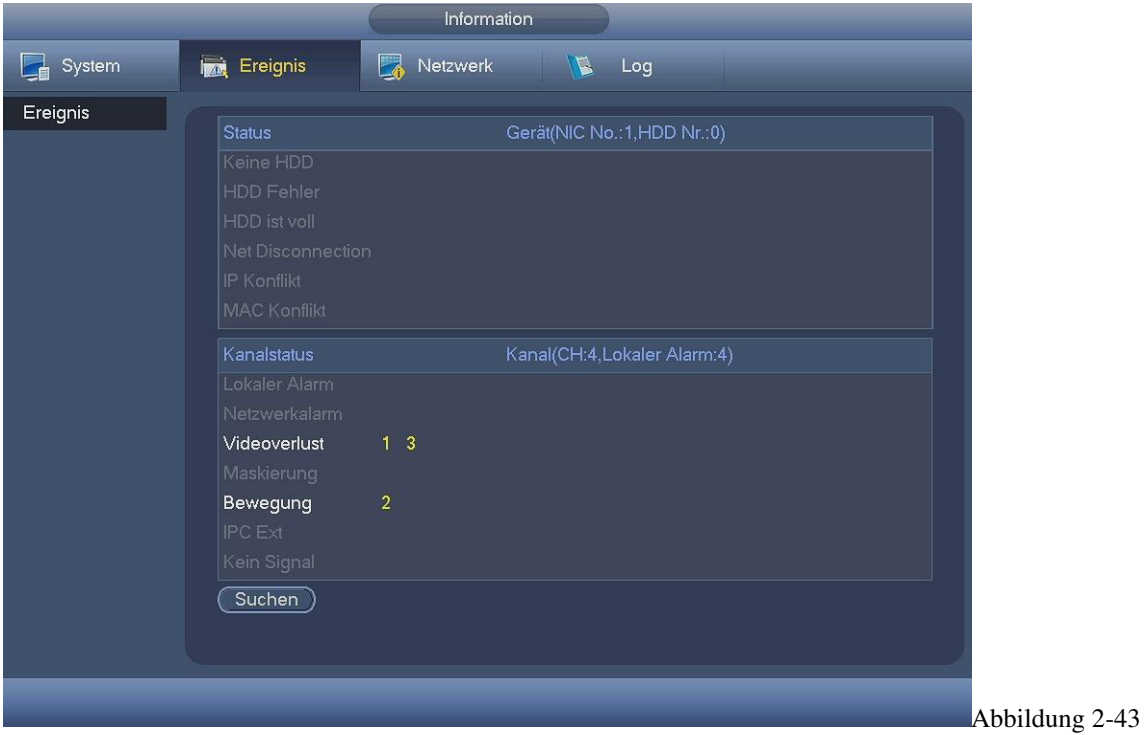

#### **2.9.3 Netzwerk**

2.9.3.1 Online Benutzer

Sie sehen Optionen für angemeldete Benutzer. Siehe Abbildung 2-44.

Sie können Benutzer von System abmelden oder für einen Zeitraum sperren (max. 65535 Sekunden, ca. 18 Std).

Die Liste der angemeldeten Benutzer wird vom System alle 5 Sekunden aktualisiert.

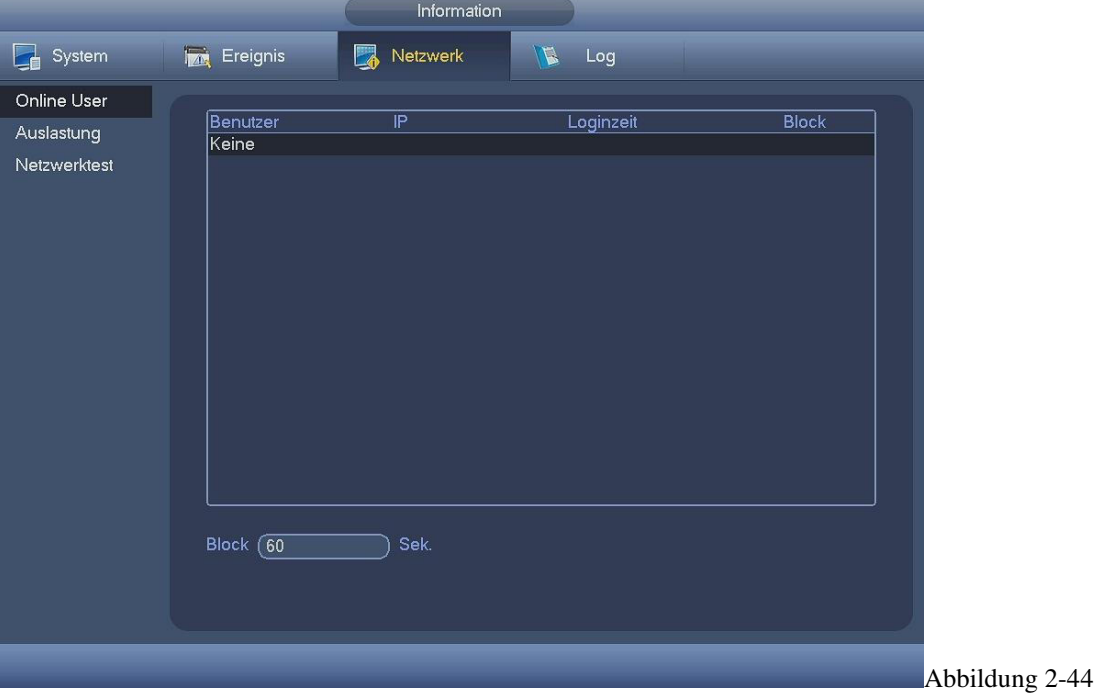
#### 2.9.3.2 Netzwerk Belastung

Netzwerk Belastung ist unten in Abbildung 2-45 abgebildet. Hier werden folgende Statistiken vom Netzwerkadapter angezeigt.

Es werden Informationen von allen angeschlossenen Netzwerkadaptern angezeigt.

Wenn die Verbindung getrennt wird, wird der Verbindungstatus mit offline angezeigt. Durch Anklicken eines Netzwerkadapters, werden Senderate und Empfangsrate als Flussstatistik angezeigt.

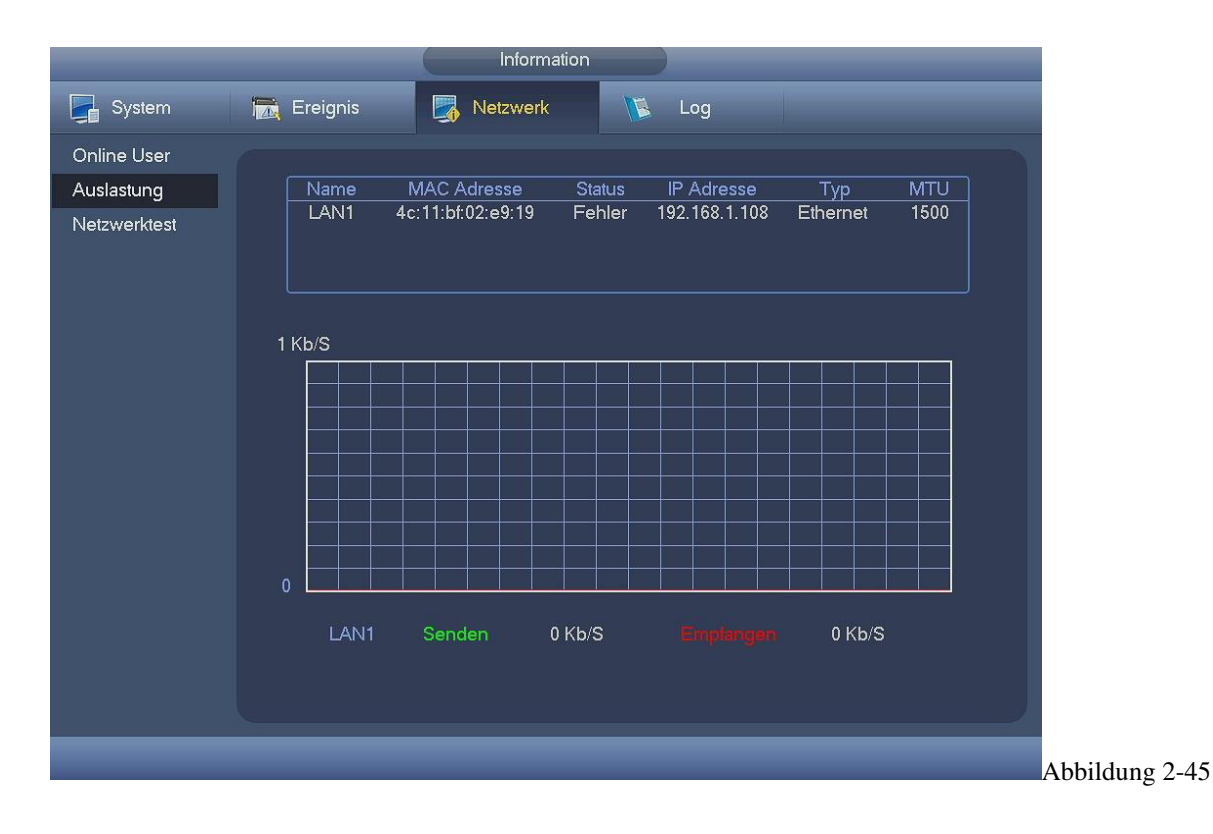

#### 2.9.3.3 Netzwerk Test

Netzwerk Test Interface ist unten abgebildet, siehe Abbildung 2-46.

Ziel IP: Bitte geben Sie gültige IPV4 Adresse oder den Domain Namen.

- Test: Durch Anklicken wird die Verbindung mit der Ziel IP Adresse getestet. Die Testergebnisse können die durchschnittliche Verzögerung und Paketverlustrate anzeigen, genauso auch den Netzwerkstatus als OK, schlecht, keine Verbindung usw.
- Network Sniffer Backup: Bitte geben Sie ein USB2.0 Gerät ein und klicken Sie den Refresh-Button. Das Gerät wird auf der folgenden Spalte angezeigt. Um ein Peripheriegerät auszuwählen, können sie die Dropdown Liste verwenden. Klicken Sie den Suchen-Button um den Snap Pfad auszuwählen. Es folgen die gleichen Schritte wie beim Sicherungsvorgang.

Angezeigt werden alle Namen der angeschlossenen Netzwerkadapter(Ethernet, PPPoE, WIFI, und 3G). Mit der Taste rechten Fenster kann Sniffer gestartet werden. Mit grauer Stop Taste wird angehalten. Bitte beachten Sie, dass das System keine Sniffer-Funktion von unterschiedlichen Netzwerkadaptern zur gleichen Zeit durchführen kann.

Nachdem Sniffer angefangen wird, können Sie beenden damit Sie die entsprechenden Netzwerke implementieren, wie Login WEB und Monitor.

Für das Beenden von Sniffer bitte zurück zum Interface wechseln und auf **Klicken.** System kann die Pakete zum angegeben Pfad speichern. Die Datei wird nach "Netzwerk Adapter Name+Zeit" benannt. Software wie Wireshark können für die Paketöffnungen verwendet werden, so kann ein professioneller Techniker auch komplizierte Probleme lösen.

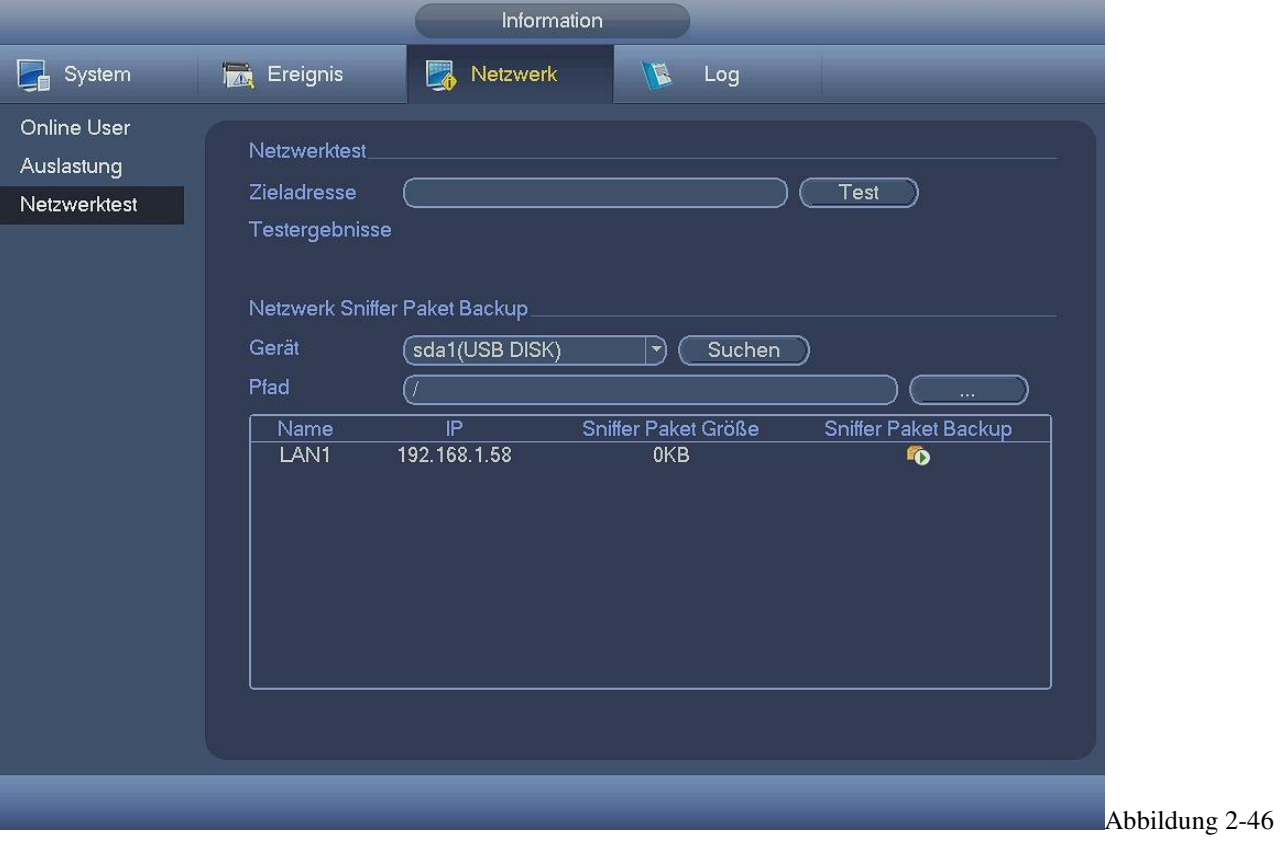

# **2.9.4 Log**

# 2.9.4.1 Lokal Log

Hier werden System Log Dateien angezeigt. Das System listet die folgenden Informationen, siehe Abbildung 2-47. Das Log beinhaltet System- und Konfigurations-Operationen, Datenverwaltung, Alarmereignisse, Aufzeichnungen, Log-Löschung, etc. Es optimiert das Neustarts-Log. Es gibt nur drei Arten: Normaler Neustart, abnormaler Neustart und geschützter Neustart. 0x02、 0x03、0x04 sind in den geschützten Neustart inkludiert.

- Anfangs/Endzeit: Wählen Sie die Anfangs und Endzeit aus, danach klicken Sie auf den Such-Button. Die Log-Dateien werden in einer Liste angezeigt. Das System kann maximal 100 Loge in einer Seite anzeigen. Es kann maximal 1024 Log-Dateien speichern. Bitte benutzen Sie die Rauf/Runter-Tasten im Interface oder im Front Panel um mehr anzuzeigen.
- Backup: Bitte wählen Sie einen Ordner, welchen Sie speichern wollen. Mit dem Backup-Button können die Log-Dateien gespeichert werden. Nach dem Backup erscheint ein Ordner namens Log\_Zeit im Backup Pfad. Durch Doppelklick auf den Ordner können Sie die Log-Datei ansehen.
- Details: Durch Anklicken des Details-Button oder Doppelklick auf ein Log-Element, wird detaillierte Information angezeigt. Siehe Abbildung 2-48. Hier können Sie die Rollleiste für die Informationen verwenden.

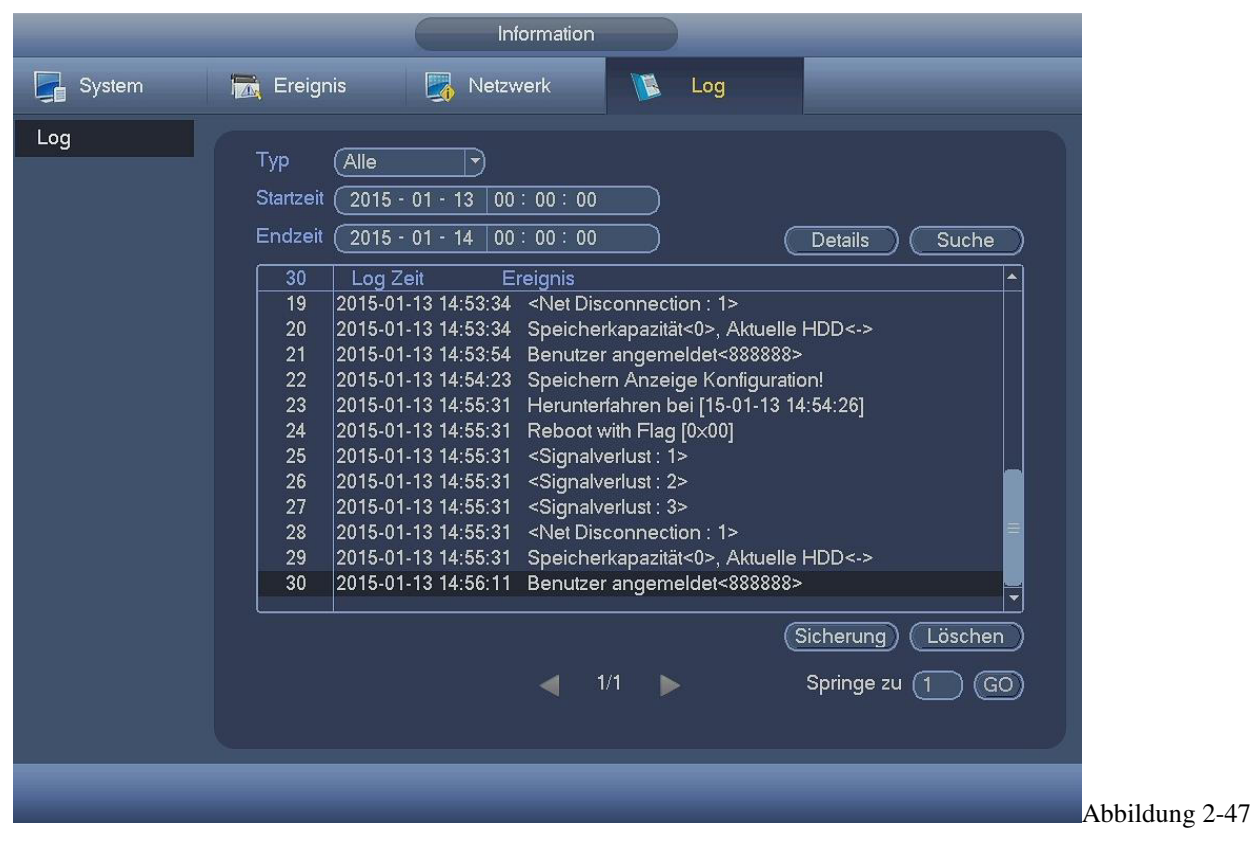

Nach Auswählen eines Elements in der Liste, Details-Button anklicken oder Doppelklick auf ein Log-Element, damit Ihnen detaillierte Informationen wie Log Zeit, Log Typ, Log Benutzer, IP Adresse usw. angezeigt werden können.

# **2.10 Einstellungen**

# **2.10.1 Kamera**

# 2.10.1.1 Remote Geräte (**Nur für Digitalkanal**)

Im Hauptmenü, von Kamera -> Remote, können Sie zur Abbildung 4-49 wechseln. Hier können Sie Remote-Geräte hinzufügen/löschen und die entsprechenden Informationen ansehen.

- IP Suche: Anklicken um die IP-Adresse zu suchen. Es beinhaltet IP-Adresse, Port, Gerätname, Hersteller und Typ vom Gerät. Wenn Sie mit der Maus den Elementen-Namen anklicken, können Sie den Anzeigenordner aktualisieren. Klicken Sie die IP Adresse, das System zeigt alle IP Adressen von klein nach groß. Klicken Sie die IP Adresse nochmal, Symbol wird angezeigt, System zeigt IP Adresse von groß nach klein an. Sie können andere Symbole anklicken um sich die Informationen in Ruhe anzuschauen.
- Hinzufügen: Anklicken um mit dem ausgewählten Gerät zu verbinden und das Gerät zur Hinzugefügten-Liste einzutragen. Unterstützt Batch hinzufügen.

**Sie können alle entsprechenden Dialogfelder sehen, wenn alle digitalen Kanäle mit dem Front-End verbunden sind. System kann kein neues Gerät hinzufügen, wenn IP Adresse und TCP Port vom neuen Gerät bereits in der Geräteliste vorhanden sind.** 

- \* Filter anzeigen: Kann verwendet werden um die angegebenen Geräte aus der Liste anzuzeigen.
- \* Bearbeiten: Die Taste anklicken oder Doppelklick auf ein Gerät in der Liste um Kanaleinstellungen zu bearbeiten.
- \* Löschen: Bitte wählen Sie ein Gerät aus der Liste und klicken
- \* Status: bedeutet dass die Verbindung in Ordnung ist und bedeutet dass die Verbindung fehlgeschlagen hat.
- \* Entfernen: Wählen Sie ein Gerät aus der Liste und klicken Sie auf den Löschen-Button, das System trennt zuerst das Gerät und entfernt danach den Namen aus der Liste.
- \* Manuell hinzufügen: IPC manuell hinzufügen. Die Port Nummer ist 37777. Der Standard-Admin ist admin und das Passwort ist admin.

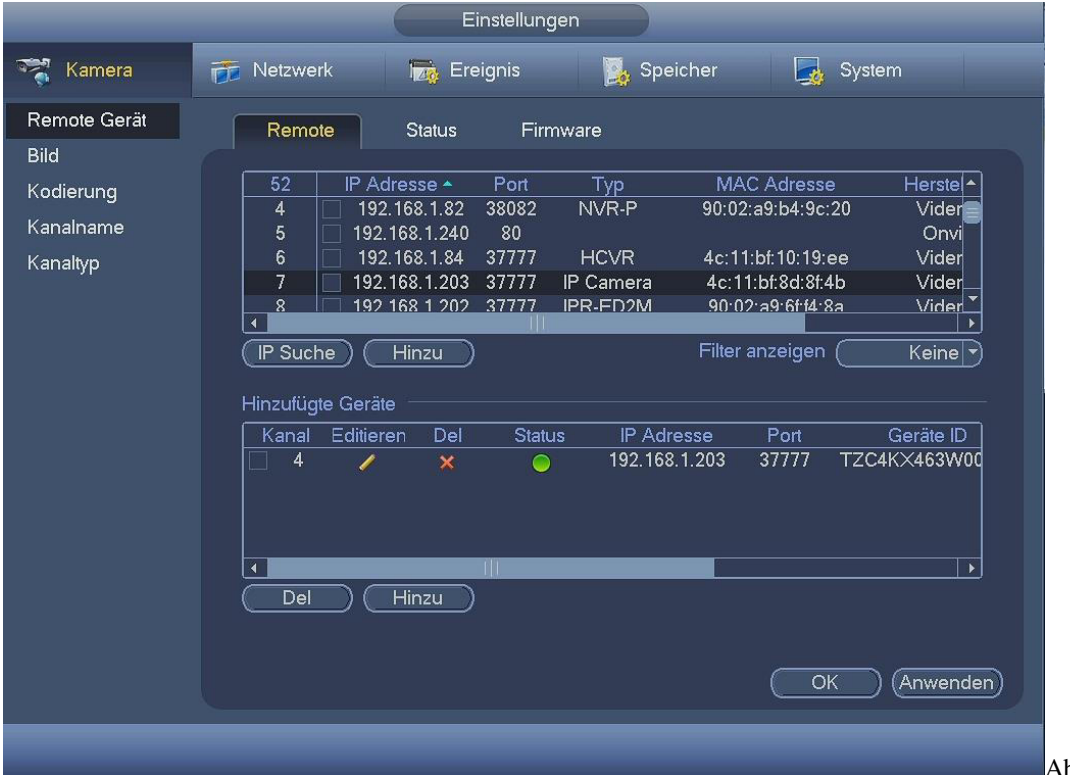

Abbildung 2-48

Durch Anklicken der Manuell-Hinzufügen Taste öffnet sich das Fenster in Abbildung 4-49.

Kanal Nummer: In der Dropdown Liste werden nicht verbundene Kanal Nummern angezeigt. Sie können zur Abbildung 4-49 wechseln um die Verbindung für ferngesteuerten Kanal zu setzen.

### **Bitte beachten:**

- Diese Produktserie unterstützt IP Kameras von vielen Herstellern wie Sony, Hitachi, Axis, Samsung, Dynacolor, Arecont, Onvif und Videra.
- Wenn keine IP Adresse eingetragen wird, lautet die Standard IP Adresse 192.168.0.0. System wird die aktuelle IP Adresse nicht hinzufügen.
- Sie können nicht zwei oder mehrere Geräte im manuellen Interface hinzufügen (Abbildung 2-49). Mit OK Taste, verbindet das System mit den entsprechenden Front-End Geräten vom aktuellen Kanal.

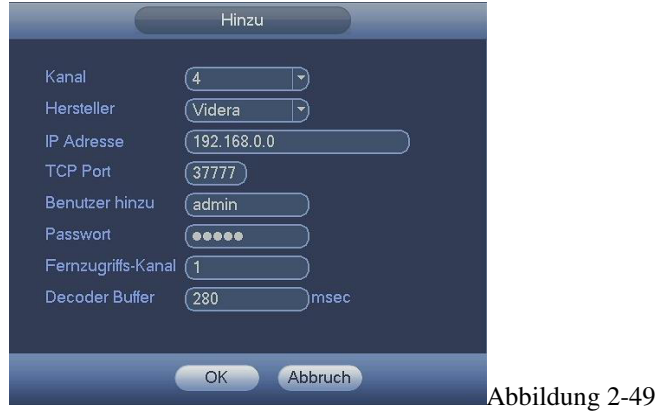

## 2.10.1.2 Kanal Status

Hier können Sie den IPC Status vom entsprechenden Kanal ansehen, wie Bewegungserkennung, Videoverlust, Manipulation, Alarm und vielen mehr. Abbildung 4-51.

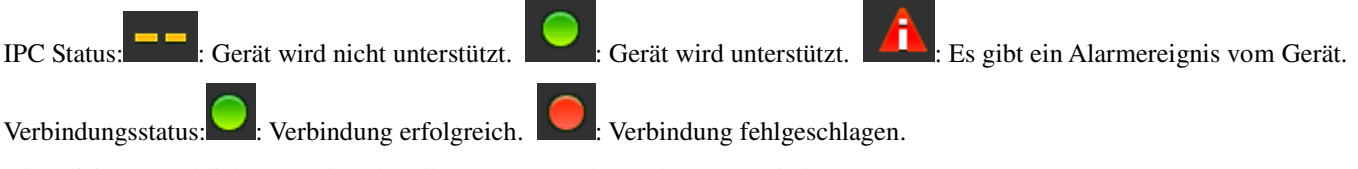

Aktualisieren: Anklicken um den aktuellsten Front-End Kanal Status zu bekommen.

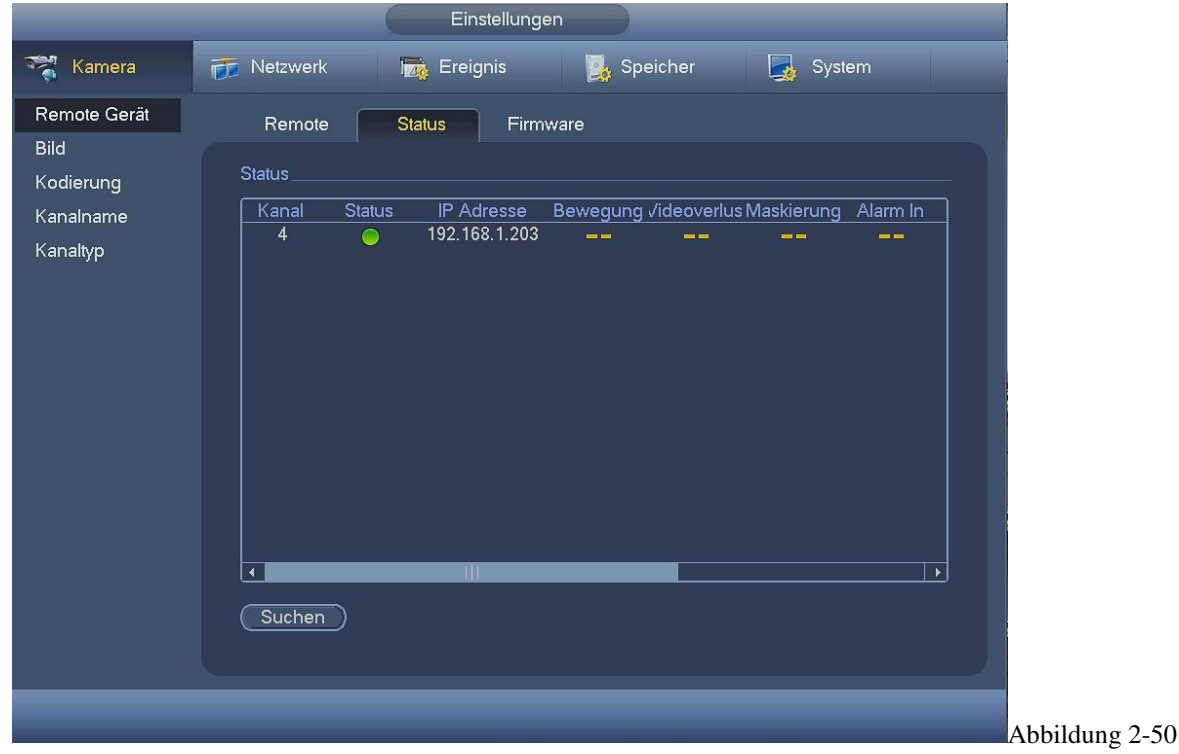

## 2.10.1.3 Firmware

Angezeigt werden Kanal, IP Adresse, Hersteller, Typ, System Version, SN, Video Input, Audio Input und vieles mehr. Abbildung 4-51.

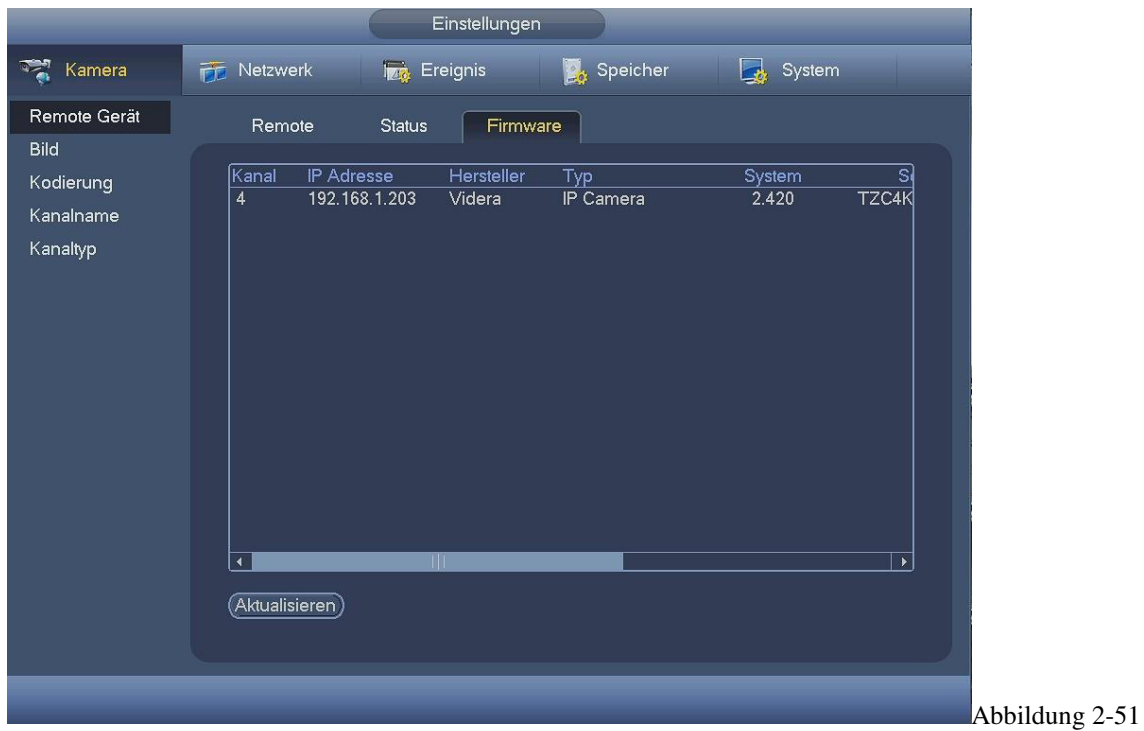

## 2.10.1.4 Bild

Für analogen Kanal siehe Abbildung 2-52. Für digitalen Kanal siehe Abbildung 2-53.

- Kanal: Wählen Sie einen Kanal von der Dropdown-Liste.
- Sättigung: Stellen Sie hier die Farbsättigung ein. Sie können Werte zwischen 1 und 100 einstellen, der Standardwert beträgt 50. Je größer der Wert, desto kräftiger ist die Farbe.
- Helligkeit: Stellen Sie hier die Helligkeit des Bildes ein. Sie können Werte zwischen 1 und 100 einstellen, der Standardwert beträgt 50. Je größer der Wert, desto heller das Bild.
- Kontrast: Stellen Sie hier den Kontrast ein. Sie können Werte zwischen 1 und 100 einstellen, der Standardwert beträgt 50. Je größer der Wert, desto kontrastreicher ist das Bild.
- Schärfe: Stellen Sie hier die Bildschärfe ein. Sie können Werte zwischen 1 und 100 einstellen, der Standardwert beträgt 50. Je größer der Wert, desto schärfer ist das Bild.
- Spiegel: Hier können Sie das Videobild vertikal spiegeln. Die Funktion ist bei Standardeinstellungen deaktiviert.
- Flip: Hier können Sie das Videobild horizontal spiegeln. Die Funktion ist bei Standardeinstellungen deaktiviert.
- BLC: Diese Option beinhaltet mehrere Optionen: BLC/WDR/HLC/OFF.
- BLC: Gegenlichtregelung Das Gerät passt die Belichtung automatisch der Umgebung an, so dass die dunklen Bereiche im Video klar sind.
- $\Diamond$  WDR: Der Dynamikumfank des Videobildes wird mit dieser Funktion erhöht, dunkle Bildszenen werden in der Helligkeit angehoben, helle etwas verringert. So dass beide Bereiche zur gleichen Zeit deutlicher dargestellt werden. Der einstellbare Wert liegt im Bereich 1 bis 100.
- $\Diamond$  HLC: Extrem helle Bildbereiche (z.B. ein Scheinwerfer bei Nacht) werden mit dieser Funktion abgedunkelt, so das der gesamtbildeindruck dadurch verbessert wird. Je nach eingestelltem HLC Level wird mehr oder weniger abgedunkelt.
- OFF: Standardmässig sind die zuvor genannten Funktionen deaktiviert.
- Profil: Passen Sie die Bildeinstellungen entsprechend der Umgebung an, indem Sie zwischen verschiedenen Modi wählen: Automatisch, sonnig, bewölkt, Haus, Büro, Nacht, deaktivieren und viele mehr.
- $\Diamond$  Auto: Der automatische Weißabgleich ist eingeschaltet. Das System kann den Weißwert automatisch regeln, um sicherzustellen dass Farben korrekt dargestellt werden.
- Sonnig: Automatischer Weißabgleich bei Sonneneinstrahlung.
- Nacht: Automatischer Weißabgleich bei Nachtmodus.
- $\Diamond$  Angepasst: Stellen Sie den Rot und Blau Anteil des Videobildes manuell ein. Der Wert liegt im Bereich 0 bis 100.
- Tag/Nacht: Stellen Sie hier ein, wie die Kamera zwischen Tag und Nachtmodus umschaltet. Die Standardeinstellung ist auf automatisch gesetzt.
- Farbe: Unabhängig von der Lichtsituation, bleibt die Kamera im Tag-Modus, also farbig.
- $\Diamond$  Auto: Die Kamera schaltet selbständig zwischen Tag (farb) und Nacht (s/w) Modus um.
- B/W: Unabhängig von der Lichtsituation, bleibt die Kamera im Nacht-Modus, also s/w.
- Sensor: Einstellung wenn externes IR Licht bei Nacht verwendet wird.
- Bildverbesserung: Verbesserung der Videoqualität. Je höher der Wert ist, desto klarer ist das Video. Das Bildrauschen kann jedoch zunehmen.
- 2D NR: Rauschunterdrückung, um das Bildrauschen bei geringer Umgebungshelligkeit zu reduzieren. Das Video kann weicher werden nach dem Prozess. Je höher der Wert ist, desto besser kann der Effekt werden.
- 3D NR: Verarbeitung von mehreren Bildern (mindestens zwei Frames). Benutzt die Rahmeninformationen zwischen folgenden zwei Frames um das Rauschen zu reduzieren. Je höher der Wert, desto besser ist der Effekt.

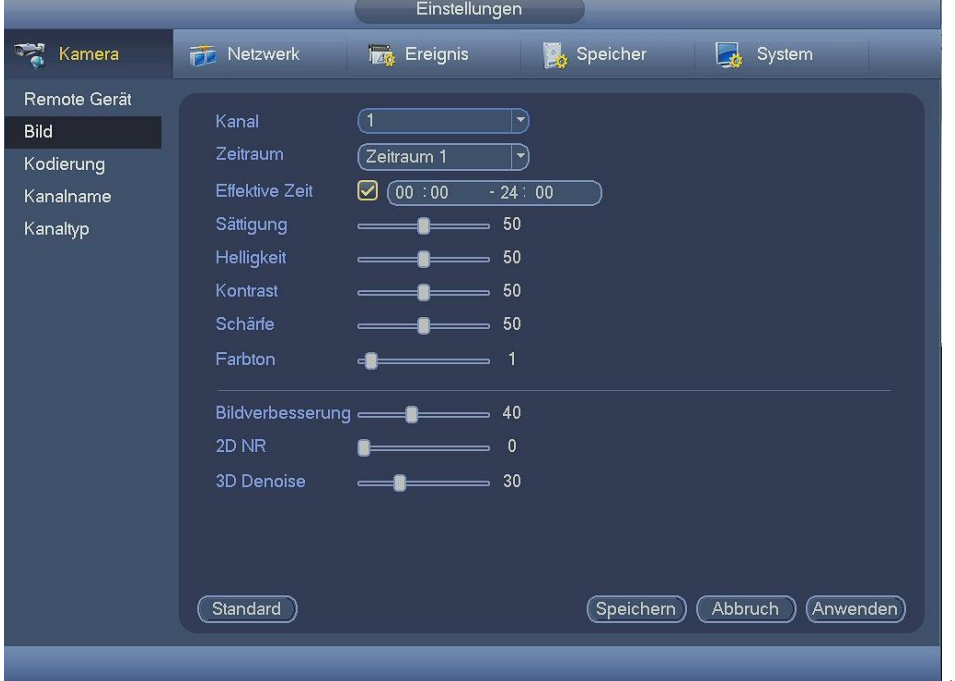

Abbildung 2-52

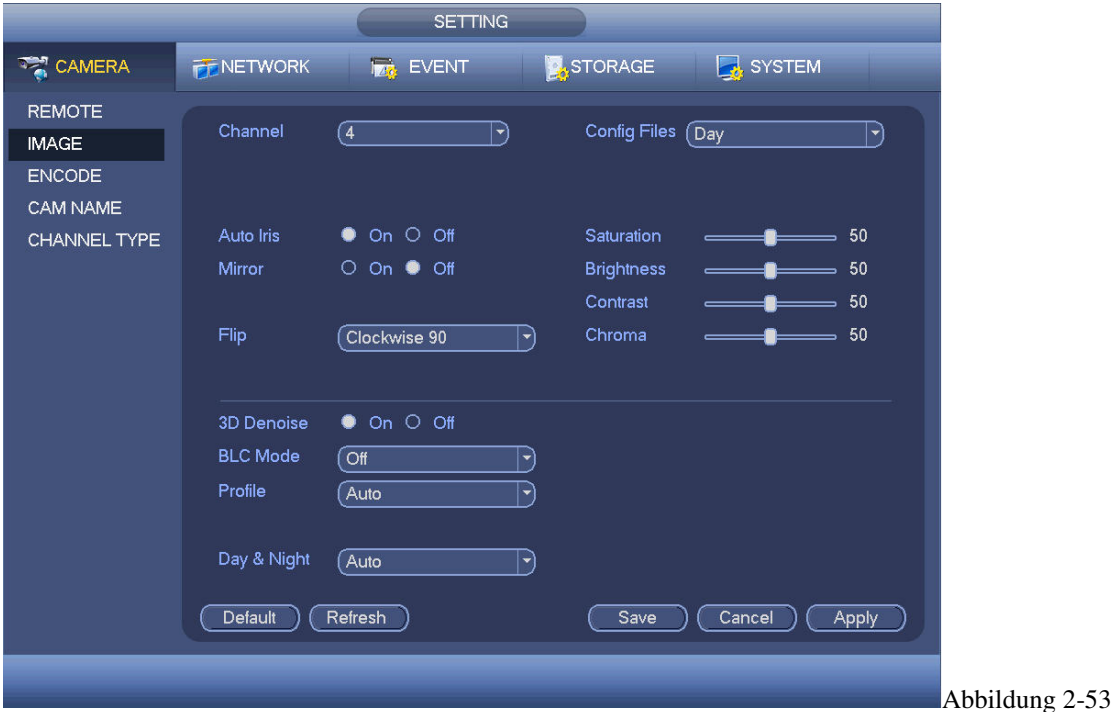

# 2.10.1.5 Kodierung

Ist für Videodatenstrom, Bilddatenstrom, Video Einblendung Parameter usw.

Video Einstellungen beinhalten folgende Elemente. Siehe Abbildung 2-54.

- Kanal: Auswahl des gewünschten Kanals
- Typ: Bitte aus der Dropdown-Liste wählen. Drei Optionen: Dauer/Bewegung/Alarm.
- Unterschiedliche Aufzeichnungsarten können auch unterschiedliche Parameter haben.
- Kompression: System unterstützt H.264 und MJPEG.
- Auflösung: System unterstützt diverse Auflösungen, auszuwählen aus der Dropdown-Liste. Bitte beachten Sie, dass es unterschiedliche Serien gibt. Für digitale Kanäle hängt die Auflösung von der Leistung der Netzwerkkamera ab.
- Bildrate: 1f/s bis 25f/s bei PAL und 1f/s bis 30f/s bei NTSC.
- Bitraten Typ: Zwei Typen: CBR und VBR. Im VBR Modus kann die Qualität eingestellt werden.
- $\bullet$  Qualität: 6 Abstufungen (1 bis 6). Höchste Bildqualität = 6.
- Video/Audio: Aktivieren/Deaktivieren von Video/Audio.
- Audio Format: Bitte aus der Dropdown-Liste wählen. Drei Optionen: G711a/G711u/PCM.
- Audioquelle: Bitte aus der Dropdown-Liste wählen. Zwei Optionen: lokal/HDCVI. Für Lokal-Modus, kommt das Audiosignal vom Audio-Port und für HDCVI Modus kommt das Audiosignal über das Koaxial-Kabel von der Kamera.

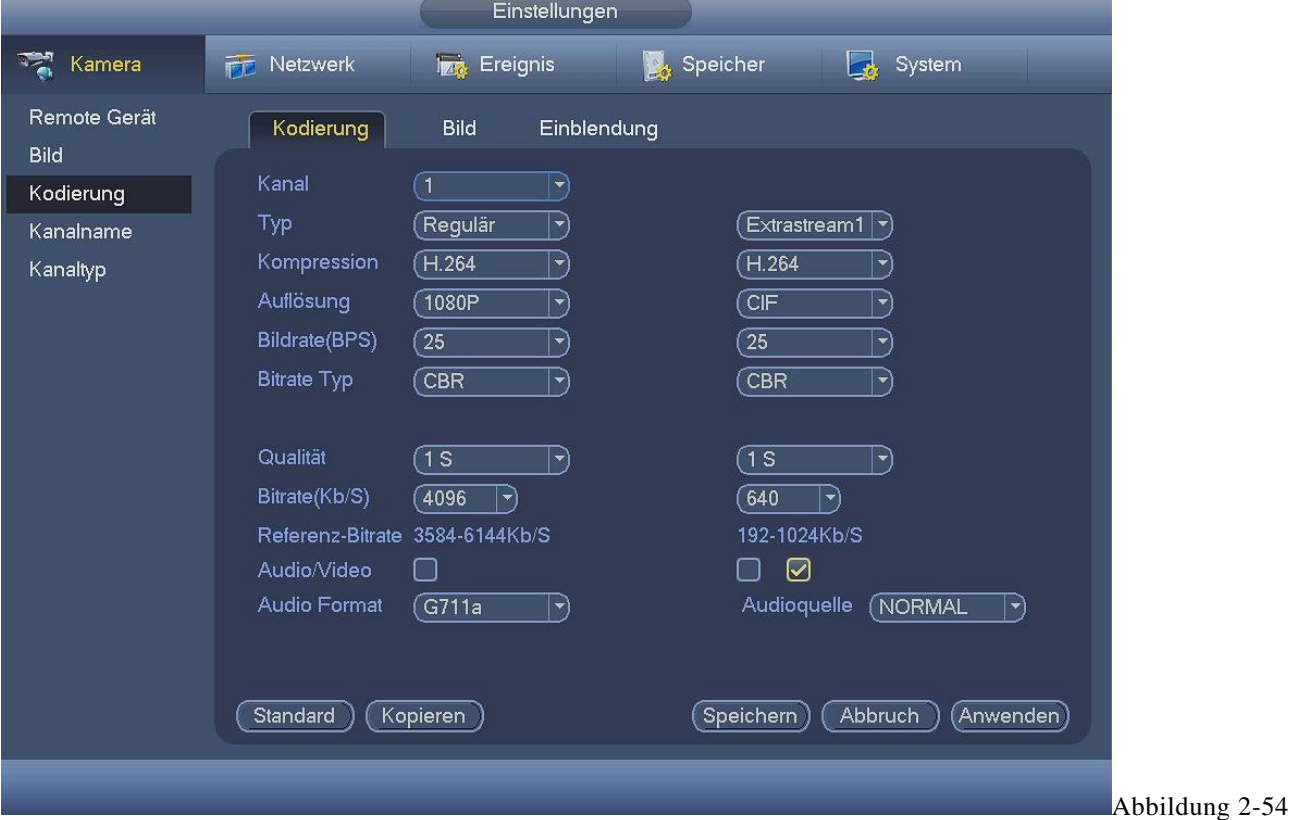

# 2.10.1.6 Schnappschuss

Hier können Sie Schnappschuss-Modus, Bild Größe, Qualität und Frequenz einstellen. Sie Abbildung 2-55.

- Schnappschuss-Modus: Es gibt zwei Optionen: Timing und Trigger. Wenn Sie Zeitmodus einstellen, dann müssen Sie die Schnappschüsse häufiger einstellen. Wenn Sie Trigger einstellen, dann müssen Sie Schnappschüsse -Aktivierung einstellen.
- Bild-Größe: Schnappschuss Bildgröße einstellen.
- Bild Qualität: Schnappschuss Qualität einstellen. Der Wert liegt im Bereich 1 bis 6.
- Intervall: ZumEinstellen der Schnappschuss-Intervalle.

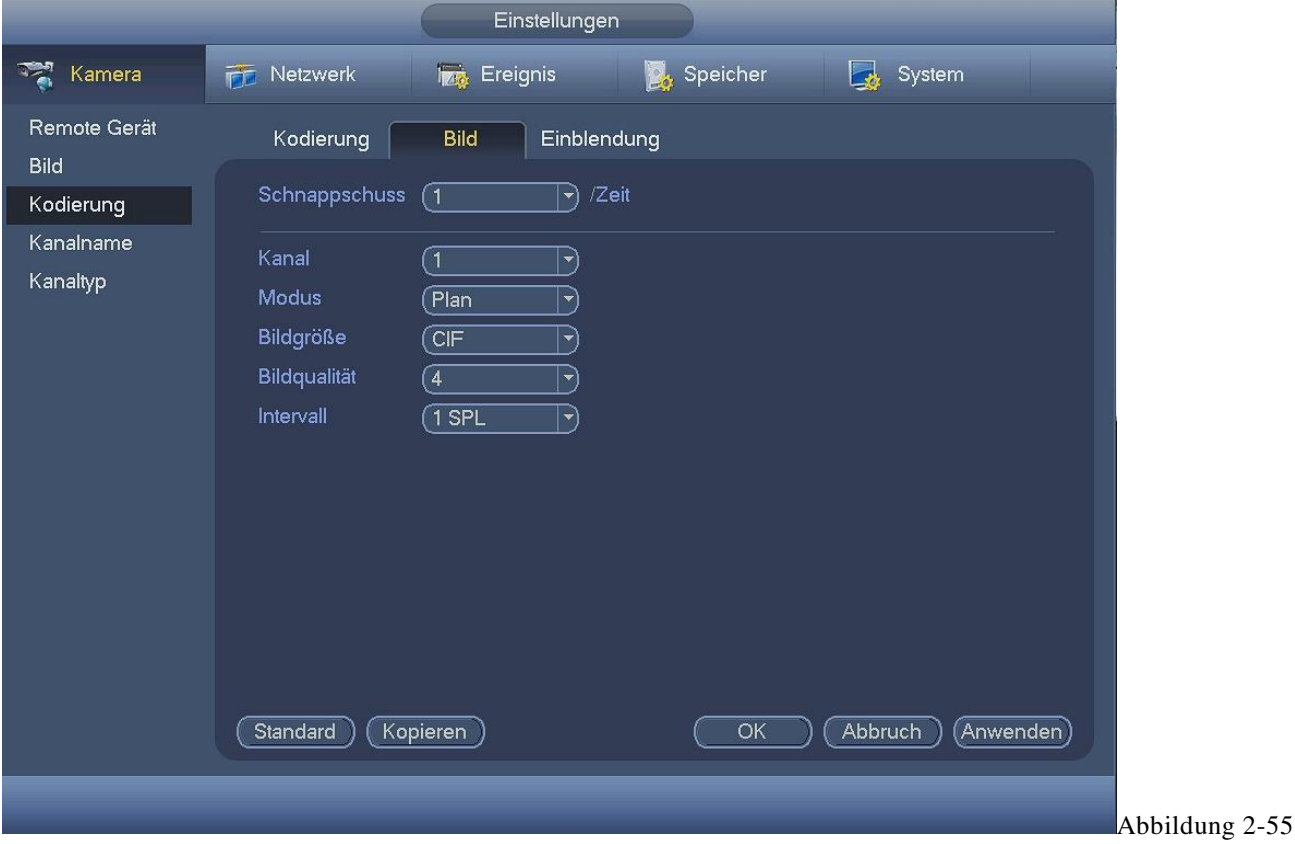

2.10.1.7 Einblendung

Einblendungsmenü ist in Abbildung 2-57.

- Privatzone("Cover Area"): Mit "Set" können Privatzonen eingestellt werden. Die Einstellung der Zonen erfolgt mit der Maus. (Max 4 Zonen je Kanal)
- Vorschau/Monitor: Privatzonenmaskierung hat 2 Optionen, die steuern ob die Zonen selbst mit angezeigt werden: Vorschau und Monitor. Hierüber wird die Anzeige der Zonen jeweils im Vorschau- oder Monitormodus an/ausgeschaltet.
- Zeitanzeige: Aktivieren, wenn die Zeit im Wiedergabemodus mit angezeigt werden soll. Nach Klick auf "Set" kann die Position der Anzeige mit der Maus verschoben werden.
- Kanalanzeige: Aktivieren, wenn der Kanal im Wiedergabemodus mit angezeigt werden soll. Nach Klick auf "Set" kann die Position der Anzeige mit der Maus verschoben werden.
- Kopieren: Nachdem alle Einstellungen vorgenommen sind, kann mit "Kopieren" die Einstellung auf andere Kanäle kopiert werden. Siehe Abbildung 4-58. Der aktuelle Kanal wird in grau abgebildet. Bitte die Nummer des auszuwählenden Kanals kontrollieren oder die Box All wählen. Danach den OK Butten in der Abbildung 2-58 anklicken und die Abbildung 2-57 beendet das Setup.

Bitte das Element **in die entsprechende Funktion auszuwählen**.

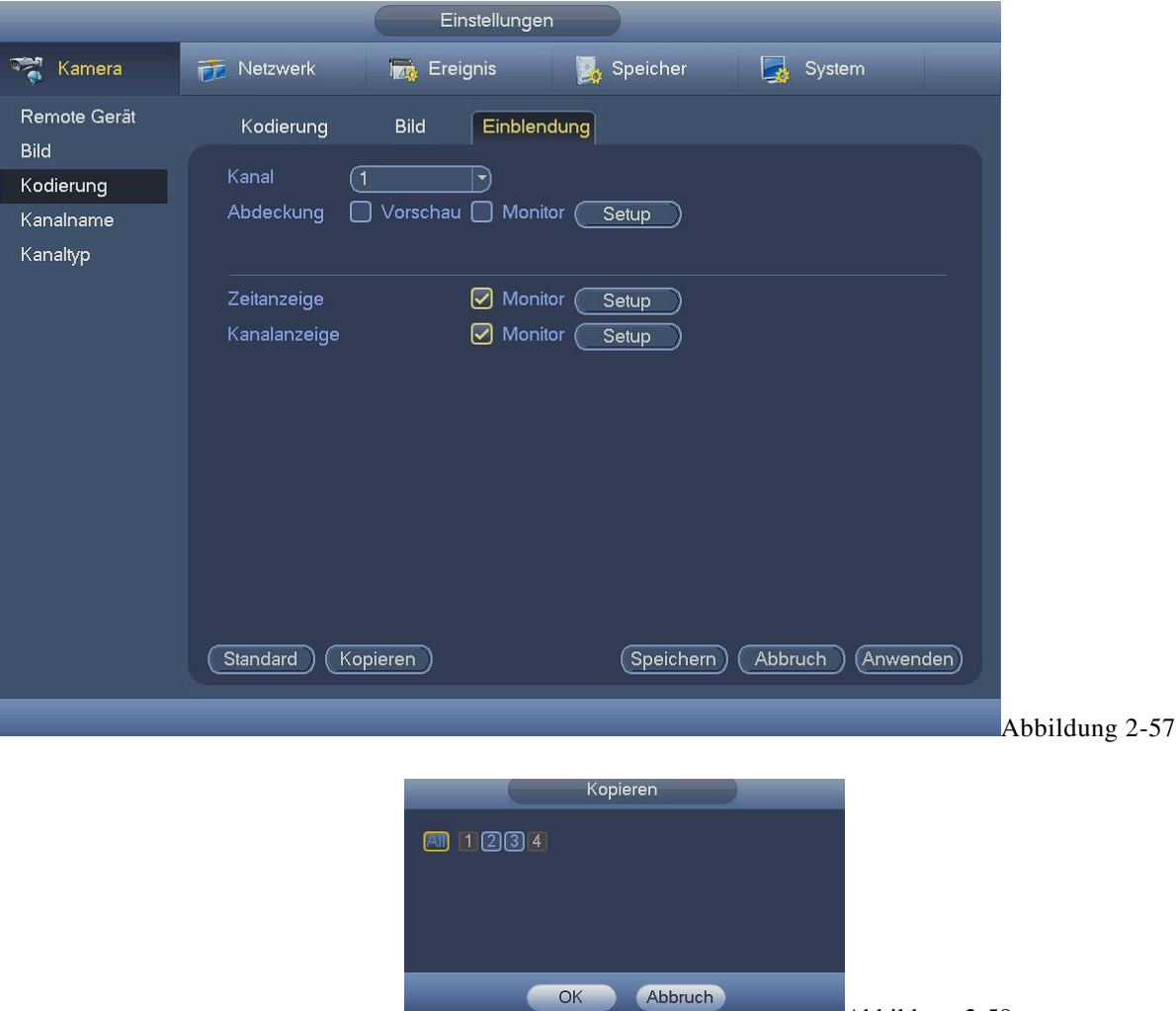

### 2.10.1.8 Kanalname

Ändern Sie hier den Kanal-Namen, maximal 31 Zeichen. Siehe Abbildung 2-59.

Bitte beachten Sie, dass bei digitalen Kanälen nur die Namen von angeschlossenen Netzwerkkameras geändert werden können.

Abbildung 2-58

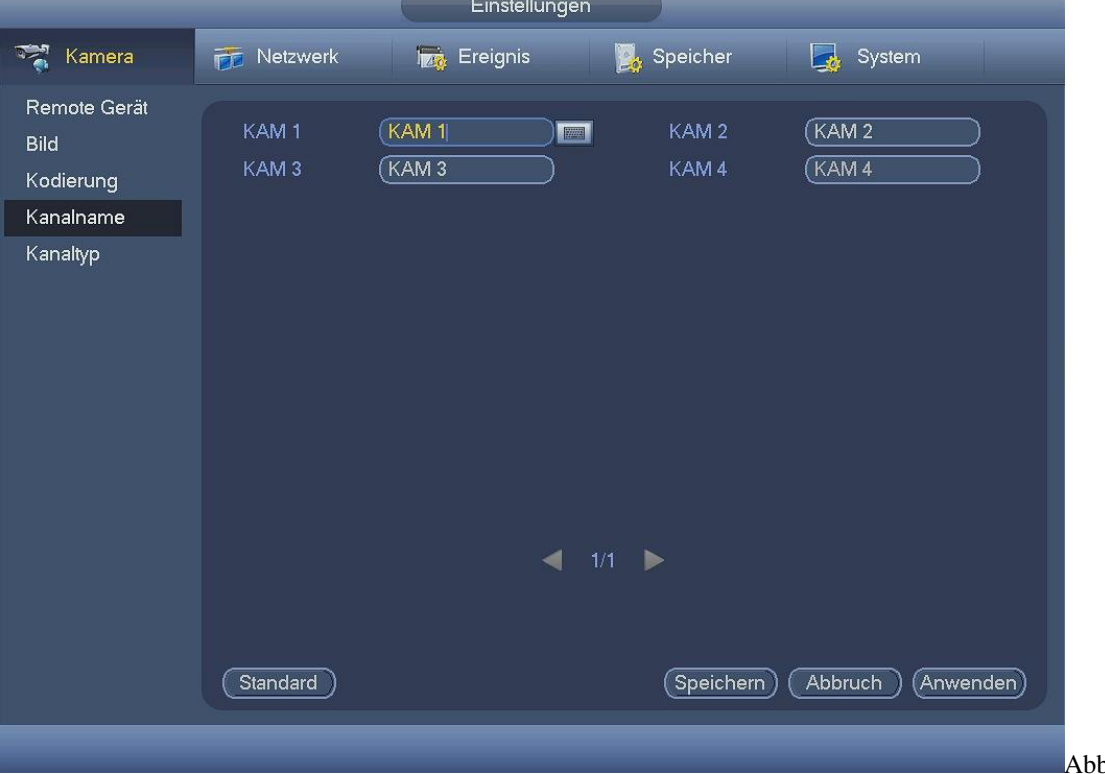

# 2.10.1.9 Kanal Typ

Ist für Einstellen des Kanaltyps. Jeder Kanal unterstützt analoge Standard-Definition-Verbindungen/ analoge HD-Verbindungen/ Netzwerkkamera-Verbindungen (Leichte Funktionsunterschiede sind vorhanden). Für den IP-Kanal müssen Sie vom letzten Kanal weg einstellen. System unterstützt maximal 2 IP Kanäle. Bitte beachten Sie dass der DVR neugestartet werden muss, damit die Änderungen gespeichert werden. Die Schnittstelle wird wie in Abbildung 2-60 gezeigt.

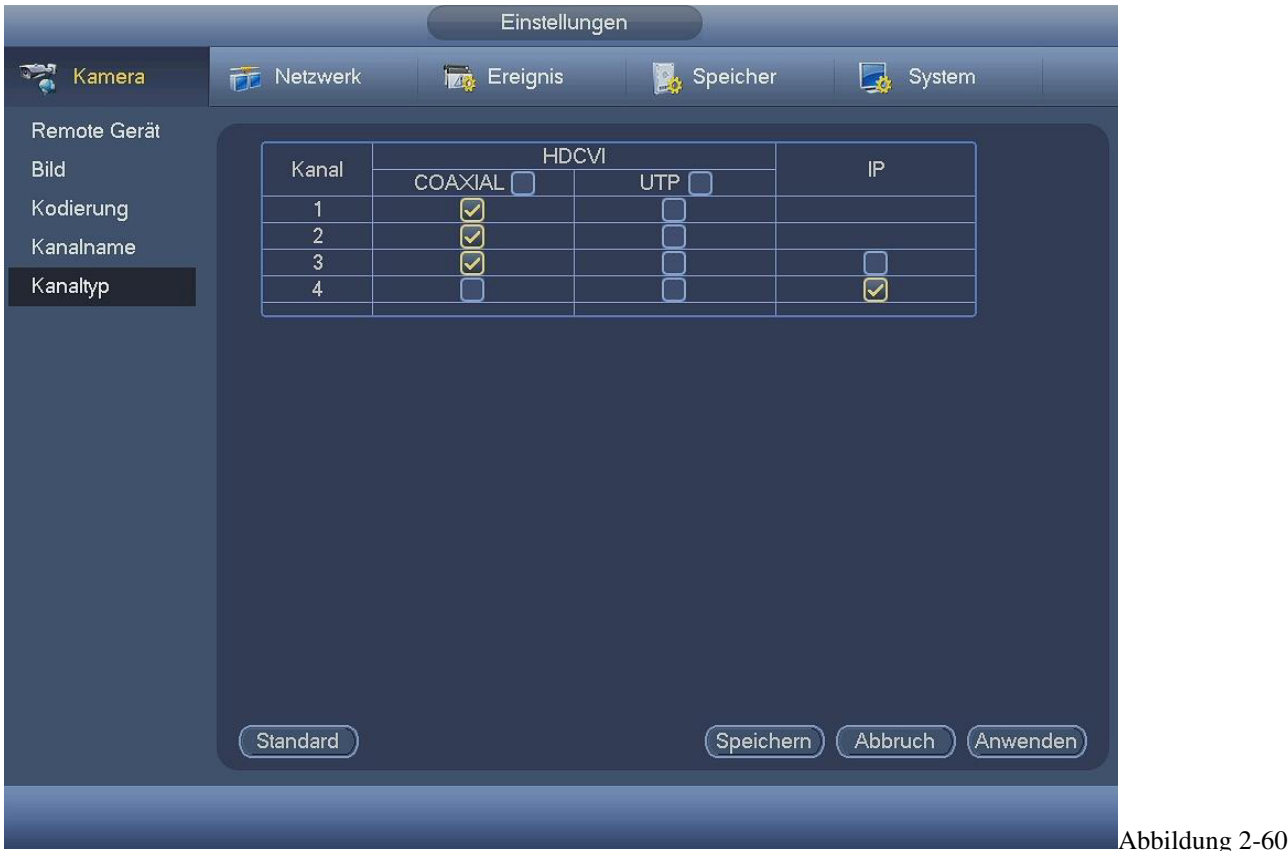

## **2.10.2 Netzwerk**

2.10.2.1 TCP/IP

Die Single Netzwerkadapter Schnittstelle finden Sie in Abbildung 2-61, die Dual-Netzwerkadapter-Schnittstelle in Abbildung 2-62.

- Netzwerk Modus: Beinhaltet Mehrfachzugriff, Fehlertoleranz und Lastenausgleich.
- Mehradressmodus: eth0 und eth1 arbeiten unabhängig. Sie können Dienste wie HTTP, RTP über et0o1 oder eth1 verwenden. In der Regel müssen Sie eine Standardkarte einstellen (Standardeinstellung ist etho) um den automatischen Netzwerk-Service anzufordern, wie DHCP, Email, FTP und vieles mehr. Im Mehradressmodus zeigt das System den Netzwerkstatus als offline wenn die Karte offline ist.
- Netzwerkfehlertoleranz: In diesem Modus benutzt das Gerät bond0 um mit den externen Geräten zu kommunizieren. Sie können sich auf eine Host-IP-Adresse konzentrieren. Zur gleichen Zeit müssen Sie eine Master Karte einstellen. In der Regel lauft nur eine Karte (Master Karte). Das System kann die zweite Karte aktivieren, wenn die Master Karte eine Fehlfunktion anzeigt. Das System wird offline angezeigt, wenn beide Karten offline sind. Bitte beachten Sie, dass beide Karten im gleichen LAN sein müssen.
- Lastausgleich: In diesem Modus benutzt das Gerät bond0 um mit den externen Geräten zu kommunizieren. Eth0 und eth1 arbeiten jetzt beide und teilen die Netzwerklast. Das System wird offline angezeigt, wenn beide Karten offline sind. Bitte beachten Sie, dass beide Karten im gleichen LAN sein müssen.
- Standardnetzwerkkarte: Nach aktivieren des Merhfachzugriffs wählen Sie bitte eth0/eth1/bond0 (optional).
- Hauptnetzwerkkarte Nach aktivieren des Merhfachzugriffes wählen Sie bitte eth0/eth1 (optional).

**Hinweis: Einige Serienprodukte unterstützen die oben genannten Konfigurationen und Funktionen wie Mehrfachzugriff, Fehlertoleranz und Load Balancing nicht.** 

- IP Version: 2 Optionen: IPv4 und IPv6. Diese beiden Formate werden zurzeit von Ihrem Rekorder unterstützt.
- MAC Adresse: Das Gerät erhält im LAN eine einzigartige MAC Adresse. Kann für den Zugriff im LAN benutzt werden (nur lesen).
- IP Adresse: Für die Eingabe einer IP Adresse können entweder die hoch/runter-Tasten (▲▼) benutzt werden oder die direkte Eingabe. Danach können Sie Subnetzmaske und Gateway eingeben.
- Standard Gateway: Eingabe des Standard Gateways. Das System überprüft die Gültigkeit der eingegebenen IPV6 Adressen. IP Adresse und Standard Gateway müssen deshalb im gleichen IP Bereich liegen und der Subnetz Präfix muss passen.
- DHCP: Automatische IP- und Einstellungssuche. Wenn DHCP aktiviert ist, können Sie IP/Subnetzmaske/Gateway nicht modifizieren. Die Werte werden automatisch vergeben. Ist DHCP nicht aktiviert werden IP/ Subnetzmaske/Gateway mit null(0) angezeigt. Während einer PPPoE Verbindung können Sie IP/Subnetzmaske/Gateway nicht ändern.
- MTU: Ist für die Einstellung des MTU-Wertes vom Netzwerkadapter. Der Wert liegt im Bereich 1280-7200. Der Standardwert beträgt 1500 Bytes. Bitte beachten Sie, dass MTU Modifikation einen Neustart des Netzwerkadapters benötigt. System gibt ein Pop-up-Dialogfenster aus für Einstellungsbestätigungen wenn Sie die den MTU-Wert ändern möchten. Mit OK wird aktueller Neustart bestätigt, oder Sie können mit Schließen aktuelle Modifikation beenden. Vor der Modifikation kann die MTU vom Gateway angeschaut werden, die MTU vom DVR müsste die gleiche oder niedriger als die vom Gateway sein. Auf diese Weise können Sie Pakete reduzieren und die Netzwerkübertragungseffizienz erhöhen.

Die folgenden MTU Werte sind nur für die Referenz.

- \* 1500: Maximaler Wert vom Ethernet Informationspaket und es ist auch der Standardwert. Es ist die typische Einstellung wenn es keine PPPoE oder VPN gibt. Es ist die Standardeinstellung der meisten Router, Switche oder Netzwerkadapter.
- \* 1492: Empfohlener Wert für PPPoE.
- \* 1468: Empfohlener Wert für DHCP.
- Bevorzugter DNS Server: DNS Server IP Adresse
- Alternativer DNS Server: Adresse des alternativen DNS Servers
- Transfer Modus: Auswahl der Priorität zwischen Video Flüssigkeit/Qualität
- LAN Download: Das System kann den Download über Netzwerk priorisieren. Die Download-Geschwindigkeit beträgt dann das 1.5- bis 2-fache der Normalgeschwindigkeit.

Nach Abschließen der Einstellungen mit "Speichern" betätigen; das System kehrt zum vorhergehenden Menü zurück.

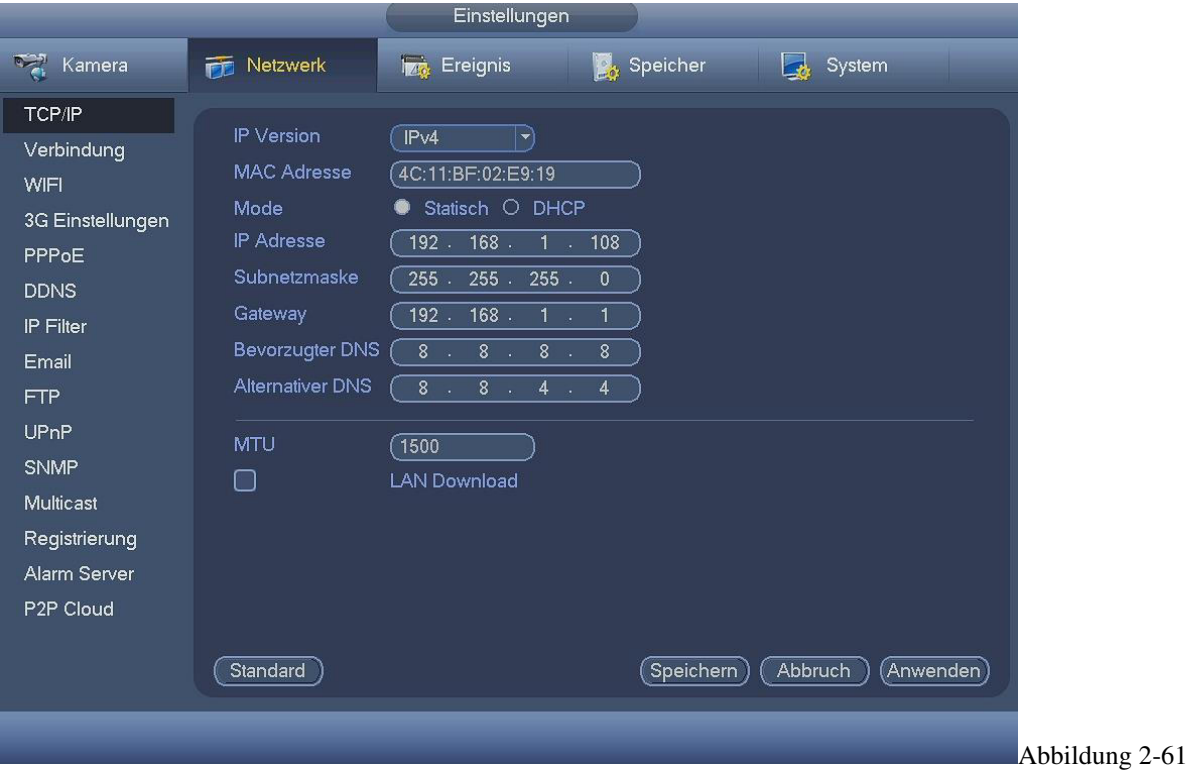

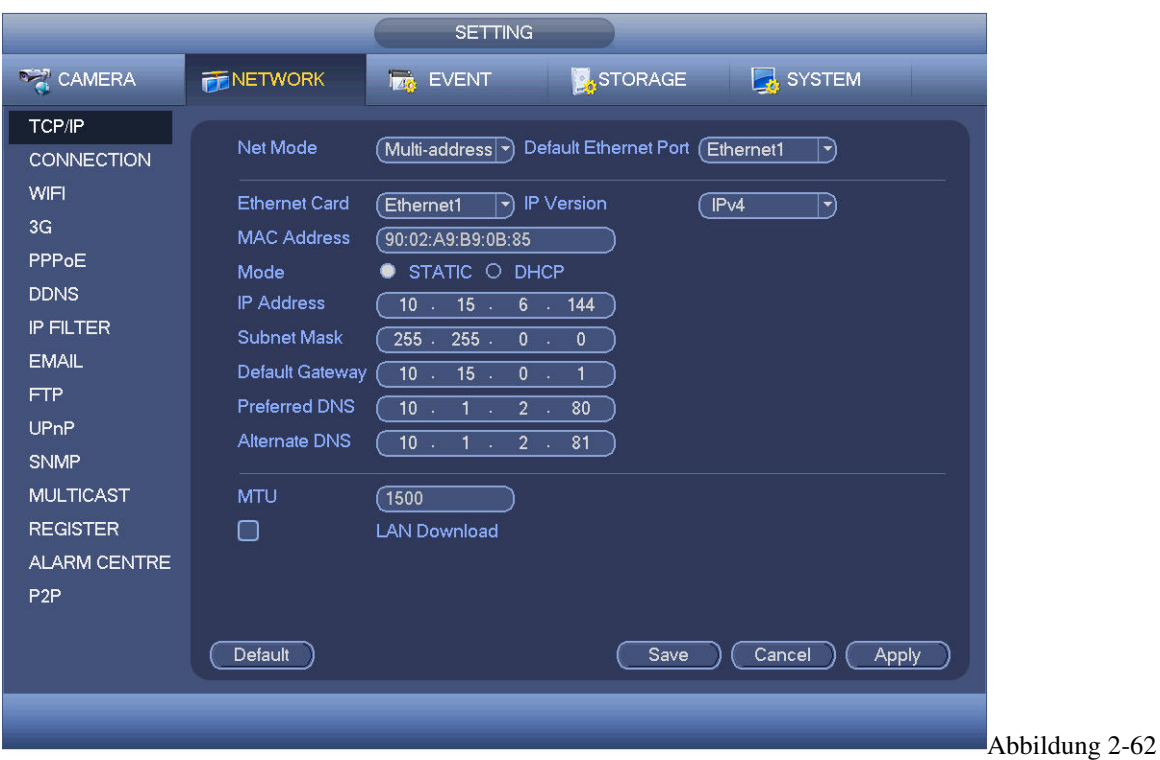

# 2.10.2.2. Verbindung

Die Verbindungseinstellungen finden Sie unten in der Abbildung 2-63

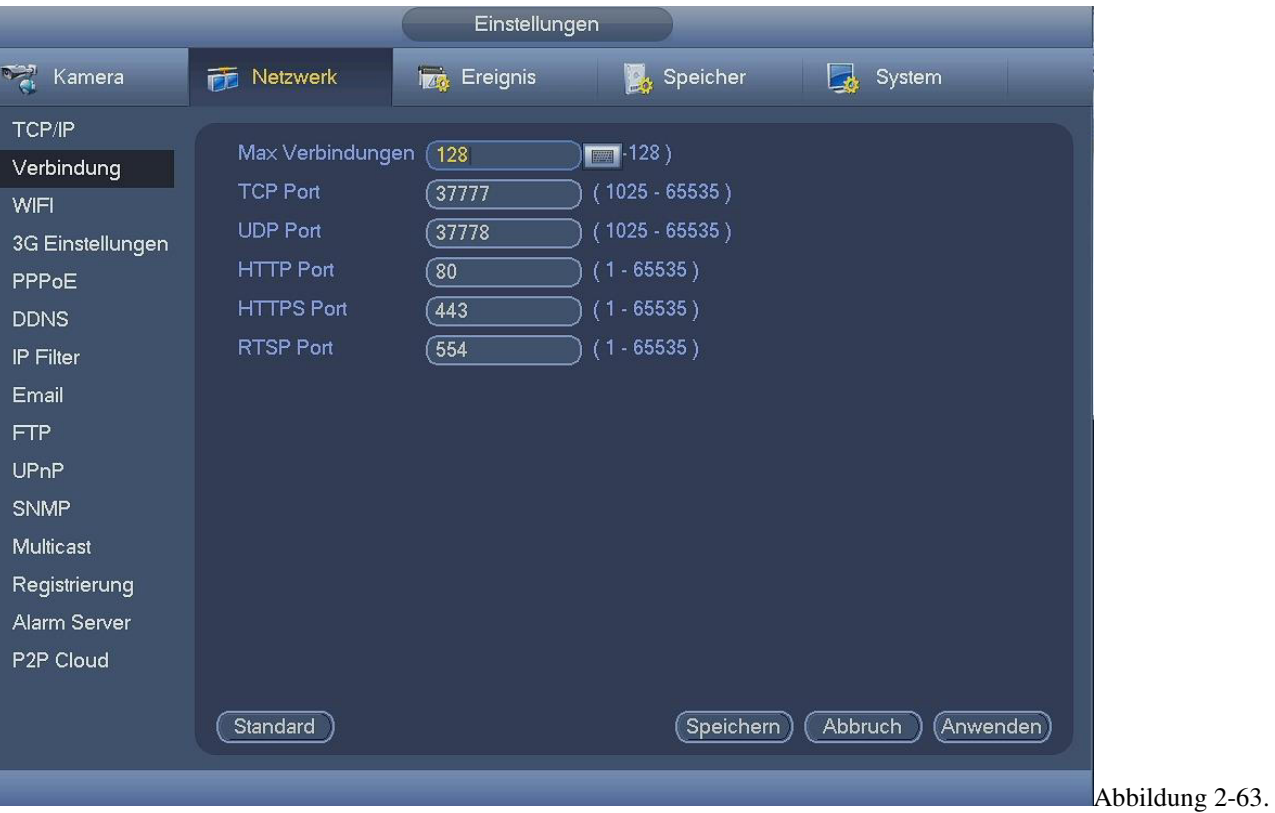

- Max Verbindung: Das System unterstützt maximal 128 Benutzer. "0" bedeutet: kein Verbindungslimit.
- TCP Port: Standard ist 37777.
- UDP Port: Standard ist 37778.
- HTTP Port: Standard ist 80.
- HTTPS Port: Standard ist 443.
- RTSP Port: Standard ist 554.
- **Wichtig: Wird einer dieser 4 Ports verändert muss das System neu gestartet werden. Bitte achten Sie darauf, dass keine Port-Konflikte entstehen.**

#### 2.10.2.3 WIFI

Das WIFI Interface finden Sie unten in der Abbildung 2-64.

- Auto Connect WIFI: Bei angewählter Option verbindet sich das System automatisch mit dem letzten Hotspot.
- Erneuern: Erneute Suche nach neu hinzugekommenen Hotspots. Es können automatisch Informationen wie Passwort hinzugefügt werden, wenn zuvor eins gesetzt wurde.
- Verbindung abbrechen: Die Verbindung wird abgebrochen.
- Verbinden: Mit dem gewählten Hotspot verbinden. Das System beendet die aktuelle Verbindung und versucht sich mit dem gewählten Hotspot neu zu verbinden.

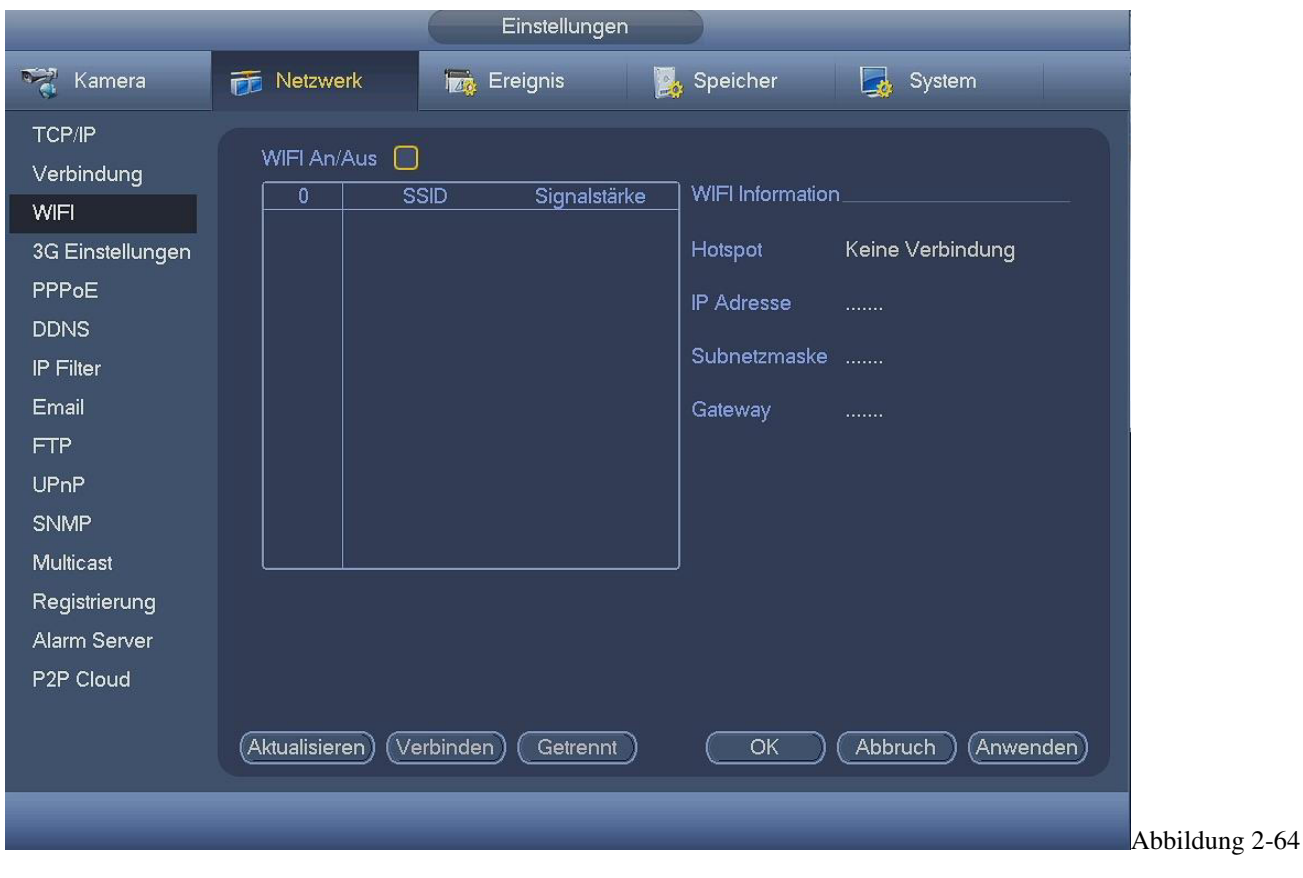

WIFI Arbeitsinformation: Statusinfos über die aktuelle Verbindung.

Bitte beachten:

- Nach erfolgreichem Verbinden sehen Sie die ein WIFI-Symbol rechts oben im Vorschaufenster.
- Steht der Hotspot auf WEP Verschlüsselung, zeigt das System AUTO an, da der Verschlüsselungstyp an sich vom System nicht erkannt wird.
- Das System unterstützt weder WPA noch WPA2. Die Anzeige kann abnormal werden für die Verifikation und den Verschlüsselungstyp.

Nach erfolgreichem Verbinden sehen Sie den Hotspot Namen, IP Adresse, Subnetz Maske, Standard, Gateway etc.

# 2.10.2.4 3G

Das 3G Einstellungsinterface finden Sie in der Abbildung 2-65.

Bitte beachten Sie die folgenden Inhalte für die Parameterinformationen.

- Fläche 1: Anzeige von 3G Signalintensität nachdem 3G Funktion aktiviert wurde.
- Fläche 2: Anzeige von 3G Konfigurationsinformationen nachdem 3G Funktion aktiviert wurde.
- Fläche 3: Anzeige von 3G Statusinformation nachdem 3G Funktion aktiviert wurde. Zeigt aktuelle Wireless-Netzwerksignalstärke wie EVDO, CDMA1x, WCDMA, EDGE und viele mehr.
- 3G Modul: Anzeige vom aktuellen Namen des Wireless Netzwerk Adapters.
- 3G Aktivieren/Deaktivieren: Box anklicken um 3G zu aktivieren.
- Netzwerktyp: Es gibt verschiedene Netzwerktypen für verschiedene 3G Netzwerk-Module. Sie können nach Ihren Bedürfnissen auswählen.
- APN: Es ist der Wireless Verbindungsserver. Es wird der Zugriff des Wireless-Netzwerks über die Methode eingestellt.
- AUTH: Authentifizierungsmodus. Unterstützt PAP/CHAP.
- Dial Nummer: Bitte geben Sie die 3G Netzwerk-Einwahl-Nummer Ihres ISP ein.
- Benutzername: Benutzername um ins 3G Netzwerk einzuloggen.
- Passwort: Passwort um ins 3G Netzwerk einzuloggen.
- Pulsintervall: Einstellung der Dialup-Dauer. Sobald Sie die Extra Anzeige deaktivieren, beginnt die Verbindungszeit. Zum Beispiel, Sie geben 5 Sekunden ein, dann beträgt die 3G Verbindungsperiode auch 5 Sekunden. Das Gerät wird automatisch getrennt, sobald die Zeit abgelaufen ist. Geben Sie "0" ein für eine Dauerverbindung.
- Ziffernblatt: Manuelles Aktivieren/Deaktivieren von der 3G Netzwerkverbindung.
- 3G Wireless Netzwerk: Anzeige vom Wireless-Netzwerk-Status, SIM Karten Status, Ziffern Status. Wenn die 3G Verbindung Ok ist, dann können Sie die IP Adresse sehen, welche vom Wireless-Netzwerk automatisch zugewiesen wurde.

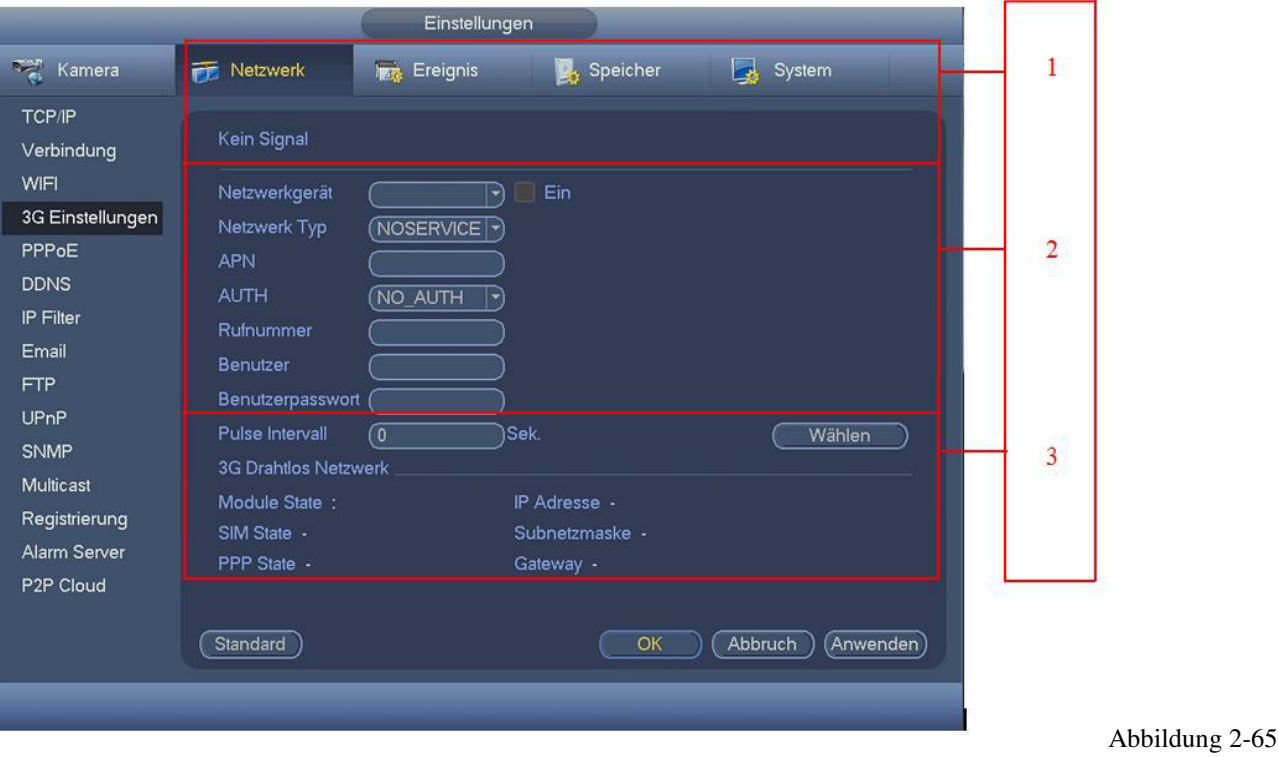

### 2.10.2.5 PPPoE

PPPoE Interface finden Sie unten in der Abbildung 2-66.

"PPPoE Name" und "PPPoE Passwort" eingeben, diese erhalten Sie von Ihrem ISP (Internet Service Provider).

Nach Druck auf "Speichern" ist ein Neustart des Systems notwendig, um die Konfiguration zu speichern.

Nach dem Neustart wird sich der DVR automatisch mit dem Internet verbinden. Die PPPoE-IP ist dynamisch. Über diese IP kann auf das Gerät zugegriffen werden.

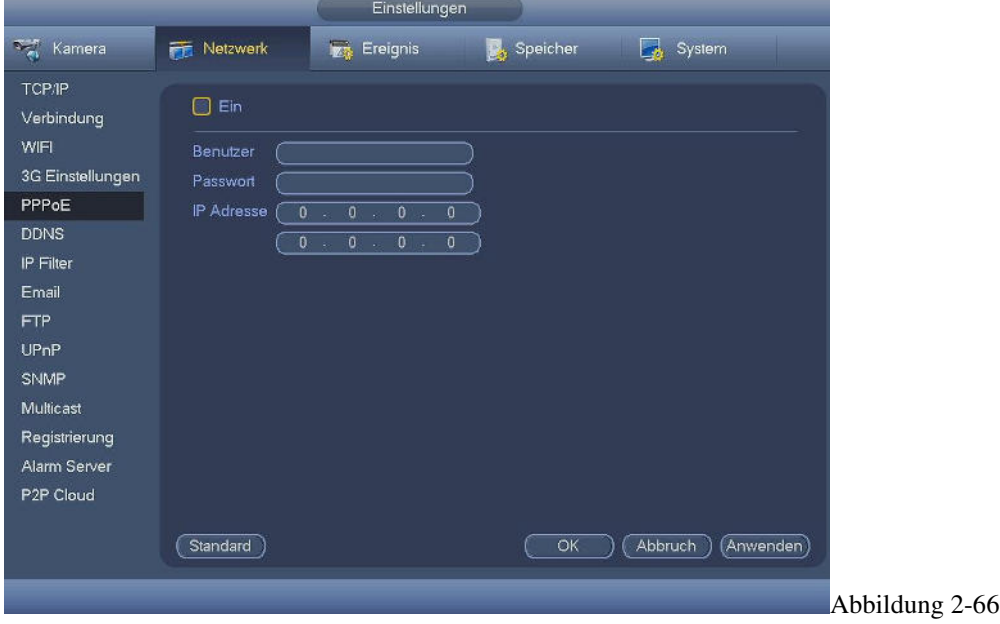

#### 2.10.2.6 DDNS Einstellungen

DDNS Einstellungsinterface finden Sie unten in der Abbildung 2-67.

Nutzen Sie diesen Dienst, wenn Ihr Router keine externe feste IP hat, oder selbst keine DDNS Funktion unterstützt.

Mit Hilfe der Rekorder eigenen DDNS Funktion, ist Ihr System über das Internet erreichbar. Unter Netzwerk-> DDNS wählen Sie den DDNS Anbieter und schalten die Funktion ein. Danach bitte Ihre Zugangsdaten, die Sie vom jeweiligen Anbieter erhalten haben, eingeben. Nach Eintragen aller Daten betätigen Sie "Speichern" und f̈hren einen Neustart durch.

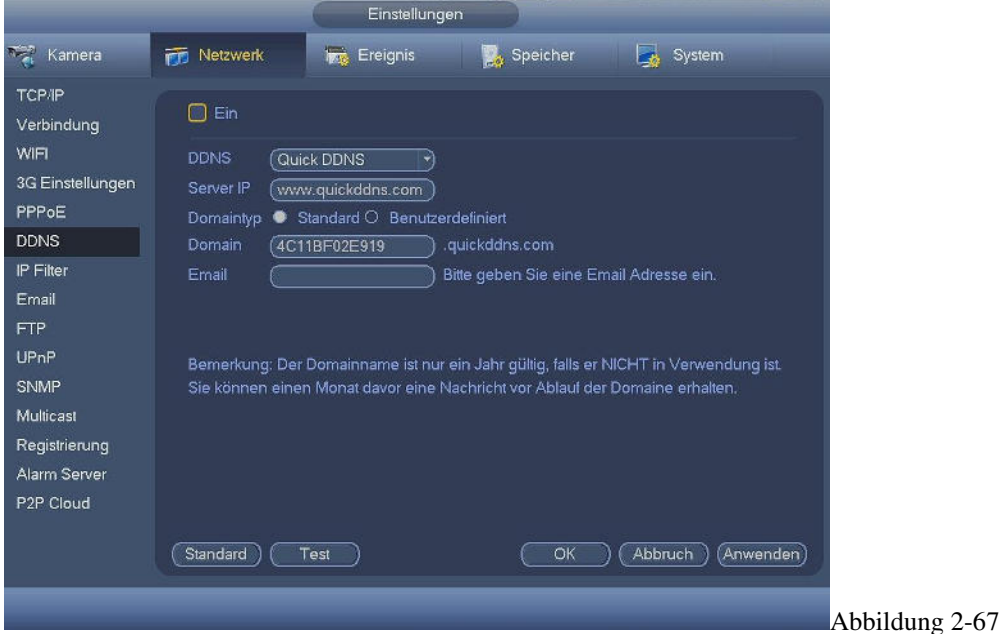

Das DropDown Feld DDNS enthält folgende Anbieter: CN99 DDNS, NO-IP DDNS, Quick DDNS, Dyndns DDNS und sysdns DDNS. Alle DDNS Anbieter können parallel aktiv sein.

## 2.10.2.7 IP Filter

IP-Filter Einstellungen, wie in Abbildung 2-68 dargestellt. Sie können IP-Adressen in der folgenden Liste hinzuzufügen. Die Liste unterstützt maximal 64 IP-Adressen. IPv4 und IPv6 werden unterstützt.

#### **Bitte beachten Sie, dass das System die Gültigkeit aller IPv6-Adressen überprüfen muss.**

Nachdem Sie vertrauenswürdige Adressen aktiviert haben, können nur die unten aufgeführten IP-Adressen zugreifen auf den NVR. Wenn Sie blockierte Adressen aktiviert haben, können die aufgeführten IP-Adressen keinen Zugriff auf den NVR erhalten.

- Enable (Aktiviert): Markieren Sie das Feld, um die Funktion von vertrauenswürdige und blockierten IP-Adressen zu ermöglichen. Sie können die Einstellungen nicht sehen, wenn das Feld nicht aktiviert ist.
- Type: Sie können vertrauenswürdige und Blacklist Adress-Typ in der Dropdown-Liste wählen, um diese in der unteren Spalte anzuzeigen.
- Startadresse / Endadresse: Wählen Sie den Typ aus der Dropdown-Liste. Nun können Sie die Start-und End-Adresse eingeben und den IP-Bereich hinzufügen.
- a) Für die neu hinzugefügten IP-Adressen, ist der Enable (Aktiviert) Status standardmäßig an.
- b) System unterstützt maximal 64 Einträge.
- c) Adress-Spalte unterstützt IPv4-oder IPv6-Format. Wenn es eine IPv6-Adresse ist, kann das System dies optimieren. Zum Beispiel: aa:0000: 00: 00aa: 00aa: 00aa: 00aa: 00aa as aa:: aa: aa: aa: aa: aa: aa.
- d) System entfernt Leerzeichen, wenn es irgendein Leerzeichen vor oder nach der neu hinzugefügten IP-Adresse gibt.
- e) System prüft Start-Adresse, wenn Sie nur diese IP-Adresse hinzufügen. Systemcheck erfolgt vollständig bei Start-/ End-IP-Adresse, für den IP-Bereich (Endadresse muss größer sein als die Startadresse).
- f) System überprüfen neu hinzugefügte IP-Adresse ob diese vorhanden ist oder nicht. System fügt diese nicht hinzufügen, wenn die IP-Adresse nicht existiert.
- Löschen: Klicken, um bestimmte Elemente zu entfernen.
- Bearbeiten: Klicken, um die Start-/ End-Adresse zu bearbeiten.

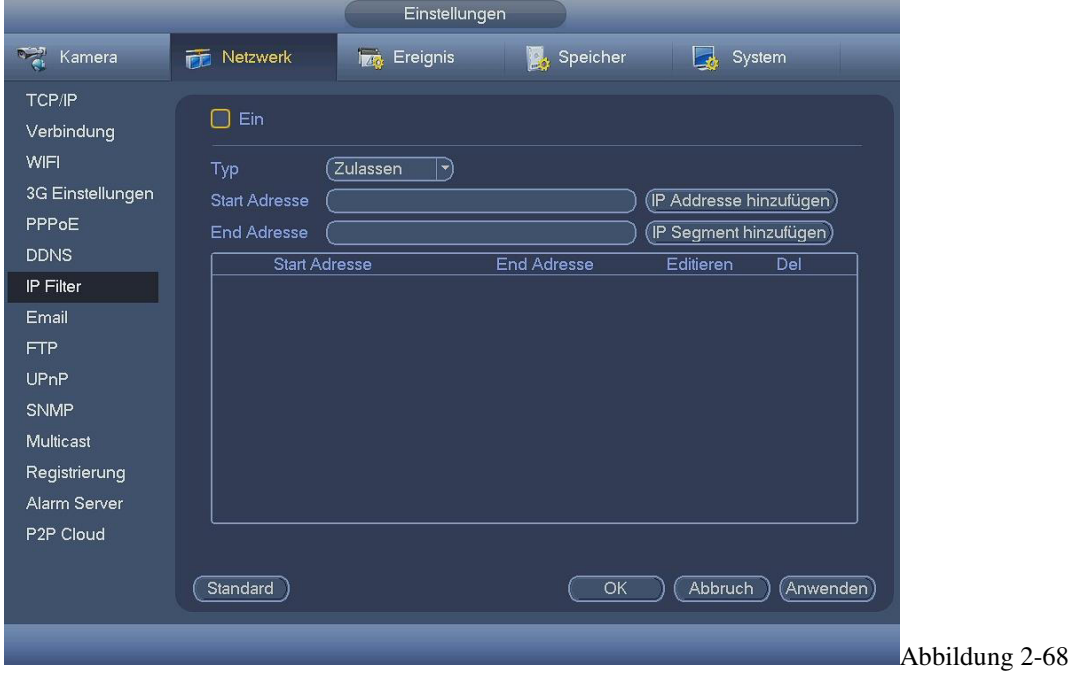

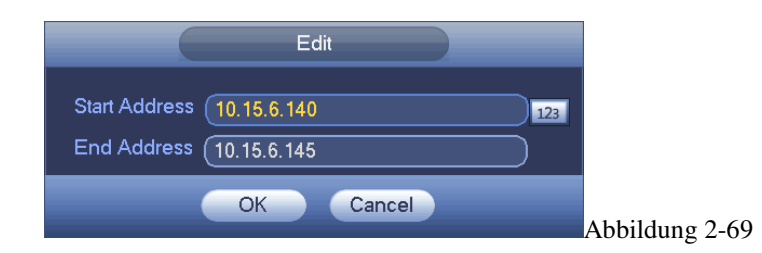

## 2.10.2.8 Email

Das Email Menü sieht wie nachstehend aus, siehe Bild 2-70.

- SMTP Server: Hier die SMTP Server Adresse eingeben.
- Port: Dazu gehörigen Port eingeben.
- Benutzername: Benutzername für den Email-Ausgang eingeben.
- Passwort: Das dazugehörige Passwort eingeben
- Sender: Absende-Email eingeben
- Titel: Email-Betreff. Max 32-Zeichen
- Empfänger: Email-Adresse des Empfängers eingeben (max. 3). System filtert automatisch bereits verwendete Email-Adressen
- SSL aktivieren: System unterstützt SSL Verschlüsselung
- Ereignis-Intervall: Sende-Intervall Zeitraum 0 bis 3600 Sekunden. 0 bedeutet kein Intervall.
- "Health enable": Senden einer Test-email. Bitte das Kästchen anklicken, um die Funktion zu aktivieren.
- Intervall: Aktivieren Sie die o.g. Funktion und stellen Sie das gewünschte Intervall ein. Das System versendet dann regelmäßige Emails. Die "Test" Schaltfläche versendet eine E-Mail und zeigt Ihnen das Ergebnis (OK oder ERROR)

Bitte beachten Sie, dass das System Emails gewöhnlich nicht direkt bei Auftreten eines Alarmereignisses versendet, sondern gemäß den von Ihnen (s.o.) getroffenen Intervallen. Diese Funktion ist nützlich damit bei vermehrtem Auftreten von Alarmen direkt nacheinander nicht zu viele Emails auf einmal versendet werden.

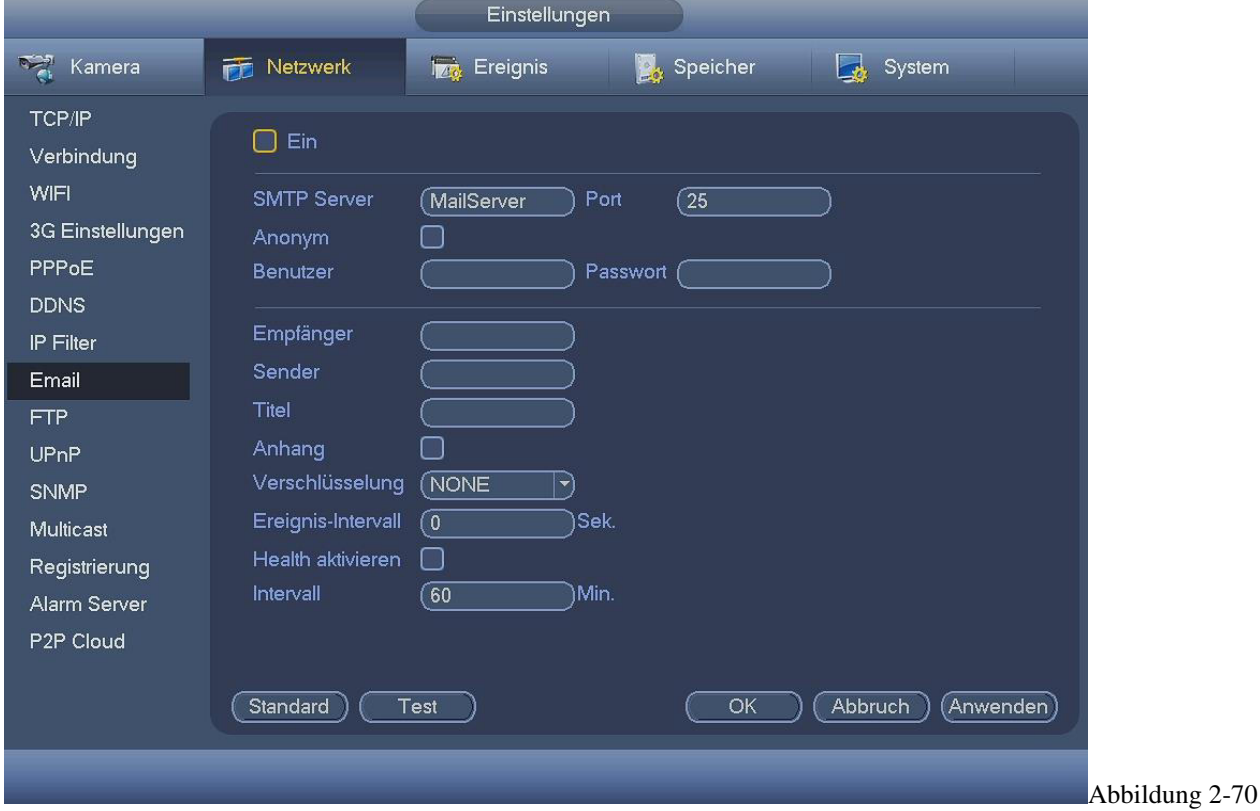

#### 2.10.2.9 FTP

Das System unterstützt den Multi-Upload mehrerer DVRs auf denselben ftp-Server Sie können auf diesem Server mehrere Ordner erstellen. Das FTP Menü finden Sie in der Abbildung 2-73.

Die Schaltfläche aktiviert die FTP Funktion.

Geben Sie die FTP Server Adresse, Port und Unterverzeichnis(ftp) an. Lassen Sie den

Verzeichniseintrag leer, legt das System automatisch Ordner an. Die Bezeichnung setzt sich zusammen aus IP Adresse, Zeit und Kanal. Benutzername/Passwort sind die Kontoinformationen für den ftp-Login. Dateilänge ist die Datei-Upload-Länge.

Ist die hier eingestellte Dateilänge größer als die in den Systemeinstellungen festgelegte, wird einfach die gesamte Datei übertragen. Ist sie hier kleiner/kürzer eingestellt, dann wird auch nur die hier eingestellte Länge übertragen. Wenn Intervall Wert 0 beträgt, dann werden alle entsprechenden Dateien heruntergeladen. Sie können 2 Zeiträume pro Kanal einstellen.

Die Testschaltfläche überprüft die ftp-Verbindung und gibt per Meldung aus, ob diese in Ordnung ist oder nicht.

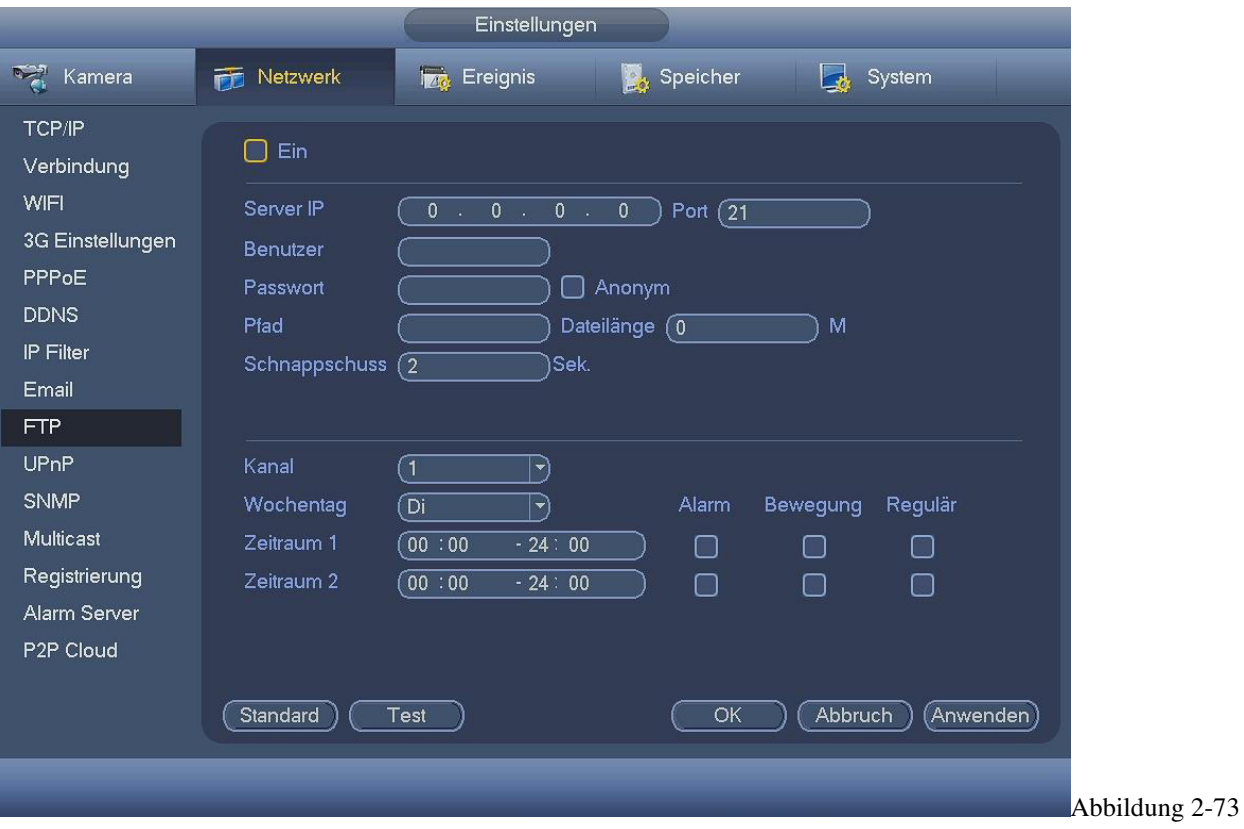

# 2.10.2.10 UPnP

Das UPNP Protokoll steuert das Mapping zwischen LAN und WAN. Bitte geben Sie die IP Adresse des Routers unter LAN der Abbildung 2-74 ein.

- UPNP an/aus˖UPNP Funktion an/ausschalten.
- Status: Wenn UPNP offline ist, dann "Unbekannt". Wenn es arbeitet, dann "Erfolgreich"
- Router LAN IP: Router IP-Adresse im LAN.
- WAN IP: Router IP-Adresse im WAN.
- Port Mapping List: 1:1 Beziehung der Ports zum Router..
- List:
	- $\diamond$  Service Name: Vom Benutzer selbst erstellt
	- Protokoll˖ Protokoll Art
	- $\Diamond$  IntPort: Interner Port, gemappt im Router.
- ExtPort: Externer Port, lokal gemappt.
- Standard: UPNP Standard Port Einstellung ist HTTP, TCP und UDP des DVR.
- Der Liste hinzufügen: Einen Eintrag hinzufügen.

## Löschen: Einen Eintrag löschen

Mit Doppelklick auf einen Eintrag können Sie die Mapping Information ändern. Siehe Abbildung 2-75.

# **Wichtig:**

**Beim Einstellen des externen Router Ports benutzen Sie bitte 1024~5000. Benutzen Sie nicht die oftmals anderweitig benutzten 1~255 und die System Ports 256~1023 um Konflikte zu vermeiden.** 

**Stellen Sie sicher, dass bei TCP und UDP der interne und der externe Port die gleichen sind, um eine reibungslose Datenübertragung zu gewährleisten.**

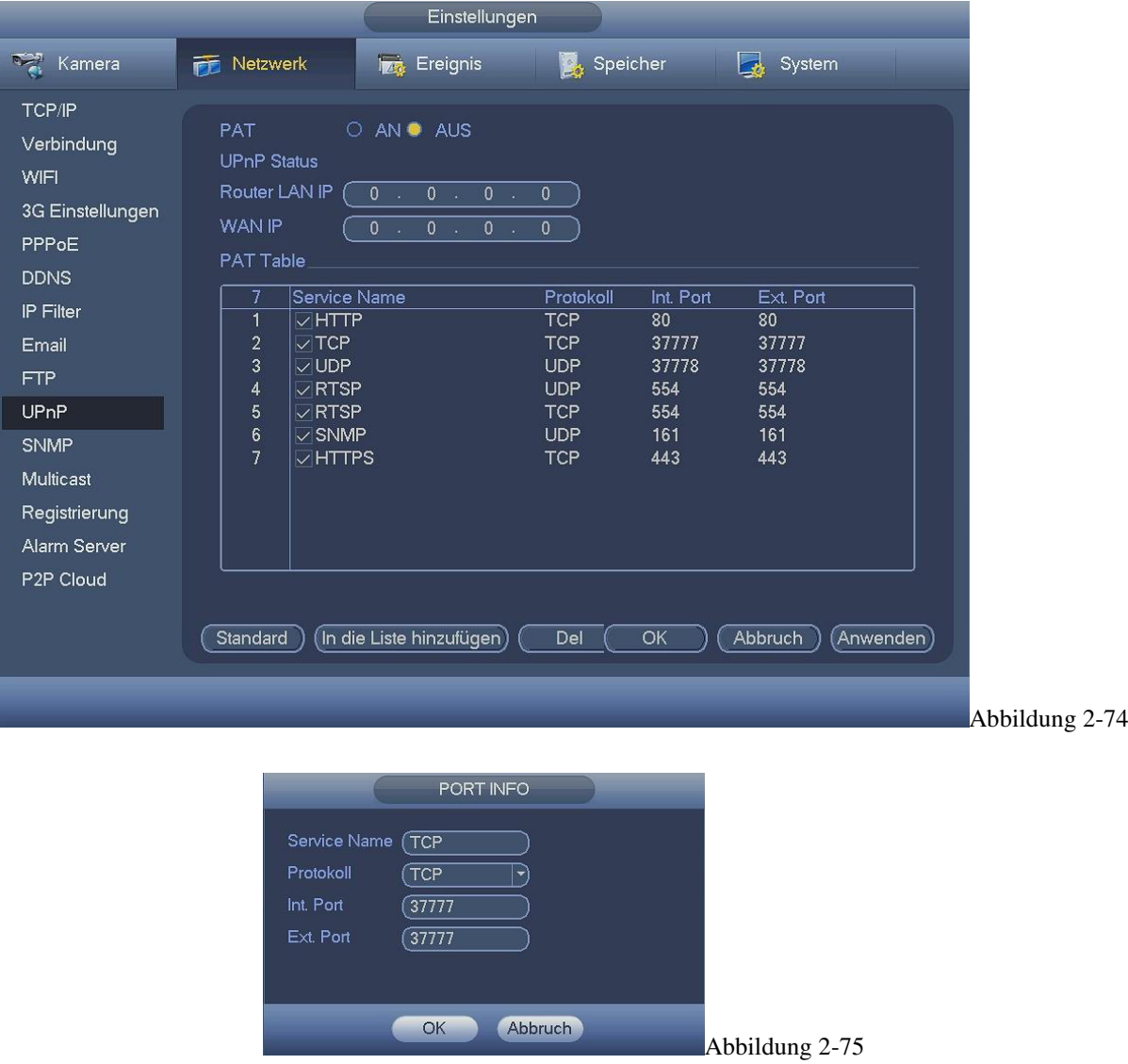

# 2.10.2.11 SNMP

SNMP ist eine Abkürzung des einfachen Netzwerkverwaltungsprotokolls. Es wird in vielen vernetzen Geräten, Software und Systemen verwendet. Siehe Abbildung 2-76.

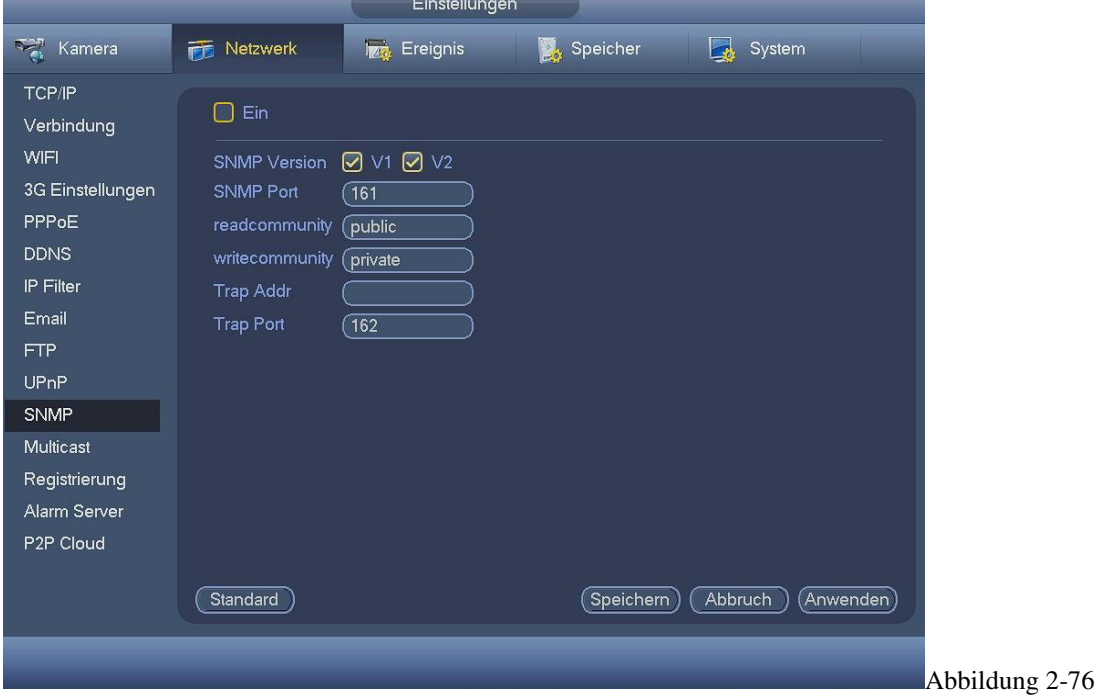

Bitte aktivieren Sie die SNMP Funktion. Verwenden Sie die entsprechende Software (MIB Builder und MG-SOFT MIB Browser. Sie benötigen 2 MIB Dateien für die Verbindung zum Gerät: BASE-SNMP-MIB, DVR-SNMP-MIB). Nach erfolgreicher Verbindung werden entsprechende Gerätinformationen angezeigt.

Bitte beachten Sie die unten angeführten Schritte für die Konfiguration.

- SNMP Funktion aktivieren, siehe Abbildung 2-76. IP Adresse eingeben und die Software läuft in der Trap-Adresse. Für die restlichen Einträge können Standardeinstellungen verwendet werden.
- Kompilieren Sie die oben genannten zwei MIB Dateien mit der Software MIB Builder.
- Starten Sie den MG-SOFT MIB Browser um die Datei vom vorherigen Schritt der Software zu laden.
- Geräte IP eingeben, wenn Sie es im MG-SOFT MIB Browser verwalten möchten. Bitte entsprechende Version für die zukünftige Referenz einstellen.
- Öffnen Sie die Baumstruktur im MG-SOFT MIB Browser; Sie erhalten die Gerätekonfiguration. Hier wird angezeigt, wie viele Videokanäle, Audiokanäle, Anwendungsversionen und etc. vorhanden sind.

#### **Hinweis: Wenn SNMP-Port und TRAP-Port die gleichen sind, kommt es zu einem Port Konflikt.**

#### 2.10.2.12 Multicast

Das Multicast Menü sehen Sie in der Abbildung 2-77.

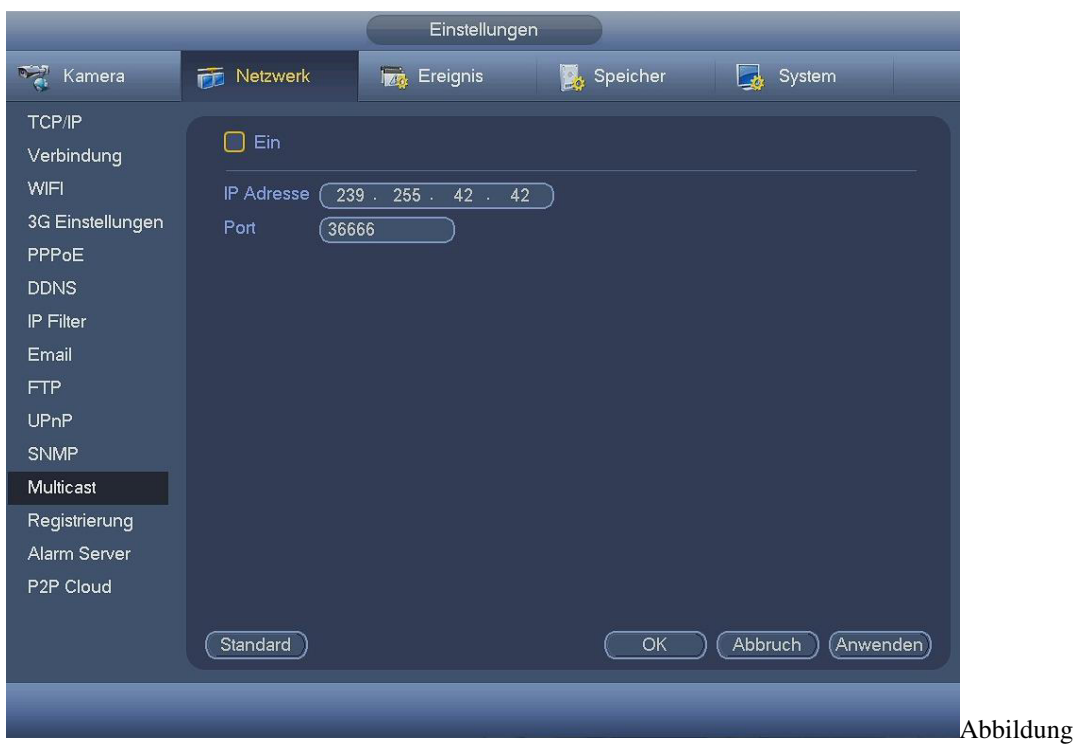

Sie können hier eine Multicast Gruppe einstellen. Folgende Informationen hierzu:

- \* IP Multi Cast Gruppenadresse: -224.0.0.0-239.255.255.255 -"D" Adressbereich
- \* Die höheren 4-bit von den ersten Byte "1110"
- Reservierte lokale Multi Cast Gruppen Adressen:

-224.0.0.0-224.0.0.255

-TTL=1 Telegraph senden

Zum Beispiel:

224.0.0.1 Alle Systeme im Sub-Netz

224.0.0.2 Alle Router im Sub-Netz

- 224.0.0.4 DVMRP router
- 224.0.0.5 OSPF router

224.0.0.13 PIMv2 router

2-77

- \* Administrativer Adressbereich -239.0.0.0-239.255.255.255 -Privater Adressbereich
- \* Wie die Einzel Übertragungsadressen des RFC1918
- Können nicht für Internet Verbindungen benutzt werden.
- \* Mit limitiertem Bereich für Multi Cast Broadcast.

Außer den oben angeführten Spezialadressen können alle Adressen benutzt werden. Z.B.:

Multicast IP: 235.8.8.36

Multicast PORT: 3666.

Nach dem Sie sich im Web angemeldet haben, bekommt das Web automatisch eine Multicast Adresse und fügt es der Multicast Gruppe hinzu. Sie können die Live-Funktion aktivieren um die Ansicht anzuschauen.

Bitte beachten Sie, dass Multi Cast nur bei einigen Rekorder Serien möglich ist.

#### 2.10.2.13 Auto Registrierung

Diese Funktion kann das Gerät automatisch auf einem Proxy registrieren, der von Ihnen angegebenen wurde. Auf diese Weise können Sie mit dem Client-End auf den NVR und über den Proxy-Server zugreifen. Unterstützt wird IPv4 oder Domain Adressen. Bitte folgen Sie den unten angeführten Schritten um diese Funktion zu benutzen.

Bitte stellen Sie die Proxy Server-Adresse, Port und Sub-Gerätenamen am Gerät-Ende ein. Auto-Register aktivieren, damit Gerät sich mit dem Proxy automatisch registrieren kann.

**Wichtig:** Netzwerk-Standard-Port nicht als TCP Port eingeben.

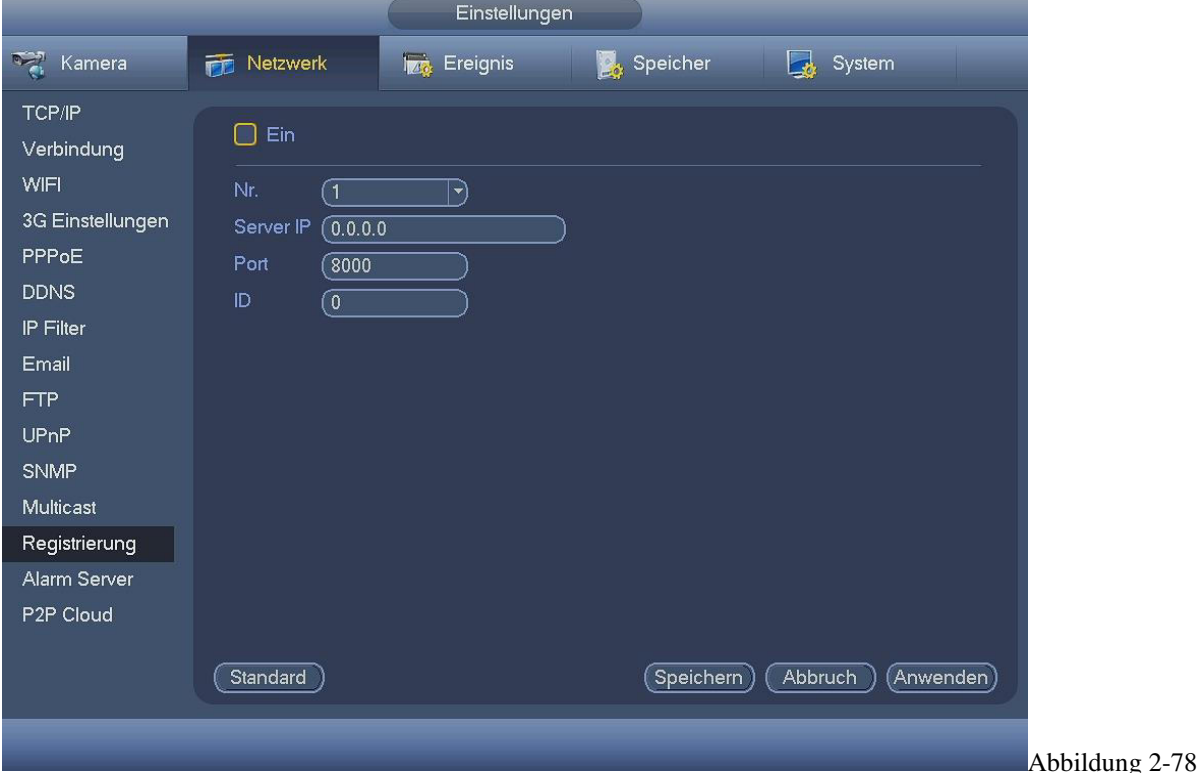

2) Die Proxy Server Software ist von SDK entwickelt. Bitte öffnen Sie die Software und geben Sie die globalen Einstellungen ein. Bitte stellen Sie sicher, dass der automatische Verbindungsport hier der gleiche ist, wie beim Gerät angegeben.

3) Jetzt können Sie ein neues Gerät hinzufügen. Bitte geben Sie keine Standard Port Nummer wie die TCP Port Nummer in die Mapping-Portnummer ein. Die Geräte-IP muss die gleiche sein, wie jene die Sie in Abbildung 2-78 eingetragen haben. Hinzufügen klicken, Setup abschließen.

4) Jetzt können Sie den Proxy Server hochfahren. Wenn der Netzwerkstatus Y ist, dann hat die Registration geklappt. Sobald Gerät online ist, können Sie den Proxy Server ansehen.

## **Wichtig**

Die Server IP Adresse kann auch ein Domänenname sein. Aber Sie benötigen einen diesen bevor Sie den Proxy Server starten können.

# 2.10.2.14 Alarm Server

In der Entwicklung. Siehe Abbildung 2-79.

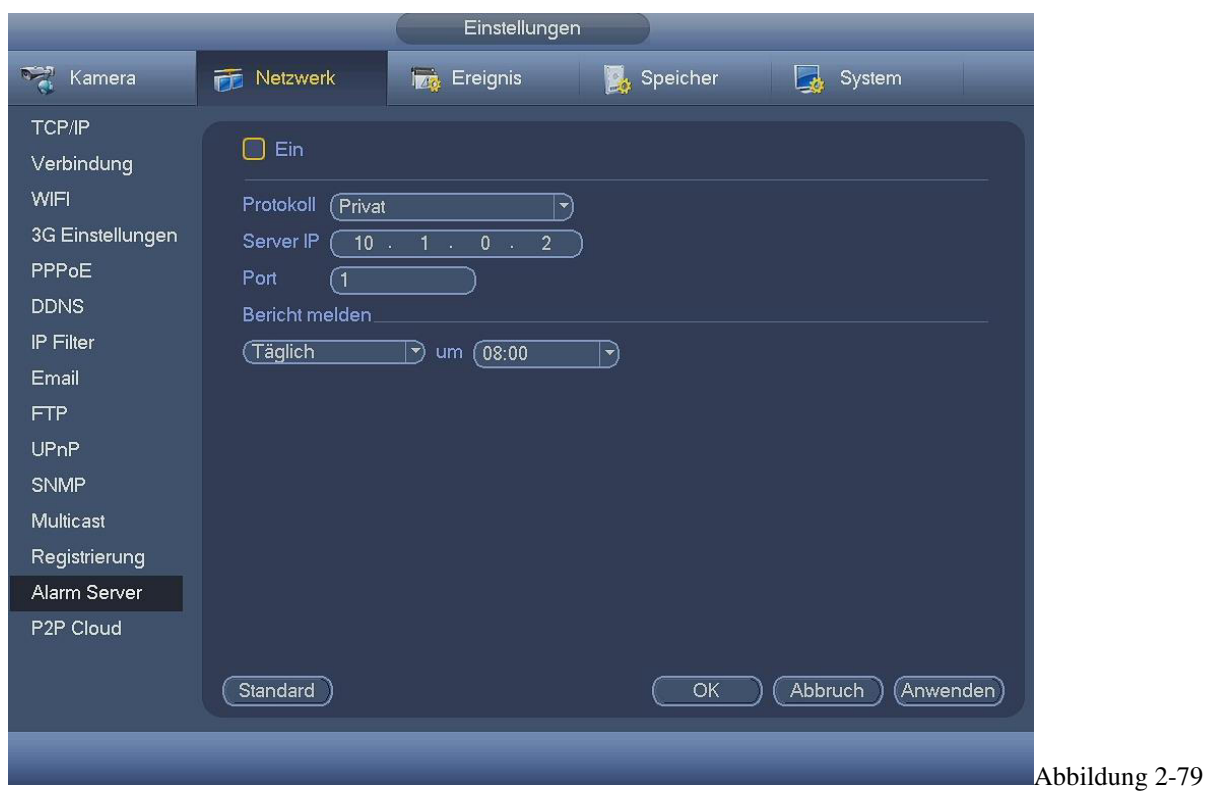

# 2.10.2.15 P2P

Das P2P Menü ist unten in der Abbildung 2-80 abgebildet.

Sie können die Seite www.easy4ip.com für das Scannen des QR Codes besuchen.

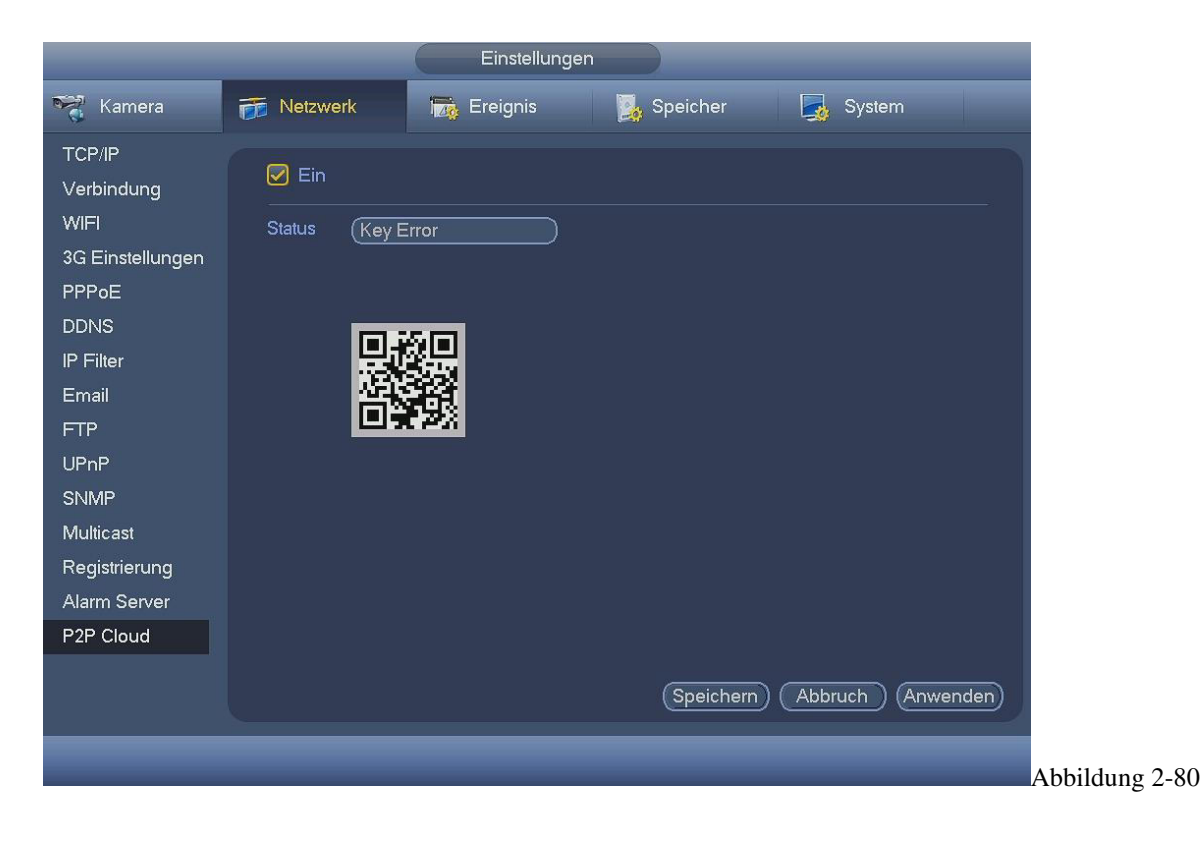

# **2.10.3 Ereignis**

## 2.10.3.1 Erkennung

Über das Hauptmenü->Einstellung->Erkennung können Sie drei Arten der (Bewegungs-) Erkennung einstellen (Abbildung 2-81). Klassische Bewegungserkennung, Videoverlust, Kamera Verdeckung.

- Videoverlust und Kamera Verdeckung haben keinen Erfassungsbereich.
- Das Bewegungserkennungssymbol wird angezeigt, wenn es im aktuellen Kanal aktiviert wurde.
- Sie können die Maus in die Bewegungsregion ziehen. Auf OK klicken um die Einstellungen vom aktuellen Bereich zu speichern. Mit Rechtsklick verlassen Sie das Menü.
- Für digitale Kanäle: Bei angeschlossenen IP-Kameras erfolgt die Erkennung in der Kamera. Das Menü im Rekorder dient hierbei quasi als Fernbedienung.

# 2.10.3.2 Bewegungserkennung

Nach der Videoanalyse, kann das System einen Alarm generieren, wenn die eingestellte Schwelle erreicht wurde. Das Erkennungsmenü finden Sie in der Abbildung 2-81.

\* Ereignisart: Aus der Dropdown-Liste wählen Sie die Art des Bewegungsereignisses.

- \* Kanal: Aufzeichnungskanal für den Alarmfall aus der Dropdown-Liste wählen.
- \* Aktivieren: Kästchen anklicken, Funktion aktiveren.

\* Region: Betätigen Sie die Schaltfläche erscheint das Fenster wie in Abbildung 2-82. Hier wird der Erkennungsbereich für die Bewegungserkennung festgelegt. Es stehen Ihnen 4 verschiedene Regionen zur Verfügung, die unterschiedliche Empfindlichkeiten und unterschiedliche Schwellwerte haben dürfen.

- \* Sensitivität: Jehöher der Wert, desto empfindlicher die Erkennung.
- \* Schwellwert: Der Wert, ab dem eine erkannte Bewegung einen Alarm auslöst.
- \* Verweildauer: Verlängert die Bewegungserkennungsphase, sowohl für die Aufnahmezeit als auch für die Alarmdauer.

\* Alarmdauer: Hier können Sie die Alarm Zeit einstellen. Der Wert liegt im Bereich 5 bis 600s und bezieht sich auf die Dauer des Alarmsignals. Entsprechend der eingestellten Zeit sind Summer, Tour, PTZ Aktivierung, Schnappschuss und die Kanalaufnahme aktiv.

\* Periode: Stellen Sie hier die Zeiträume ein, während derer die Bewegungserkennung aktiv sein soll. Siehe Abbildung 2-84. Bitte beachten Sie, dass das System 6 Perioden/Tag unterstützt.

\* Alarm Ausgang: Ansteuerung der externen Alarmkontakte bei Alarmauftreten.

\* Nachalarm: Nach dem Ende der Verweildauer Zeit wird für diesen Zeitraum der Alarmausgang aktiv gehalten. Der Wert liegt im Bereich 1-300 (Sekunden).

\* Nachricht anzeigen: Ist diese Funktion aktiviert zeigt das System ein lokales Pop-up Fenster an.

- \* Alarm Upload: Das Alarmsignal kann über Netzwerk verschickt werden.
- \* Email senden: Das System verschickt eine E-Mail um auf das Auftreten eines Alarms hinzuweisen.

\* Aufzeichnungs Kanal: Im Falle einer erkannten Bewegung können Sie einen hier zu definierenden Kanal aufzeichnen.

\* PTZ Aktivierung: PTZ – Bewegung bei Alarmauftreten. (z.B. Preset anfahren, Tour & Pattern). Bei Klick auf "Auswahl" erscheint ein Menü wie in Bild 2-83.

- \* Tour: Aktivierung von Bildschirm-Touren bei Alarmauftreten.
- \* Schnappschuss: Erstellen von Schnappschüssen bei Alarmauftreten.

\* Summer: Symbol anklicken um Funktion zu aktivieren. Summer piept wenn Alarm eintritt.

Aktivieren der **Interpretate Schaltfläche schaltet die jeweilige Funktion ein. Nachdem Sie alle Einstellungen getroffen haben, Speichern** Sie und das System kehrt zum vorhergehenden Menü zurück.

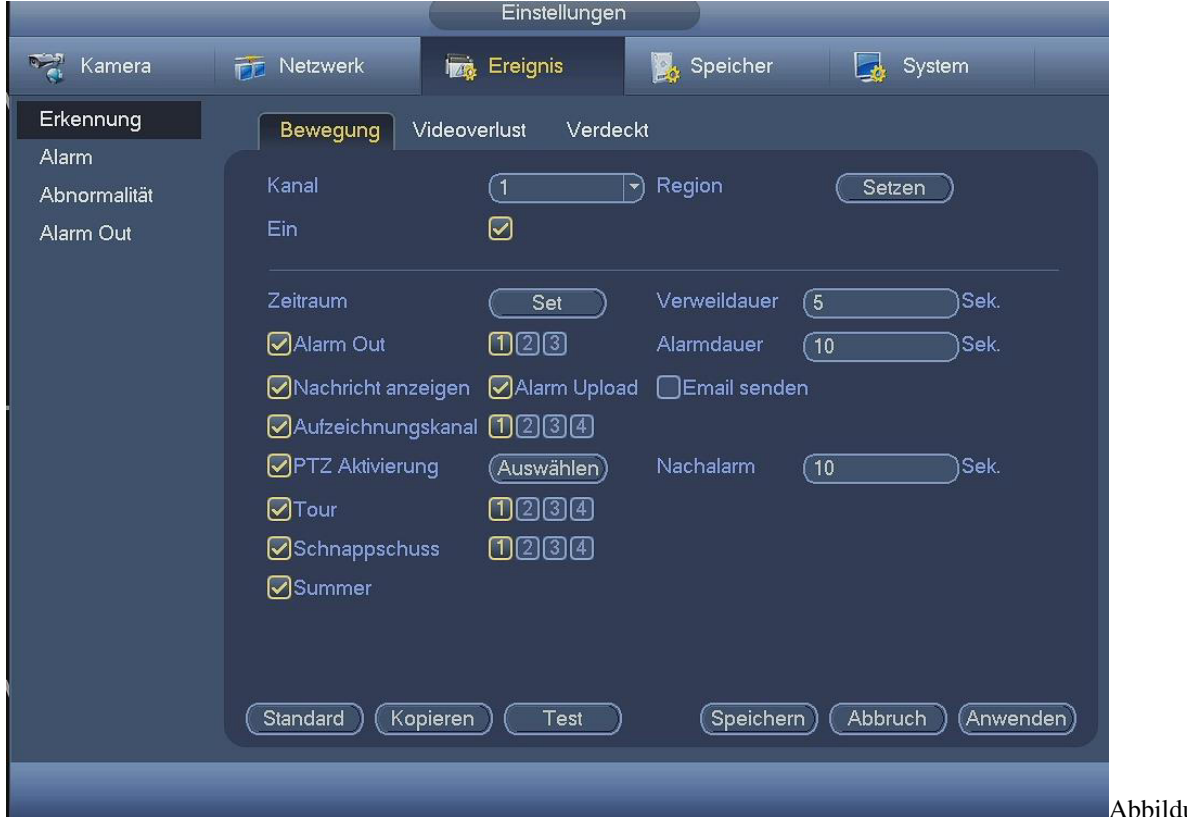

Abbildung 2-81

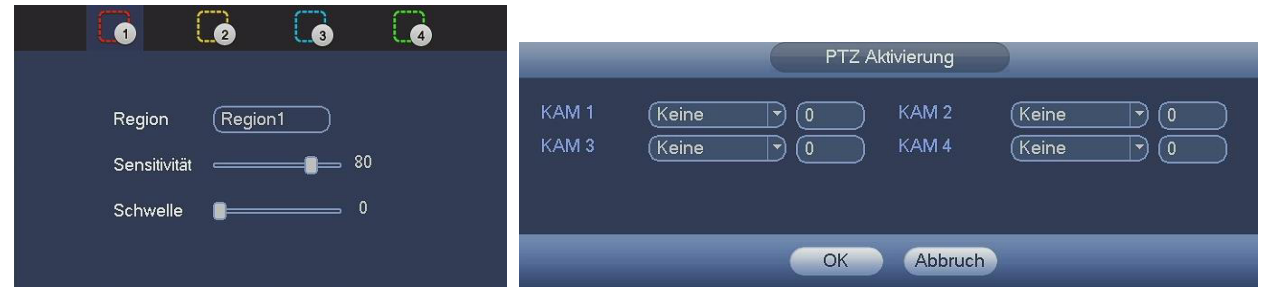

Abbildung 2-82 Abbildung 2-83

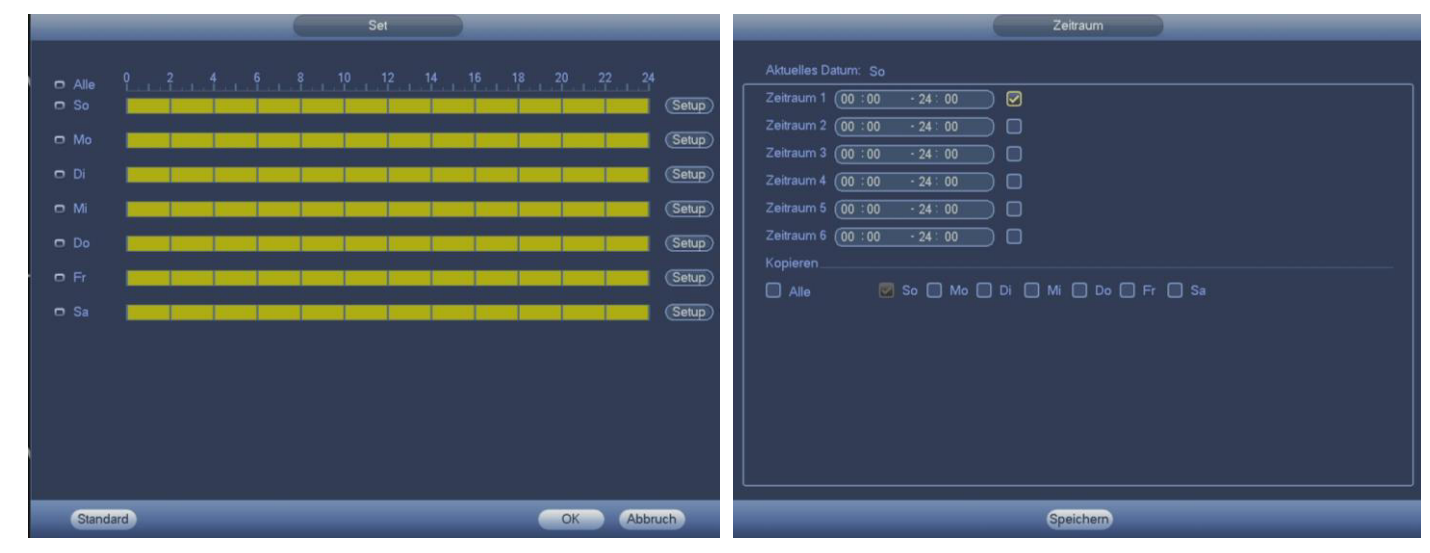

Abbildung 2-84 Abbildung 2-85

### 2.10.3.3 Video Verlust

In Abbildung 2-86 wählen Sie Video Verlust aus der Typ-Liste. Mit dieser Option werden Sie bei Videoverlust benachrichtigt. So können z.B. Alarmausgang und Bildschirmnachrichten aktiviert werden.

**Tipps:** Sie können Presets/Tour/Pattern anfahren bei Videoverlust.

Die anderen Einstellungen entsprechen denen der Bewegungserkennung.

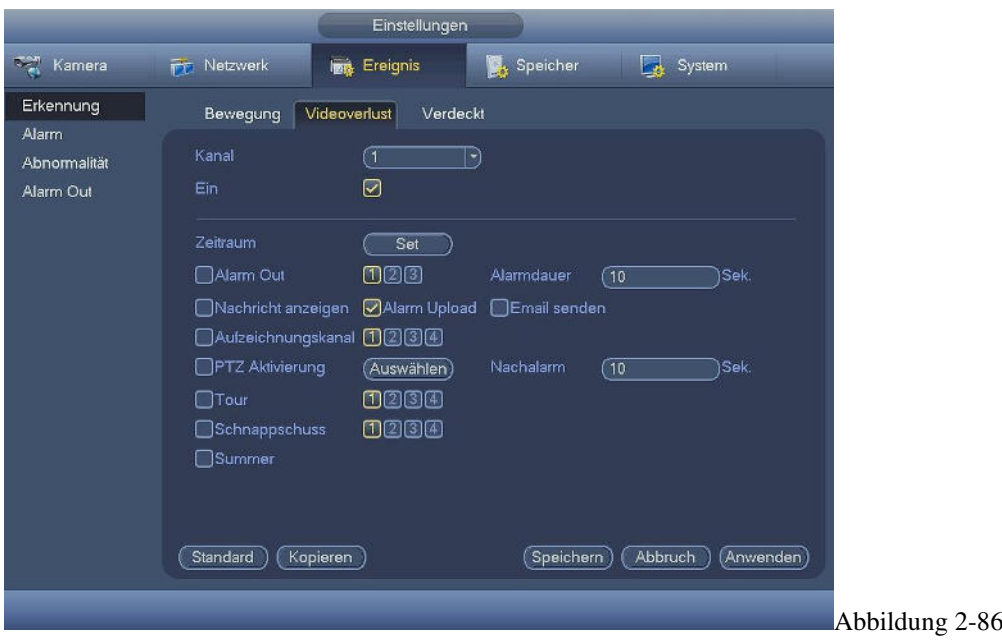

#### 2.10.3.4 Kamera Verdeckt

Wenn jemand böswillig das Objektiv verdeckt, oder das Bild einfarbig wird aufgrund starker Umgebungslicht Veränderung, kann das System Sie darauf hinweisen. Das dazugehörige Menü sehen Sie in 2-87. Sie können "Alarmausgang" oder "Nachricht anzeigen" aktivieren wenn es zu einer Kamera Verdeckung kommen sollte.

- Sensitivität: Es können Werte zwischen 1 und 6 eingestellt werden, 6 ist der empfindlichste
- **Tipp:** Sie können Presets/Tour/Pattern anfahren bei Kameraverdeckung.

Die anderen Einstellungen entsprechen denen der Bewegungserkennung.

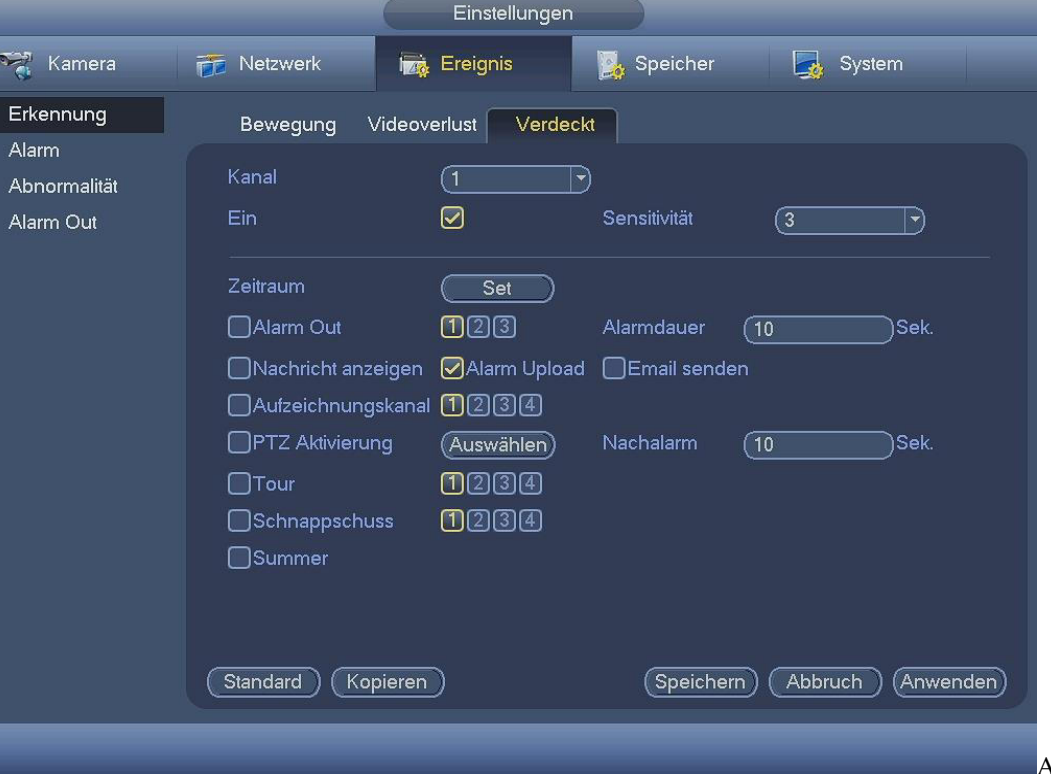

Abbildung 2-87

# 2.10.3.5 Alarm

Bitte stellen Sie sicher, dass sie ein Alarmgerät verbunden haben, wie z.B. eine Sirene.

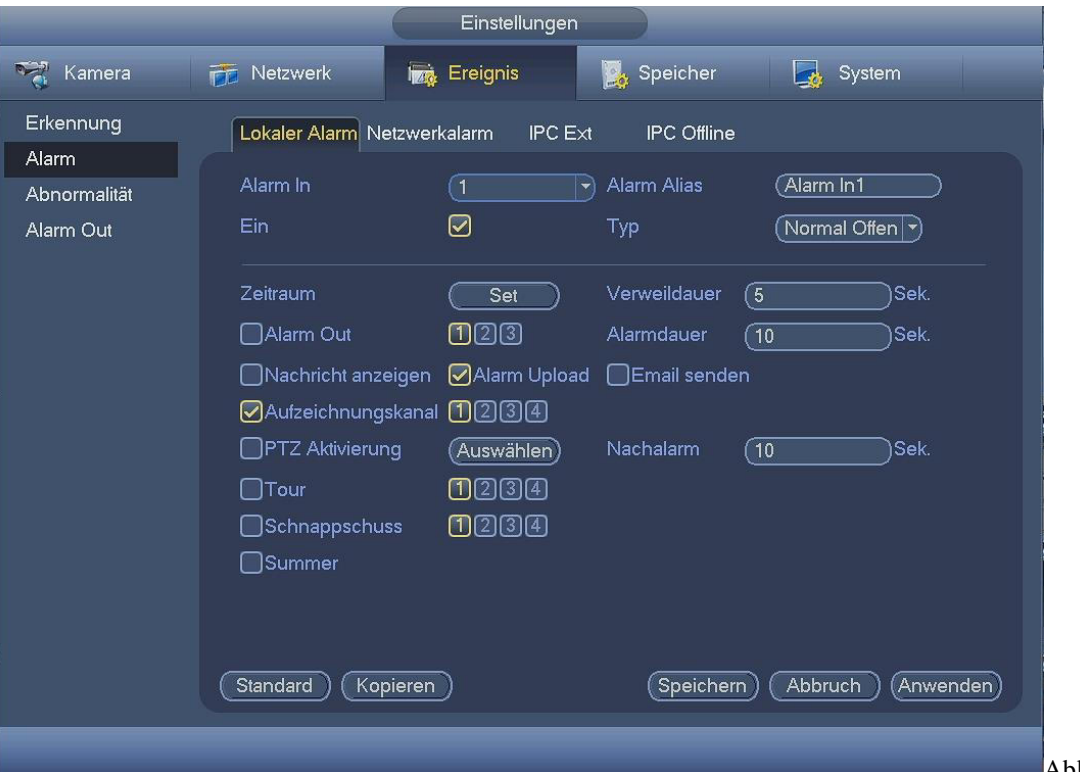

Abbildung 2-88

Unter Hauptmenü- >Ereignis- >Alarm, sehen Sie die Alarmeinstellungen.

Für analoge Kanäle siehe Abbildung 2-88, für digitale Kanäle siehe Abbildung 2-89 bis 2-91.

Lokaler Alarm: Alarmeingangskontakte des Rekorders. Netzwerk Alarm: Alarmsignal vom Netzwerk.

IPC Ext: Alarm Signal einer angeschlossenen IP-Kamera. IPC Offline: Alarmsignal wenn eine IP-Kamera offline ist.

Dieser Alarm kann Aufnahme, PTZ, Schnappschuss und vieles mehr aktivieren.

- \* Alarm in: Kanalnummer auswählen. \* Alarm Alias: frei wählbare Bezeichnung.
- \* Typ: Normal offen oder normal geschlossen.

Die anderen Einstellungen entsprechen denen der Bewegungserkennung.

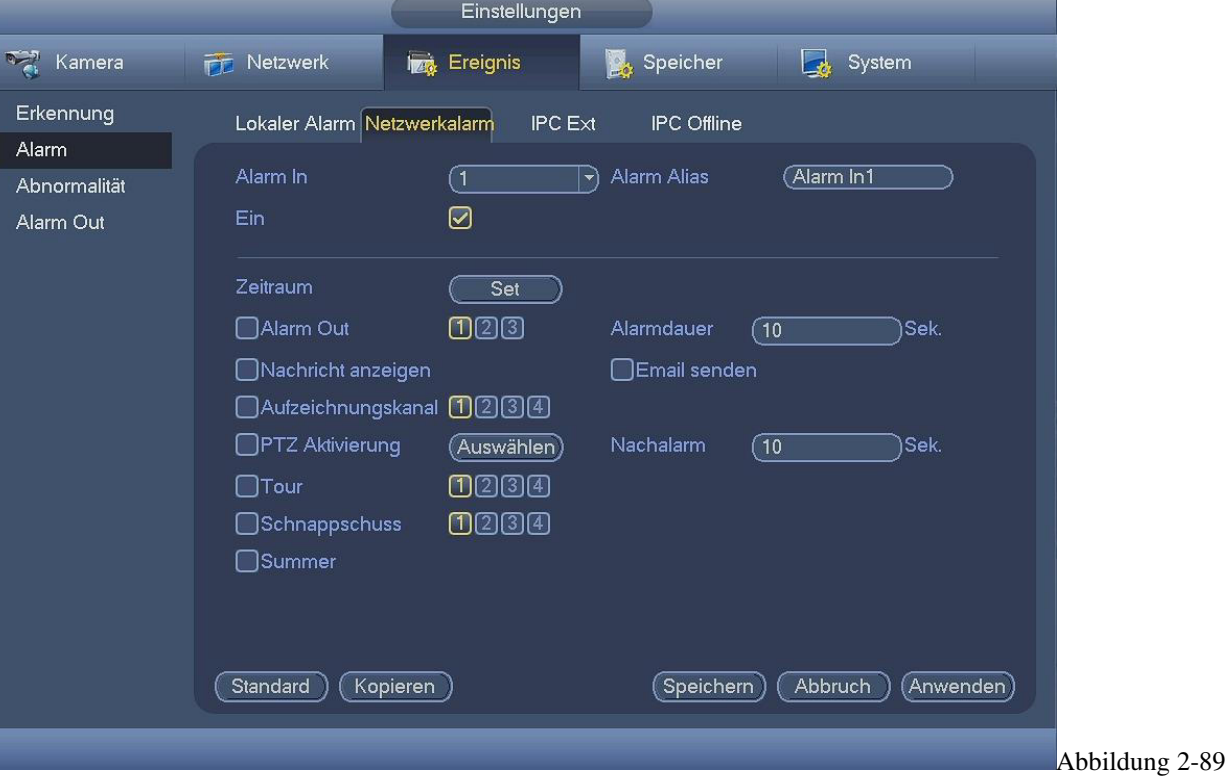

62

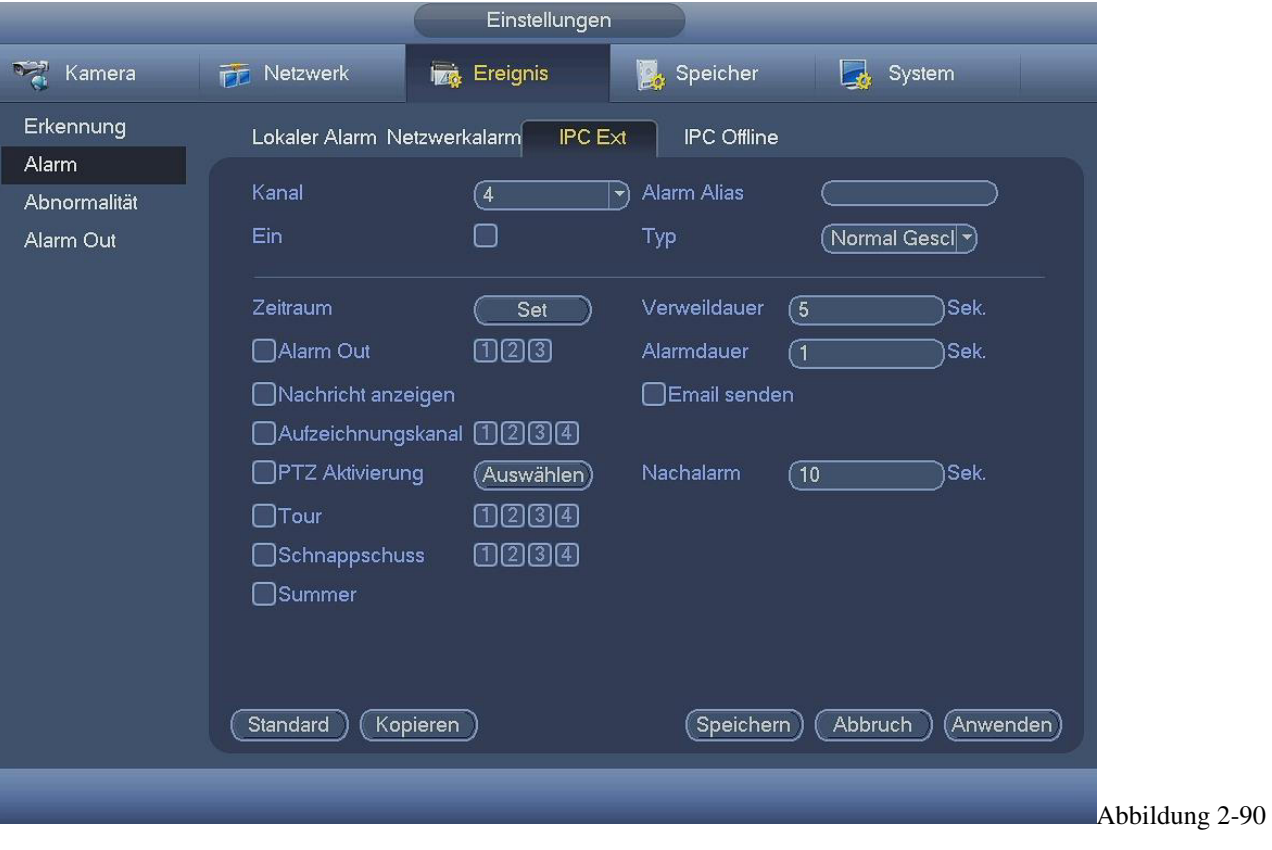

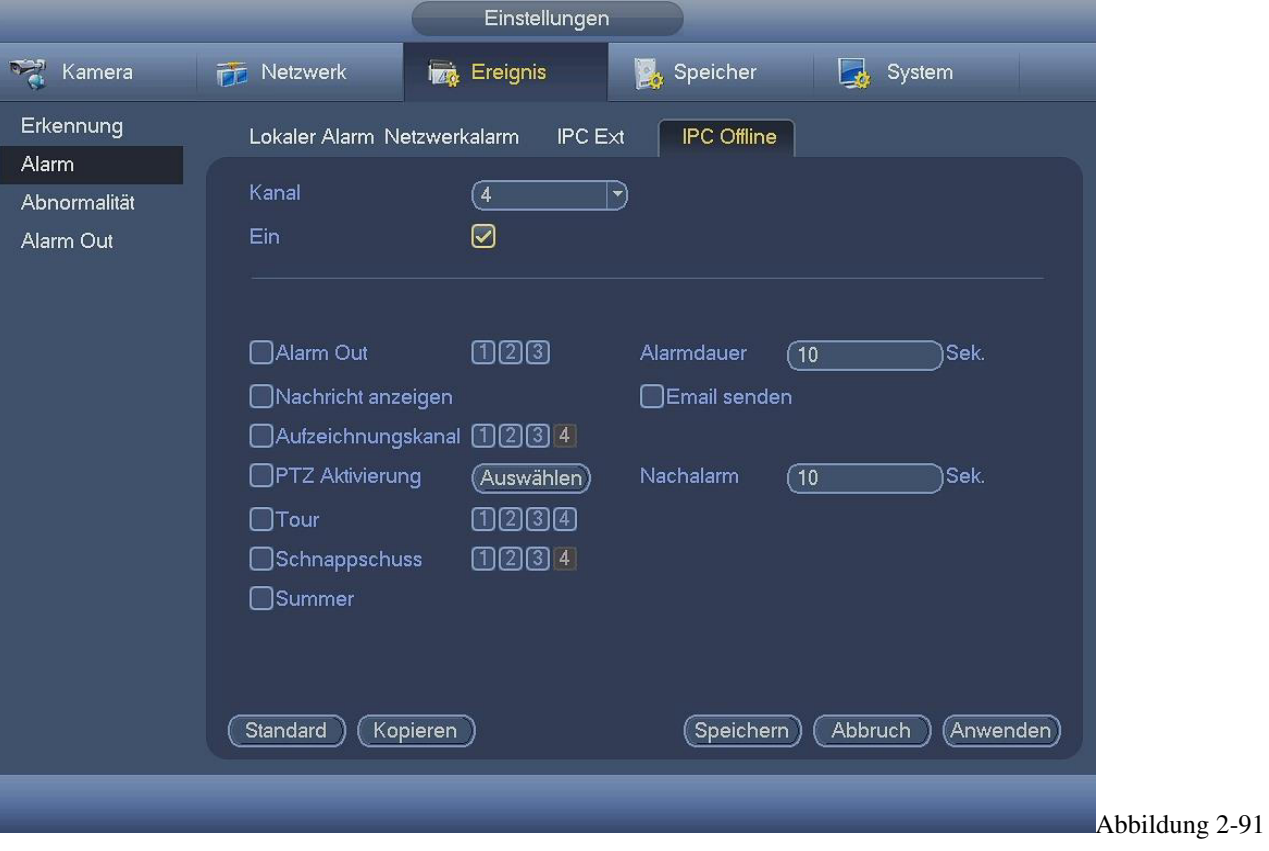

## 2.10.3.6 Abnormalität

Es gibt zwei Arten von erkennbaren Fehlern: HDD/Netzwerk. Siehe Abbildung 2-92 HDD: Keine HDD, HDD-Fehler, HDD ist voll.

Netzwerk: Verbindung verloren, IP Konflikt, MAC Konflikt.

- Aktivieren: Markieren Siedieses Kästchen, wenn diese Alarmfunktion aktiv sein soll.
- Weniger als %: Systemalarm, wenn weniger Speicherplatz als eingestellt vorhanden ist.
- Nachricht anzeigen: Im Alarmfall erscheint ein Pop-Up Fenster.
- Alarm Upload: Das System kann die Alarmmeldung ins Netzwerk senden (inkl. Alarm Center).
- Nachricht anzeigen: Das System zeigt auf dem lokalen Monitor Alarm-PopUp.
- Summer: Bei aktivierter Option gibt der Summer einen Ton bei Alarmauftreten ab.

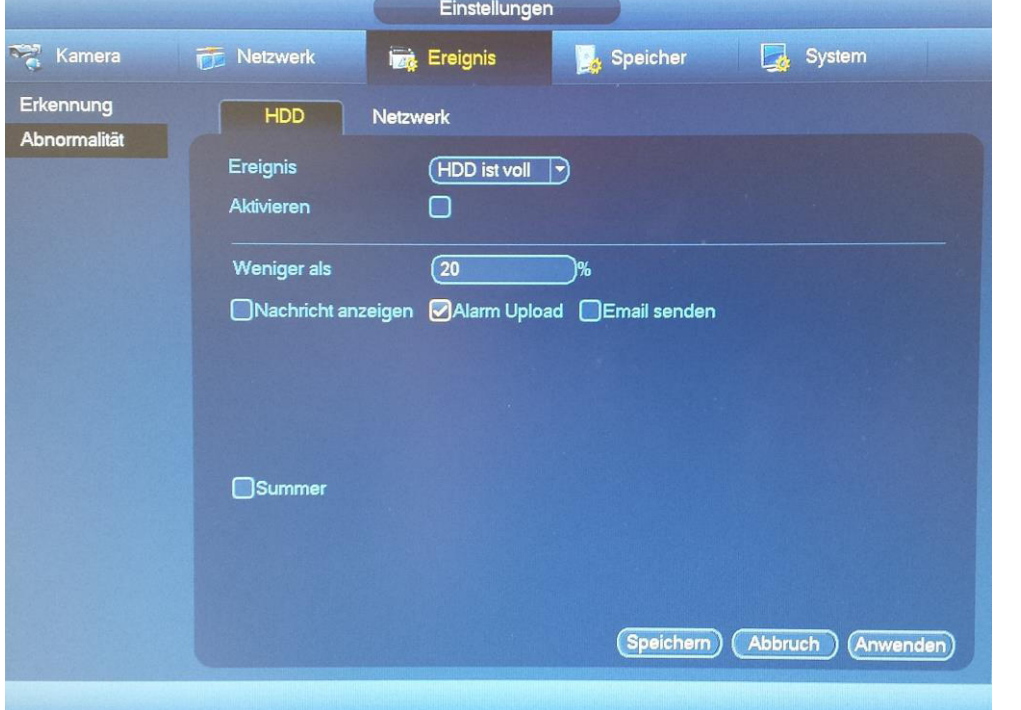

Abbildung 2-92

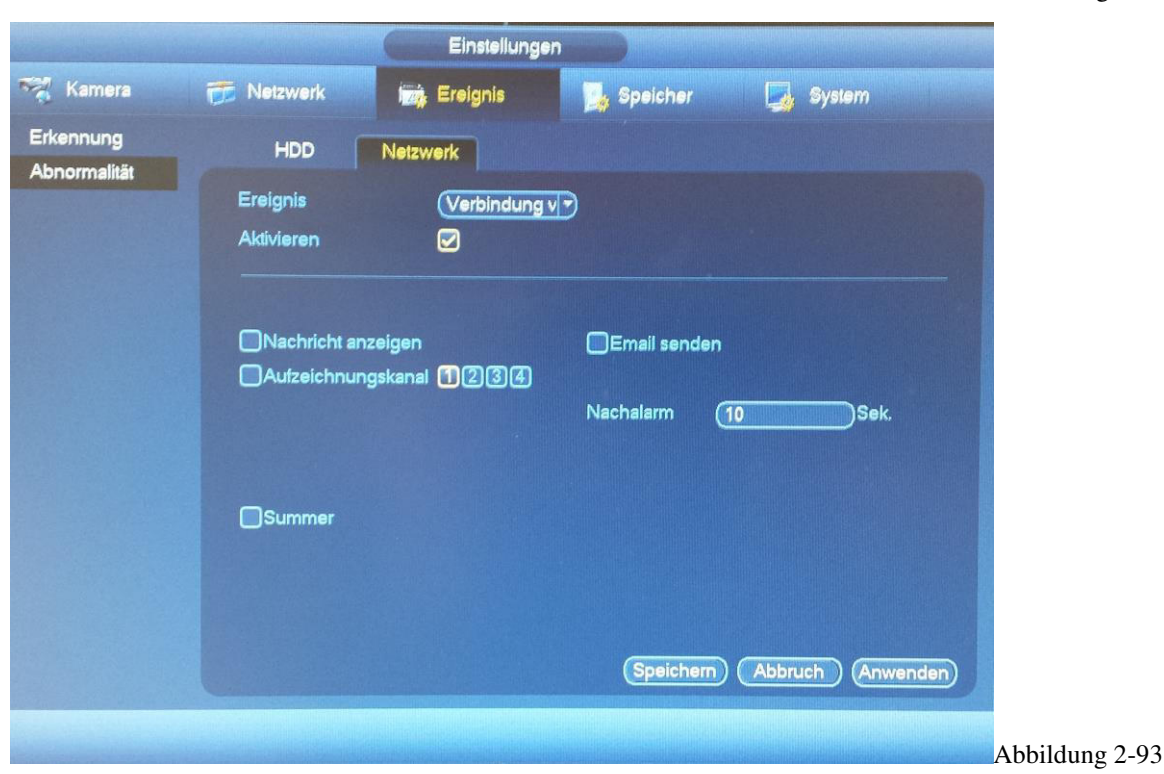

# 2.10.3.7 Alarm Ausgang

An dieser Stelle stellen Sie ein, bei welcher Aufzeichnungsart bei Alarmauftreten ein Signal an die vorhandenen Alarmausgänge des Gerätes gesendet wird.

Mit aktivierter  $\Box$ -Schaltfläche werden entsprechende Alarm-Ausgänge gewählt.

Mit "OK" kehren Sie zurück zum vorhergehenden Menü zurück.

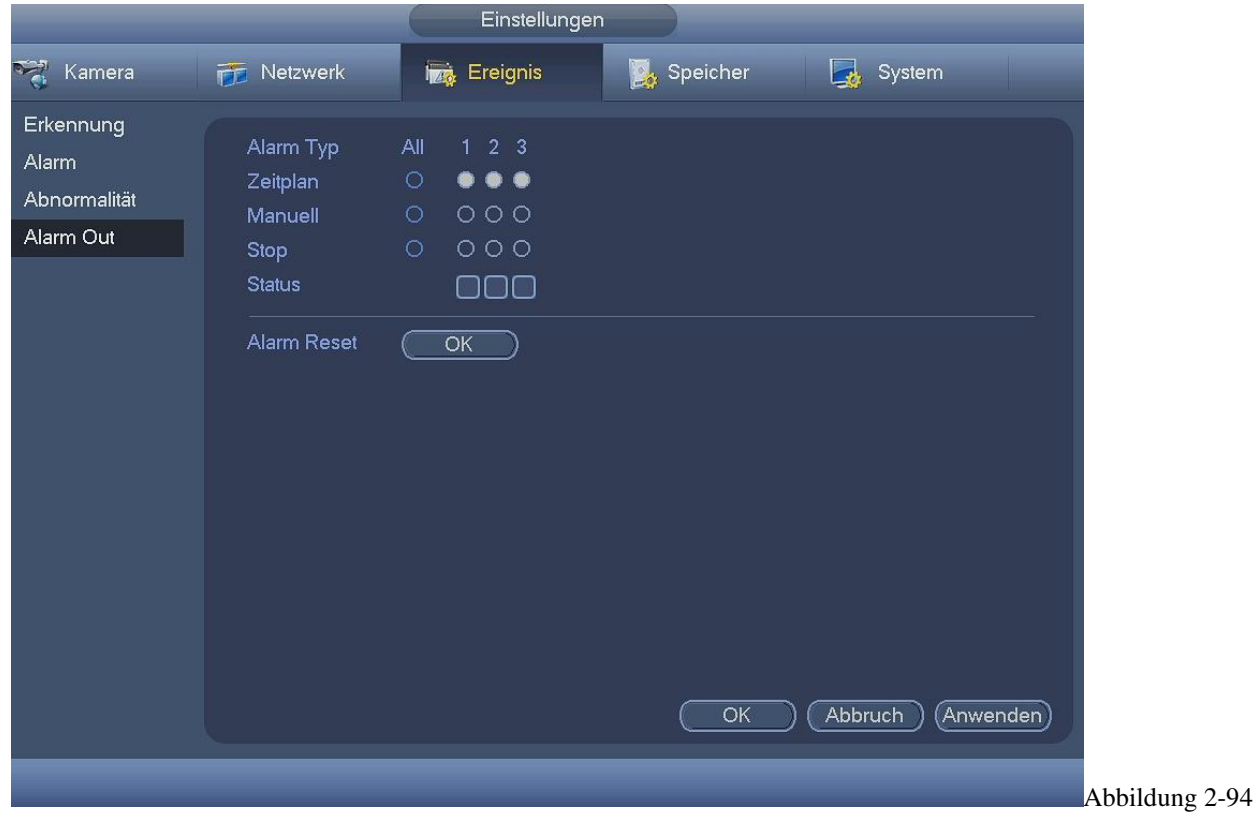

# **2.10.4 Speicher**

# 2.10.4.1 Zeitplan

Im Hauptmenü, Einstellungen- >Speicher- >Zeitplanung- > Aufzeichnung, siehe Abbildung 2-93.

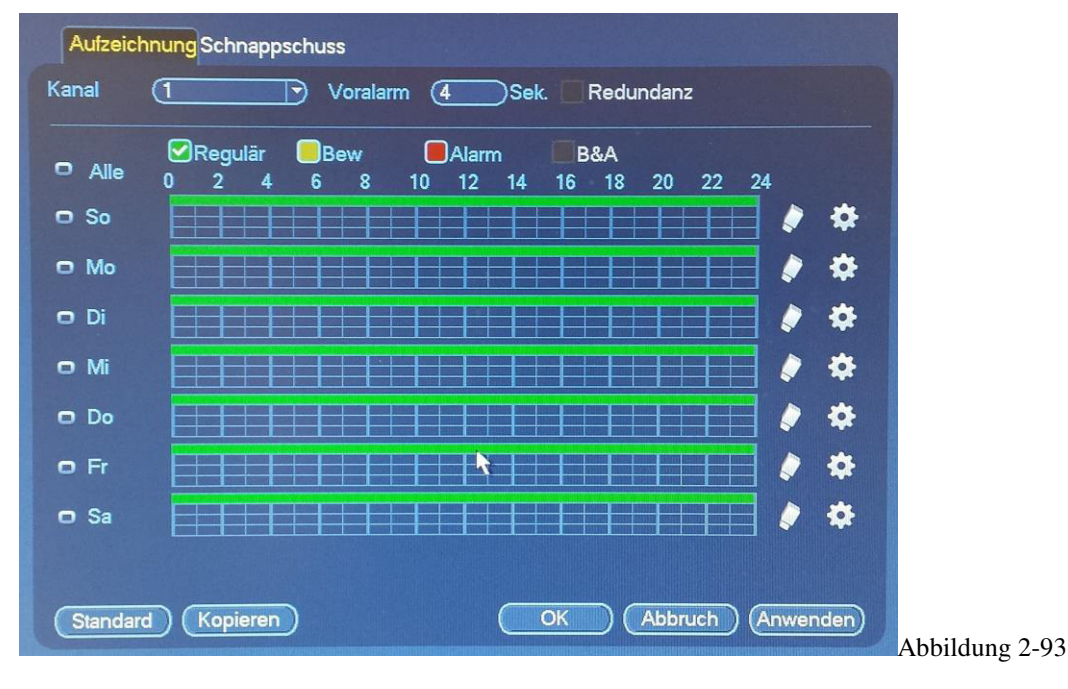

# **Bitte beachten Sie dass Sie zuerst unter Hauptmenü- >Einstellungen- >System- >Allgemein- >Urlaub ein Urlaubsdatum einstellen müssen, da sonst keine Zeitleiste für die Urlaubseinstellung angezeigt wird.**

- Kanal: Kanalnummer auswählen. Mit "all" können alle Kanäle eingestellt werden.
- \* Voralarm: Stellen Sie hier ein, wieviele Sekunden vor dem Ereignis die Aufzeichnung starten soll.
- \* Redundanz: Funktion kann durch Markieren des Redundanzbutton aktiviert werden. Bitte beachten Sie, dass Sie vor Aktiv ieren der Funktion mindestens eine HDD als Redundanz angeben müssen. (Hauptmenü->Einstellungen->Storage->HDD Manager). **Wenn nur eine HDD vorhanden ist, dann ist die Funktion nicht verfügbar.**
- \* Aunahmetyp (Regulär, Bew., Alarm, B&A): Markieren Sie das entsprechende Feld, um dann in den jeweiligen Zeitbereichen einen Zeitraum auszuwählen.
- \* Wochentag: Es gibt 8 Wochentage: Von Samstag bis Sonntag und Urlaub.
- \* Urlaub: Urlaubseinstellungen. Bitte nicht vergessen Urlaub hinzuzufügen
- (Hauptmenü- >Einstellungen- >System- >Allgemein- >Urlaub), sonst wird der Urlaubsbereich nicht angezeigt.
- \* Radiergummi Symbol: Klicken Sie auf dieses Symbol um markierte Zeitbereiche wieder zu löschen.
- \* Zahnradsymbol: Klicken Sie auf dieses Symbol um minutengenaue Zeitbereiche zu definieren.Abbildung 2-94.

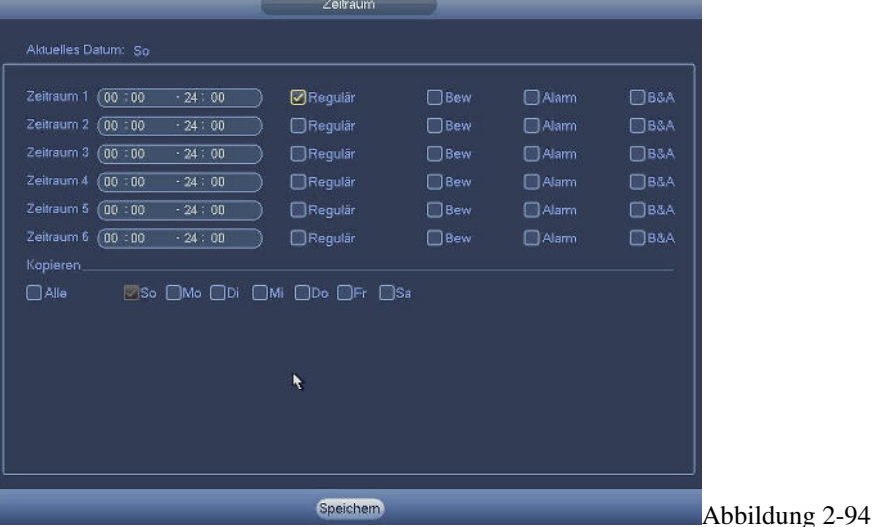

# 2.10.4.2 Schnelleinstellungen

Die Kopierfunktion erlaubt es Ihnen, Einstellungen von einem Kanal auf einen anderen zu übertragen. Führen Sie in einem Kanal die gewünschten Einstellungen durch und betätigen Sie "kopieren"(Abbildung 2-95). Der Kanal aus dem kopiert wurde ist grau hinterlegt. Selektieren Sie die Kanäle, für die die gleichen Einstellungen gelten sollen und betätigen Sie OK. Für ein Kopieren auf alle Kanäle einfach "All" anwählen. Hinweis: Haben alle Kanäle die gleichen Einstellungen ist die "Kopieren"-Schaltfläche inaktiv.

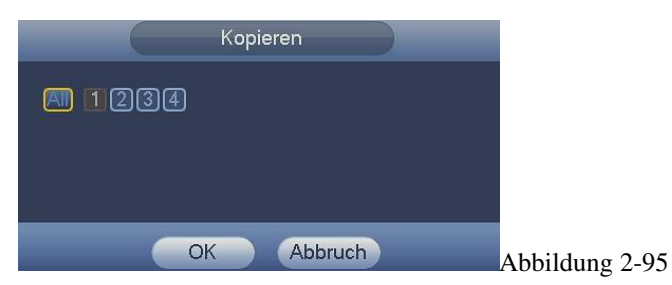

## 2.10.4.3 Schnappschuss

Die Schnappschuß Einstellungen sind genauso, wie die Einstellungen für die Aufzeichnung.

Lediglich der Voralarm, sowie die Redundanz ist nicht verfügbar.

Bitte beachten Sie, das Sie zunächst unter Hauptmenü- >Einstellungen- >Kodierung- >Bild die grundsätzlichen Eigenschaften des Schnappschuss einstellen müssen. Im dortigen DropDown Feld können Sie für Timing (Zeitgesteuerte Schnappschüsse), swie für Auslöser (Alarm, Bew.) unterschiedliche Qualitäten und Größen für jeden Kanal vornehmen! Abbildung 2-96

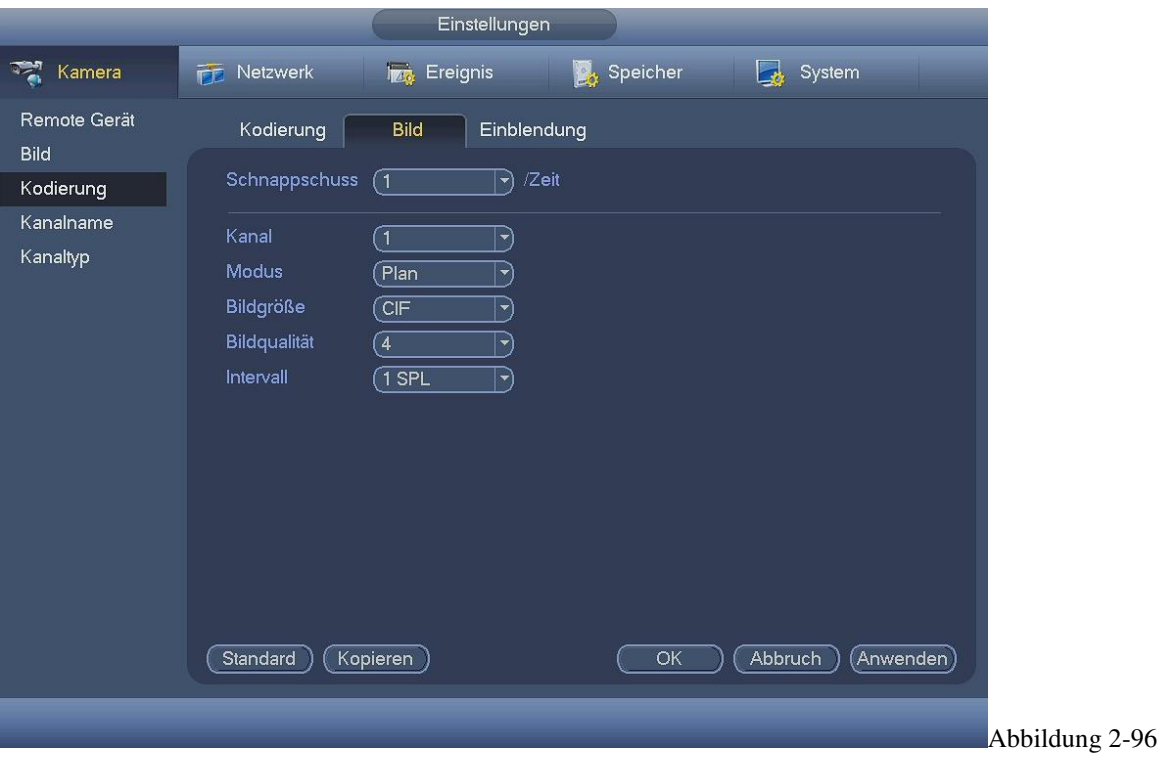

#### 2.10.4.4 Schnappschuss per Auslöser

Bitte folgen Sie den unten angeführten Schritten für das Aktivieren der Schnappschuss-Funktion. Nachdem Sie die Funktion erlaubt haben, kann das System Schnappschüsse schießen wenn der entsprechende Alarm ausgelöst wird.

\* Wählen Sie zunächst die Eigenschaften des Schnappschusses aus (siehe Kapitel zuvor)

\* Aktivieren Sie nun die Schnappschuss Funktion für das jeweilige Ereignis (Hier am Beispiel der Bewegungserkennung gezeigt): Im Hauptmenü- >Einstellungen- >Ereignis- >Erkennung- >Bewegung, bitte Schnappschuss-Funktion für bestimmte Kanäle erlauben. Analog dazu erfolgt die Einstellung bei erkanntem Alarm (Siehe Alarm-Menü). Siehe Abbildung 2-97 und 2-98

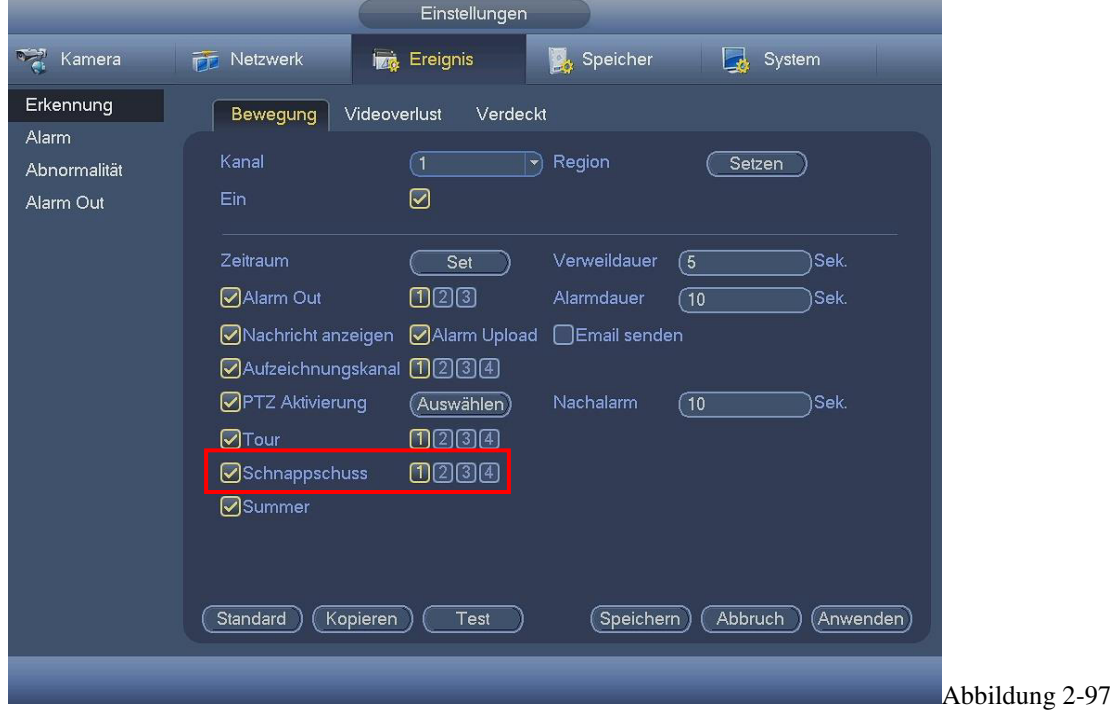

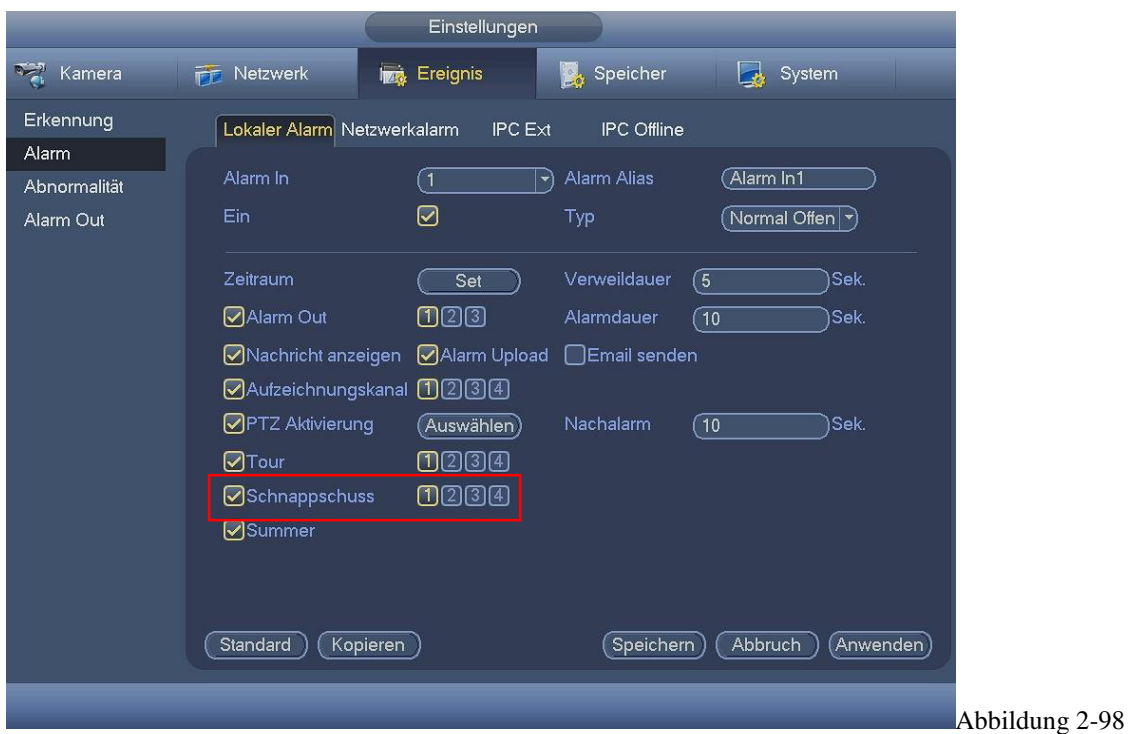

# 2.10.4.5 Priorität

Bitte beachten Sie, dass der Alarm-Schnappschuss eine höhere Priorität als der Plan-Schnappschuss hat. Werden beide Funktionen zur gleichen Zeit aktiviert, wird der Schnappschuss als Alarm-Schnappschuss gespeichert, sonst als Plan- Schnappschuss.

## 2.10.4.6 Schnappschuss FTP

In den Netzwerkeinstellungen können Sie die Zugangsdaten für einen ftp-Server eingeben. Aktivieren Sie die ftp-funktion und speichern Sie diese. Siehe Abbildung 2-99.

Stellen Sie sicher, dass der ftp Server läuft. Aktivieren Sie die entsprechende Schnappschuss-Funktion, das System kann nun die Schnappschüsse auf den ftp-Server hochladen.

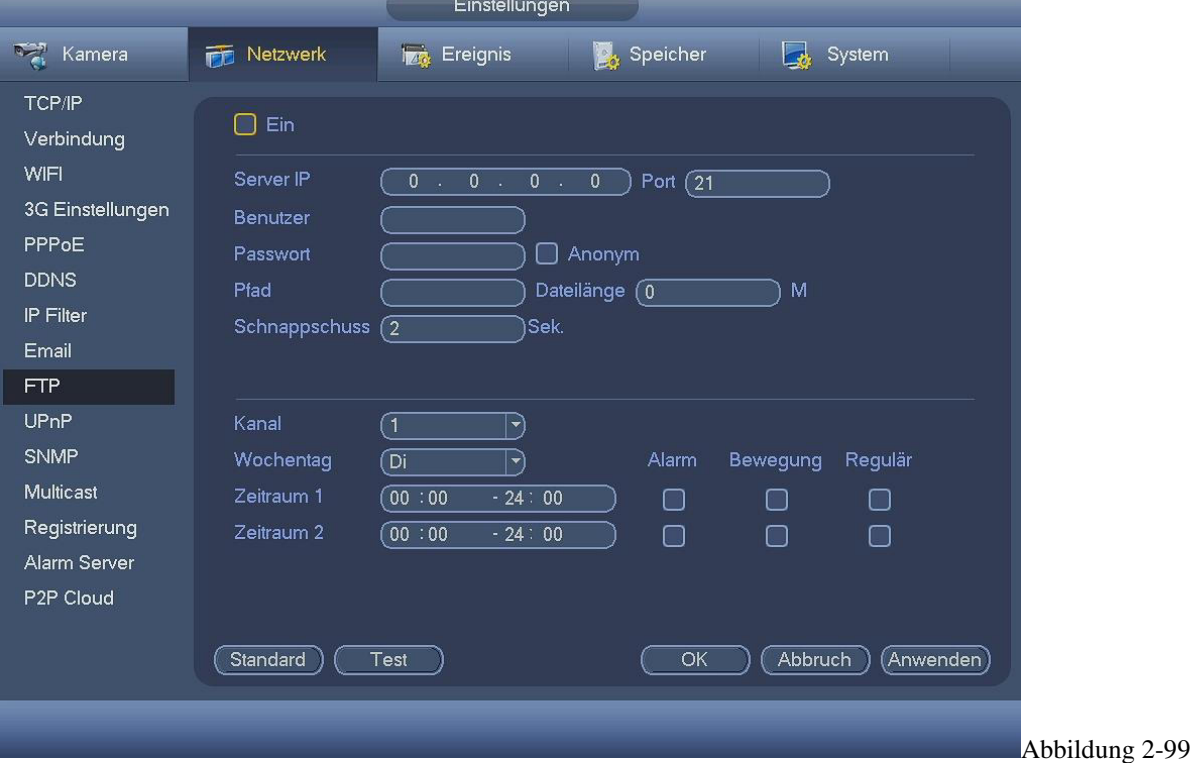

## 2.10.4.7 Redundanz

Mit der Redundanz-Funktion können Sie Aufzeichnungen gleichzeitig auf mehreren Disks

- speichern. So haben Sie bei Datenverlust immer noch eine Backup-Datei. Nutzen Sie diese Funktion für erhöhte Datensicherheit.
- Aktivieren unter: Hauptmenü- >Einstellungen- >Speicher- >Zeitplanung
- Unter Hauptmenü- >Einstellungen- >Speicher- >HDD Verwaltung können Sie eine oder mehrere HDDs als redundant einstellen. Die Einstellung befindet sich in einer Dropdown-Liste. Das System überschreibt automatisch alte Dateien, wenn die HDD voll ist.

Beachten Sie, dass mindestens eine HDD auf "lesen/schreiben" eingestellt sein muss, damit ̈berhaupt eine Sicherung von Videos erfolgen kann.

# **Hinweis für die Redundanz Einstellungen:**

- Zeichnet der aktuelle Kanal gerade nicht auf, werden die Einstellungen aktiv beim Start der nächsten Aufnahme.
- Befindet sich der Kanal gerade in einer Aufnahme, werden die Einstellungen sofort aktiv, die aktuelle Aufnahme wird bereits auf das redundante Medium übertragen.

Nachdem Sie alle Einstellungen getroffen haben, speichert "OK" und führt Sie zurück zum vorhergehenden Menü.

# **Wiedergabe und Suche auf redundanten HDDs**

Hierfür gibt es zwei Möglichkeiten.

- Stellen Sie die redundante/n HDD als nur-lesen oder lesen-schreiben ein. Das System muss danach einmal neu starten. Jetzt können Sie auch auf diesen HDDs suchen und Wiedergaben durchführen.
- Bauen Sie im Bedarfsfall die HDD/s aus und lesen Sie sie mit einem PC aus.

## 2.10.4.8 HDD Manager

Sie können aktuellen HDD Typ, Status, Kapazität und vieles mehr sehen. Die Operation beinhaltet HDD formatieren, HDD Eigenschaften ändern (lesen und schreiben/nur-lesen/Redundanz). Abbildung 2-100.

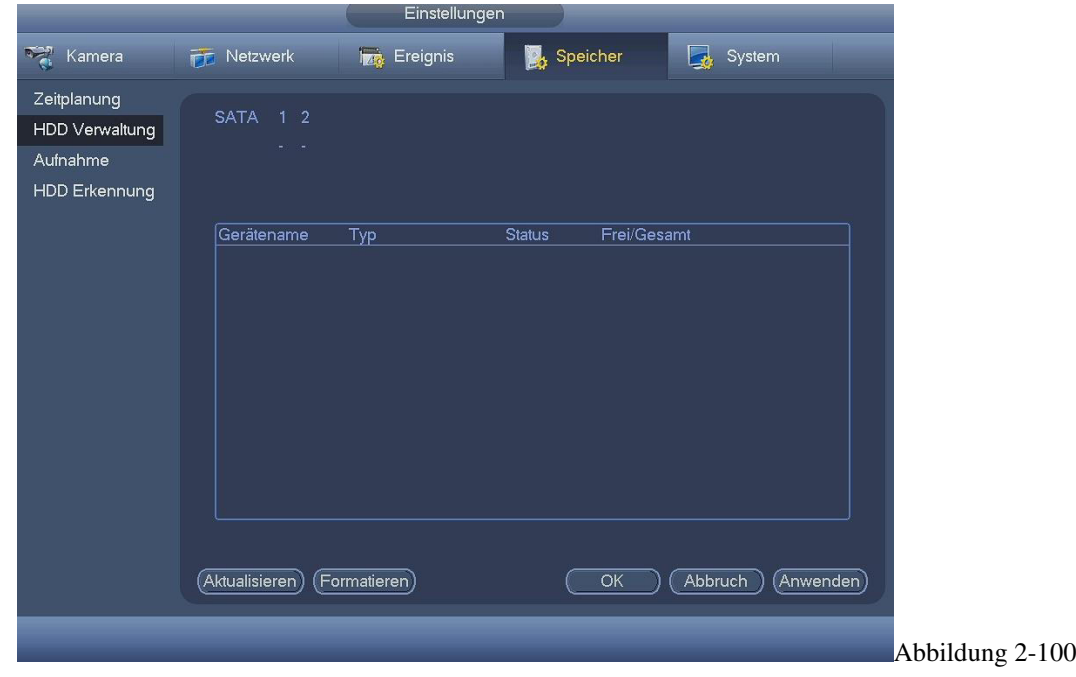

## 2.10.4.9 Aufzeichnung

## **Info:**

Sie benötigen die geeigneten Rechte für die Ausführung der folgenden Operationen. Bitte stellen Sie sicher, dass die Festplatte richtig installiert wurde.

Es gibt drei Möglichkeiten, wie Sie zum manuellen Aufnahmemenü navigieren können:

- \* Rechte Maustaste und dann Manuelle Steuerung->Aufnahme wählen.
- Im Hauptmenü, Einstellung- >Speicher- >Aufnahme.
- Im Live-Anzeigemodus, klicken Sie Aufnahme-Button im Front Panel oder in der Fernbedienung.

System unterstützt Haupt-Stream und Extra-Stream. Es gibt drei Statusarten: Zeitplan/Manuell/Stop. Siehe Abbildung 2-101.. Bitte markieren Sie das Symbol "○" um den entsprechenden Kanal auszuwählen.

- \* Manuell: Höchste Priorität. Nach der manuellen Einstellung, beginnen alle ausgewählten Kanäle mit der Aufnahme.
- \* Zeitplan: Kanal nimmt so auf, wie es in der Zeitplanung festgesetzt wurde.
- \* Stop: Aktueller Kanal bricht Aufnahme ab.
- \* Alle: Markieren Sie die ALLE Taste, um entsprechend alle Kanäle zu bearbeiten.
- \* Schnappschüsse: Kästchen anklicken um Schnappschuss Funktion zu aktivieren/deaktivieren.

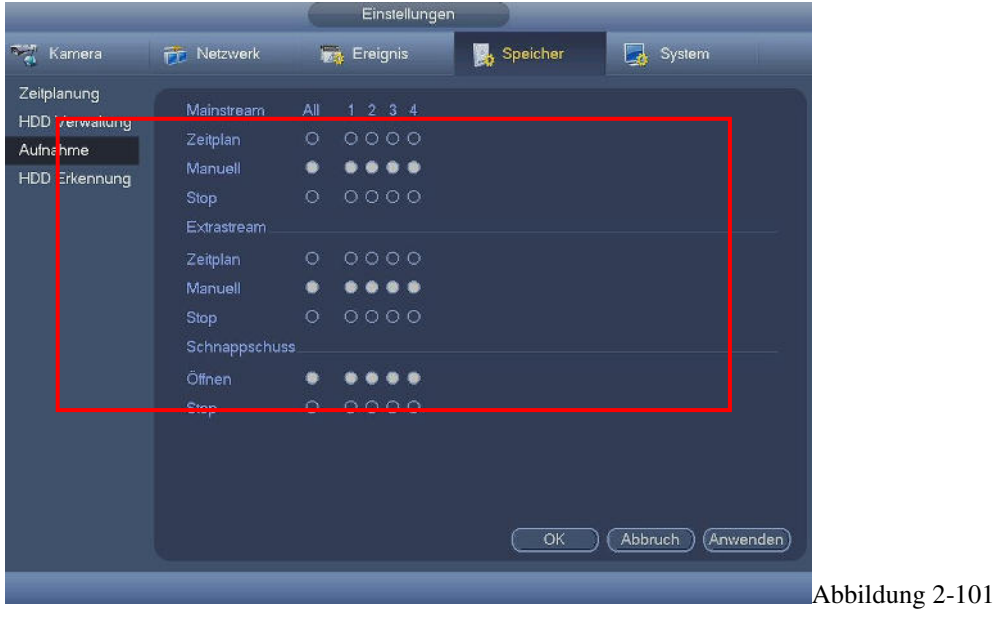

2.10.4.10 Festplattenerkennung

Die Festplattenerkenungsfunktion dient zur Erkennung des aktuellen HDD Status.

Es gibt zwei Erkennungstypen:

- Schnell erkennen ist das Erkennen über die universellen Systemdaten. Das System kann den Festplattenscan schnell abschließen. Wenn Sie diese Funktion verwenden wollen, stellen Sie sicher dass die HDD in Verwendung ist. Wenn die HDD aus einem anderen Gerät stammt, stellen Sie sicher, dass die Schreib-Daten einmal voll waren, bevor sie ins aktuelle Gerät installiert wird.
- Die Globale Erkennung wählt den Fenstermodus für das Scannen. Dieser Vorgang ist genauer, dauert jedoch länger.

2.10.4.11 Manuell erkennen

Die Schnittstelle für das manuelle Erkennen finden Sie in der Abbildung 2-102.

Bitte wählen Sie den Erkennungstyp und die HDD. Klicken Sie Start, um die Erkennung zu beginnen. Sie können die entsprechenden Informationen ansehen. Siehe Abbildung 2-103.

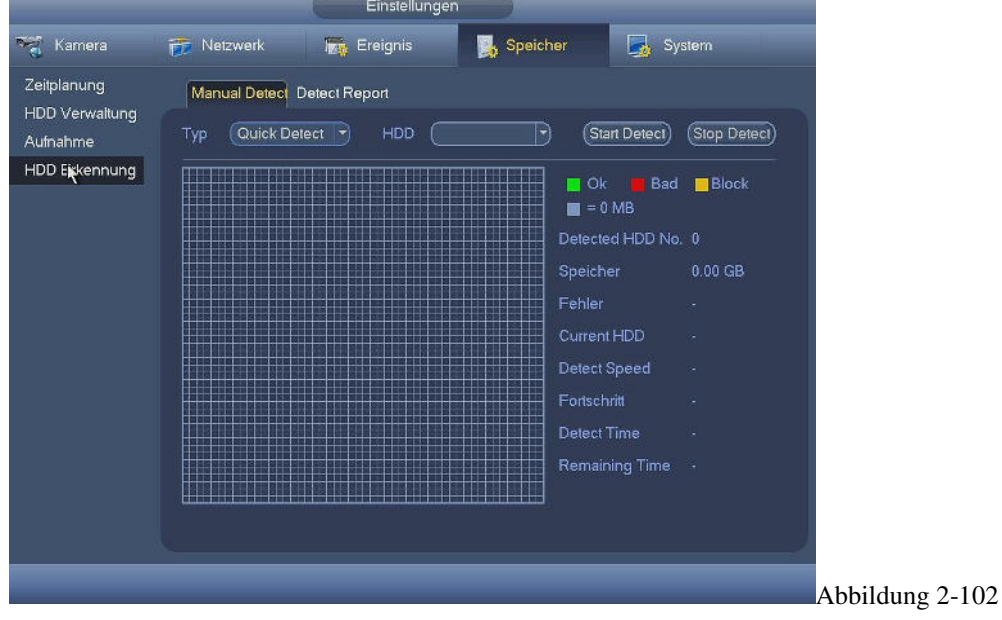

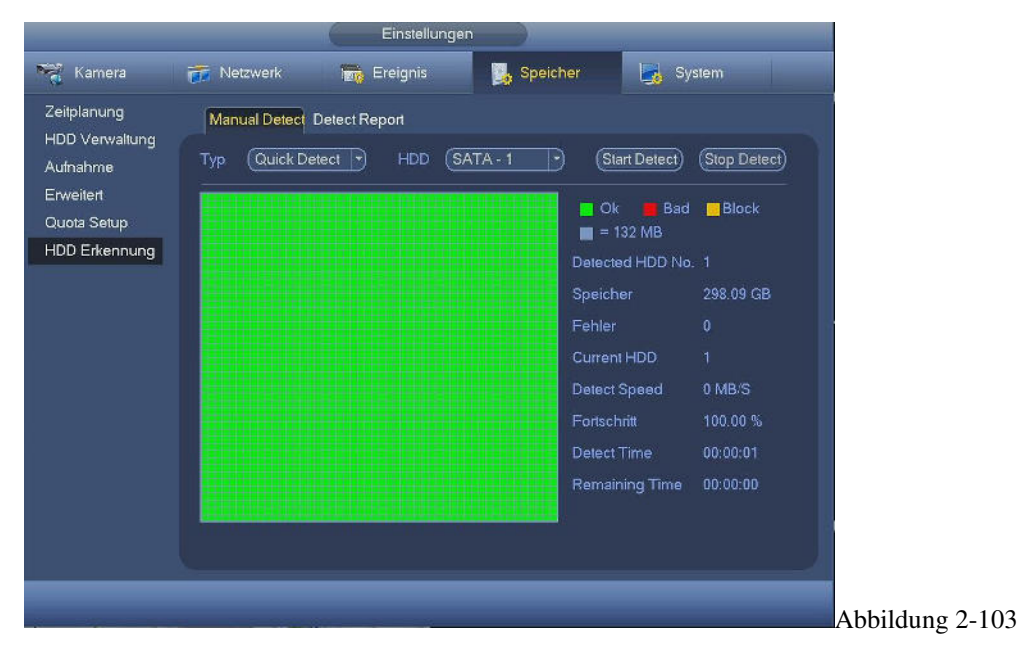

# 2.10.4.11 Erkennungsbericht

Nach der Erkennung können unter Erkennungsbericht die entsprechenden Informationen angezeigt werden. Siehe Abb. 2-104.

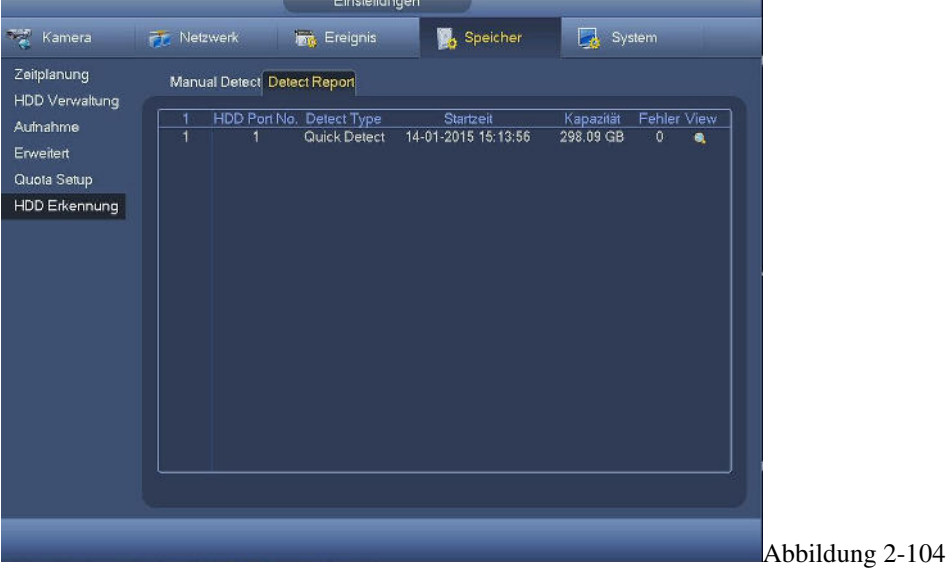

Lupen-Symbol anklicken für detaillierte Informationen. Siehe Abbildung 2-105.

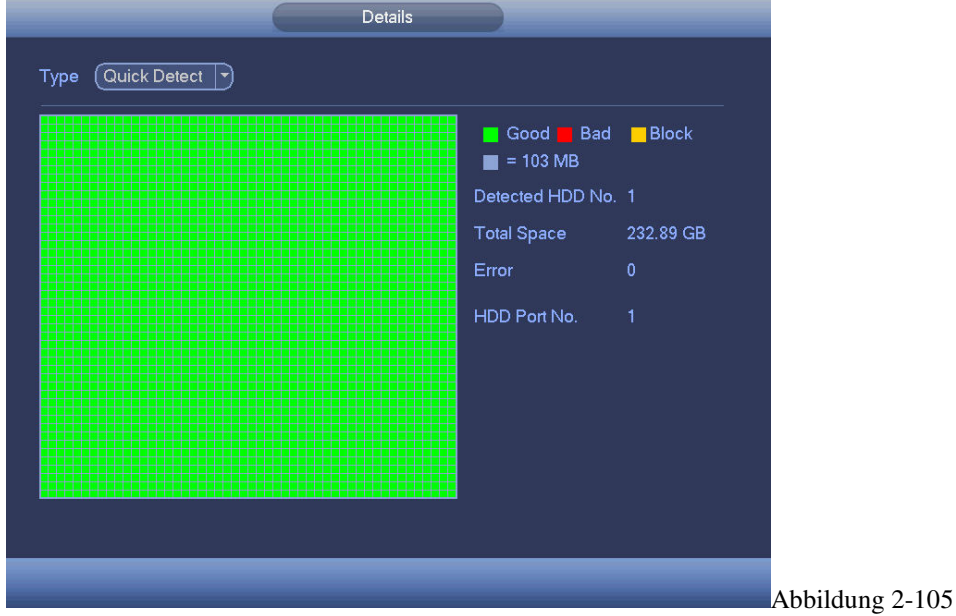
### **2.10.5 System**

Allgemein

2.10.5.1 Gerät

Allgemeine Einstellungen enthalten folgende Elemente. Siehe Abbildung 2-106.

- Gerät ID: Bitte entsprechenden Gerätnamen (frei wählbar) eingeben.
- Gerät Nr.: Hier Gerätnummer (frei wählbar) einsetzen.
- Sprache: Wählen Sie die OSD-Sprache (Englisch, Deutsch).
- Video Standard: Wählen Sie zwischen NTSC und PAL (Je nach Gerät kann NTSC nicht verfügbar sein).
- HDD voll: Legen Sie fest, was passieren soll, wenn die HSS vollgeschrieben ist: Aufnahme abbrechen oder überschreiben. Wenn aktuelle HDD voll ist, dann überschreibt das System zunächst die ältesten Daten.
- Paketlänge: Hier stellen Sie die max. Länge einer Videosequenz ein, max. 60min.
- Echtzeit Wiedergabe: Hier stellen Sie die max. Sequenzlänge ein, die vom Live Fenster aus gestartet werden kann. Der Wert liegt im Bereich von 5 bis 60 Minuten.
- Auto Log-out: Hier stellen Sie ein, nach welcher Zeit der aktuell angemeldete Benutzer vom System ausgeloggt wird. Der Wert liegt im Bereich 0 bis 60 Minuten.
- Zeit Synch: Intervall eingeben für das Synchronisieren der DVR Zeit mit einem Zeitserber (NTP).
- Navigation: Wenn Sie dieses Feld markieren, zeigt das System die Navigationsleiste im Menü an.
- Assistenten starten: Wenn Sie einmal das Feld anklicken, geht das System direkt zum Startup Wizard beim nächsten Neustart. Ansonsten geht es zum Login Interface.
- Maus Geschwindigkeit: Stellen Sie hier die Doppelklick Geschwindigkeiten der Maus ein.
- Standard: Ein Klick auf diesen Button setzt das Gerät auf Standard Werte zurück.

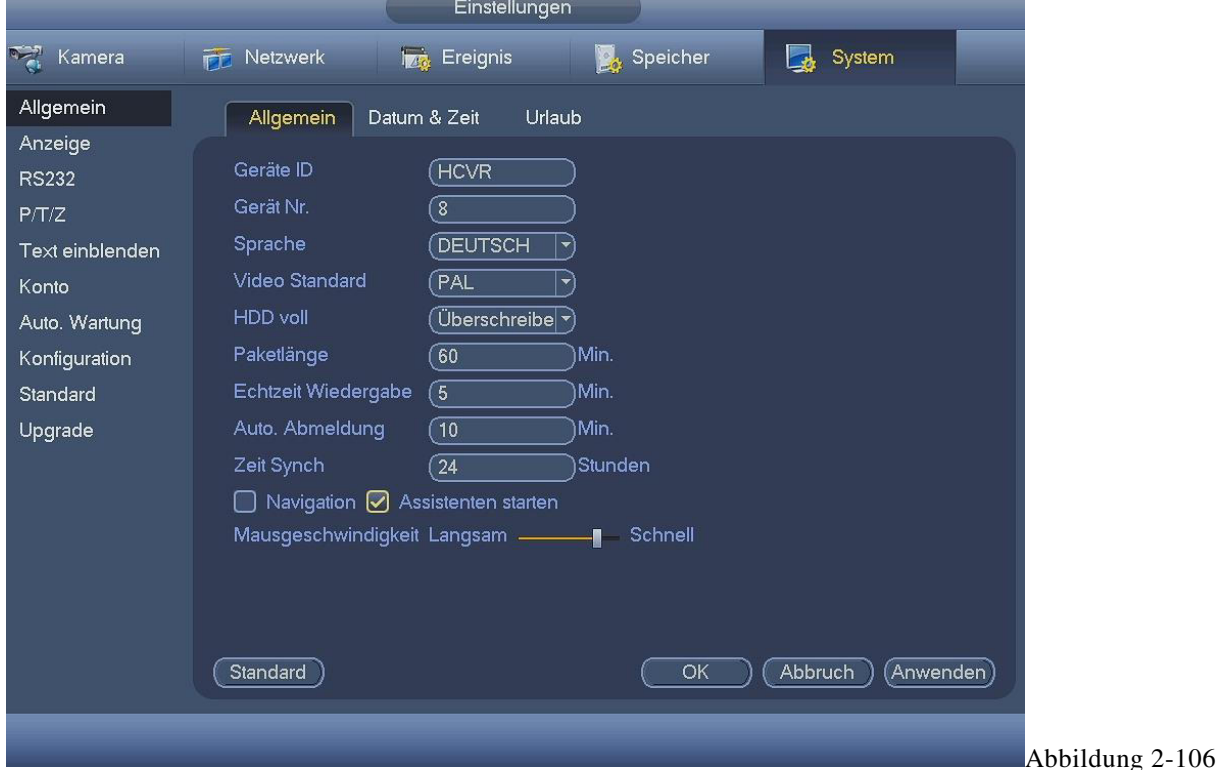

### 2.10.5.2 Datum und Zeit

Das Menü finden Sie in der Abbildung 2-107.

- Datumsformat: 3 Optionen: JJJJ-MM-TT: MM-TT-JJJJ oder TT-MM-JJJJ.
- Datums-Trennzeichen: 3 Optionen: Punkt(.), Bindestrich(-) und Slash(/).
- DST: Sommerzeiteinstellung. Kann aktiviert oder deaktiviert werden. Bei "Set" erscheint ein Men̈ zum Einstellen von Start und Ende der Sommerzeit.
- NTP: Für das Einstellen der NTP Server (Zeitserver) Informationen.

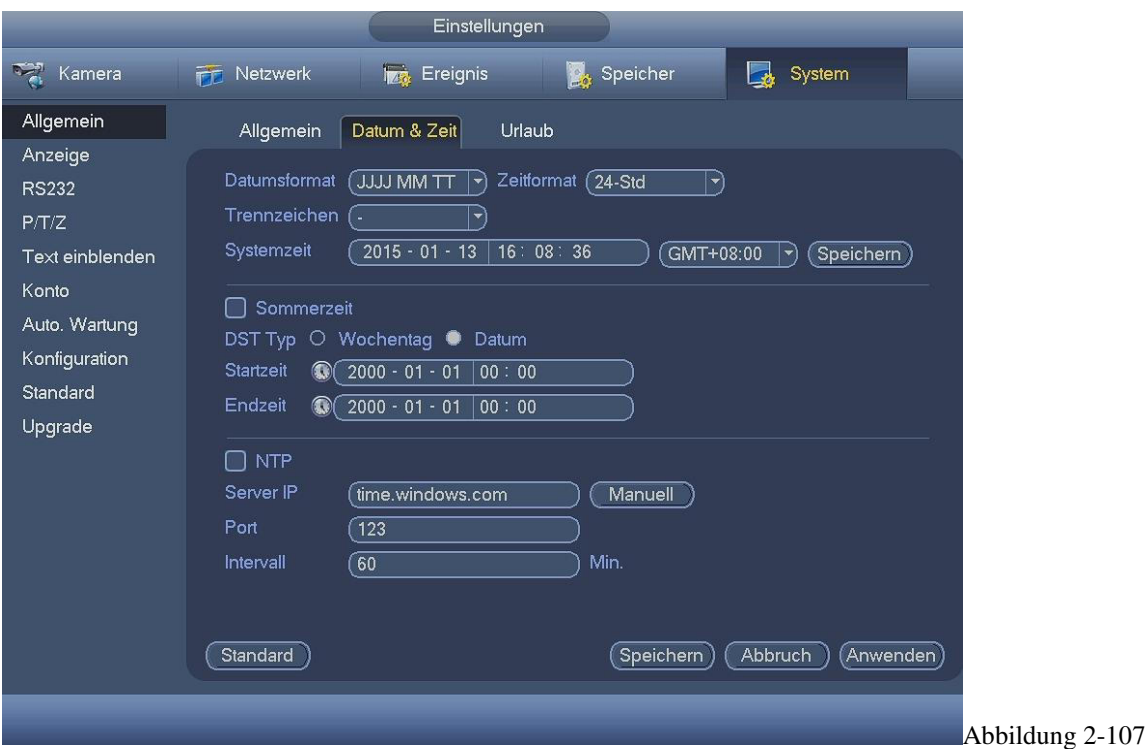

### 2.10.5.3 Urlaub

Urlaubseinstellungen finden Sie in der Abbildung 2-108. Neuen Urlaub hinzufügen anklicken, danach neue Urlaubsdaten eingeben. Siehe Abbildung 2-109. Hier kann der Urlaubsname, Wiederholungsmodus und Anfangs/-Endzeit gesetzt werden. **Hinweis** 

- Wenn Sie Urlaubseinstellungen und Zeitplan gleichzeitig aktivieren, dann haben Urlaubseinstellung Priorität. Wenn der ausgewählte Tag ein Urlaubstag ist, dann nimmt das System nach den Urlaubseinstellungen auf. Wenn es kein Urlaubstag ist, dann wird nach dem Zeitplan aufgenommen.
- Bitte beachten Sie, dass es keine Jahres Einstellung für Urlaube gibt. Zum Beispiel wenn Sie den 30.Oktober.2012 als Urlaub eintragen, dann wird jedes Jahr dieses Datum als Feiertag gespeichert.

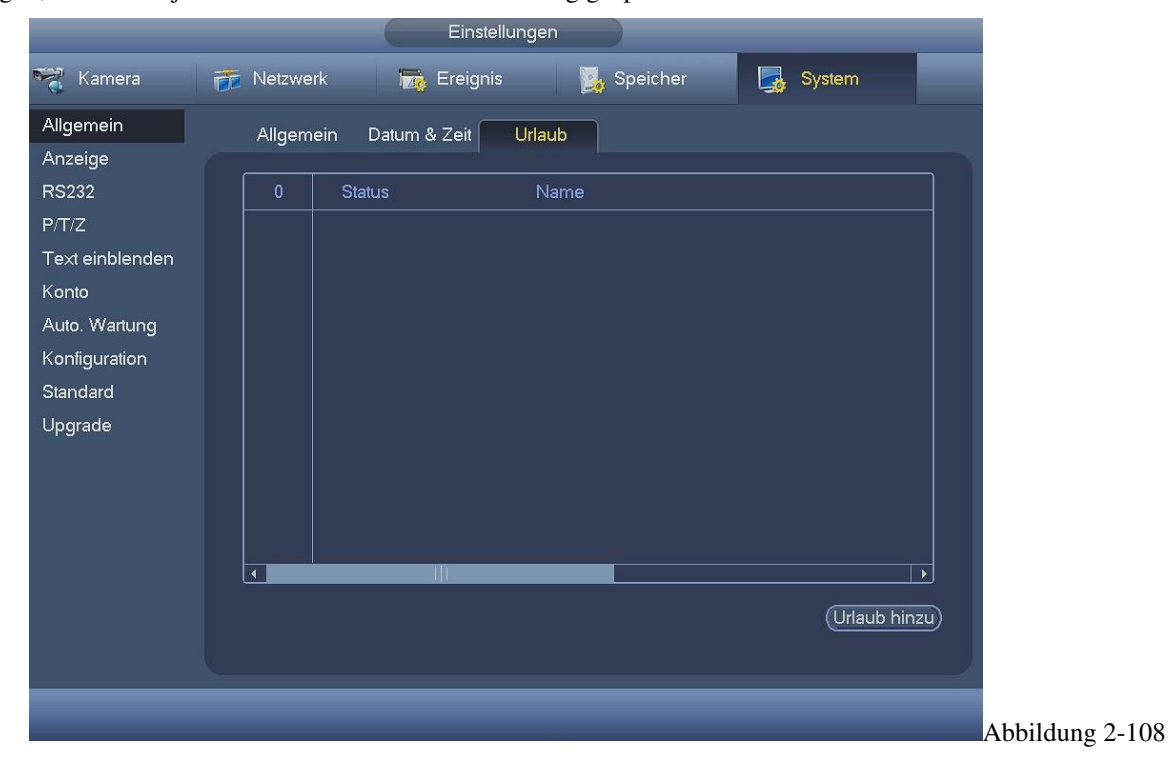

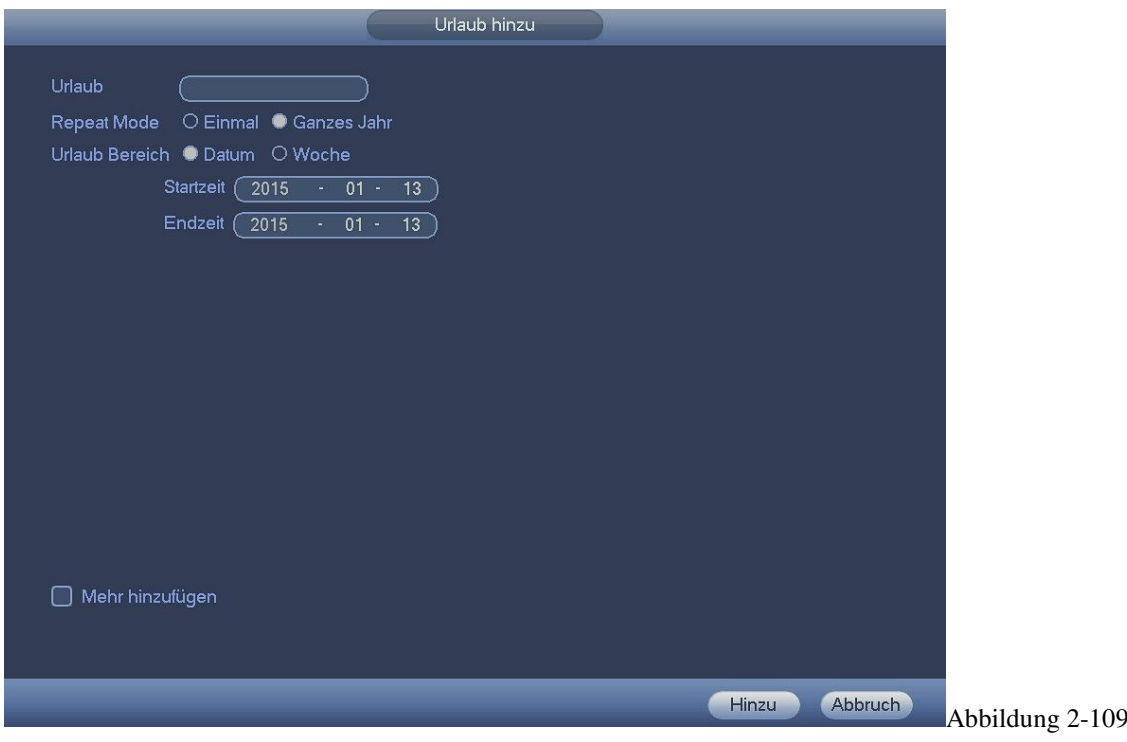

### 2.10.5.4 Anzeige

Anzeigeneinstellungen finden Sie unten abgebildet, 2-110.

- Transparenz: Einstellen der Transparenz. Wertebereich von 128 bis 255..
- Zeitanzeige: Wahl, ob in der Wiedergabe die Zeit mit angezeigt werden soll oder nicht.
- Kanalanzeige: Wahl, ob in der Wiedergabe der Kanalname mit angezeigt werden soll oder nicht.
- Auflösung: 4 Optionen: 1920×1080,1280×1024,1280×720, 1024×768. Für die Aktivierung einer neuen Auflösung muss das System neu starten.
- Anzeige verbessern: Bei angehakter Option wird die elektronische Bildverbesserung aktiviert.

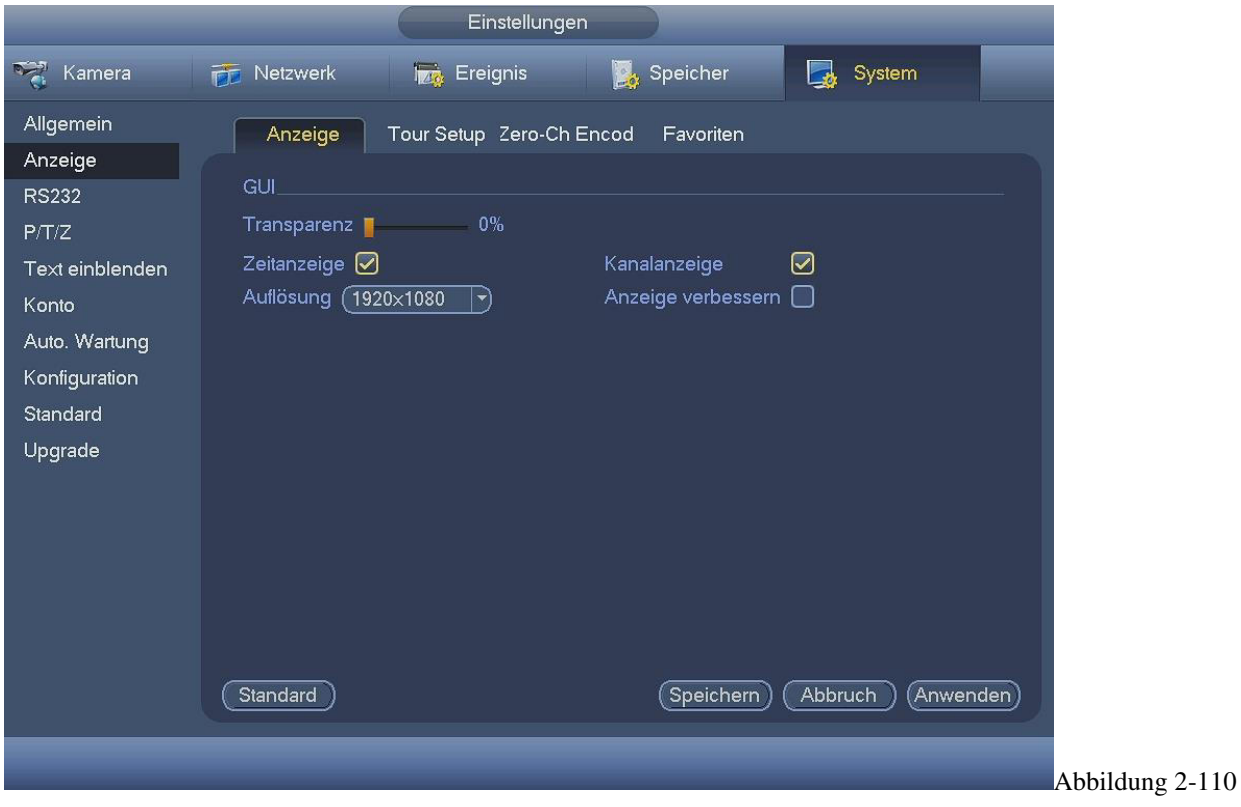

#### 2.10.5.5 TV Adjust

### **Hinweis: Diese Funktion ist nur für einige Produkte.** Siehe Abbildung 2-111.

Hier können Sie die Einstellungen für TV Ausgänge anpassen. Nutzen Sie die Schieberegler für Änderungen. Nach Abschließen der Einstellungen mit "Ok" betätigen; das System kehrt zum vorhergehenden Menü zurück.

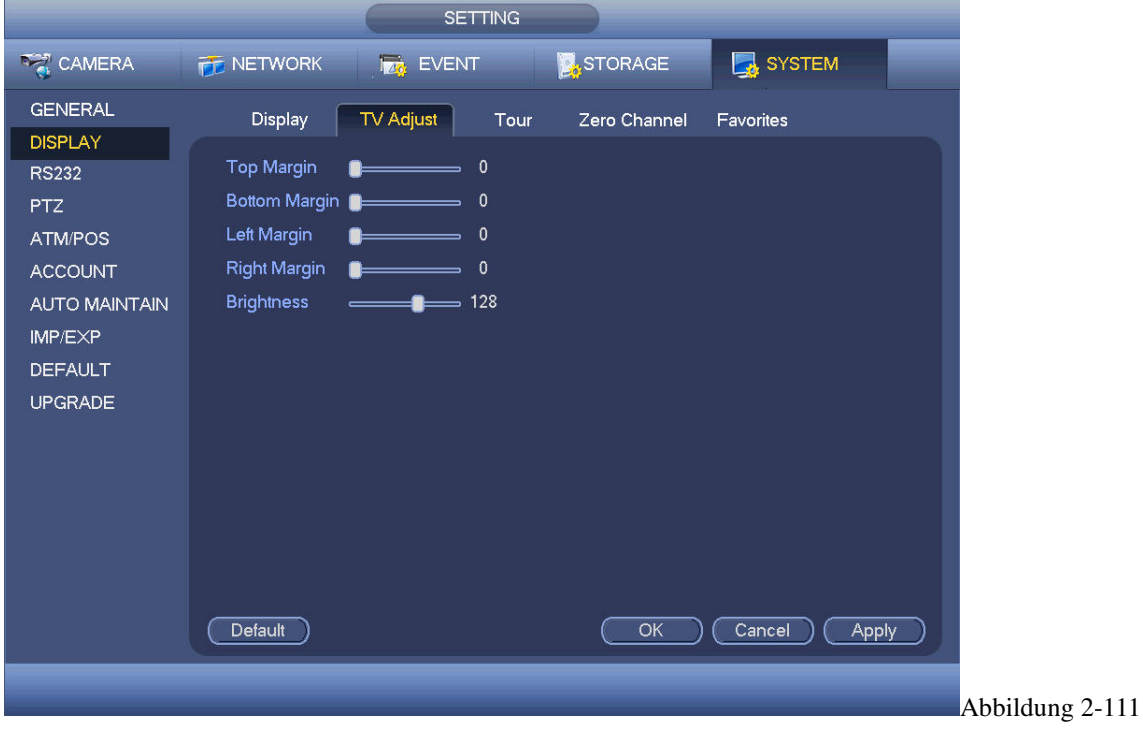

#### 2.10.5.6 Tour

Hier kann die Bildschirm-Tour Funktion aktiviert werden. Einstellungen anklicken, siehe Abbildung 2-112.

- Tour aktivieren: Feld markieren um die Funktion zu aktivieren.
- Intervall: System unterstützt 1/8/-Fenster Tour. Richtige Intervallwerte hier eingeben. Der Wert liegt in den Bereichen 5-120 Sekunden. Ist für Zeitplan: Tour/Alarm/Bewegungserkennung.
- Bewegungs-/Alarm Tour Typ: Fenstersplit-Modus kann aus der Dropdown Liste ausgewählt werden.
- Fenster teilen: Wählen Sie hier zwischen Einzel oder Mehrfach Bild Darstellung.
- Kanalgruppe: Wählen Sie die jeweiligen Kanäle aus, die in der entsprechenden Gruppe angezeigt werden soll.
- Hinzufügen: Im speziellen Fenstersplit-Modus anklicken um Kanalgruppe hinzuzufügen.
- Löschen: Ausgewählte Kanalgruppe löschen.
- Nach oben verschieben: Reihenfolhe verändern und Kanal nach oben verschieben.
- Nach unten verschieben: Reihenfolhe verändern und Kanal nach unten verschieben.
- Standard: Standard Einstellungen wiederherstellen.

#### **Tipps:**

Mit Maus oder Shift Taste wechseln  $\overline{O}$  und  $\overline{O}$  Taste für aktivieren/deaktivieren.  $\overline{O}$  zeigt eine aktivierte Tour an

und  $\bullet$  bedeutet Tour deaktiviert. In der Navigationsleite  $\Box$  oder  $\Box$  zum aktivieren/deaktivieren klicken.

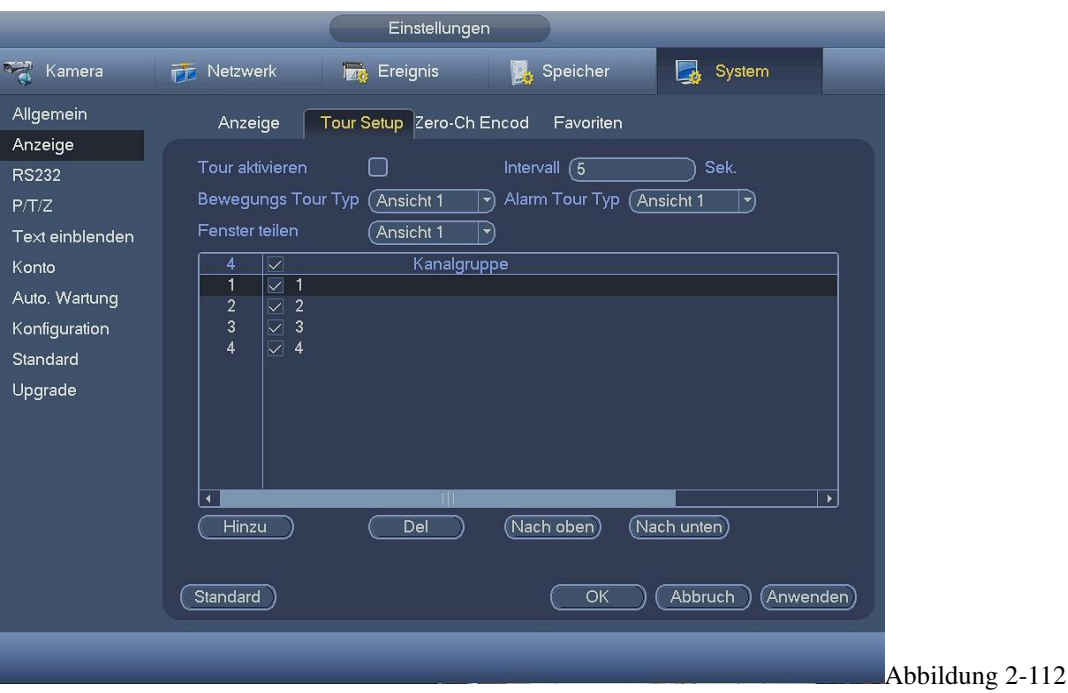

# 2.10.5.7 Kanal-0 Enkodierung (siehe Abbildung 2-113).

Hier kann die Kanal-0 Enkodierung aktiviert und eingestellt werden, sodass Sie die Videoquellen in einem Kanal ansehen können. Diese Funktion können Sie bei schmalbandigen Netzwerkverbindungen nutzen um den Datendurchsatz zu verringern

- Aktivieren: Standardmäßig deaktiviert. Feld markieren für das Aktivieren, so dass die Funktion über das WEB gesteuert werden kann.
- Kompression: Standardeinstellung ist H.264. Je nach Gerätetyp änderbar.
- Auflösung: Bitte aus der Dropdown-Liste auswählen. Je nach Gerätetyp änderbar.
- Bildrate: Bitte aus der Dropdown-Liste auswählen.Verfügbare Bildraten können je nach Gerätetyp variieren.
- Bitrate: Bitte aus der Dropdown-Liste auswählen.Die Bitraten können je nach Gerätetyp und Einstellung variieren.
- Speichern: Aktuelle Einstellungen speichern. Wenn die Funktion deaktiviert ist, kann die Kanal-0 Enkodierung auf dem WEB nicht durchgeführt werden, das Video wäre schwarz. Sobald es aktiviert wurde, kann der Kanal-0 Enkodierungsmodus auf der

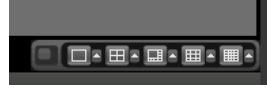

rechten Seite unten, im Interface ausgewählt werden.

Modus auswählen, damit Sie das lokale Video ansehen können.

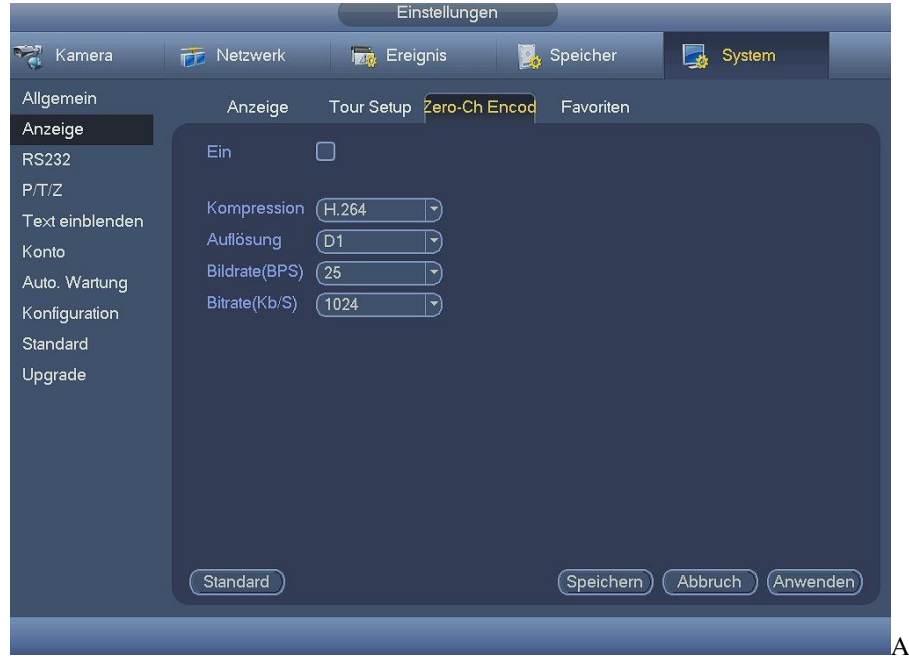

### 2.10.5.8 Favoriten

Favoriten anklicken, siehe Abbildung 2-114. Zum Einstellen und Speichern des gewünschten Vorschau-Setups. Es können verschiedene Anzeigemodi ausgewählt werden und danach die entsprechenden Kanäle.

- Split: Aufteilung aus der Dropdown Liste auswählen.
- Aktuelle Einstellung: Klicken Sie hier, um die aktuelle Einstellung zu sehen.
- Jetzt ansehen: Aktuelle Einstellungen aktivieren, diese wird hinter dem Menü angezeigt.
- Standard: Werkseinstellungen wiederherstellen.

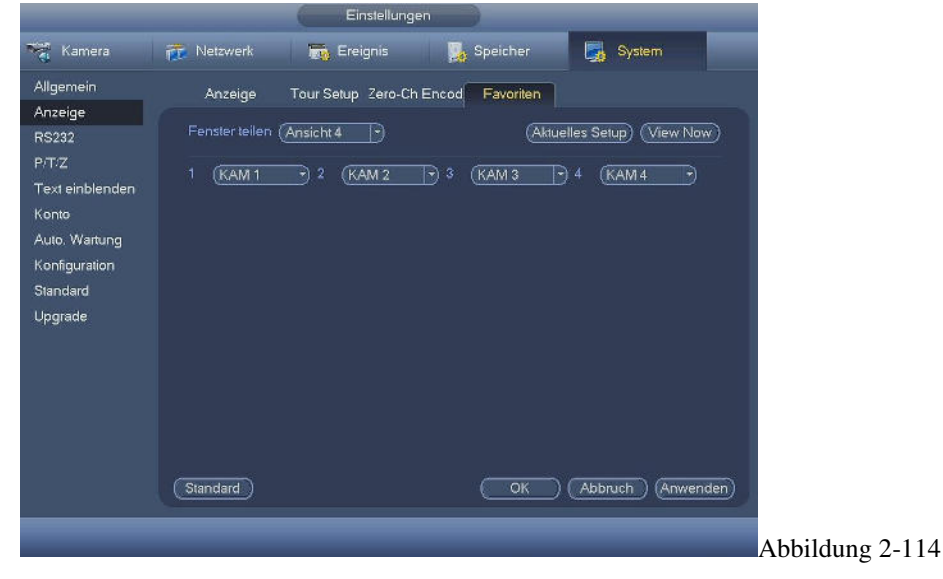

# 2.10.5.9 RS232

Das RS232 Menü sieh wie nachstehend aus (Abbildung 2-115).

- \* Funktion: Es stehen diverse Geräte zur Auswahl. "Konsole" ist für den Gebrauch von COM für Debug oder Upgrade der FW. Keyboard ist für den Anschluss spezieller Keyboards gedacht. Mit Transparent COM (Adapter) lässt sich ein PC für den Datenverkehr direkt verbinden. Protokoll COM ist für Einbindung von Fremdgeräten (z.B. Kassenmodule). Netzwerk Keyboard ist für ein weiteres spezielles Keyboard. PTZ Matrix: Zur Steuerung einer speziellen Video Matrix(Kreuzschiene).
- \* Baud Rate: Auswahl der Baud Rate. \* Data Bit: Auswahl von 5 bis 8 \* Stop bit: 2 Optionen: 1/2.
- \* Übereinstimmung: 5 Optionen: keine/ungerade/gerade/leer

Nach Abschließen der Einstellungen "Speichern" betätigen; das System kehrt zum vorhergehenden Menü zurück.

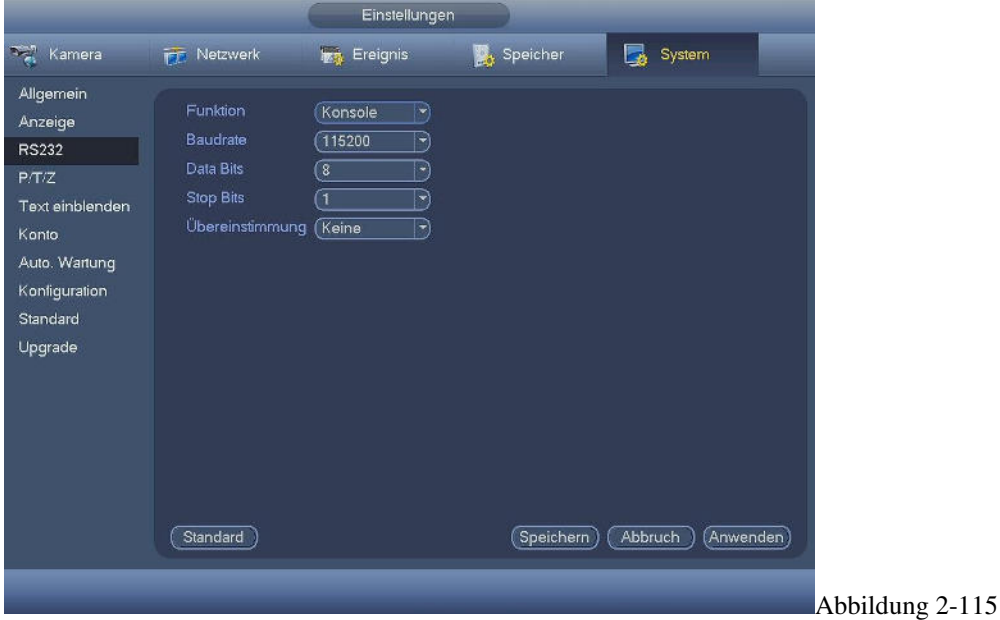

# 2.10.5.10 PTZ

Das pan/tilt/zoom (Schwenk/Neige/Zoom) Menü beinhaltet folgende Einstellungen.

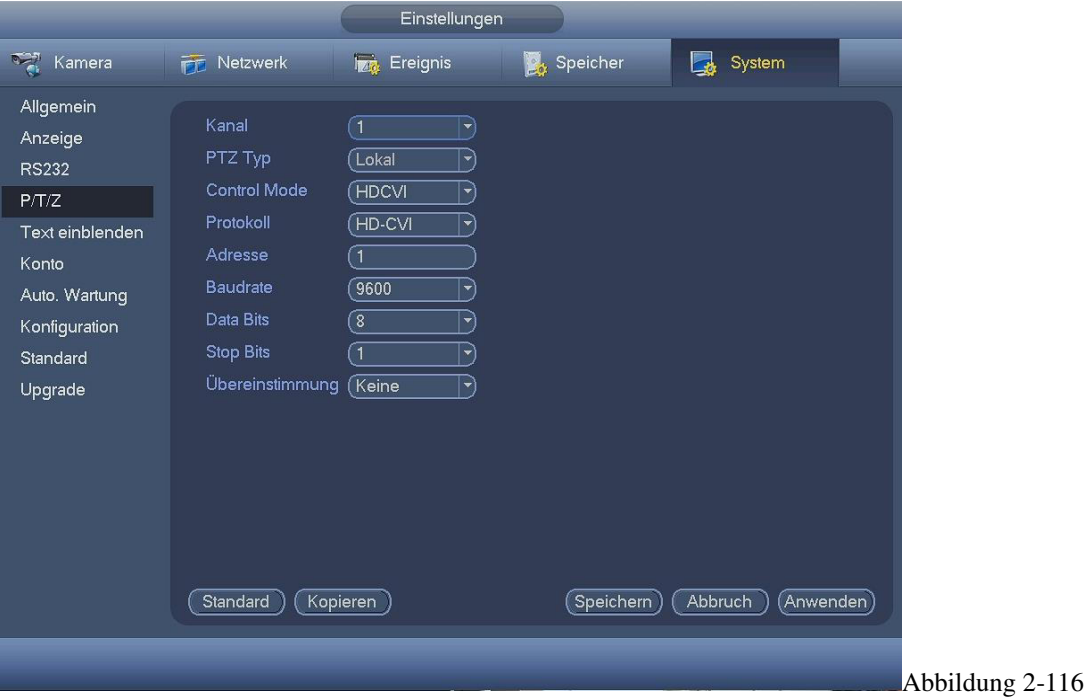

- \* Kanal: Bitte wählen Sie zunächst den einzustellenden Kanal.
- \* PTZ Typ: Es gibt zwei Arten: lokal/remote. Bitte wählen Sie remote wenn Sie sich mit dem PTZ Netzwerk verbinden
- \* Steuer Modus: Sie können den Steuerungsmodus aus der Dropdown-Liste auswählen. Es gibt zwei Optionen: Serial/HDCVI. Für HDCVI Serienprodukte bitte HDCVI auswählen. Das Steuerungssignal wird über das Koaxialkabel zum PTZ geschickt. Für den Seriellen Modus wird das Steuerung Signal über den RS485 Port geschickt.
- \* Protokoll: Wählen Sie hier, je nach Steuermodus das gewünschte Protokoll aus.
- \* Adresse: Serielle Geräte Adresse eingeben.
- \* Baud Rate: Baud Rate wählen \* Data Bit: Data Bit wählen. \* Stop Bit: Stop Bit wählen
- \* Übereinstimmung: Wählen Sie aus keine/ungerade/gerade/Mark/Leer

Nach Abschließen der Einstellungen "Speichern" betätigen; das System kehrt zum vorhergehenden Menü zurück.

Sollte es sich bei einem der ausgewählten Kanäle um einen IP-Kanal handeln, siehe Abbildung Abbildung 2-117

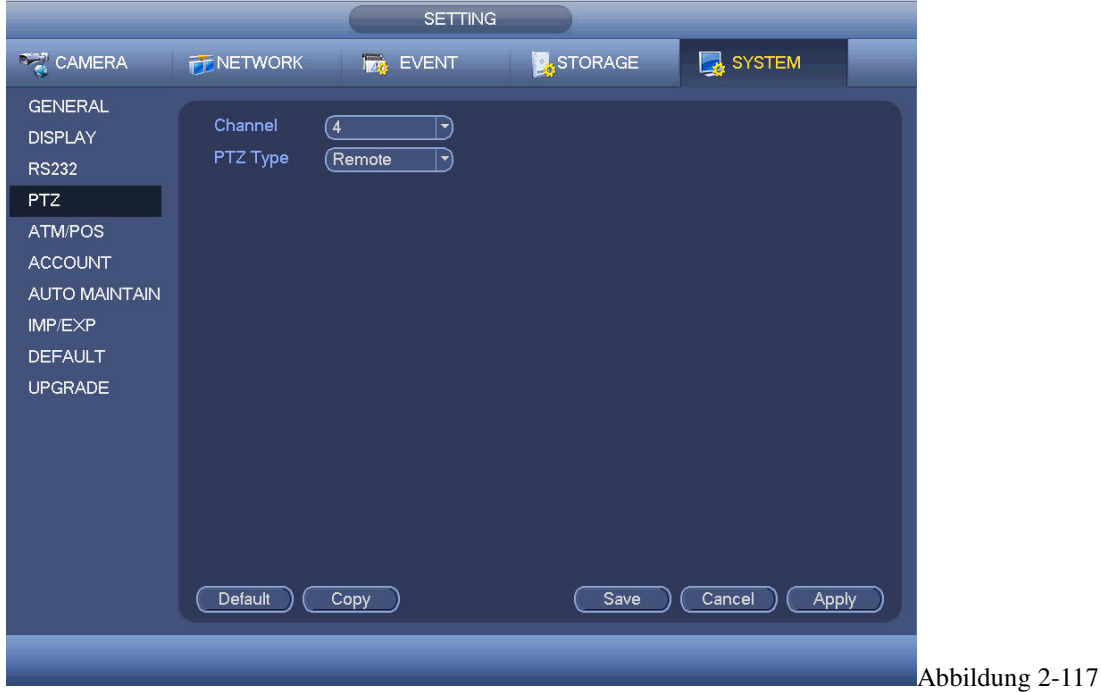

### 2.10.5.11 ATM/POS

Die ATM/POS Funktion ist für Finanzbereiche. Es umfasst Sniffer, Informationsanalyse und Titelüberlagerungsfunktion. Der Modus beinhaltet COM und Netzwerk.

2.10.5.11.1 COM Type

Com Schnittstellen Einstellungen, siehe Abbildung 2-131.

- Protokoll: Bitte aus der Dropdown Liste wählen.
- Kanal einblenden: Bitte Kanal auswählen um Kartennummer zu überlagern.
- Overlay Modus: Es gibt zwei Optionen: Vorschau und Kodieren. Vorschau bedeutet einblenden der Daten im lokalen Monitorvideo. Kodieren bedeutet einblenden der Daten in der Aufzeichnungsdatei.
- Overlay Position: Position für die Einblendung aus der Dropdown-Liste auswählen.

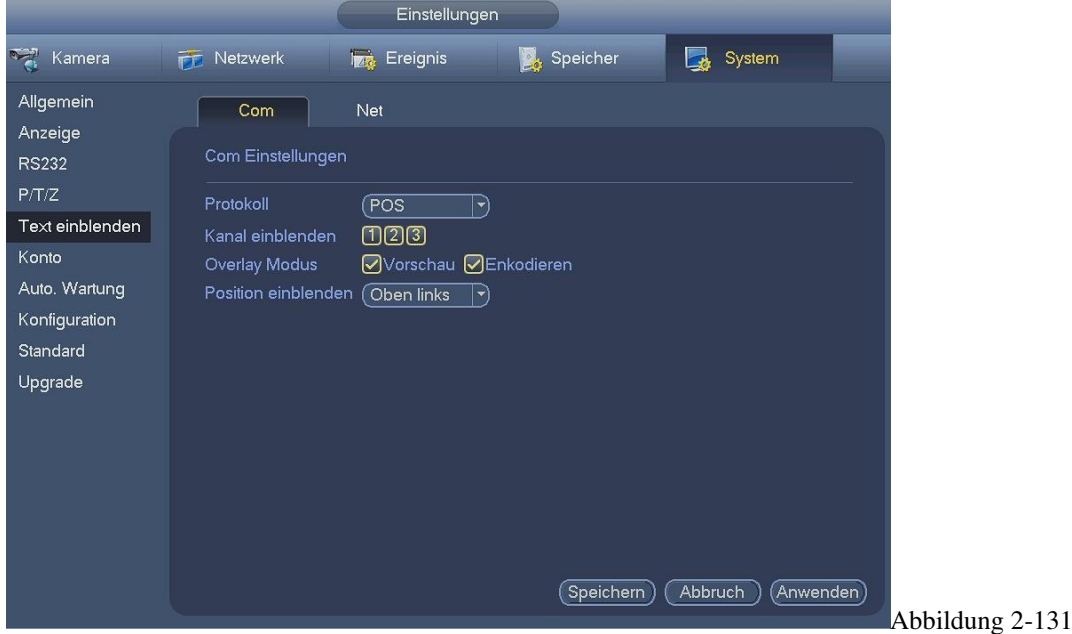

2.10.5.11.2 Netz

Netzwerk Schnittstellen Einstellungen, siehe Abbildung 2-132.

Es gibt zwei Typen: mit oder ohne dem Protokoll je nach Anforderungen.

### **Mit Protokoll**

ATM/POS mit Protokoll, Sie müssen nur die IP Quelle, IP Ziel einstellen (manchmal nur Port Nummer).

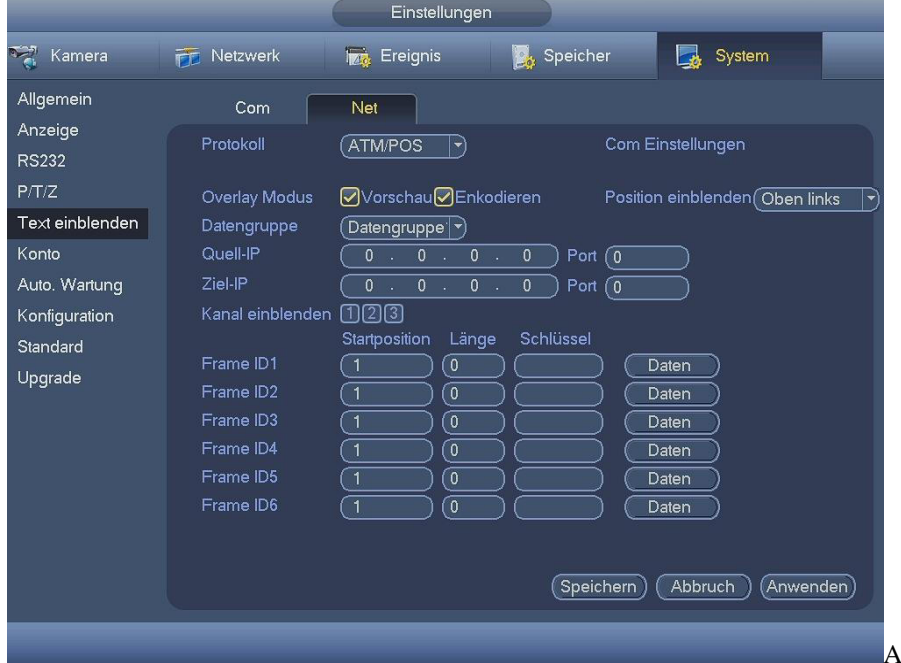

Abbildung 2-132

# **Ohne Protokoll**

ATM/POS ohne dem Protokoll, siehe Abbildung 2-133.

IP Quelle bezieht sich auf die IP Adresse welche die Informationen ausschickt (in der Regel Hostgerät).

Ziel IP bezieht sich auf die anderen Systeme die Informationen erhalten. Normalerweise müssen Sie keinen Quellen Port und Target Port einstellen. Es gibt vier IP Gruppen. Der aufnehmende Kanal gilt nur für eine Gruppe (optional).

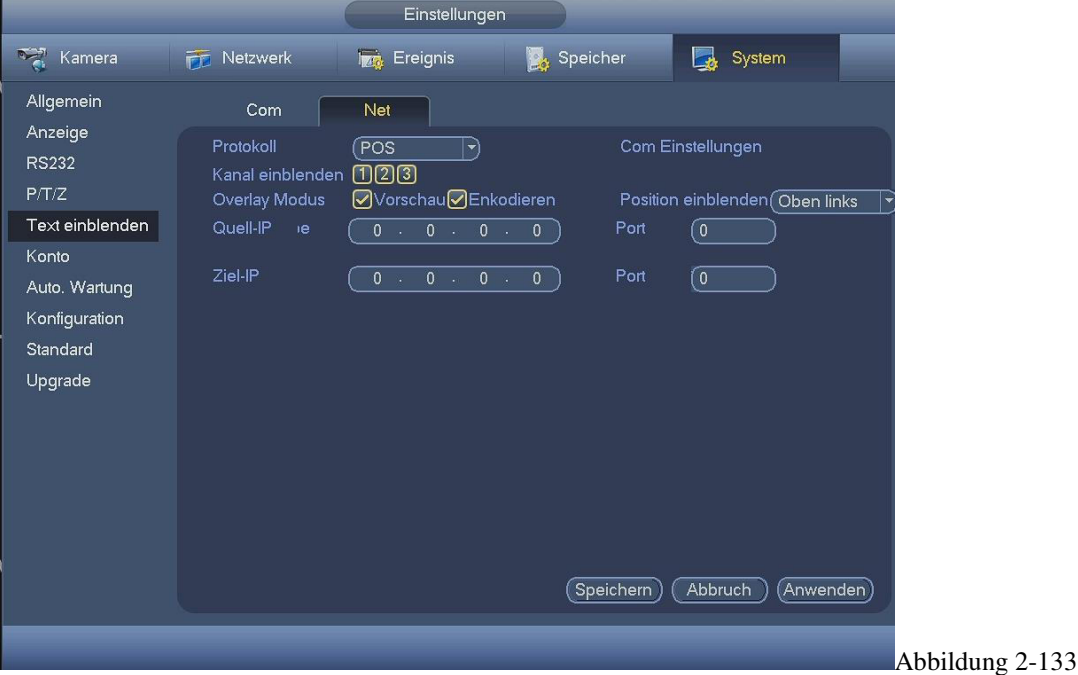

# 2.10.5.12 Konto

An dieser Stelle legen Sie Benutzer an und verwalten deren Rechte. Abbildung 2-134 und 2-135. Mögliche Aktionen:

- Benutzer hinzufügen, ändern
- Gruppe hinzufügen, ändern
- Gruppe ändern
- Passwort ändern

Beachten Sie bitte bei der Benutzerverwaltung:

 Kontoname, Gruppenname und Passwort haben eine max. Länge von 6 Zeichen. Leerzeichen vorweg oder am Ende sind nicht zulässig, jedoch in der Mitte möglich. Zulässig sind alle Ziffern, Zahlen, Unterstrich, Minuszeichen und Punkt.

Di max. Anzahl von Standardusern ist 64 und von Standardgruppen 20. Es gibt zwei Level im Management: Gruppe und Benutzer. Es gibt keine Grenze für Gruppen oder Benutzermengen.

- Für Gruppen oder Benutzer, gibt es zwei Ebenen: Admin und User.
- Benutzer- und Gruppenname müssen einzigartig sein Es gibt voreingestellt 4 Standard-Benutzer: admin/888888/666666 und der versteckte Benutzer "default", dessen Rechte Gültigkeit haben, wenn kein Benutzer angemeldet ist. Benutzer "666666" und "default" haben Anwender-Rechte, die anderen Admin-Rechte.
- Jeder Benutzer gehört einer Gruppe an. Die Einzelrechte eines Benutzers können nicht die der zugeordneten Gruppe überschreiten.
- Benutzerkonto und MAC-Adresse. Wenn Sie einen neuen Benutzer anlegen, dann kann die MAC Adresse vom aktuellen Benutzer eingetragen werden. Ein Fernzugriff ist dann nur für den Benutzer mit der hinterlegten MAC Adresse möglich. (MAC Adresse des Fernzugriffs Gerätes im selben LAN). Wenn Sie bei der MAC Adresse nichts eintragen, dann kann jeder Benutzer auf das Gerät zugreifen.

### **Bitte beachten Sie, das diese Funktion kein IPV6 unterstützt.**

Nachdem alle Einstellungen beendet sind, speichern. Das System geht zurück zum vorherigen Menü.

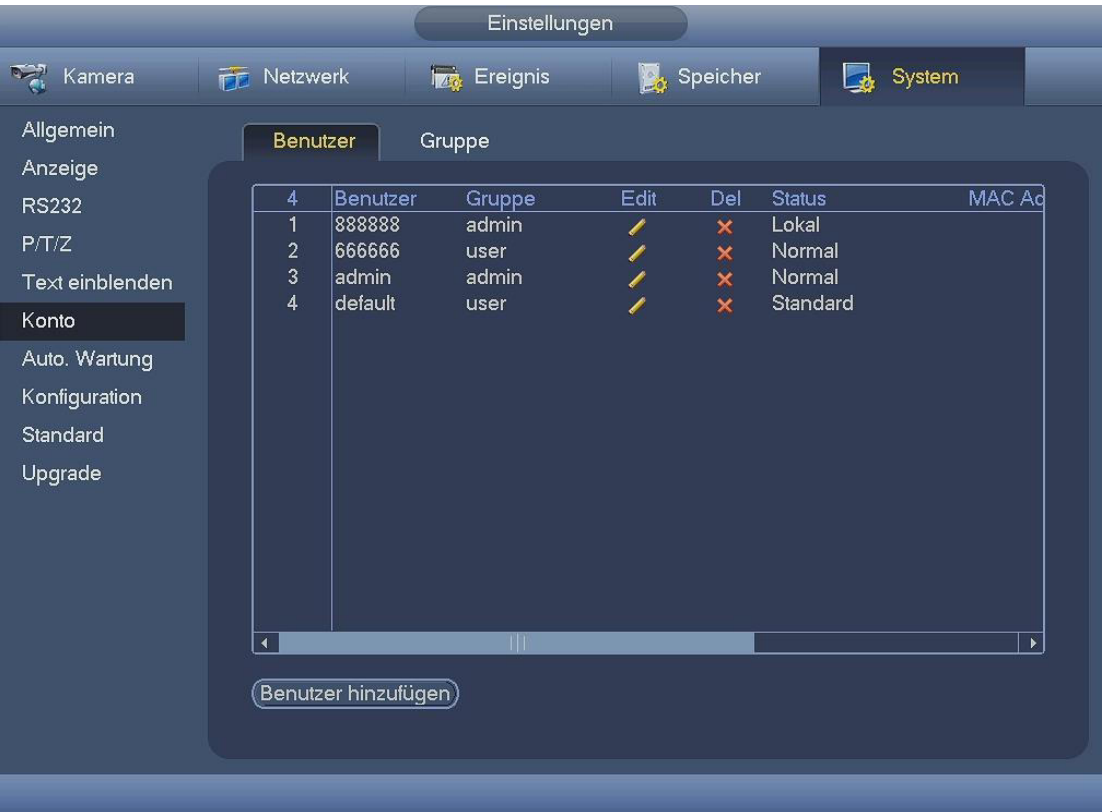

Abbildung 2-134

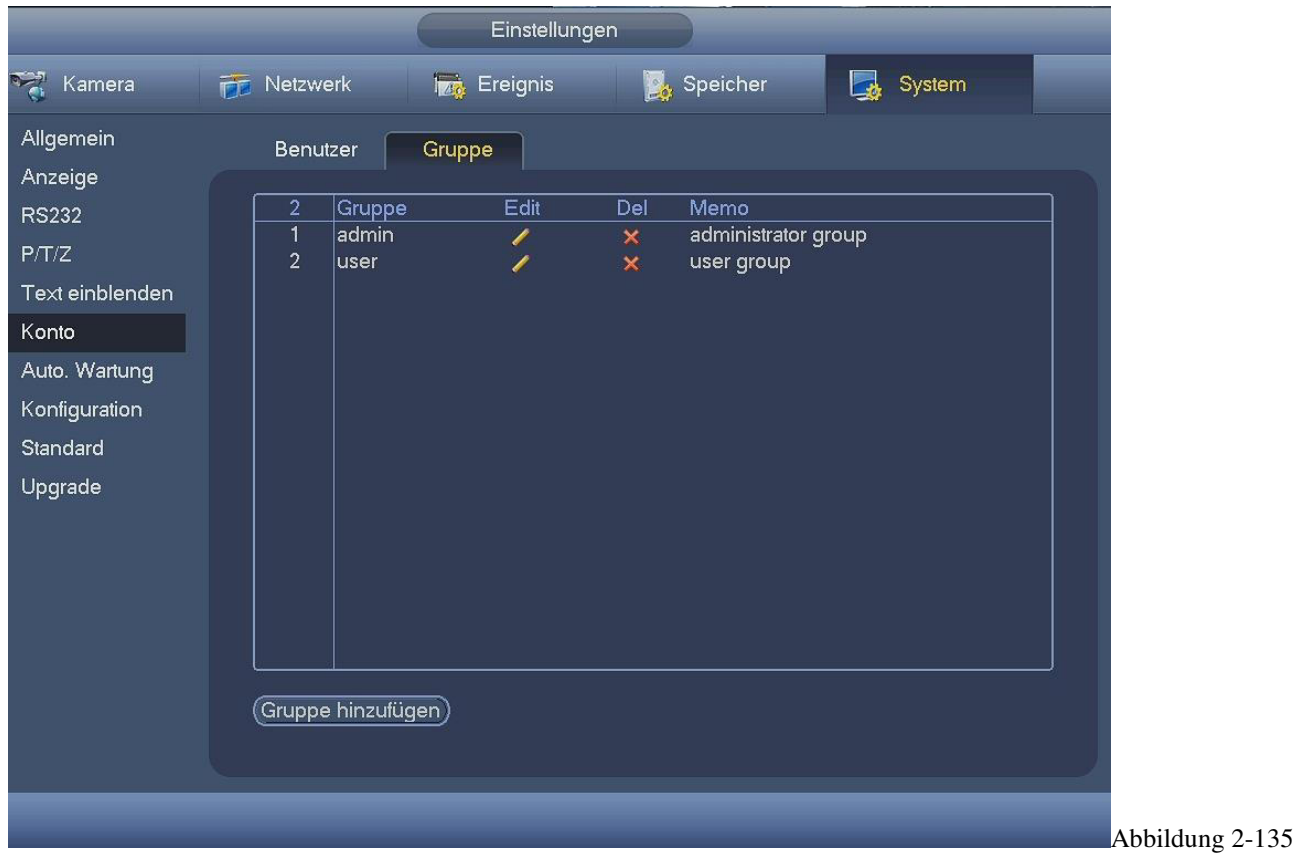

# 2.10.5.12.1 Gruppe ändern/hinzufügen

Gruppe hinzufügen klicken, siehe Abbildung 2-136.

Hier geben Sie zunächst einen Gruppennamen und eine Beschreibung ein. In der Liste stehen Ihnen 98 Rechte zur Verfügung, wie Kontrollmenü, herunterfahren, Live-Übertragung, Wiedergabe, Aufnehmen, Aufzeichnungsdatei speichern, PTZ, Benutzerkonto, System Informationsansicht, Alarmeingang/Ausgangs Einstellungen, Systemeinstellungen, Log Ansicht, Log löschen, Upgrade System, Gerätkontrolle usw.

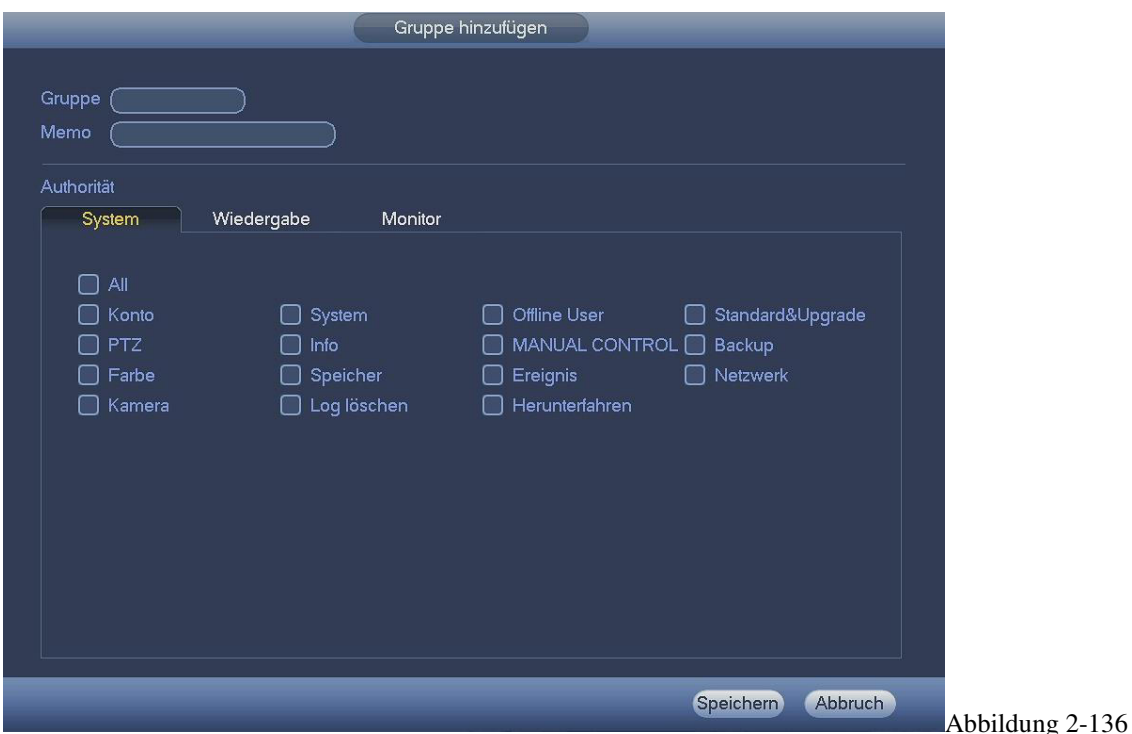

### 2.10.5.12.2 Benutzer ändern/hinzufügen

Gruppe hinzufügen klicken, siehe Abbildung 2-137.

Geben Sie Benutzername und Passwort ein und ordnen Sie aus der Dropdown Liste eine Gruppe zu. Überprüfen Sie dann nochmal die Rechte und ändern Sie sie gegebenenfalls.

Geben Sie den Benutzern möglichst nur die Rechte die Sie wirklich benötigen, Admin-Rechte sollten die Ausnahme sein.

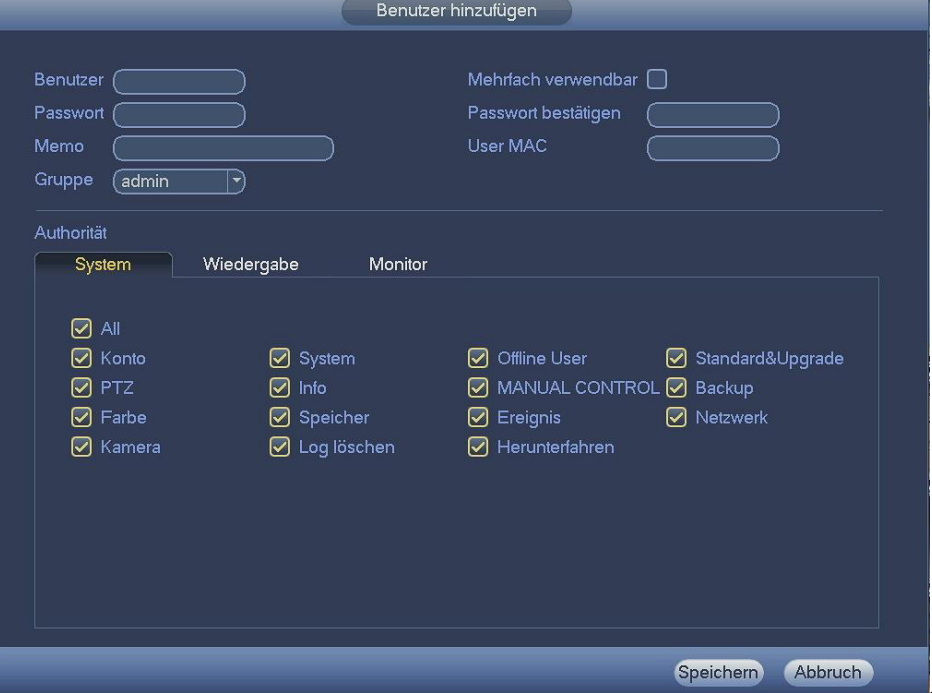

Abbildung 2-137

Wenn Sie einen neuen Benutzer anlegen, können Sie die entsprechende MAC Adresse hinzufügen. Wenn Sie dieses Element leer lassen, kann jeder MAC Adresse-Benutzer dieses Konto für den Login teilen. Bitte beachten Sie, dass das System die Gültigkeit der MAC Adresse kontrollieren muss. Gültig sind nur 12-digit 0-f Format-Adressen. Es werden nur kleine Zeichen gespeichert, auch wenn Sie ein großes eingeben würden. Eine Eingabeaufforderung wird angezeigt, sobald eine ungültige Eingabe folgt.

### 2.10.5.13 Auto-Wartung

Stellen Sie hier eine automatischen Neu-Start Zeit ein und treffen Sie die Einstellungen für automatisches Löschen alter Daten (älter als X Tage). (Bild 2-138). Wählen Sie aus den Dropdown Listen. Mit "OK" speichern Sie die Einstellungen.

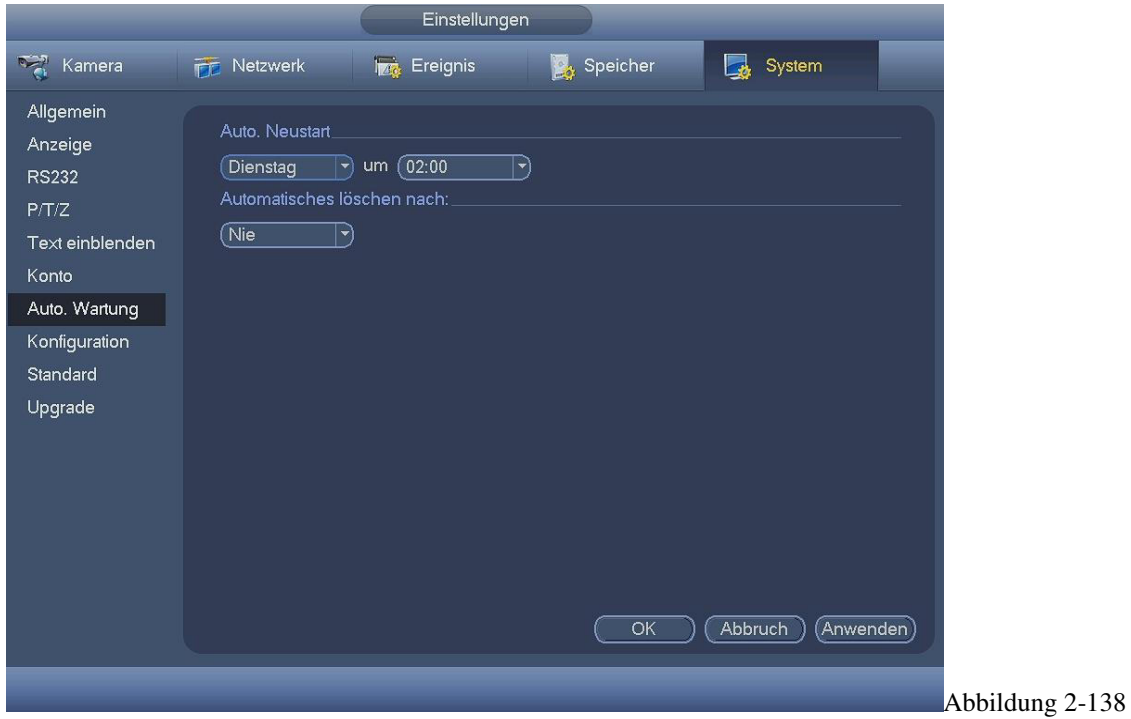

### 2.10.5.14 Konfiguration

Diese Funktion erlaubt Ihnen den Import/Export von Einstellungen, siehe Abbildung 2-139.

- Export: Bitte verbinden Sie das externe Gerät (z.B. einen USB-Stick) zuerst und danach navigieren Sie zum Menü. Export anklicken, nach dem erfolgreichen Export sehen Sie auf dem externen Medium einen entsprechenden "Config\_Zeit" Ordner. Mit einem Doppelklick auf den Ordner können Sie die Backup Dateien ansehen.
- Import: Hier können Konfigurationsdateien vom externen Gerät zum aktuellen Gerät importiert werden. Sie müssen zuerst einen Ordner auswählen. Es kommt ein Dialogfeld wo Sie den Ordner auswählen können. Wenn der Import erfolgreich war, muss das System neugestartet werden.
- Format: Format Button anklicken, im Dialogfeld aktuelle Operation bestätigen. System beginnt den Formatierungsprozess des externen Mediums, sobald Sie auf OK klicken.

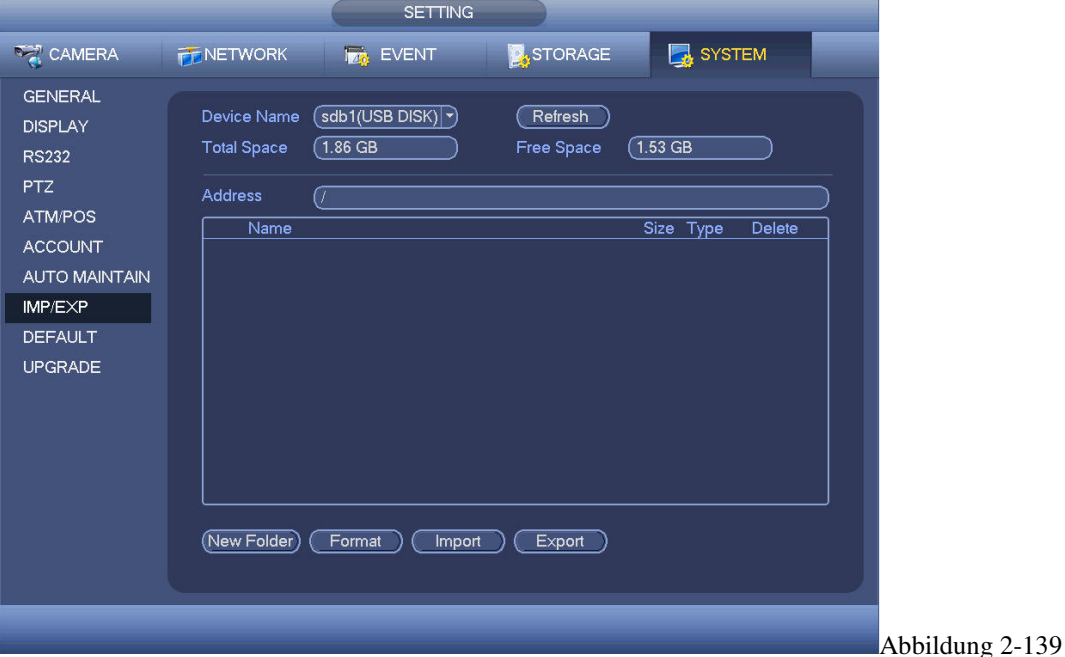

### 2.10.5.15 Standard

In diesem Menü haben Sie die Möglichkeit Teilbereiche oder das ganze Gerät auf Werkseinstellungen zurück zu setzen.

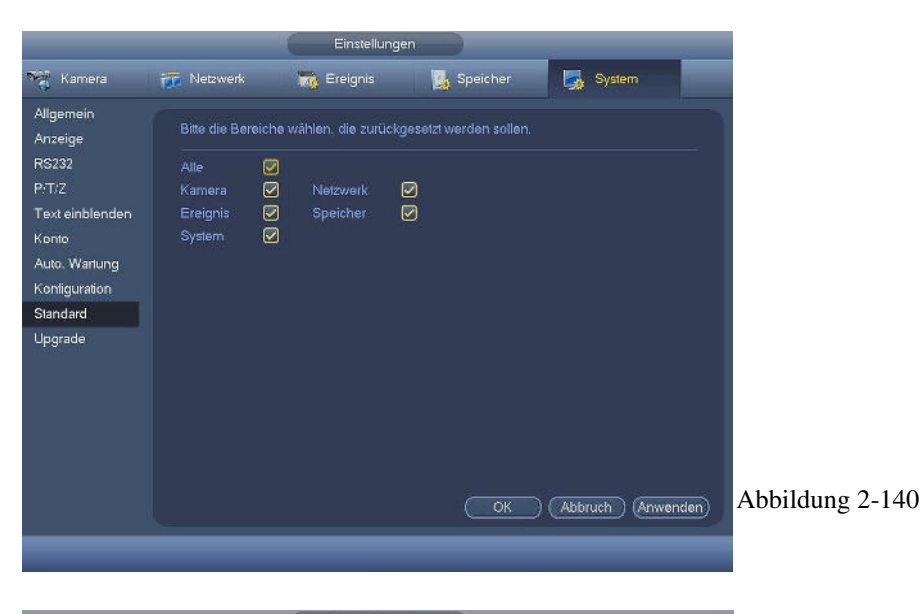

#### 2.10.5.16 Update

Informationen über Hardware, Software Version, Datum, SN Information usw. Von dieser Stelle aus kann ein Systemupdate durchgeführt werden, siehe Abbildung 2-141.

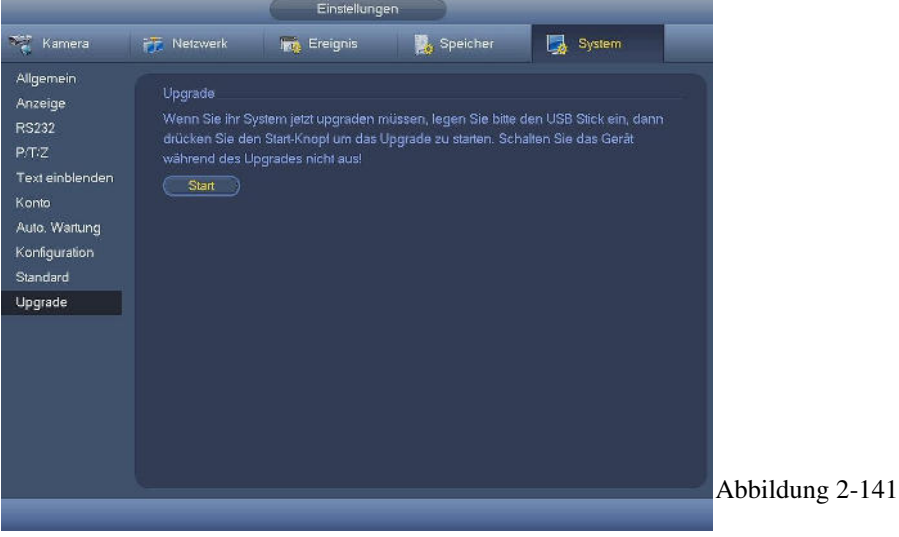

Start: Verbinden Sie ein USB Gerät mit dem Rekorder und betätigen Sie die "Start"- Schaltfläche, um das Update zu starten, siehe Abbildung 2-142. **Wichtig: Die Upgrade Datei**  muss "update.bin" heißen.

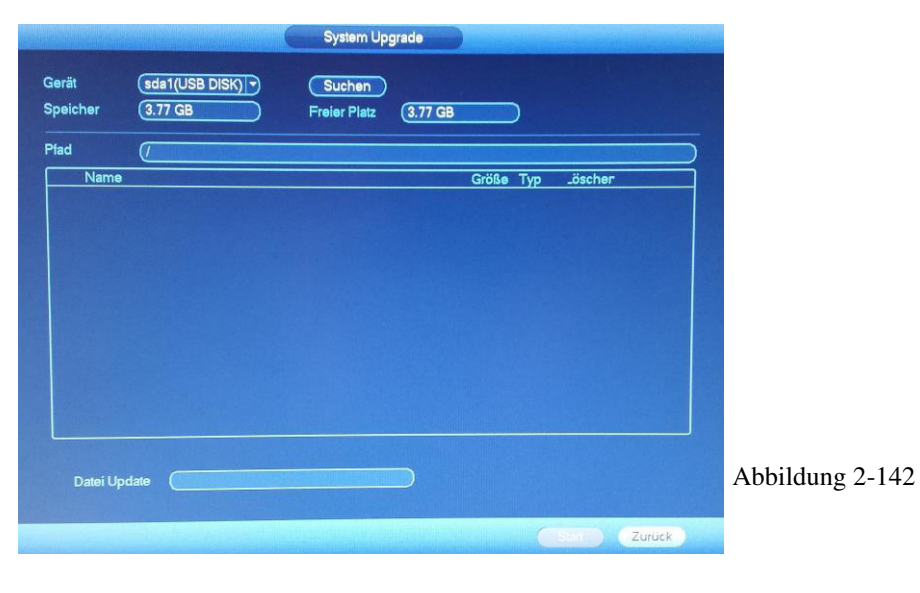

# **3 WEB OBERFLÄCHE**

Je nach Produkt kann es leichte Unterschiede in den Weboberflächen geben.

# **3.1 Netzwerkverbindung**

Vor dem Web Zugriff, überprüfen Sie bitte die folgenden Punkte:

- Netzwerkverbindung ist aktiv
- DVR und PC Netzwerkeinstellung richtig Konfiguriert. Netzwerk-Setup unter (Hauptmenü->Einstellungen -> Netzwerk)
- Verwenden Sie den cmd Befehl "ping" \*\*\*. \*\*\*. \*\*\*. \*\*\* (\* DVR IP Adresse), um zu überprüfen, dass die Verbindung in Ordnung ist. Der TTL Rückgabewert sollte weniger als 255 sein.
- Die aktuelle Produkt-Serie unterstützt verschiedene Browser wie Internet Explorer (empfohlen), Safari, Firefox Browser, Google Browser. Gerät unterstützt nur 1-Kanal-Monitor, PTZ Kontrolle, DVR Parameter auf dem Apple PC.

# Login

Öffnen Sie den Web-Browser und geben Sie die IP-Adresse des DVR ein. Z.B.: wenn Ihre DVR IP 192.168.3.16 ist, dann geben Sie im Explorer http://192.168.3.16 ein.

Sie erhalten eine Systemwarnung mittels "Pop-up", ob Sie die Installation des plugins durchführen wollen oder nicht. Bitte für die Installation Button anklicken. Siehe Abbildung 3-1.

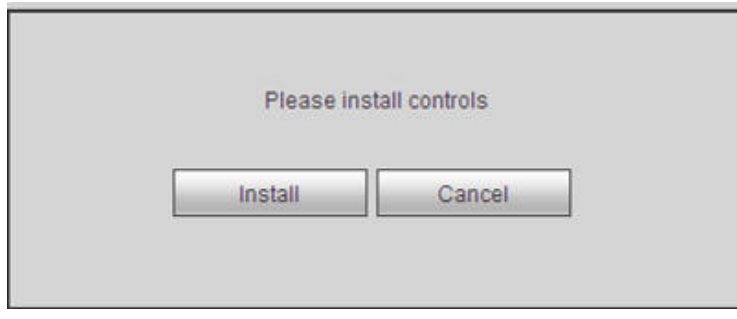

Abbildung 3-1

Nach der Installation wird Ihnen die Startseite angezeigt. Siehe Abbildung 3-2.

Geben Sie bitte Ihren Benutzernamen und Kennwort ein.

Werkseinstellung: Benutzer ist **admin** und Kennwort ist **admin**.

### **Hinweis: Aus Sicherheitsgründen, ändern Sie bitte Ihr Kennwort nach Ihrer ersten Anmeldung**

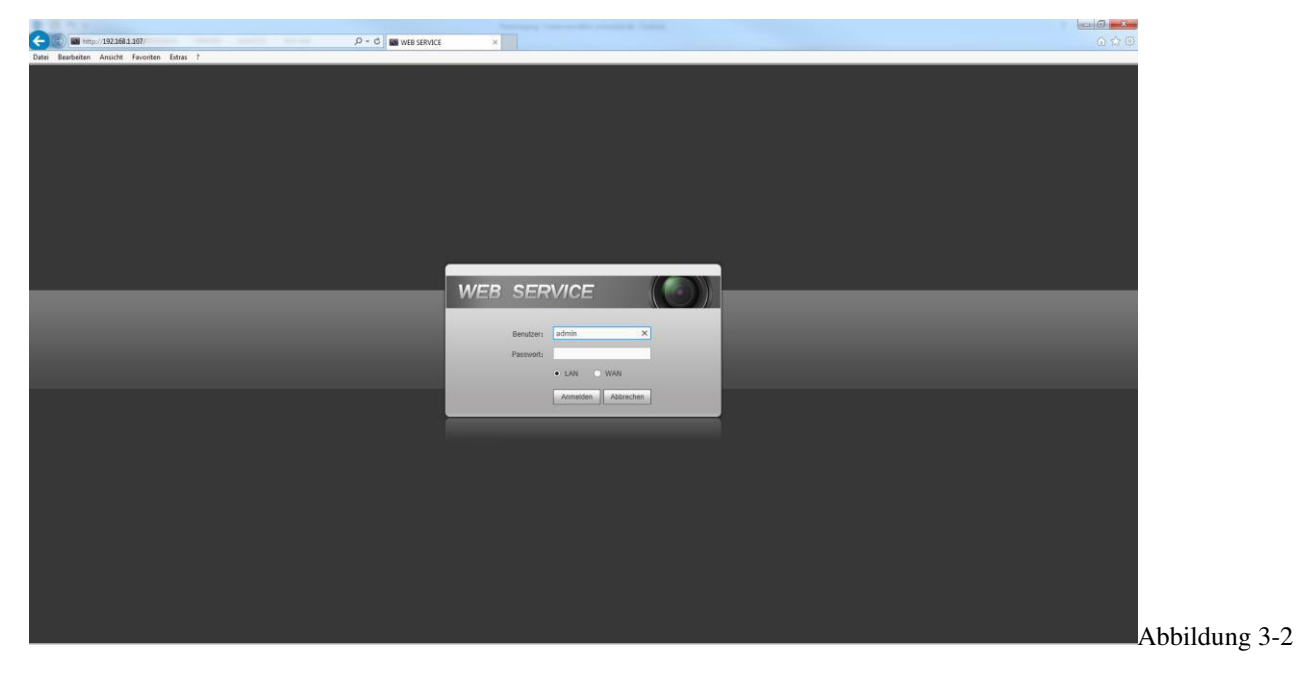

# **3.2 LAN Modus**

Nach dem Einloggen im LAN Modus, sehen Sie das Hauptfenster. Siehe Abbildung 3-3.

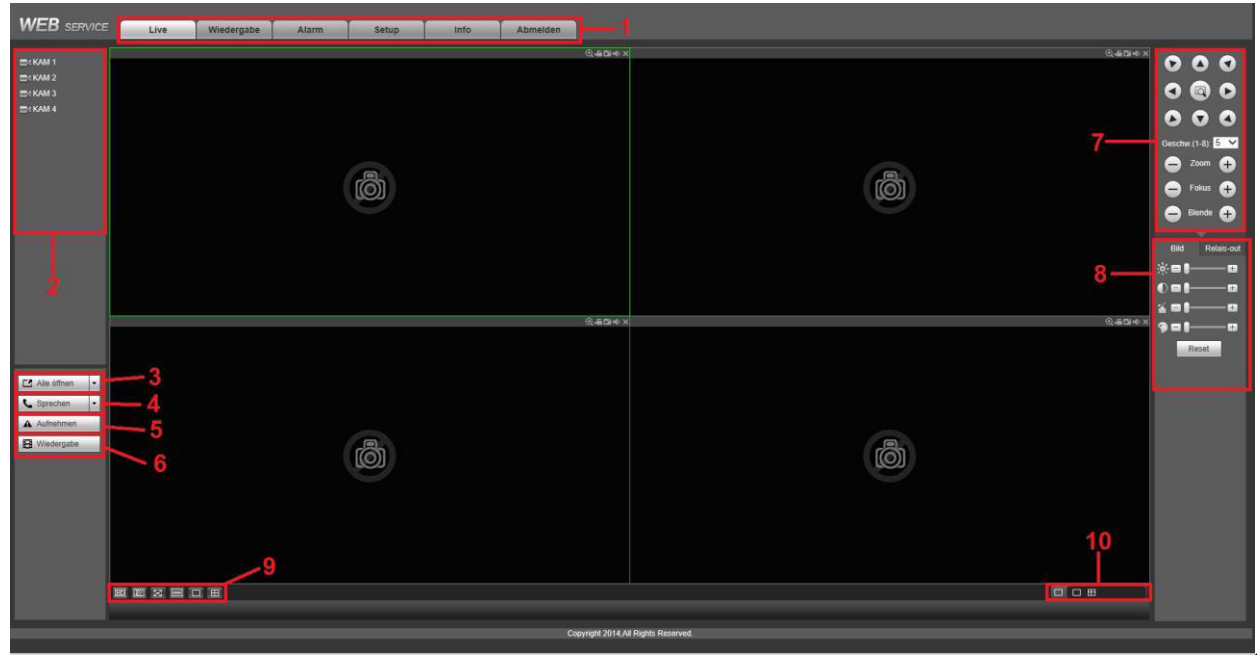

Abbildung 3-3

Dieses Hauptfenster ist in den folgenden Punkten gegliedert.

- Abschnitt 1: Es gibt sechs Funktionsknöpfe: Live, Wiedergabe (Kapitel 5.10), Alarm (Kapitel 5.11), Setup (Kapitel 5.8), Info, Abmelden (Kapitel 5.12).
- Abschnitt 2: Kanalnummer Umschalten von Haupt zum Extra Stream, siehe Bild 3-4.

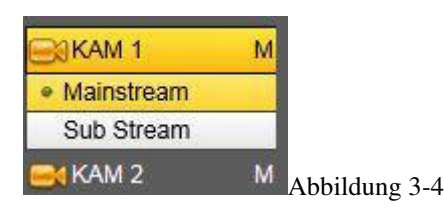

 Abschnitt 3: Alle öffnen. Mit diesem Knopf können Sie Live-Übertragungen von allen Kanälen aktivieren/deaktivieren. Durch Anklicken wird es gelb. Siehe 3-5.

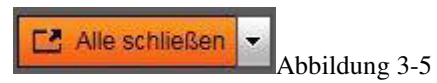

### Abschnitt 4: Sprechen

Mit dieser Taste wird Audio Talk aktiviert. 【▼】anklicken um Bidirektionalen Talk Modus auszuwählen. Es gibt 4 Optionen: Standard, G711a, G711u und PCM. Nachdem Sie Bidirektional Modus aktiviert haben, dann wird der Start Talk Button zum End Talk Button und es wird gelb. Siehe Abbildung 3-6.

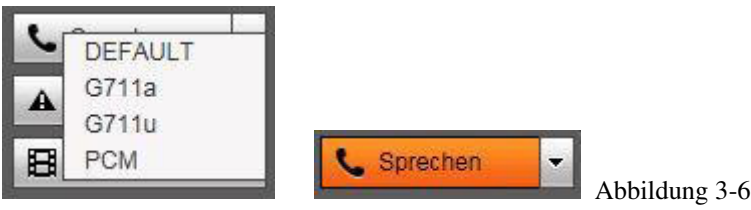

 Abschnitt 5: Aufnehmen. Wenn Sie diesen Button anklicken, startet eine manuelle Aufnahme auf Ihrem PC. Klicken Sie erneut diesen Button, stoppt die Aufnahme wieder. Siehe Abbildung 3-7.

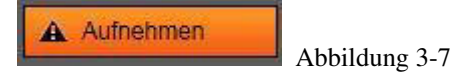

 Abschnitt 6: Wiedergabe. Das Web kann gespeicherte Daten auf PC-Seite wiedergeben. Lokale Wiedergabe-Taste anklicken, siehe Abbildung 3-8.

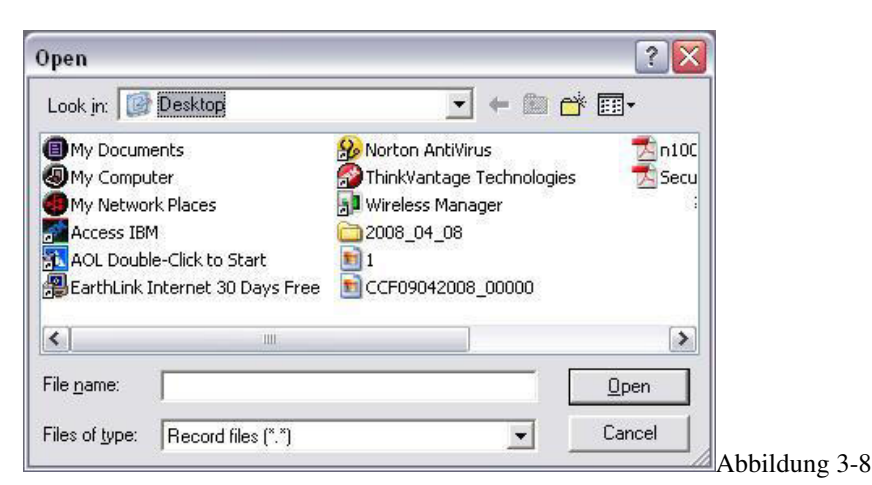

- Abschnitt 7: PTZ Operationsleiste. Siehe Kapitel 5.5 für mehr Informationen.
- Abschnitt 8: Bild- und Alarmeinstellungen. Siehe Kapitel 5.6 für mehr Informationen
- Abschnitt 9: Mit dem linken Button ändern Sie die Videoqualität: Hohe Qualität / Niedrige Qualität Der zweite Button von links ändert die Geschwindigkeit der angezeigten Bilder: Flussniveau3/Flussniveau2/Flussniveau1/Standardstufe/Latenz Wert1/ Latenz Wert2/ Latenz Wert3. Der dritte Button von links erzeugt ein weiteres Femster im Vollbildmodus, mit der ESC-Taste verlassen Sie dieses wieder. Der vierte Button von links Die letzten Button der Reihe schalten zwischen 1-fach und mehrfach Anzeige um.
- Abschnitt 10: Kanal-0 Encoder. Mit dieser Funktion können Sie mehrere Kanäle in einem Fenster ansehen. Unterstützt ¼-Kanalmodi. Siehe Kapitel 2.10.5.2.4.

# **3.3 Echtzeit Monitor**

Im Abschnitt 2, mit links Klick auf Kanalname, um diesen im markierten Fenster zu aktivieren. Im oberen linken Eck sehen Sie die Gerät IP (1), Kanalnummer (2) und Netzwerklast (3). Siehe Abbildung 3-9.

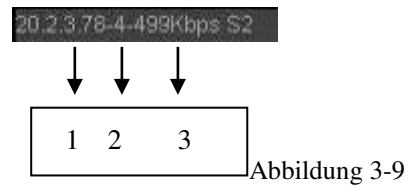

Im oberen rechten Eck sehen Sie fünf Symbole. Siehe Bild 3-10.

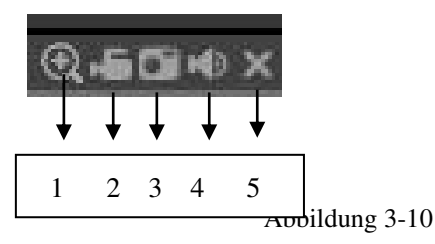

- 1: Digitalzoom: Klicken Sie auf diesen Knopf, dann mit linker Maustaste Zoombereich auswählen um diesen Bereich zu vergrößern. Mit rechts Klick verlassen Sie den Zoombereich wieder.
- 2: Lokale Aufzeichnung: Wenn Sie auf den lokalen Rekordknopf klicken, beginnt das System aufzunehmen und dieser Knopf wird hervorgehoben. Sie können diese Datei im "RecordDownload" Ordner aufrufen, um diese wieder anzusehen.
- 3: Schnappschuss: Hier können Sie vom Video einen Schnappschuss erstellen, der im Systemordner hinterlegt wird.
- 4: Audio: Ein- und Ausschalten des Audiosignal. (Wirkt sich nicht auf die System Audioeinstellung aus)
- 5: Schließen des Videos.

# **3.4 PTZ**

Vor der PTZ Bedienung sicherstellen, dass Sie das PTZ Protokoll richtig gesetzt haben.

Es gibt 8 Richtungstasten. In der Mitte der 8 Tasten ist eine 3D Positionisierungstaste. Klicken Sie auf diese Taste und ziehen Sie im Bild mit der linken Maustaste ein Rechteck auf, die Kamera fährt zu diesem Bereich und zoomt heran. Ein weiter Klick auf diesen Button beendet diese Funktion wieder. Am unteren Rand bindet sich noch ein Pfeil. Mit einem Klick darauf öffnet sich ein weiteres Feld, deren Funktionen Sie nachfolgend erklärt finden, siehe Abbildung 3-11:

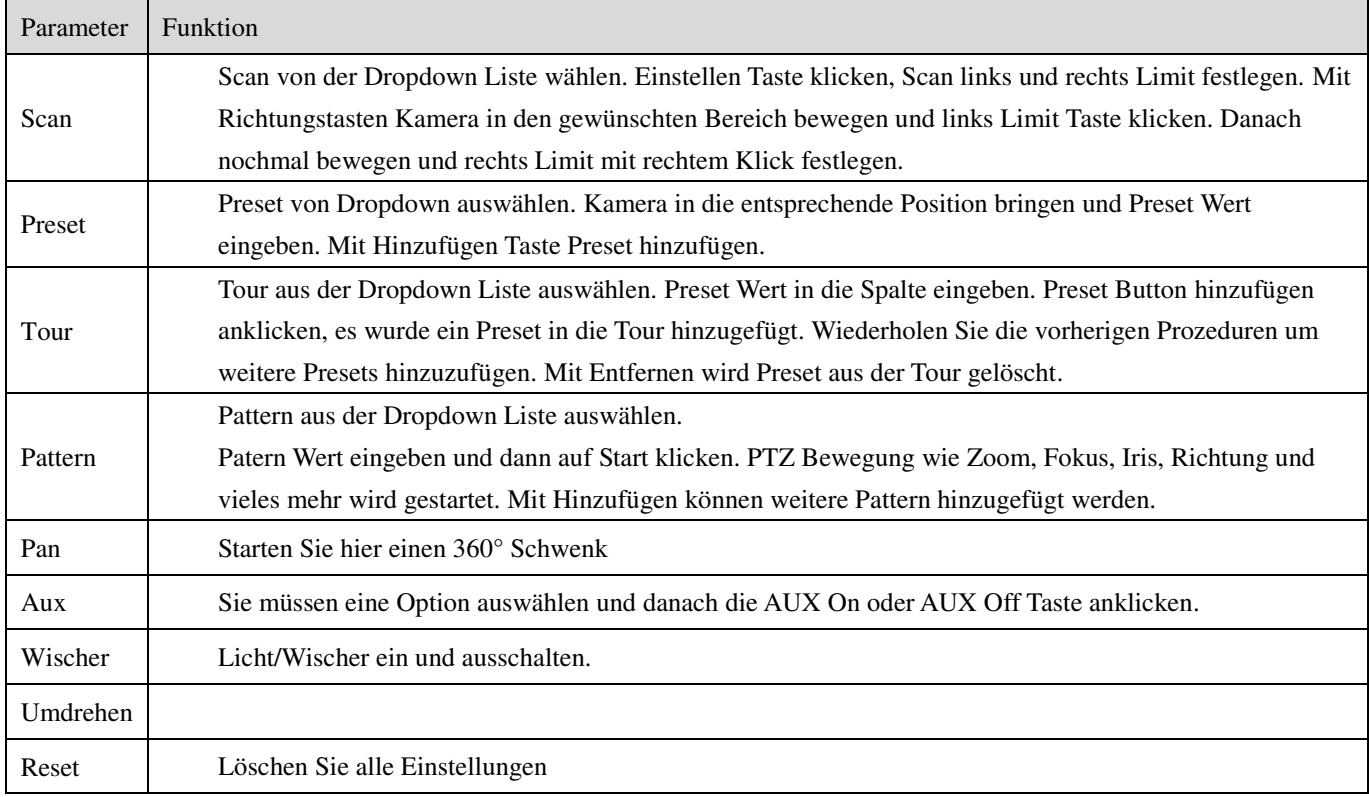

In dem Feld PTZ Menü können Sie das Speed Dome eigene Menü aufrufen, um erweiterte Funktionen der Kamera zu steuern. Das Kamera Menü wird in das Videobild eingeblendet. Navigieren Sie innerhalb des Menüs mit den Richtungstasten und nutzen Sie die An/Aus/Speicher Tasten für die entsprechenden Funktionen.

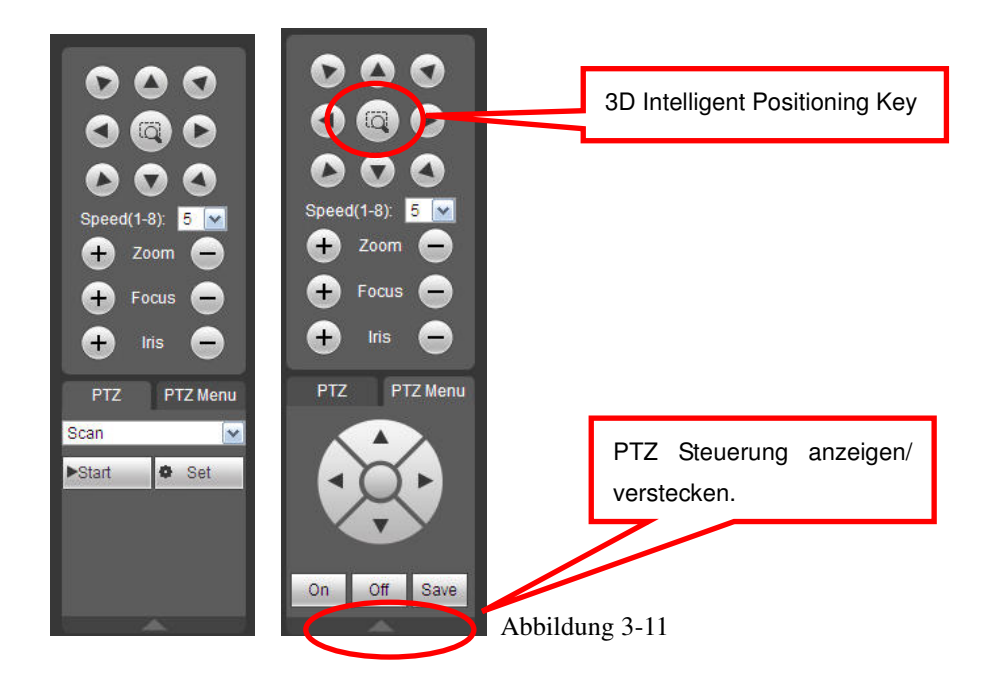

# **3.5 Bild/Alarm Ausgang**

Wählen Sie ein Videokanal und klicken Sie auf den Bild Button im Abschnitt 8, siehe Abbildung 3-12.

# **3.5.1 Bild**

Hier können Sie beim ausgewählten Kanal Helligkeit, Kontrast, Farbton und Sättigung regulieren. (Gegenwärtig gewählter Kanal wird grün umrandet). Oder Sie können mit dem Reset Button das System auf den Werkzustand bringen.

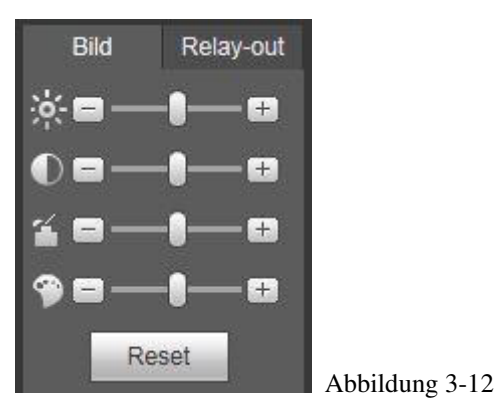

# **3.5.2 Alarm Ausgang**

Hier können Sie das Alarmsignal für den entsprechenden Port aktivieren oder deaktivieren. Siehe Abbildung 3-13.

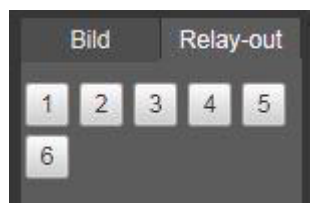

Abbildung 3-13

# **3.6 WAN Login**

Im WAN Mode, nachdem Sie einloggen, wird folgendes Interface gezeigt. Siehe Abbildung 3-14.

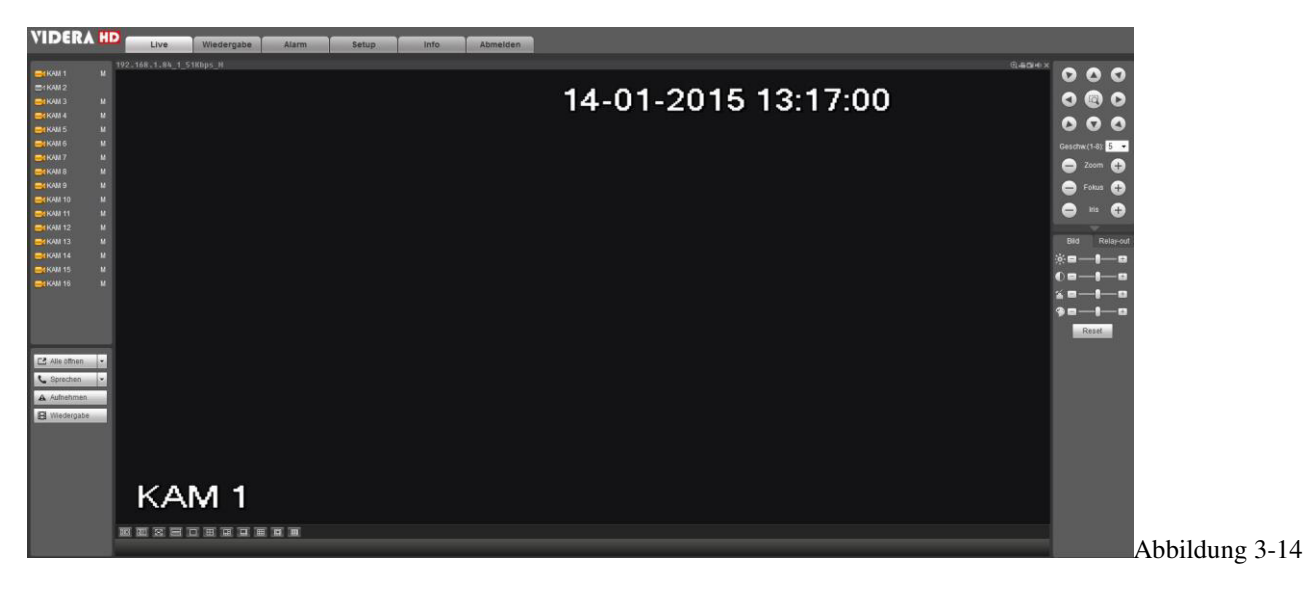

Bitte beachten Sie die folgenden Unterschiede im LAN und WAN Modus.

1) Im WAN Mode öffnet sich das System mit dem "Main Stream" des ersten Kanals. Der

Kanal-Button auf der linken Seite ist ungültig.

2) Sie können verschiedene Kanal und Monitor Darstellungen an der Unterseite des Interface auswählen.

3) Multiple-Channel Monitor: Das System wählt "Extra Stream" zur Verbindung aus. Doppelklick auf einen Kanal, System schaltet auf den einzelnen Kanal um und verwendet wieder den "Main Stream" zur Darstellung. Im oberen linken Bildrand des Kanals wird Ihnen der Modus angezeigt, "M" steht für den "Main Stream". S steht für Substream (extra stream).

### **WICHTIG**

 Multiple-Channel Monitor, System nimmt den "Extra Stream" standardmäßig an. Sie können nicht manuell ändern. Alle Kanäle versuchen zu Synchronisieren. Bitte beachten Sie, dass der Synchronisation von Ihrer Netzwerk Umgebung abhängig ist.

# **3.7 Setup**

### **3.7.1 Kamera**

3.7.1.1 Remotegerät (Nur für IP-Kanal)

Das Menü für das Remotegerät finden Sie in Abbildung 3-15.

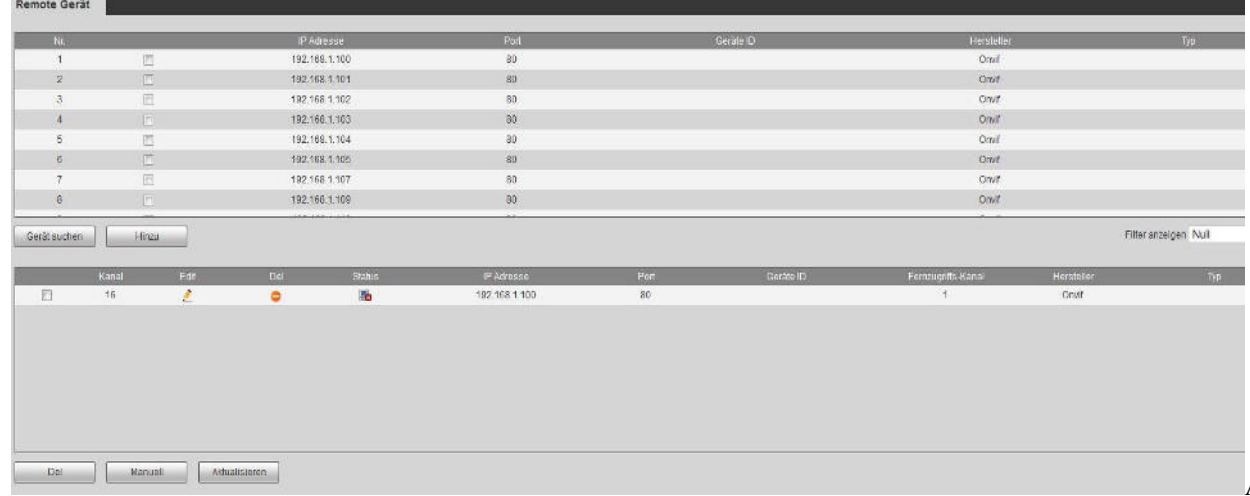

Abbildung 3-15

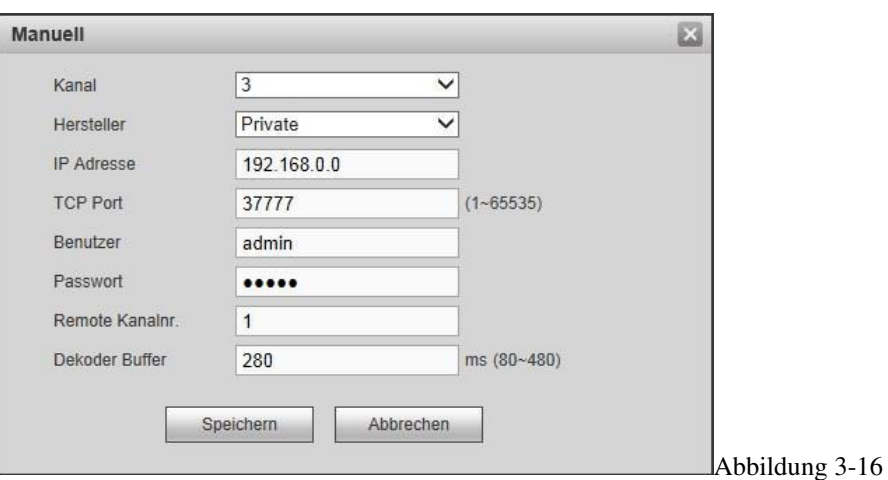

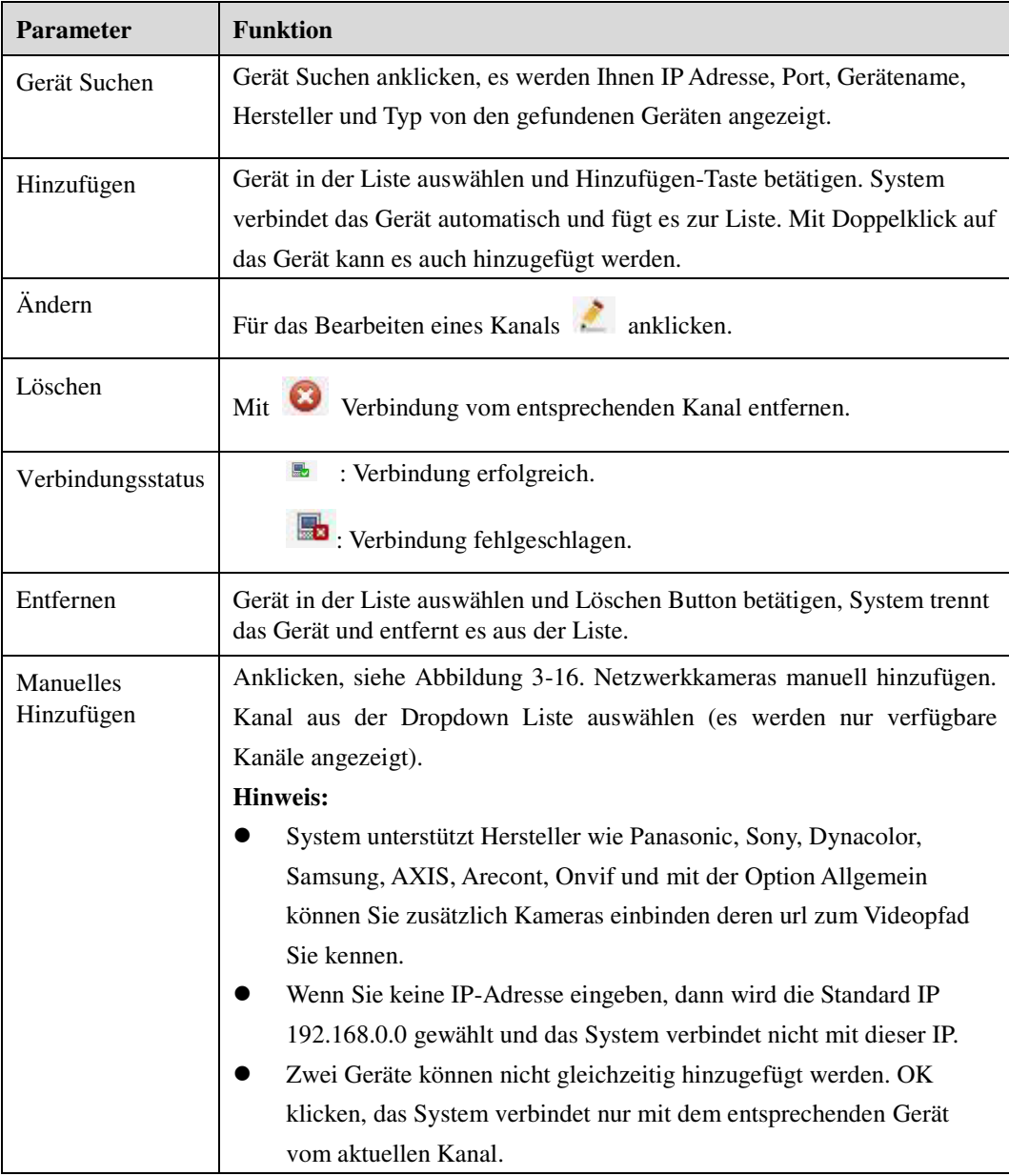

# 3.7.1.2 Bild

Hier werden die Eigenschaften des Geräts angezeigt. Einstellungen werden sofort gültig, nachdem sie eingestellt wurden. Einen analogen Kanal sehen Sie in der Abbildung 3-17.

| <b>Status</b>     |                       |                            |                         |                      |                |                        |                          |                |
|-------------------|-----------------------|----------------------------|-------------------------|----------------------|----------------|------------------------|--------------------------|----------------|
|                   | 14-01-2015 13:20:35   |                            | Kanal 1                 |                      |                | $\overline{\mathbf v}$ |                          |                |
|                   |                       |                            | Periode 7 00:00 - 24:00 |                      | $\Box$         | $00:00 - 24:00$        |                          |                |
|                   |                       | Farbton $\blacktriangle$ - |                         |                      |                |                        |                          |                |
|                   |                       | Helligkeit :0-             |                         | 50                   |                |                        | $-50$                    |                |
|                   |                       | Kontrast <sup>1</sup>      |                         | $-50$                |                |                        | $-50$                    |                |
|                   |                       | Sättigung                  |                         | 50                   |                |                        | $-50$                    |                |
|                   |                       | Schärfe <sup>9</sup>       |                         | 50                   |                | . .                    | $-50$                    |                |
|                   |                       | Verstärkung                |                         | 50                   | 旧              |                        | $-50$                    |                |
|                   |                       | Weißabgleich               | Niedrig                 |                      | $\blacksquare$ | Niedrig                | $\overline{\phantom{a}}$ |                |
|                   |                       | Farbmodus                  | Standard                | $\blacktriangledown$ |                | Standard               | $\blacktriangledown$     |                |
| KAM1              |                       |                            |                         |                      |                |                        |                          |                |
| Benutzerdefiniert | Standard<br>Abbrechen |                            |                         |                      |                |                        |                          |                |
|                   |                       |                            |                         |                      |                |                        |                          |                |
|                   |                       |                            |                         |                      |                |                        |                          | Abbildung 3-17 |

Einen digitalen Kanal sehen Sie in der Abbildung 3-18.

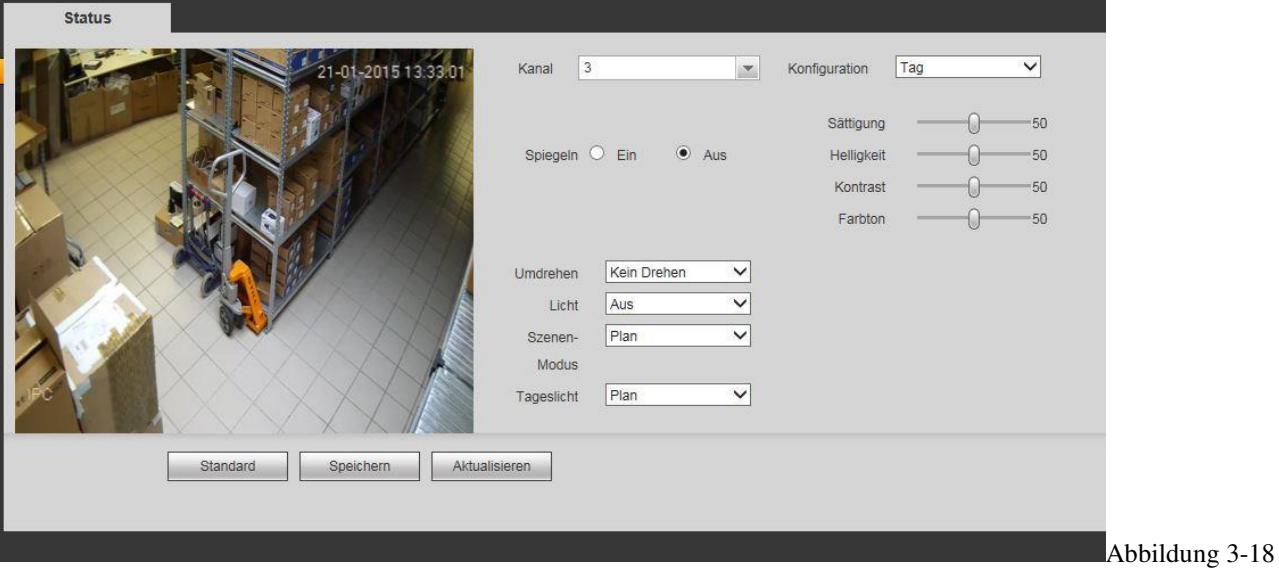

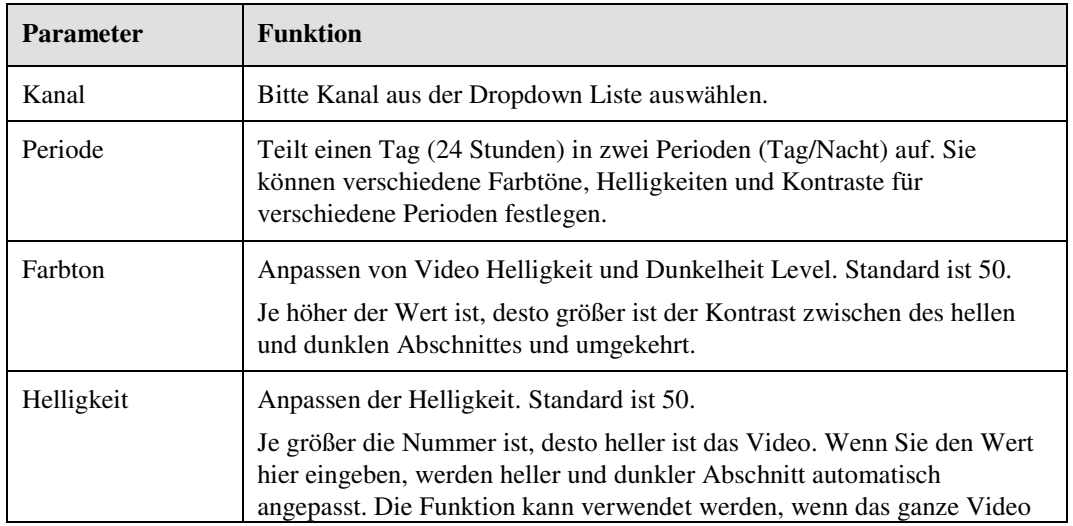

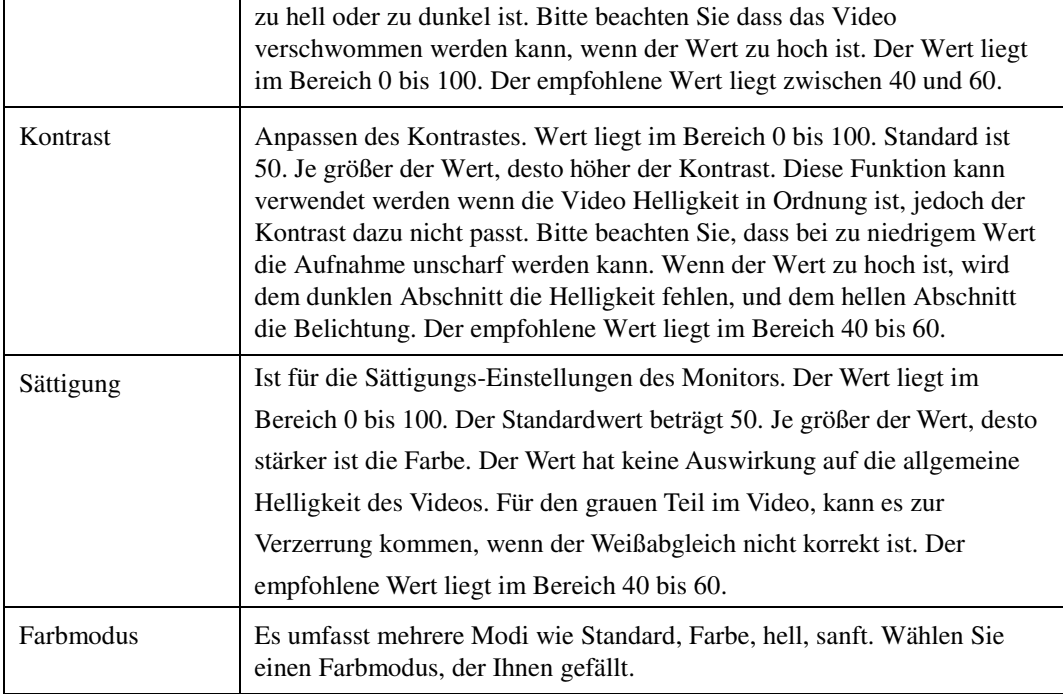

# 3.7.1.3 Kodierung

# 3.7.1.3.1 Kodierung

#### Das Menü für das Enkodieren finden Sie hier, 3-19.

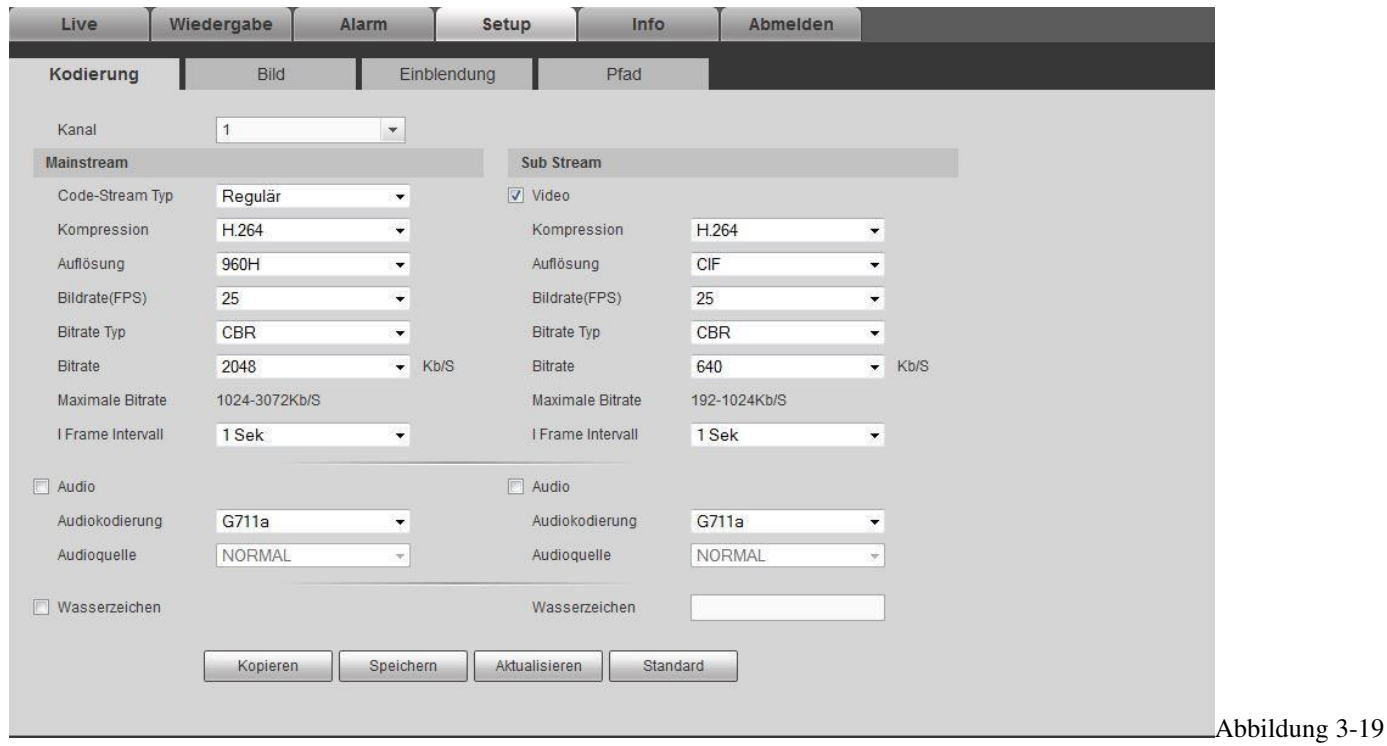

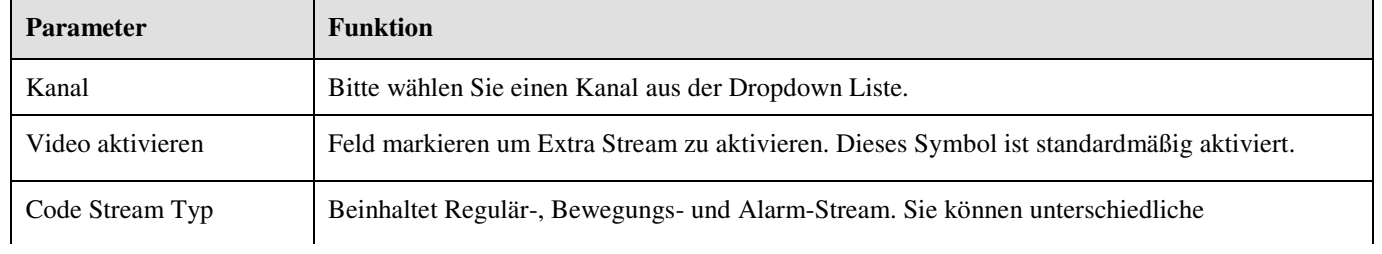

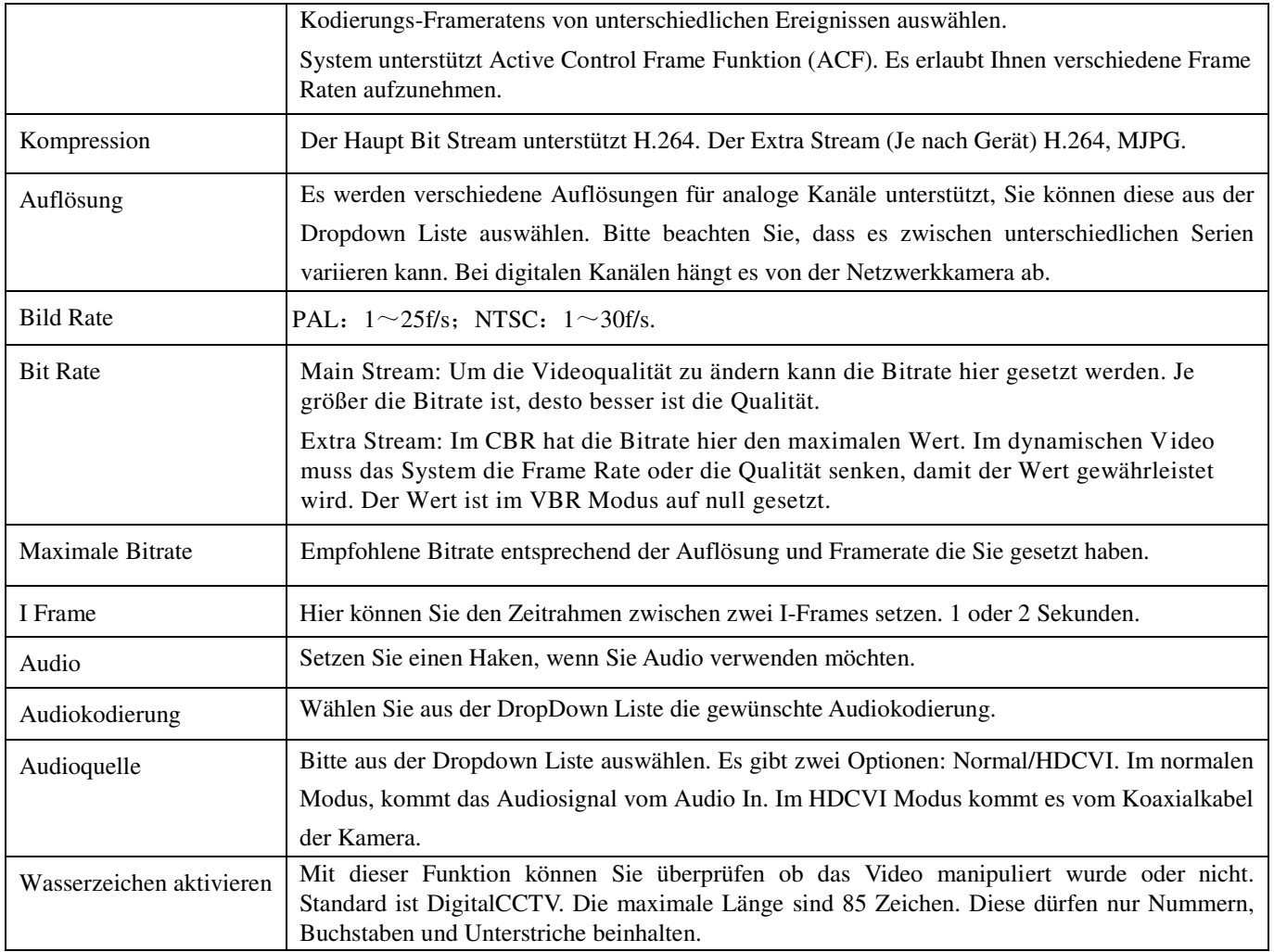

# 3.7.1.3.2 Bild

Г

Schnappschuss Interface, siehe Abbildung 3-20.

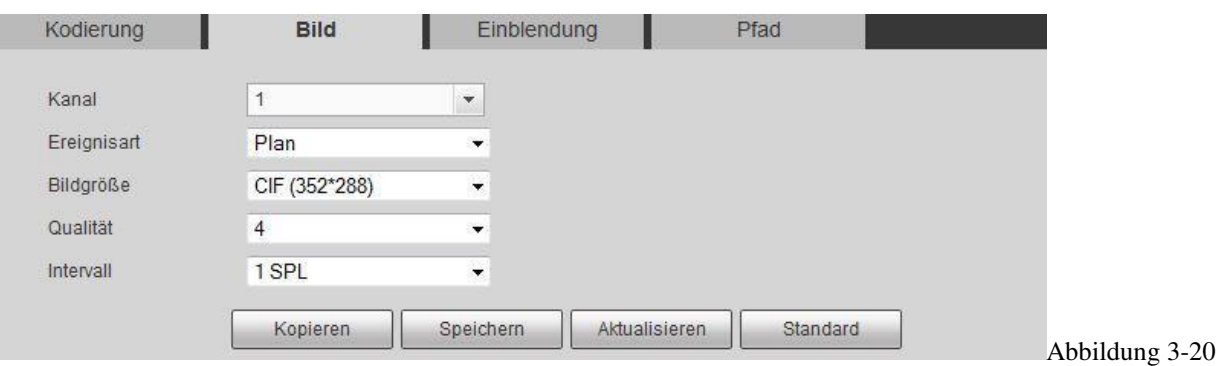

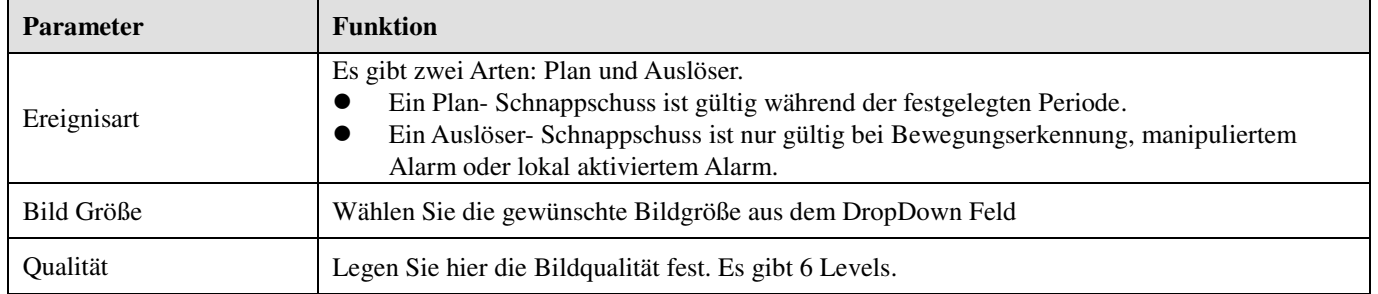

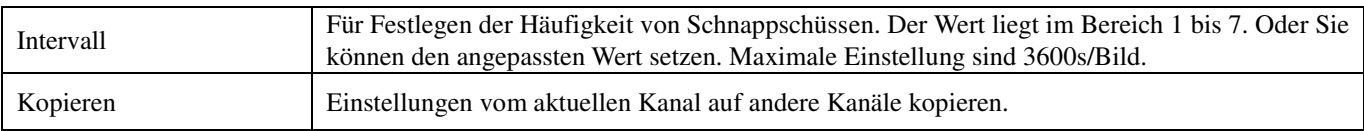

# 3.7.1.3.3 Einblendung

Entsprechendes Interface, siehe Abbildung 3-21.

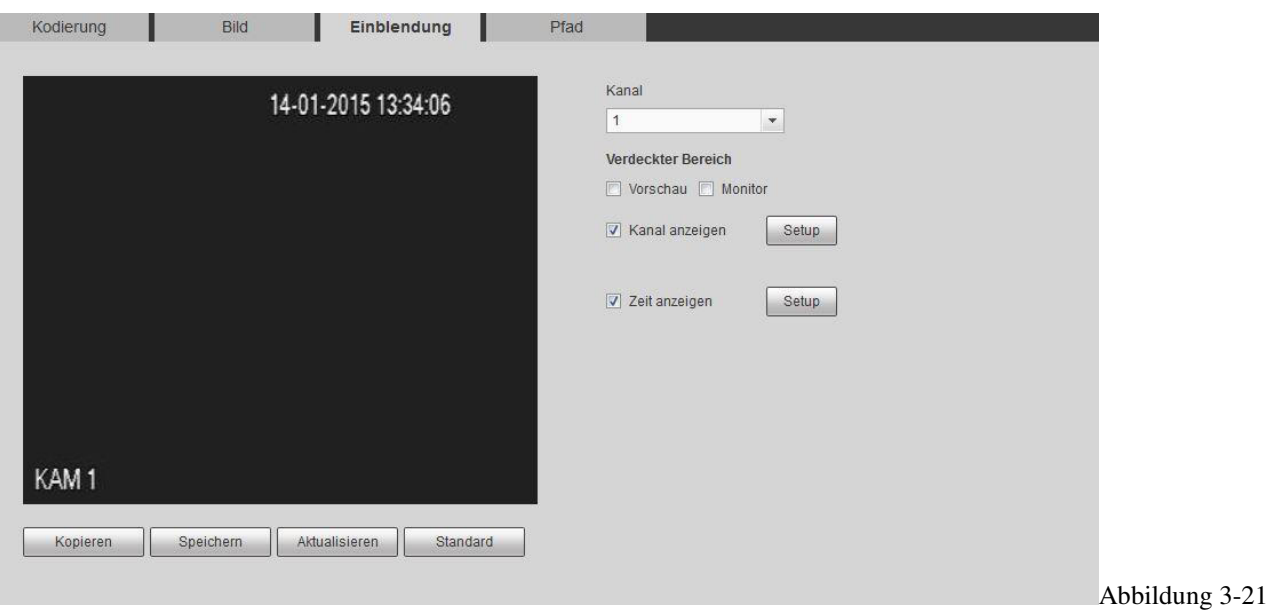

#### Nachfolgend finden Sie detaillierte Informationen.

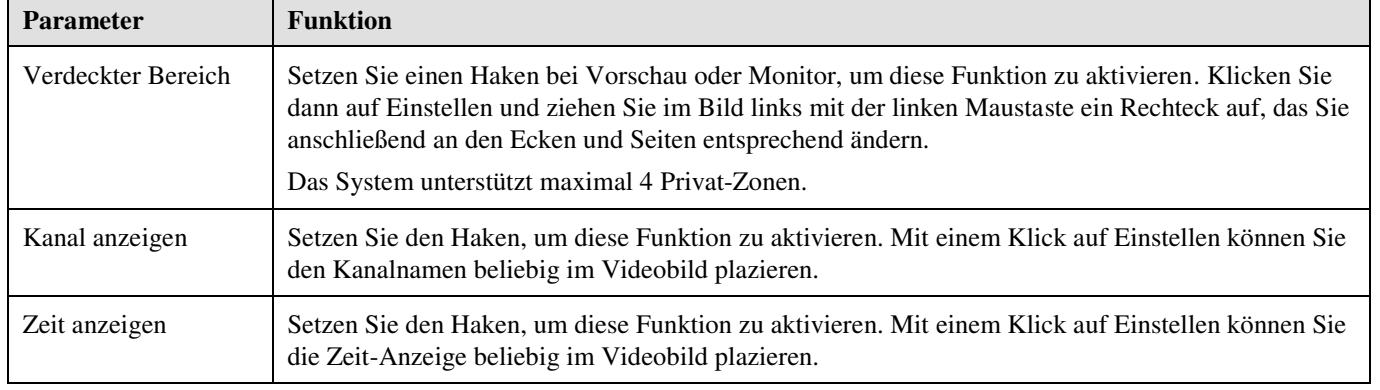

#### 3.7.1.3.4 Pfad

Speicherpfad, siehe Abbildung 3-22.

Hier können Sie den Speicherort für Schnappschüsse ( $\bullet$ ) und Aufzeichnungen ( $\bullet$ ) festlegen. Die Standardeinstellung ist

C:\PictureDownload und C:\RecordDownload.

Bitte aktuelle Einstellungen mit der Speichern-Taste betätigen.

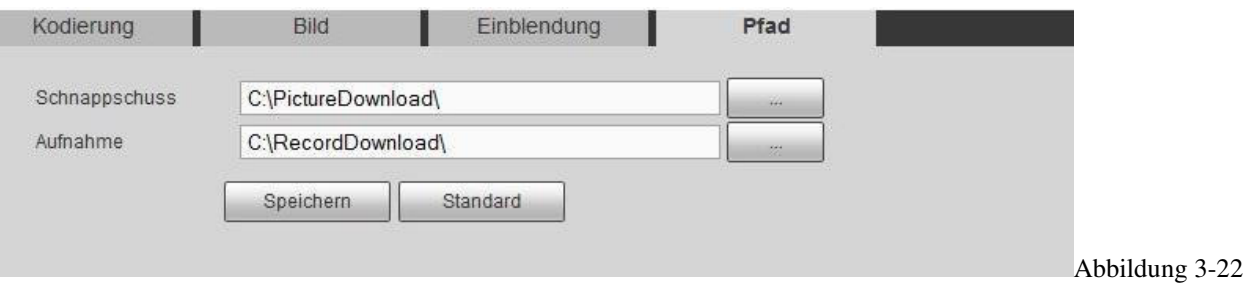

### 3.7.1.4 Kanalname

Hier können Sie den Kanalnamen setzen. Siehe Abbildung 3-23.

Bitte beachten Sie, dass diese Funktion nur für analoge Kanäle möglich ist.

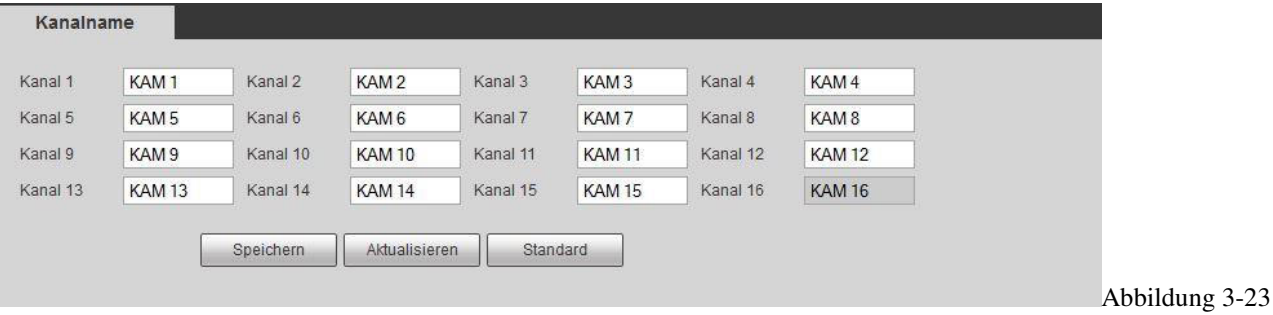

# **3.7.2 Netzwerk**

# 3.7.2.1 TCP/IP

Der Single-Ethernet-Anschluss ist hier abgebildet, siehe Abbildung 3-24.

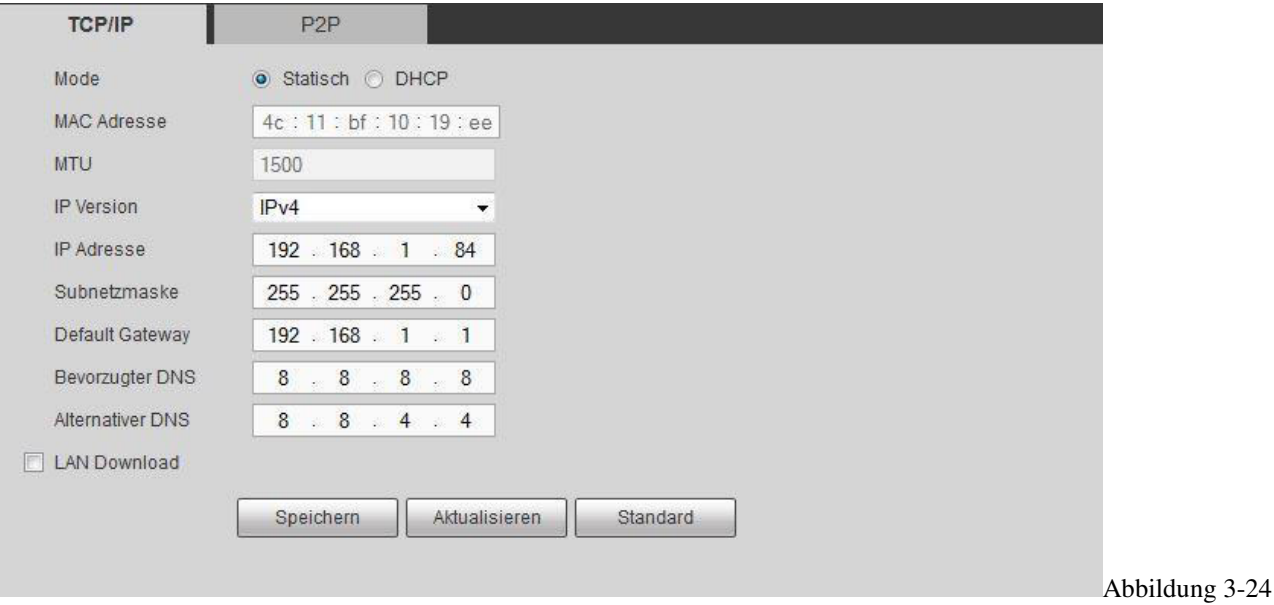

Der Dual-Ethernet-Anschluss ist hier abgebildet, siehe Abbildung 3-25.

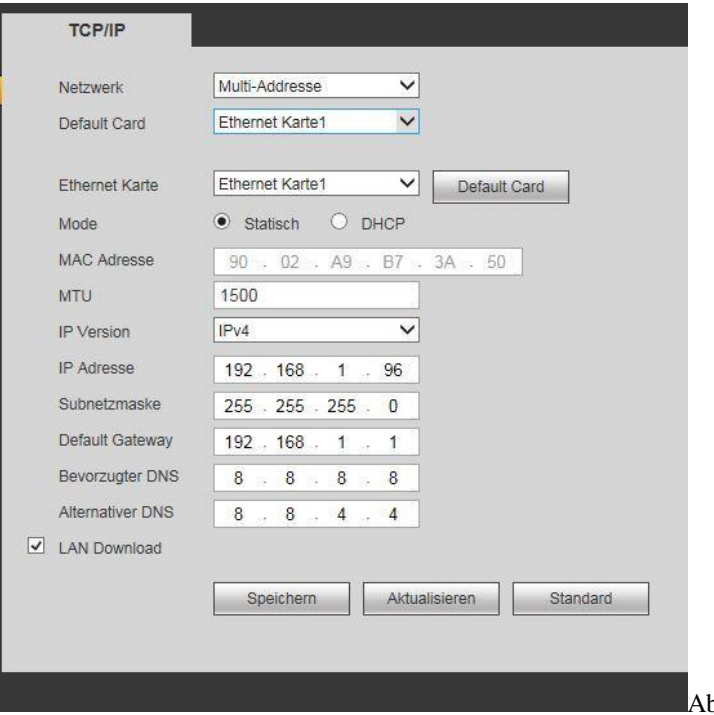

Nachfolgend finden Sie detaillierte Informationen.

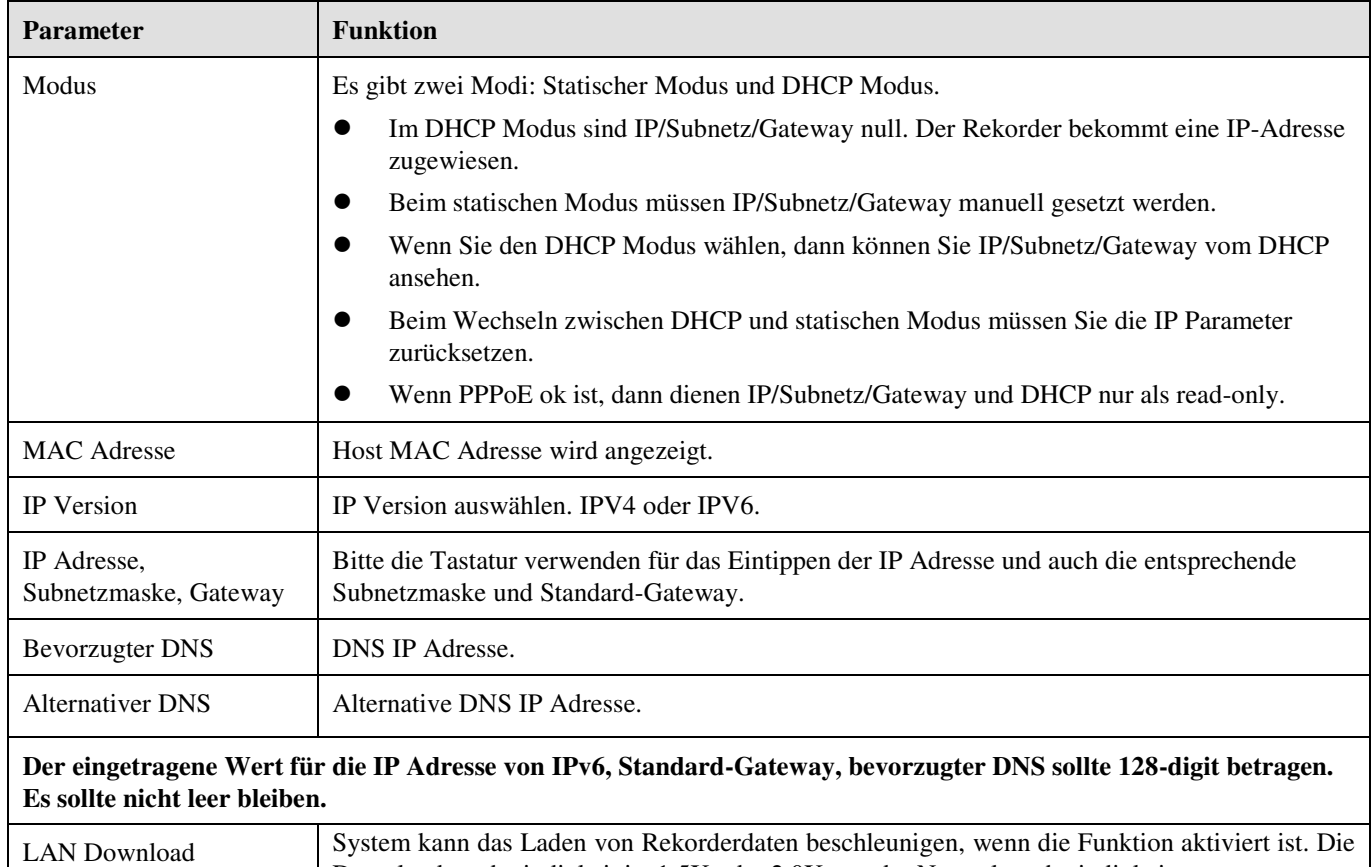

Downloadgeschwindigkeit ist 1.5X oder 2.0X von der Normalgeschwindigkeit.

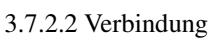

# Der Verbindung ist unten abgebildet Abbildung 3-26.

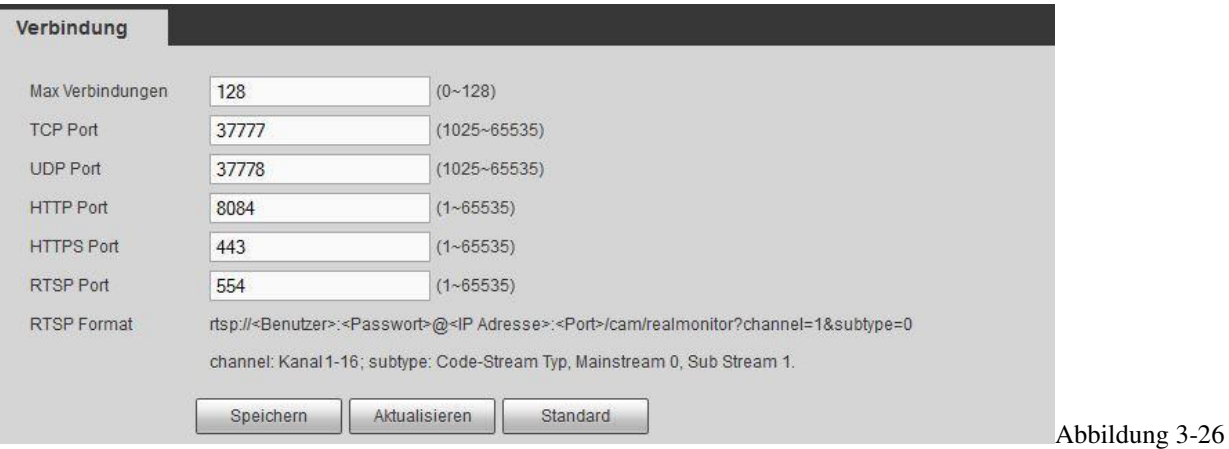

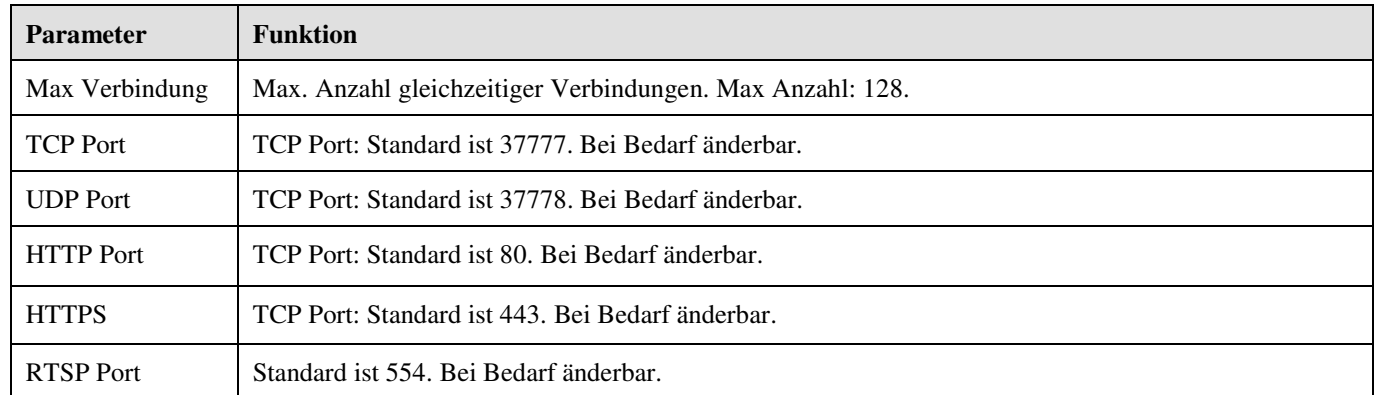

# 3.7.2.3 P2P

Das P2P Menü ist unten in der Abbildung 3-27 abgebildet.

Sie können die Seite www.easy4ip.com für das Scannen des QR Codes besuchen.

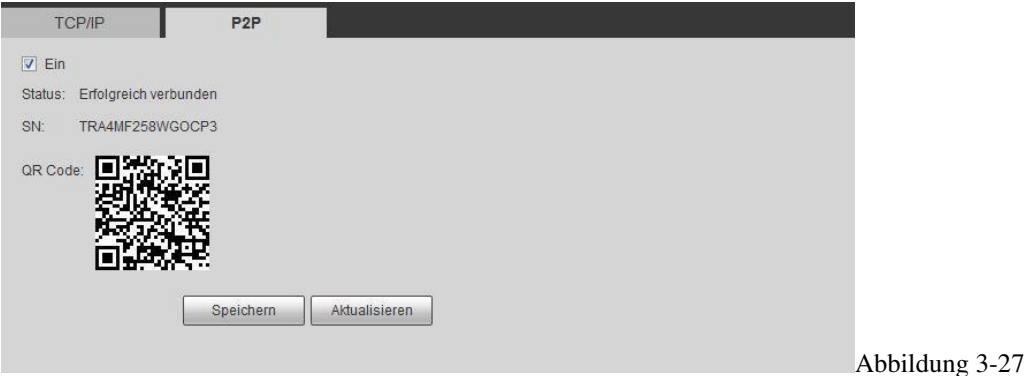

### 3.7.2.4 WIFI

**Bitte beachten Sie dass diese Funktion nur für Geräte im WIFI Modus gültig ist.** Siehe Abbildung 3-28.

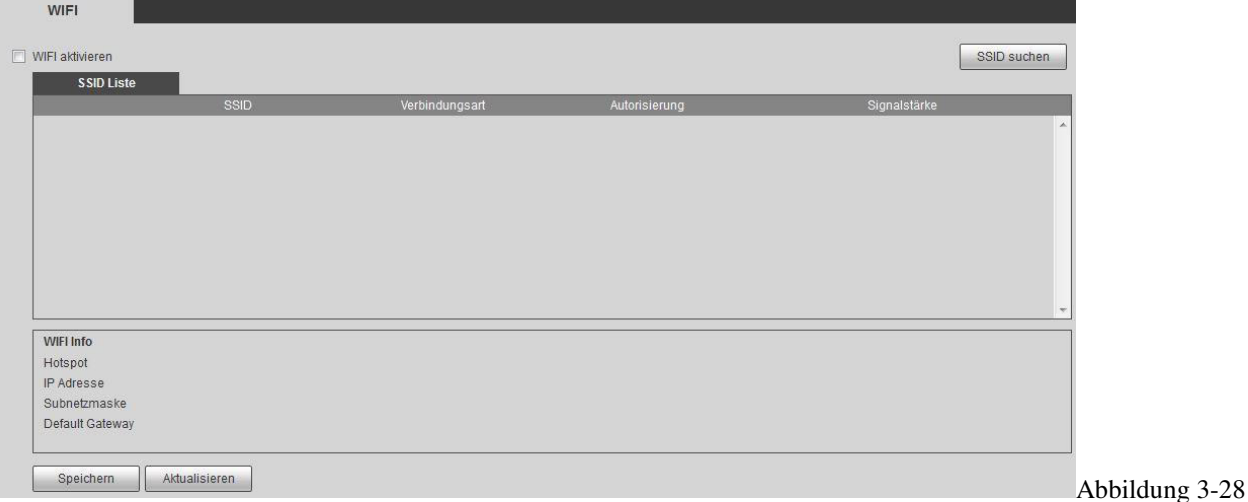

Bitte klicken Sie das Kästchen an um WIFI zu erlauben und dann klicken Sie die SSID-Such-Taste. Es werden alle Wifi-Netzwerk-Informationen angezeigt. Mit Doppelklick auf einen Namen können Sie sich verbinden. Mit Refresh-Button sehen Sie den aktuellsten Verbindungsstatus.

### 3.7.2.5 3G

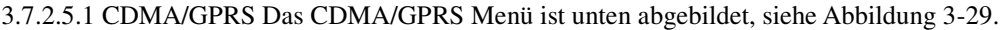

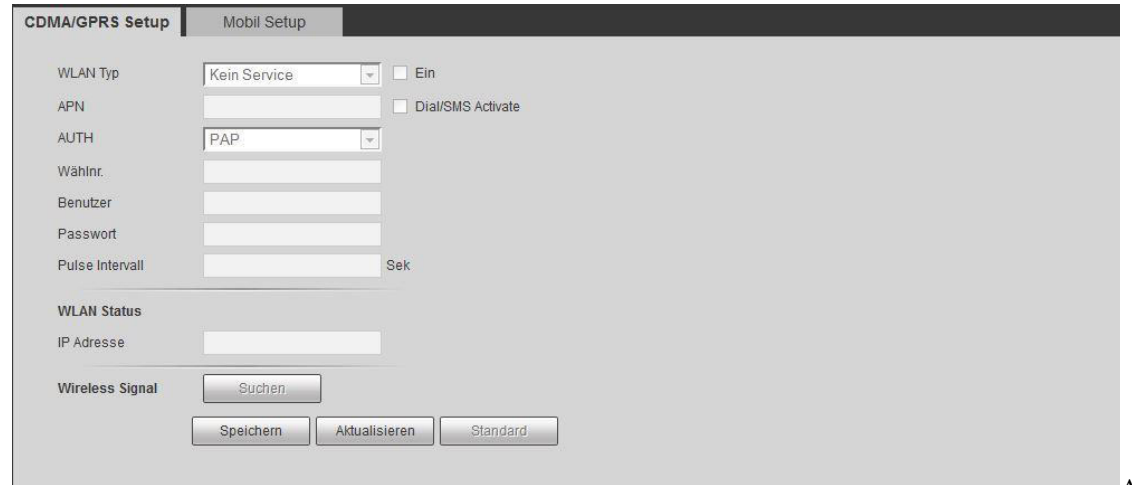

Abbildung 3-29

Nachfolgend finden Sie detaillierte Informationen.

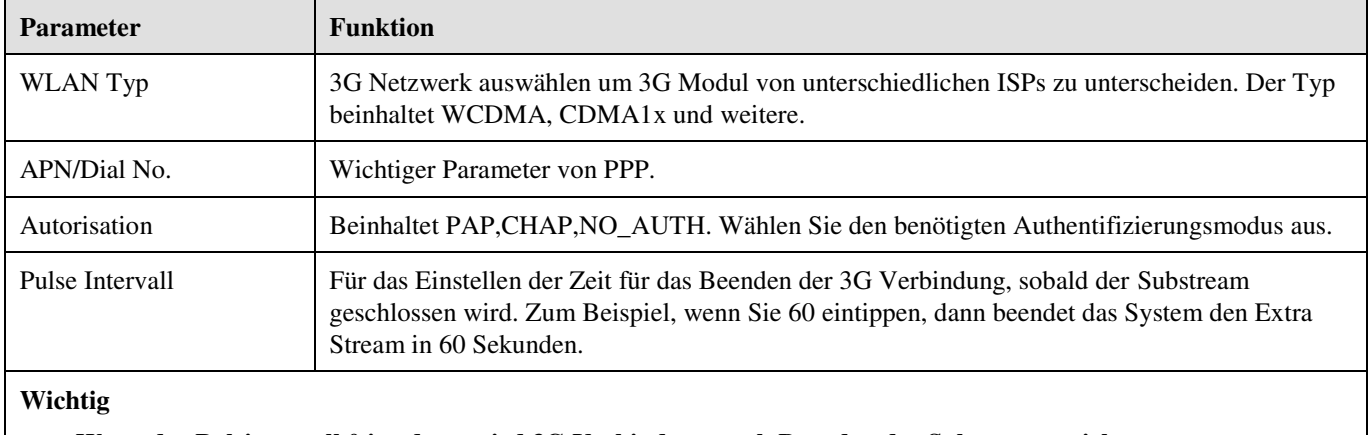

- **Wenn der Pulsintervall 0 ist, dann wird 3G Verbindung nach Beenden des Substreams nicht getrennt.**
- **Pulsintervall ist nur für den Extra Stream. Der Wert steht auf null, wenn Sie den Mainstream verwenden.**

# 3.7.2.5.2 Mobil

Für mobile Einstellungen siehe 3-30.

Hier können Sie die 3G Verbindung wie Telefon- oder Mobiltelefon konfigurieren, oder für das Telefon ein Alarmsignal.

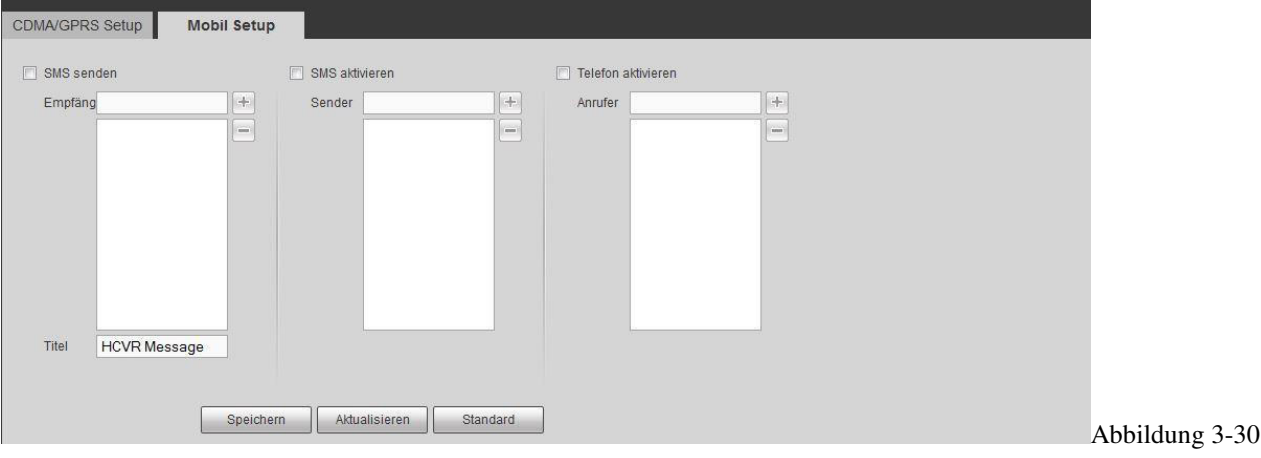

### 3.7.2.6 PPPoE

PPPoE Interface finden Sie unten in der Abbildung 5-31.

Geben Sie hier die entsprechenden Einwahldaten Ihres ISP (Internet Service Provider) ein, falls Sie keinen Router verwenden und der Rekorder direkt mit einem DSL-modem verbunden ist. Nach Druck auf "Speichern" ist ein Neustart des Systems notwendig, um die Konfiguration zu speichern. Nach dem Neustart wird sich der DVR via PPPoE mit dem Internet verbinden

### **Bitte beachten, Sie müssen sich weiterhin mit der IP Adresse des Rekorder einloggen.**

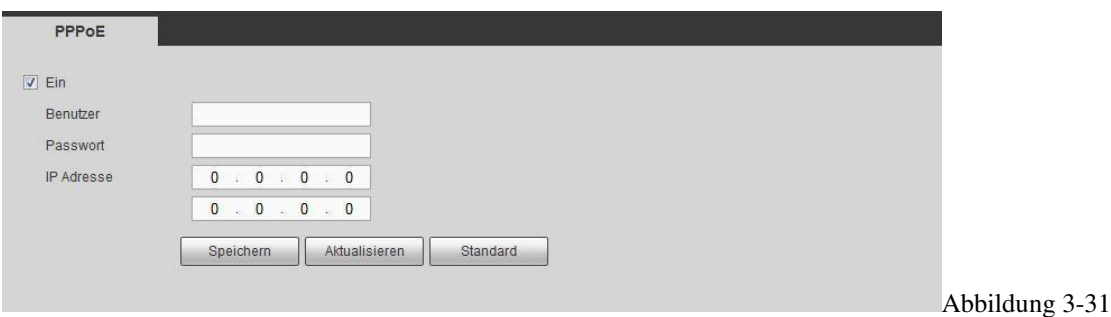

### 3.7.2.7 DDNS

DDNS Schnittstelle, siehe Abbildung 3-32.

Verwenden Sie DDNS, wenn Sie keine feste IP Adresse haben, mit der Ihr Anschluß über das Intzernet erreichbar ist. Wählen Sie einen Dienst Anbieter aus der DropDown Liste aus und vervollständigen Sie die entsprechenden Daten.

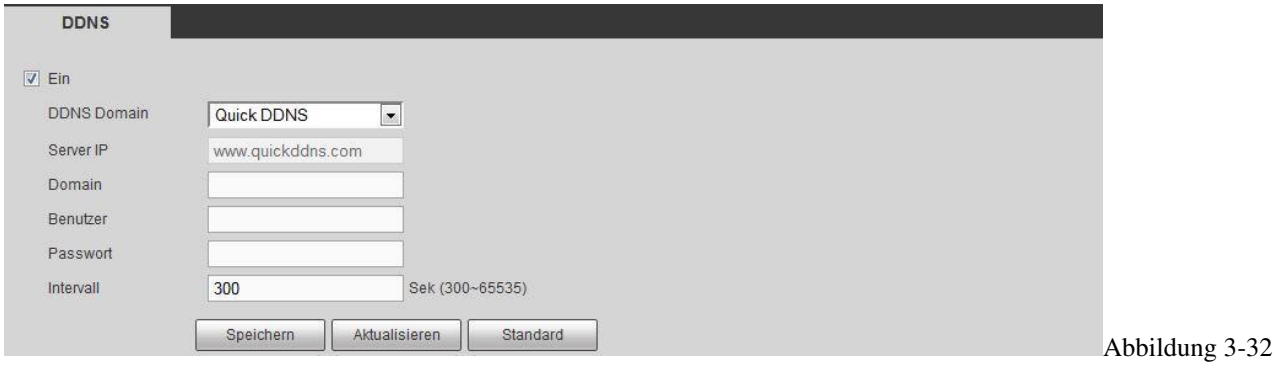

### 3.7.2.8 IP Filter

IP Filter Schnittstelle, siehe Abbildung 3-33.

Entscheiden Sie zunächst, ob Sie IP-Adressen blockieren oder zulassen wollen. Ist diese RFunktion aktiv, kommen nur die jeweils zugelassenen IP-Adressen auf das System.

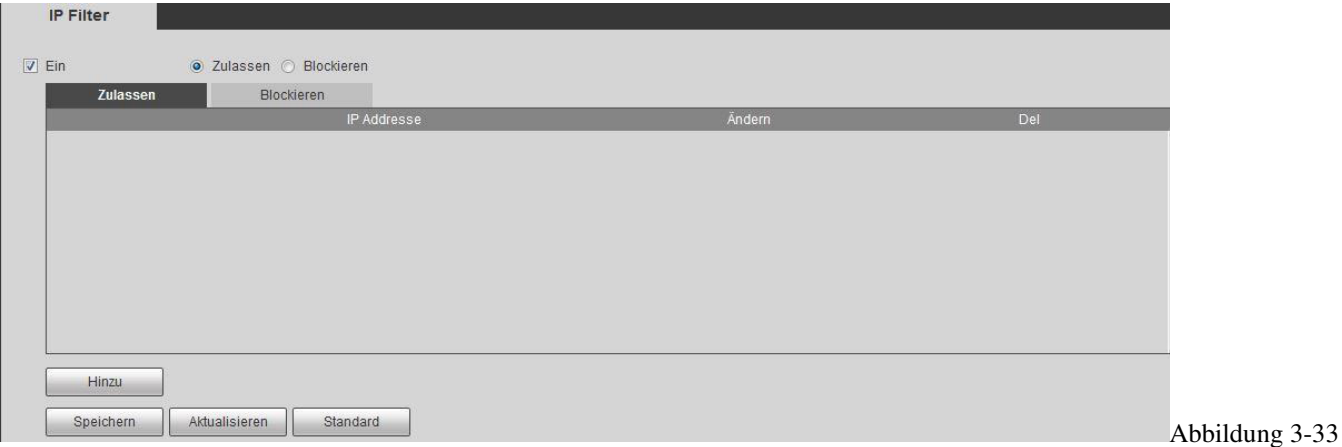

### 3.7.2.9 Email

Wenn Sie möchten, dass Ihr System Email (z.b. im Alarmfall) versendet, müssen Sie hier die entsprechenden Zugangsdaten zu einem Email Server angeben, siehe Abbildung 3-34.

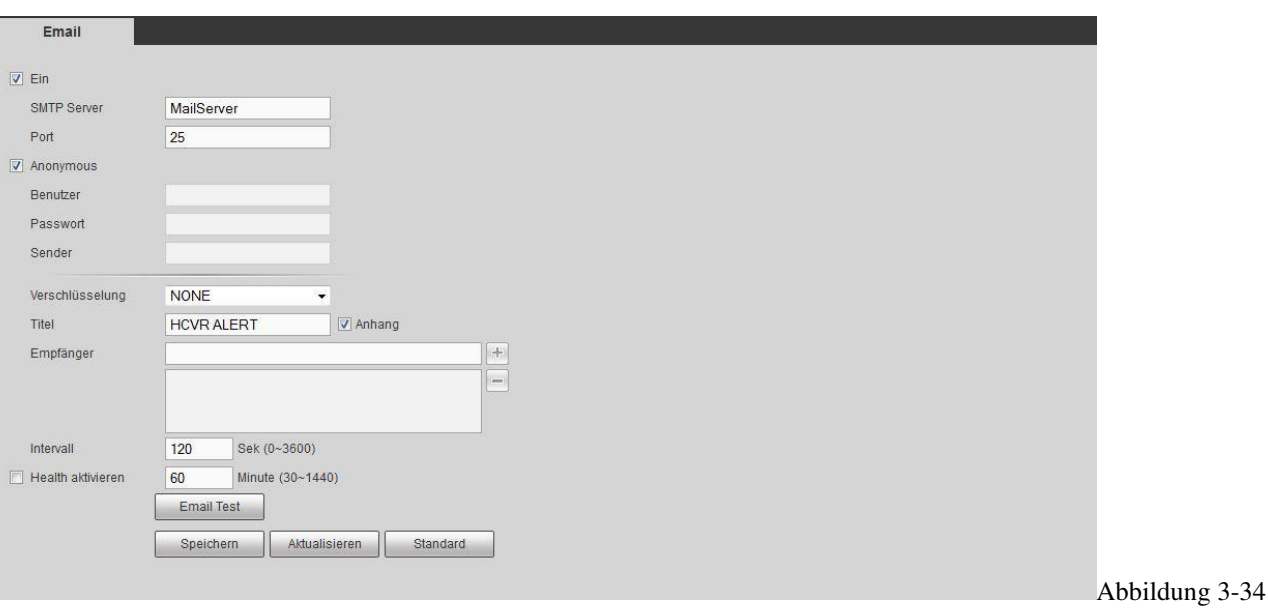

# 3.7.2.10 FTP

FTP Interface, siehe Abb. 3-35. Geben Sie hier die Zugansdaten Ihres ftp-Servers ein,

wenn der Rekoder dorthin Daten schicken soll.

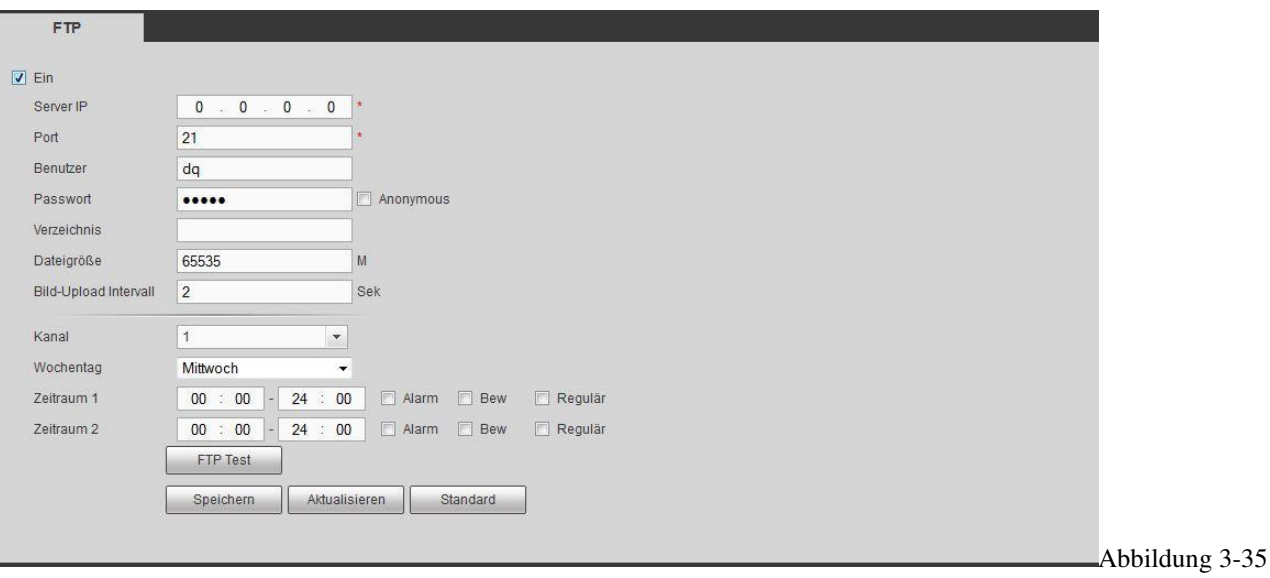

#### 3.7.2.11 UPnP

Einrichten von der LAN und öffentliches Netzwerkwerk Beziehung.

UPnP Symbol hinzufügen, ändern oder löschen, siehe Abbildung 3-36.

- $\bullet$  In Windows, Start->Systemsteuerung->Programme hinzufügen oder löschen. "Hinzufügen/Löschen Windows Komponente" anklicken und danach "Netzwerk Services" auswählen.
- Details Button anklicken und "Internet Gateway Device Discovery und Control client" und "UPnP User Interface" markieren. Mit OK die Installation starten.
- UPnP des DVR aktivieren. Nun wird der Rekorder automatisch im Windows Netzwerk erkannt.

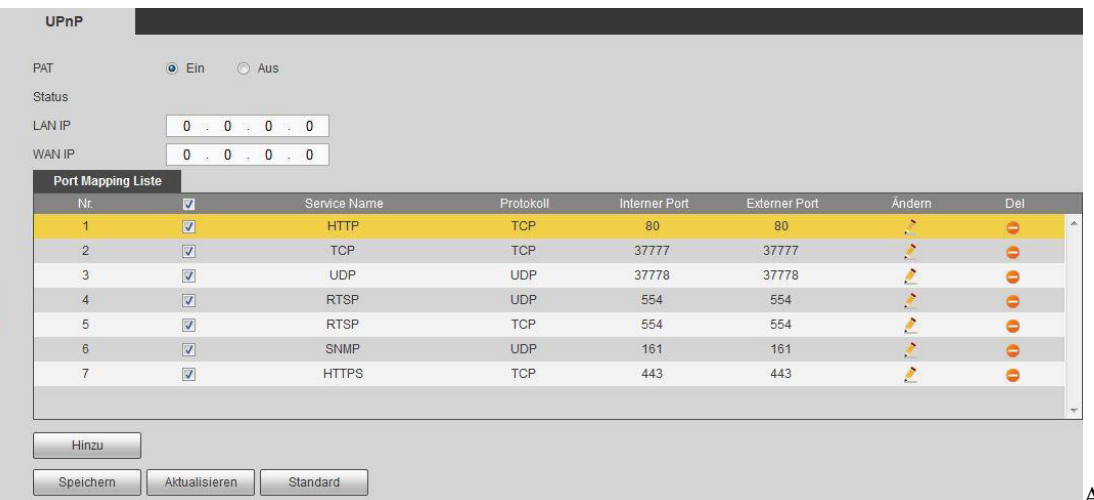

Abbildung 3-36

### 3.7.2.12 SNMP

Die SNMP-Funktion ermöglicht die Kommunikation zwischen der Netzwerk-Management-Work-Station-Software und dem Proxy vom verwalteten Gerät, Siehe Abbildung 3-37.

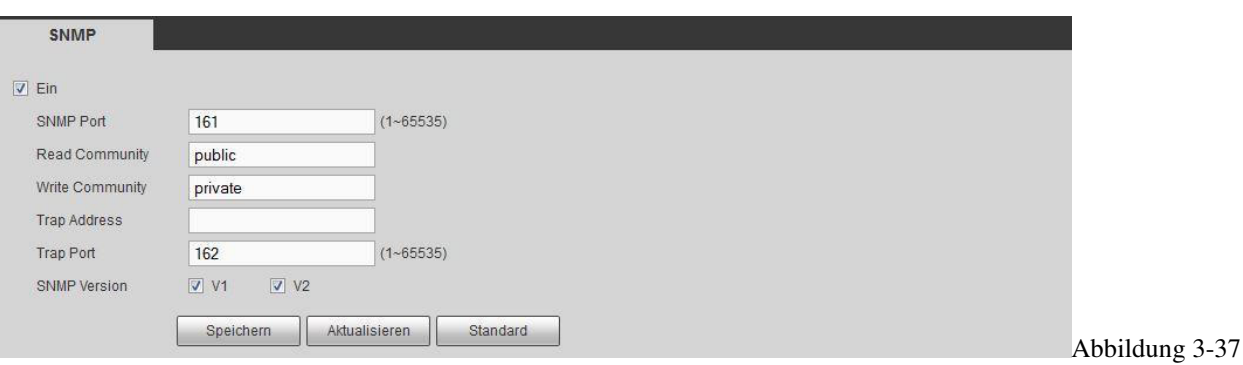

Nachfolgend finden Sie detaillierte Informationen.

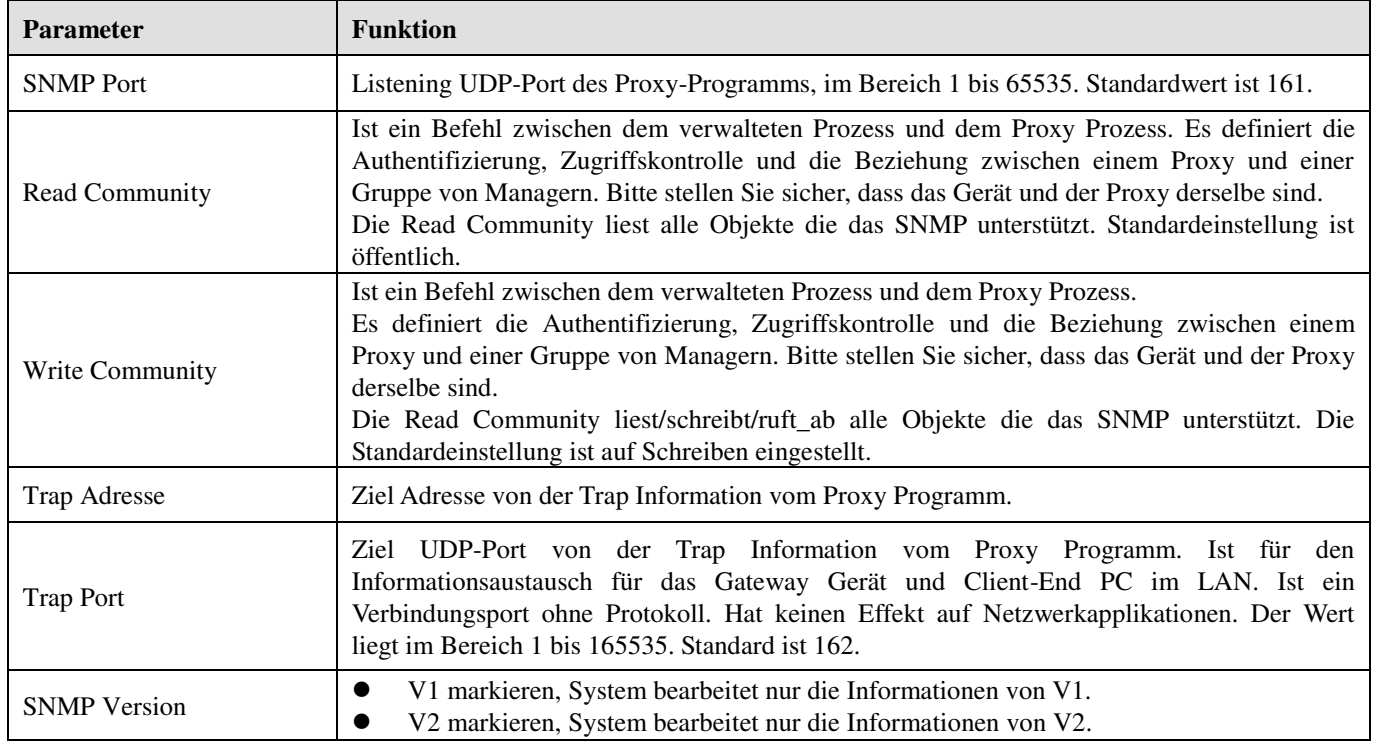

### 3.7.2.13 Multicast

Multicast Menü, siehe Abbildung 3-38.

Multicast ist eine Mehrpunktverbindung. Beim Empfang von einem Multiple-Host ist Multicast die beste Option die CPU-Belastung zu reduzieren. Diese Funktion ist abhängig von der Beziehung der Gruppenmitglieder mit den Gruppen von außen.

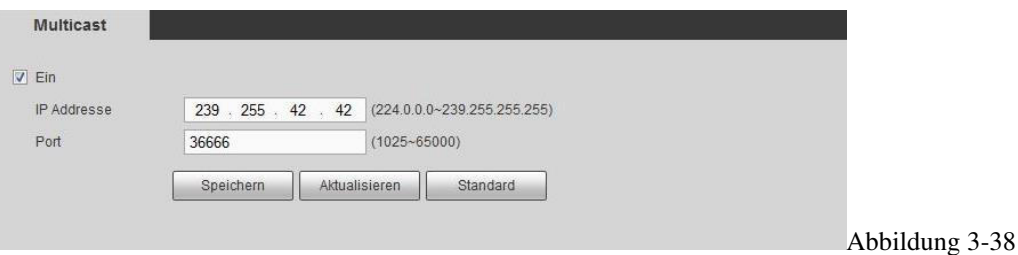

### 3.7.2.14 Auto Register

Auto Register Menü, siehe Abbildung 3-39.

Diese Funktion kann das Gerät automatisch auf einem Proxy registrieren der von Ihnen angegebenen wurde. Auf diese Weise können Sie mit dem Client-End über den Proxy-Server auf den NVR zugreifen. Unterstützt wird IPv4 oder Domain Adressen.

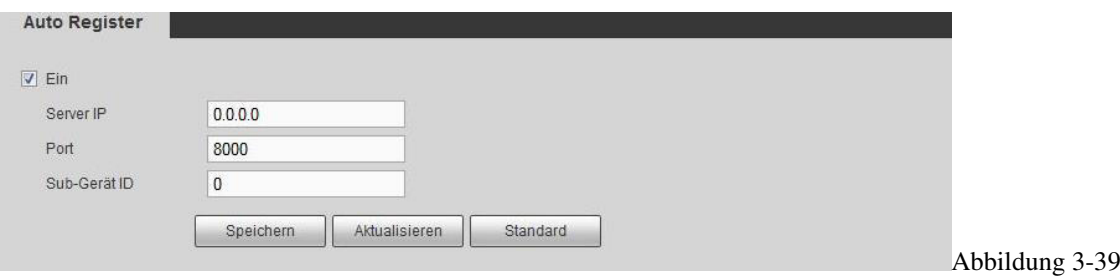

### 3.7.2.15 Alarm Center

Das System kann Alarmsignal zu einem Alarmcenter hochladen wenn ein Alarm eintritt. Bevor Sie die Alarmzentrale verwenden, bitte geben Sie Protokoll, Server IP und Port an, siehe Abbildung 3-40.

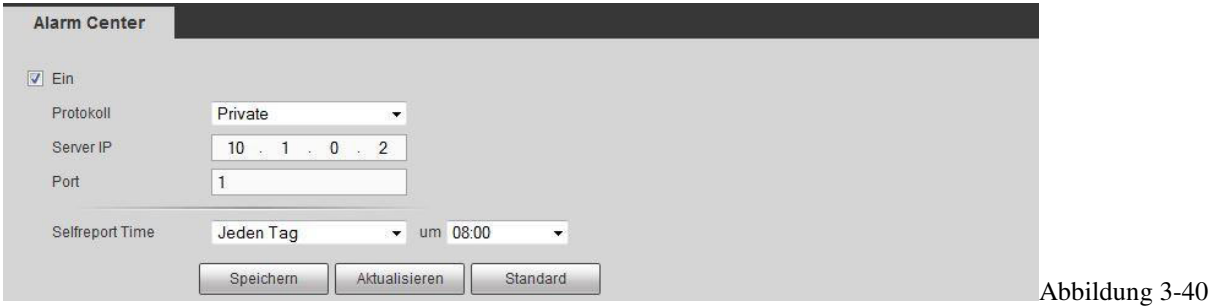

# 3.7.2.16 HTTPS

 $3.7.2.16.1$ 

Create

Erstellen Sie hier ein Sicherheitszertifikat, um eine sichere (https) Verbindung mit dem Rekorder herzustellen, siehe Abbildung 3-41. **Hinweis** 

- **Das Server Zertifikat muss neu implementiert werden, wenn Sie die IP ändern.**
- **Beim erstmaligen Benutzen von HTTPS bitte das Zertifikat herunterladen.**

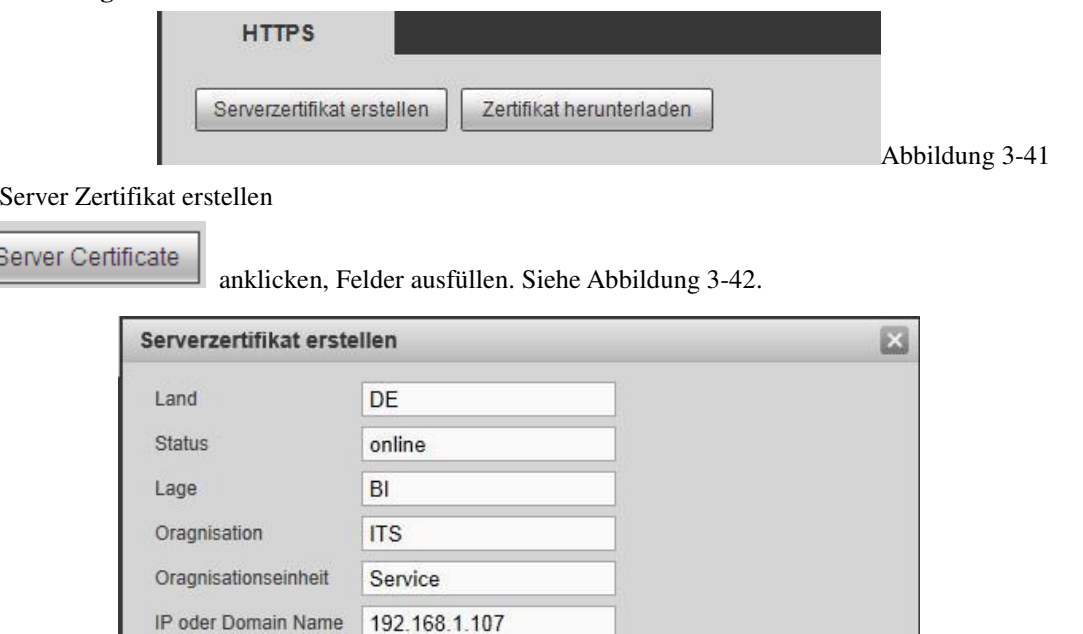

Abbrechen

Erstellen

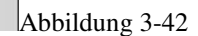

Nachdem Sie die Felder ausgefüllt haben, klicken Sie auf "Erstellen". Sie erhalten eine Meldung, das das Zertifikat erfolgreich erstellt wurde. Klicken Sie anschließed auf Zertifikat herunterladen, ein Download Fenster öffnet sich:

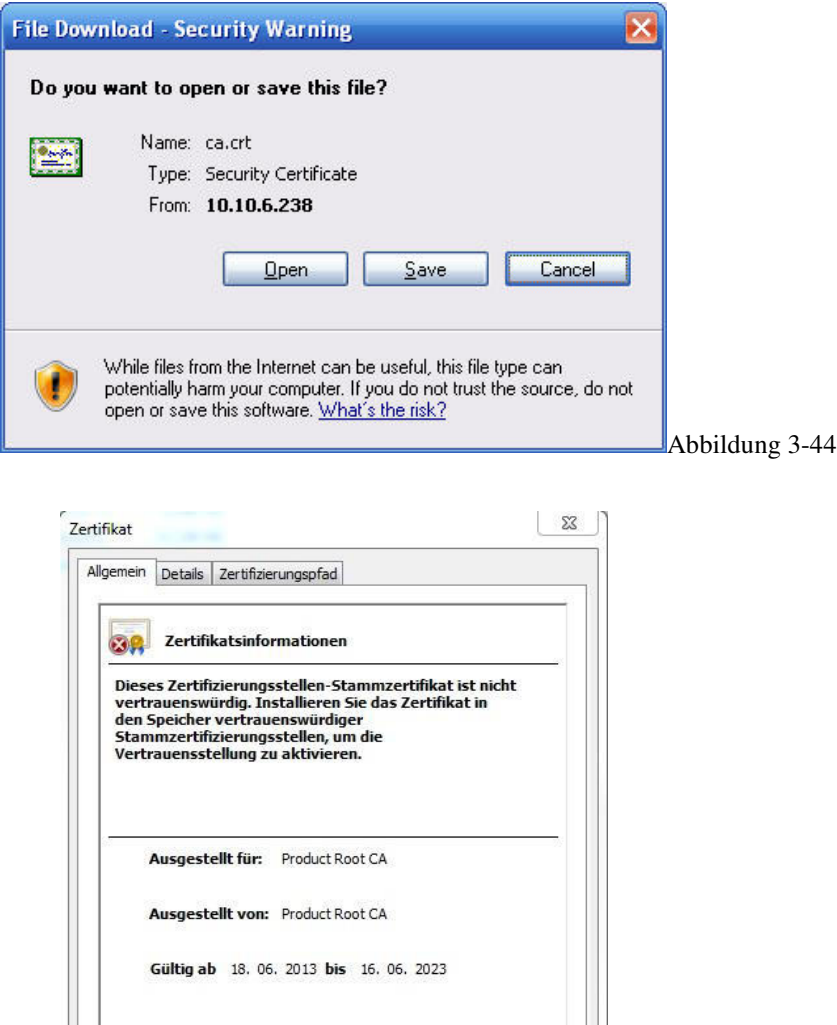

Ausstellererklärung

 $\mathsf{OK}$ 

Klicken Sie auf Öffnen:

Abbildung 3-45

Klicken Sie auf Zertifikat installieren, und im nächsten Fenster auf Weiter:

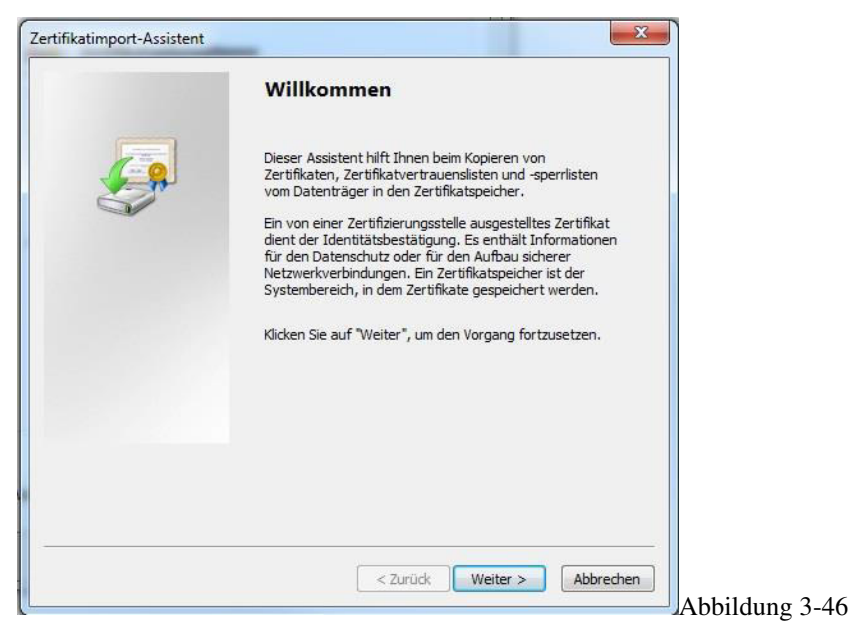

Zertifikat installieren...

Weitere Informationen über Zertifikate

Wählen Sie den Speicherort aus, klicken Sie danach auf Weiter:

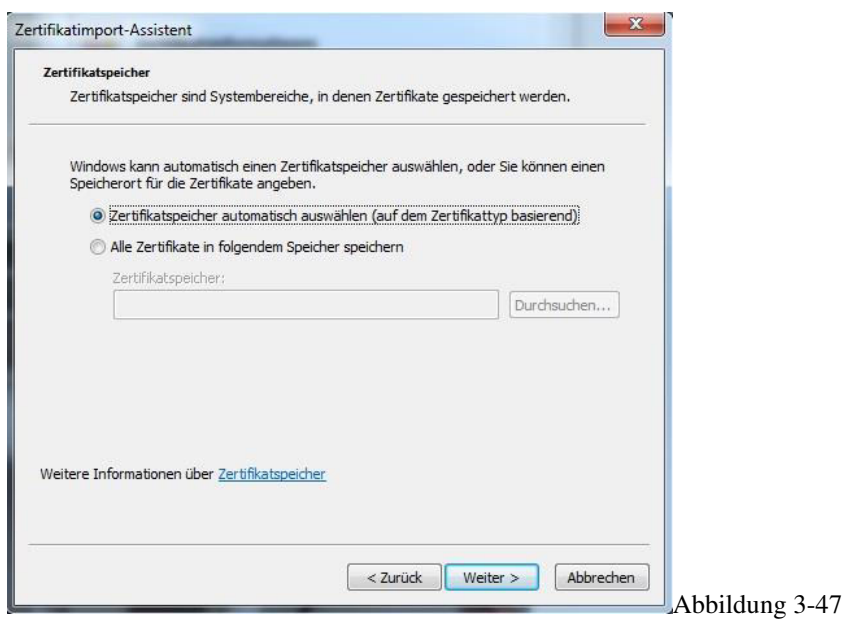

Im folgenden Dialogfeld klicken Sie auf Fertigstellen, um den Vorgang zu beenden, siehe Abbildung 3-48.

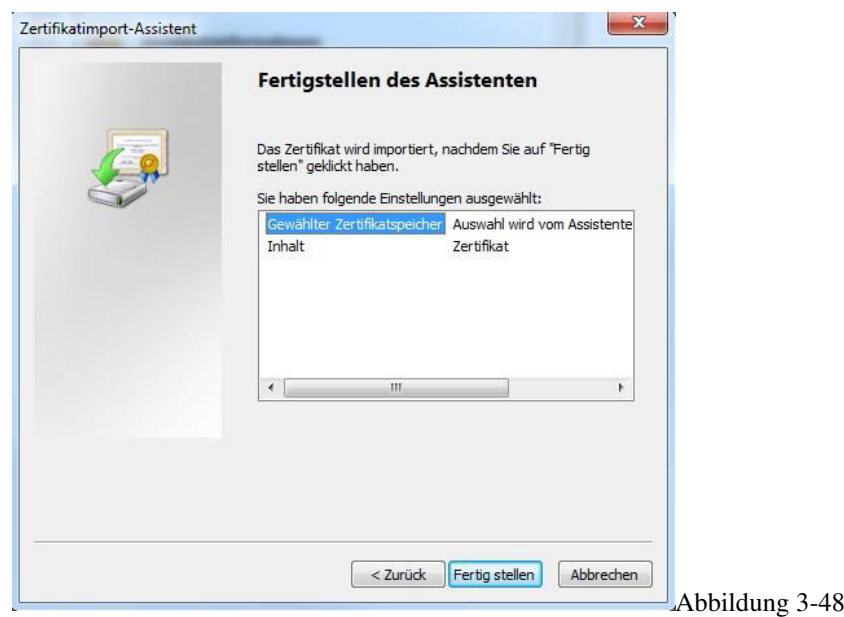

Fertigstellen anklicken, es erscheint eine Erfolgsmeldung, siehe Abbildung 3-49.

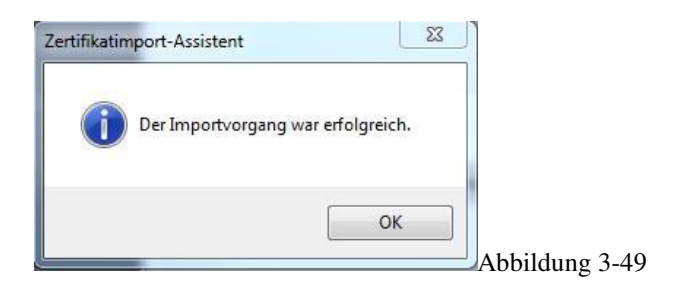

# 3.7.2.16.2 Einstellen und Ansehen per HTTPS Port

Schauen Sie unter den Netzwerkeinstellungen nach, welche Ports für eine HTTPS Verbindung angegeben sind, siehe Abbildung 5-51. HTTPS Standardwert ist 443.

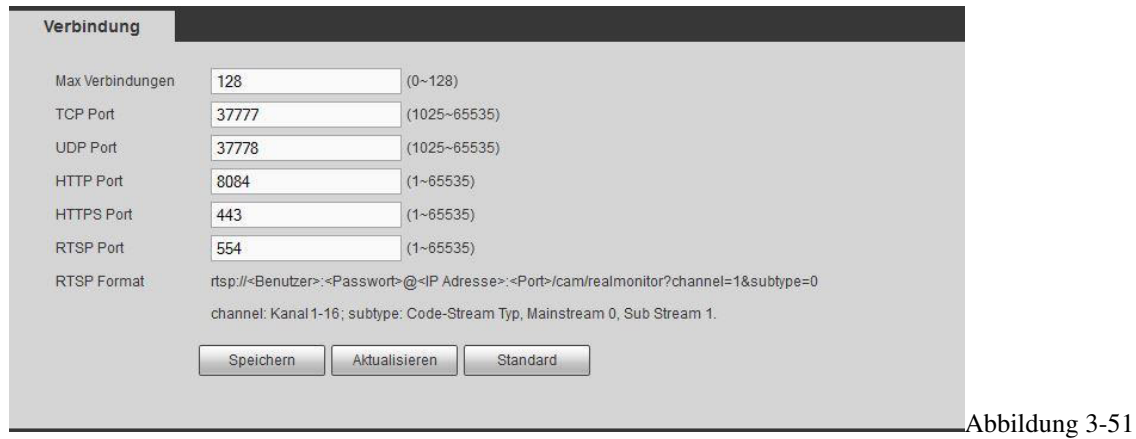

3.7.2.16.3 Login

Öffen Sie Ihren Browser und geben sie folgendes ein: [https://IP-ADRESSE:443](https://ip-adresse/) (IP-ADRESSE=Rekorder IP-Adresse) Wenn das Setup korrekt war, können Sie das Login Interface sehen.

# **3.7.3 Ereignis**

3.7.3.1 Bewegungserkennung

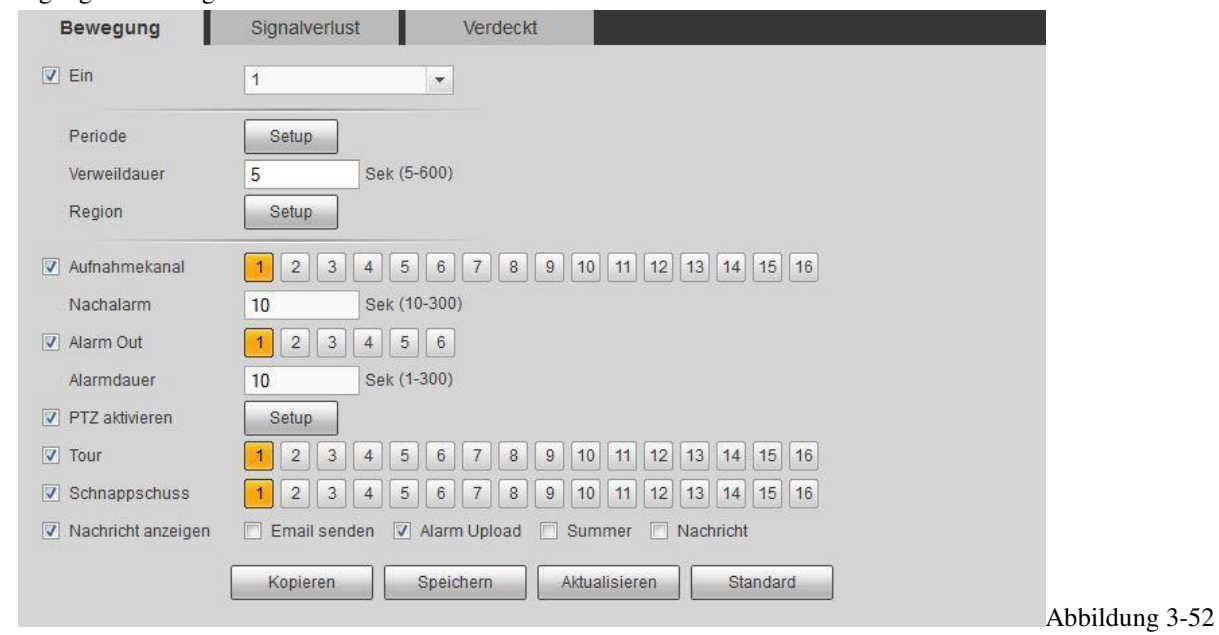

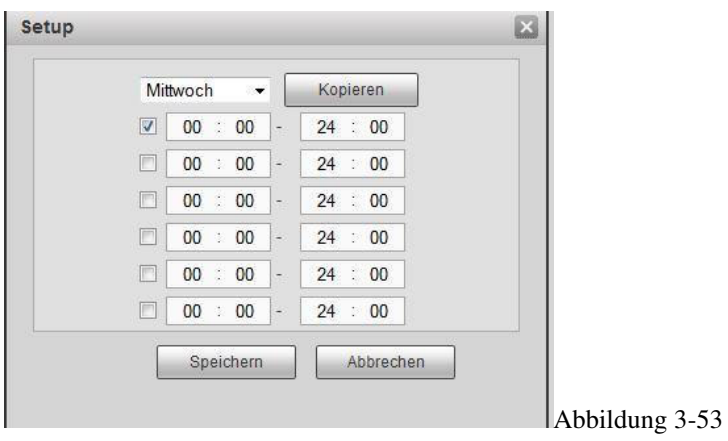

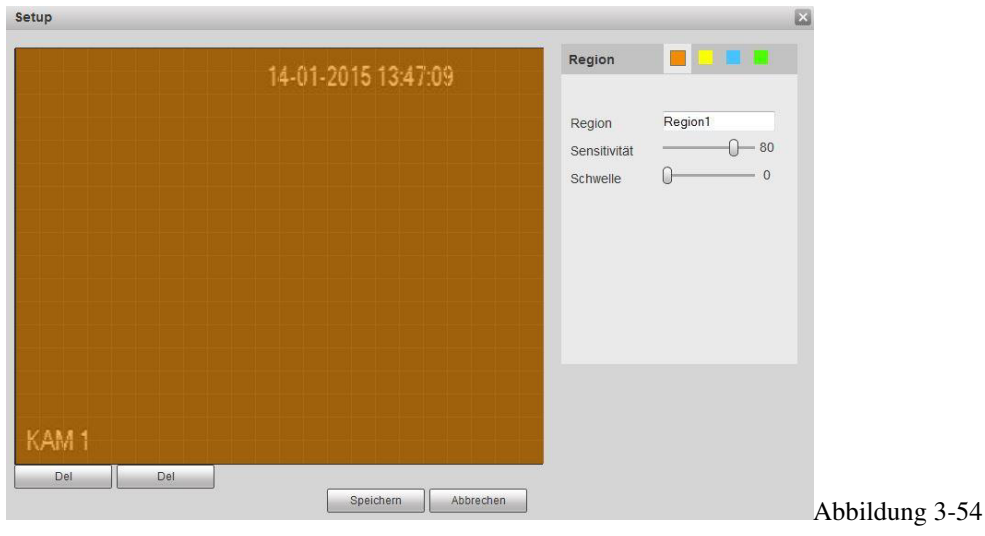
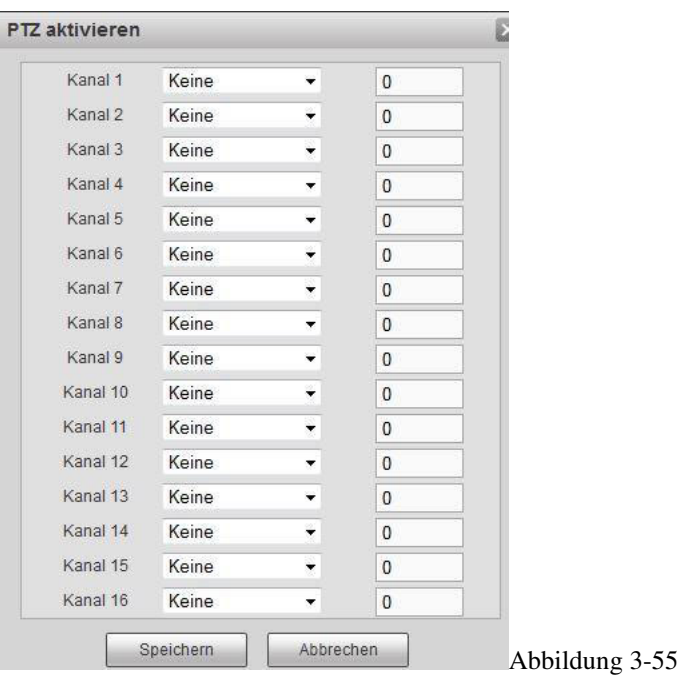

Nachfolgend finden Sie detaillierte Informationen.

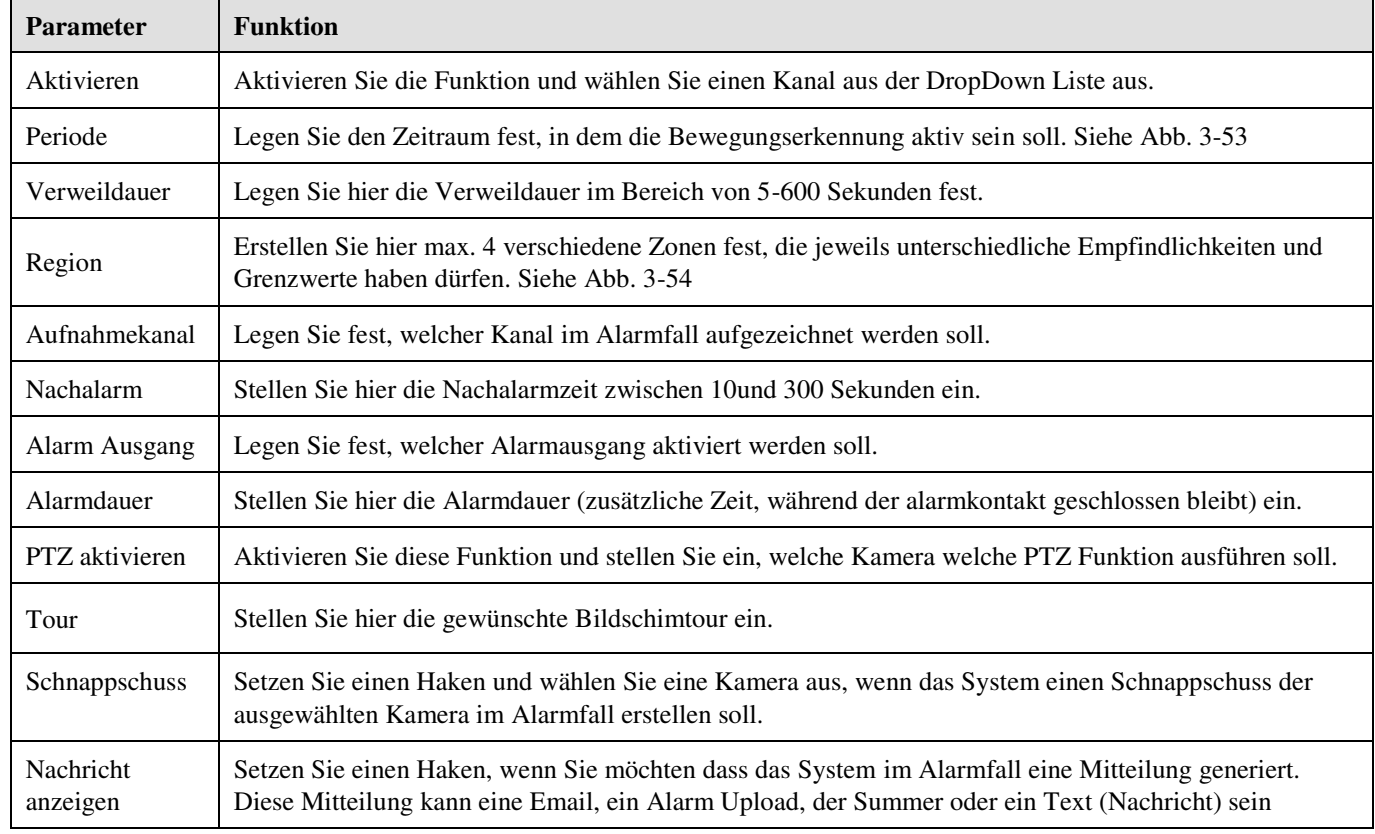

### 3.7.3.2 Videoverlust

Sollte das Videosignal ausfallen, kann das System einen Alarm generieren, siehe Abbildung 3-56.

Bitte beachten Sie, dass Videoverlust keine Verweildauer, Empfindlichkeit und keine Bereichseinstellung unterstützt. Die restlichen Einstellungen entsprechen denen der Bewegungseinstellung.

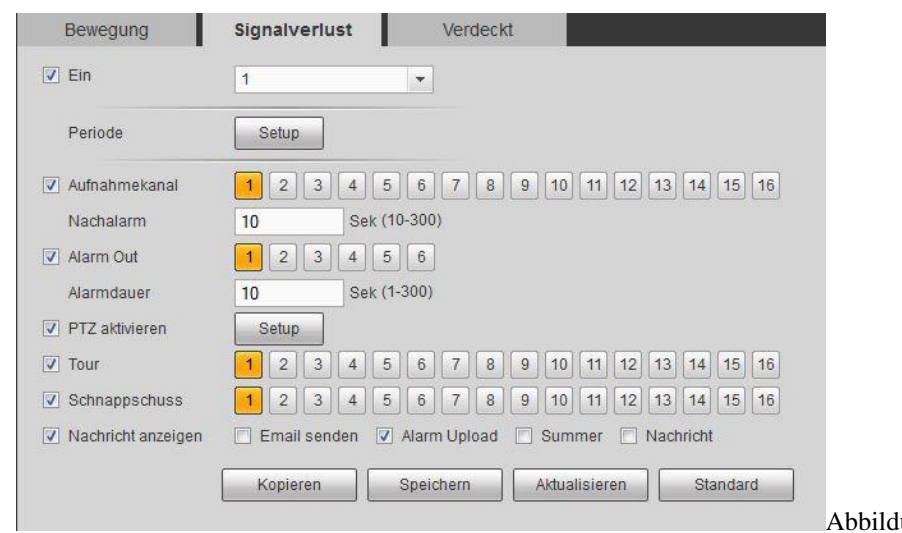

## 3.7.3.3 Verdeckt

ung 3-56

Manipulationsinterface, siehe Abbildung 3-57.

Sollte die Kamera abgedeckt werden, so kann das System einen Alarm generieren.

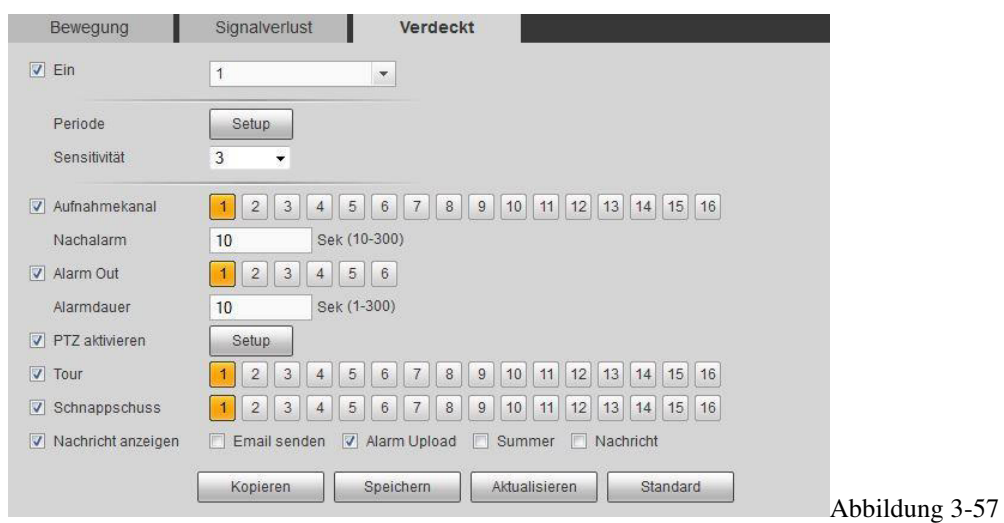

# 3.7.3.4 Alarm

Vor der Operation bitte sicherstellen, dass Sie die richtigen Alarmgeräte wie Summer verbunden haben. Der Eingabemodus beinhaltet lokalen Alarm und Netzwerkalarm.

### 3.7.3.4.1 Lokaler Alarm

Lokale Alarmschnittstelle, siehe Abbildung 3-58. Dieser Menüpunkt bezieht sich auf die lokalen Alarmeingangskontakte.

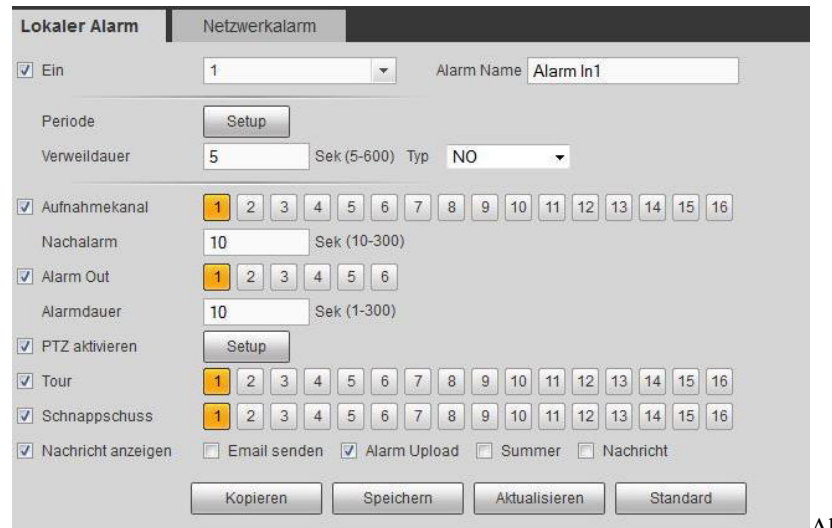

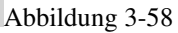

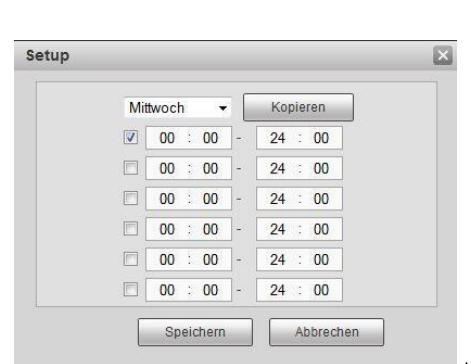

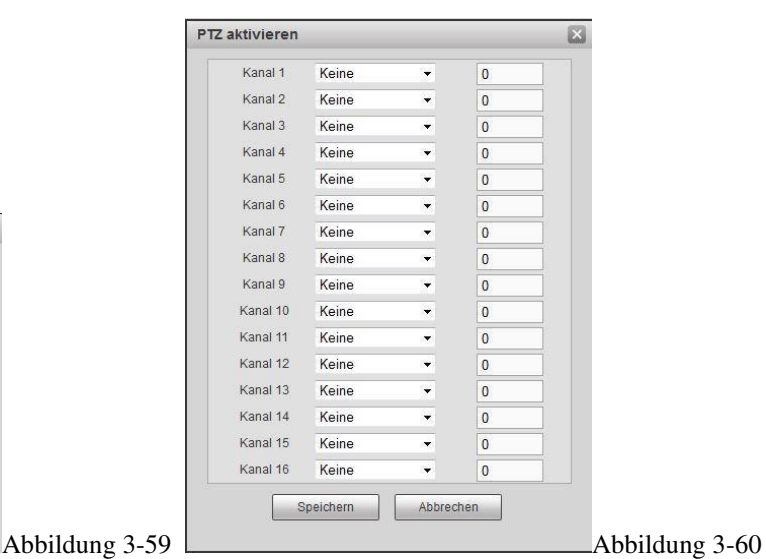

Nähere Informationen finden Sie unten.

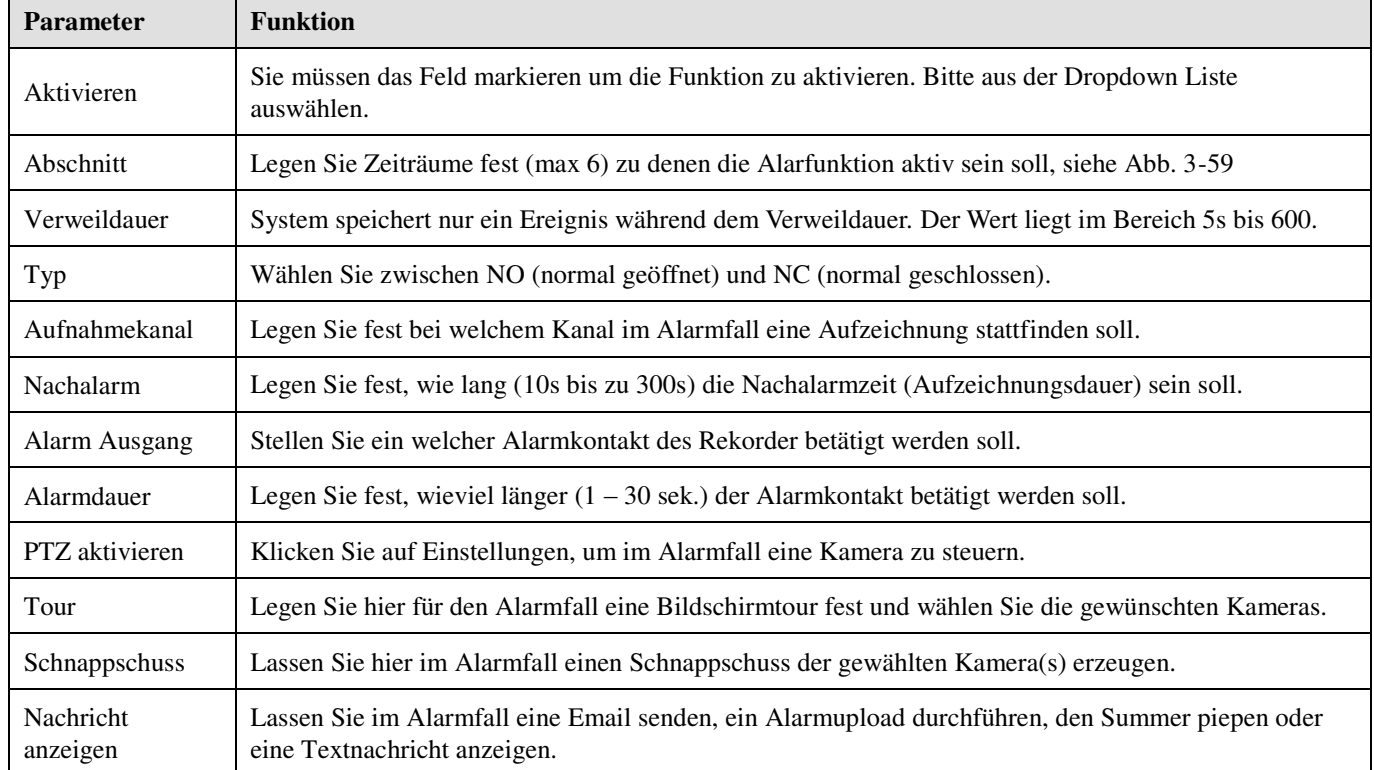

3.7.3.4.2 Netzwerk Alarm

Der Netzwerkalarm bezieht sich auf Alarmsignale vom Netzwerk. Das System unterstützt keine Verweildauer und keinen Sensortyp. Die restlichen Einstellungen entsprechen denen des lokalen Alarms, siehe Abbildung 3-61.

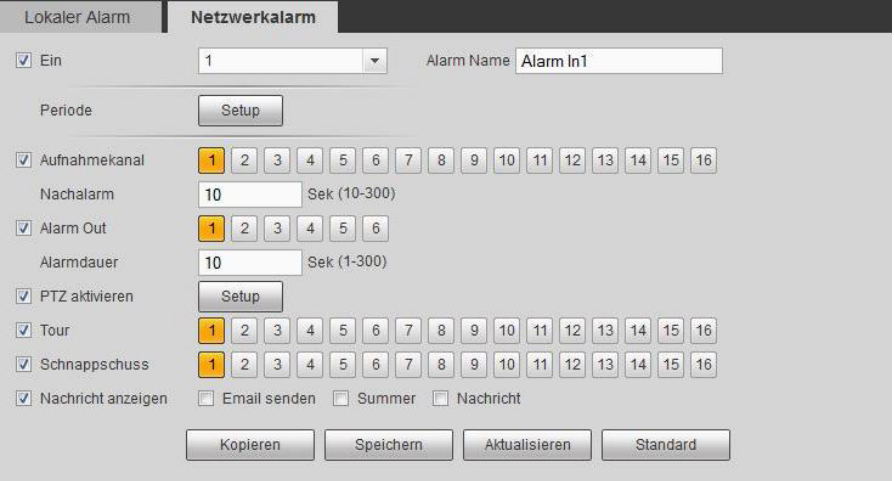

Abbildung 3-61

### 3.7.3.5 Abnormalität

Sie können Ereignisse zu folgenden Fehlertypen ermöglichen: Keine Festplatte, Festplattenfehler, kein Speicher, Netzwerk getrennt, IP-Konflikt und MAC Konflikt. Siehe Abbildung 3-62 und Abbildung 3-63.

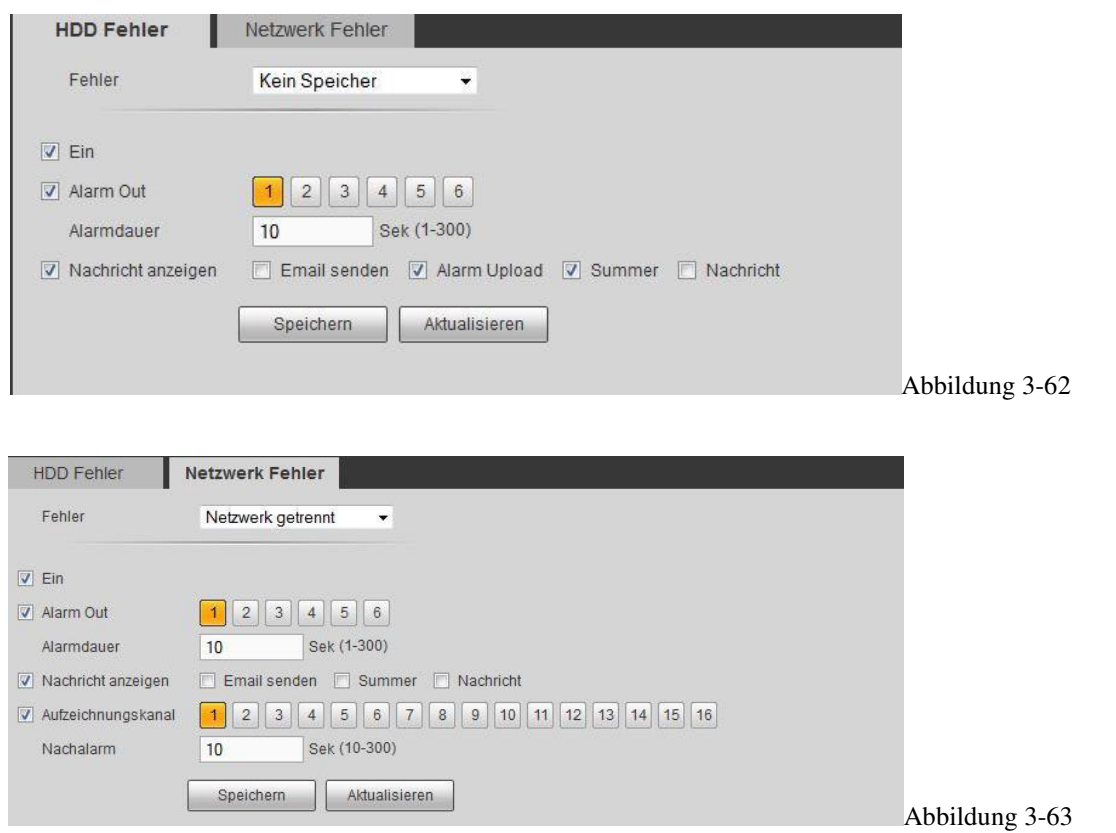

Nachfolgend finden Sie mehrere Informationen.

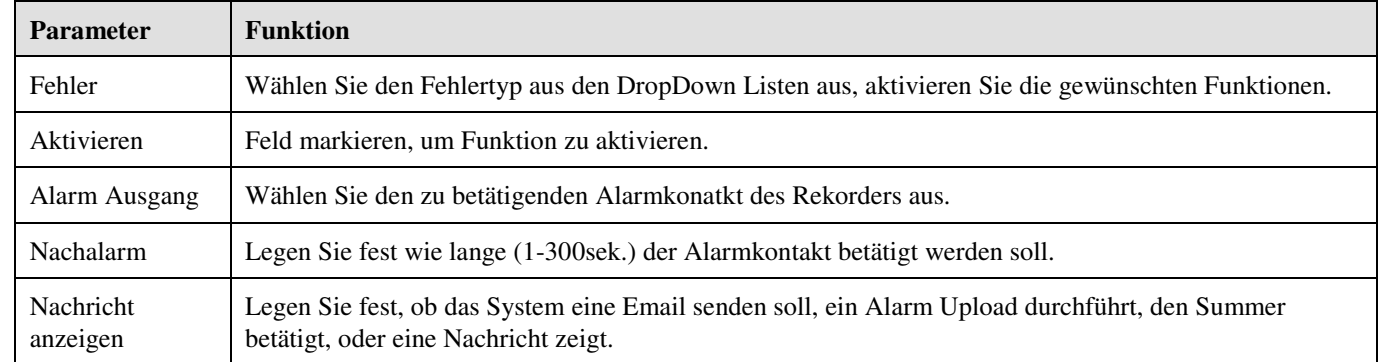

### 3.7.3.6 Alarm Output

Legen Sie fest, wie die Alarmkontakte reagieren sollen, siehe Abbildung 3-64.

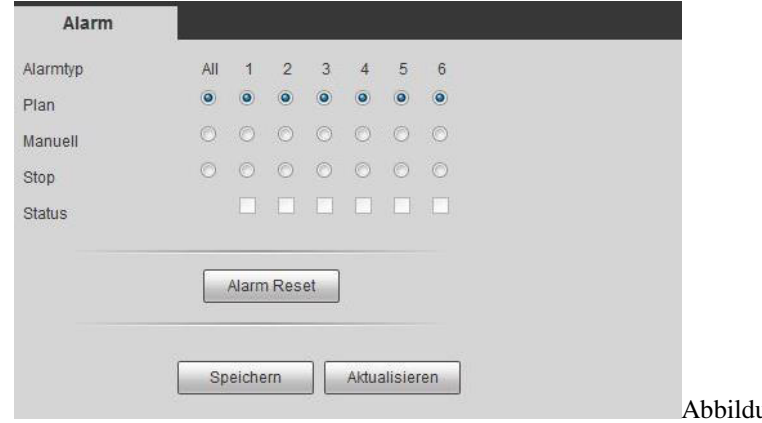

ung 3-64

## **3.7.4 Speicher**

3.7.4.1 Zeitplan

3.7.4.1.1 Zeitplanung

Sie können Zeitplanaufnahme hinzufügen oder löschen, siehe Abbildung 3-65, 3-66.

Es gibt drei Aufnahmemodi: Regulär (dauernd), Bewegungserkennung, Alarm, Bew. & Alarm.

Sie können die aktuelle Zeiteinstellung am Farbbalken erkennen.

- Grün bedeutet dauernde Aufnahme/dauernder Schnappschuss.
- Gelb bedeutet Aufzeichnung bei Bewegungserkennung/Schnappschuss bei Bewegung.
- Rot bedeutet Aufzeichnung bei Alarm/Schnappschuss bei Alarm.
- Blau bedeutet Aufzeichnung bei Bewegung und Alarm/Schnappschuss bei Bewegung und Alarm.

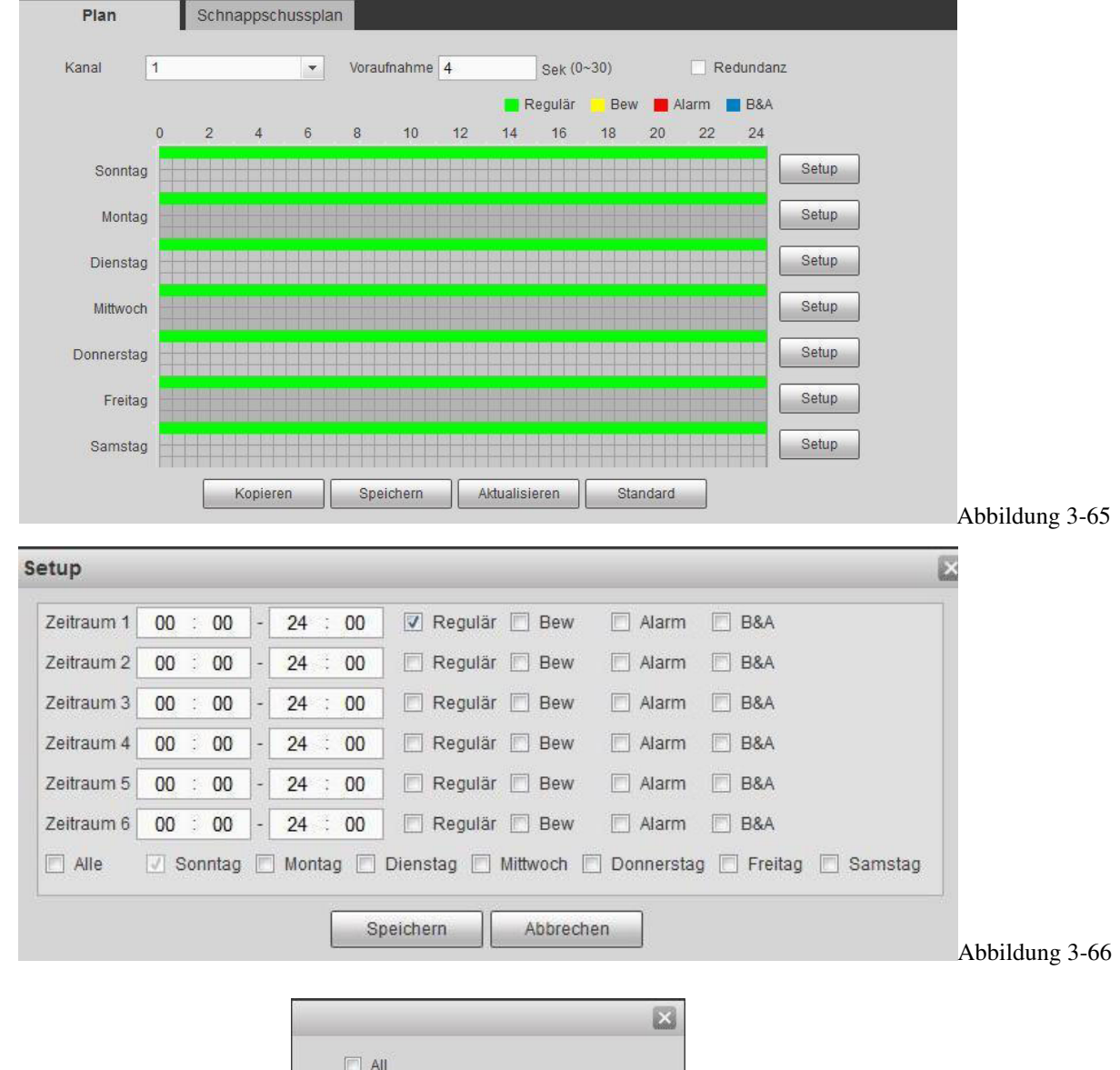

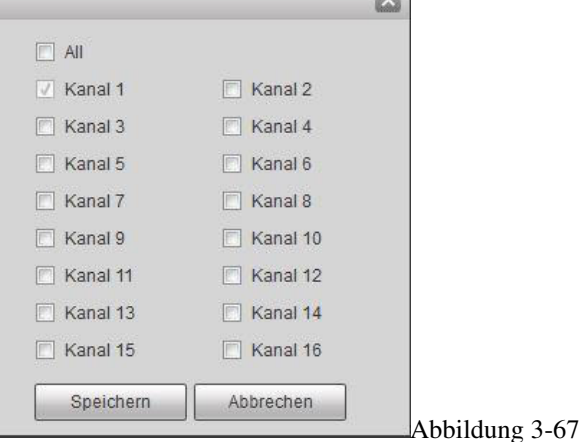

Nachfolgenden finden Sie mehrere Informationen.

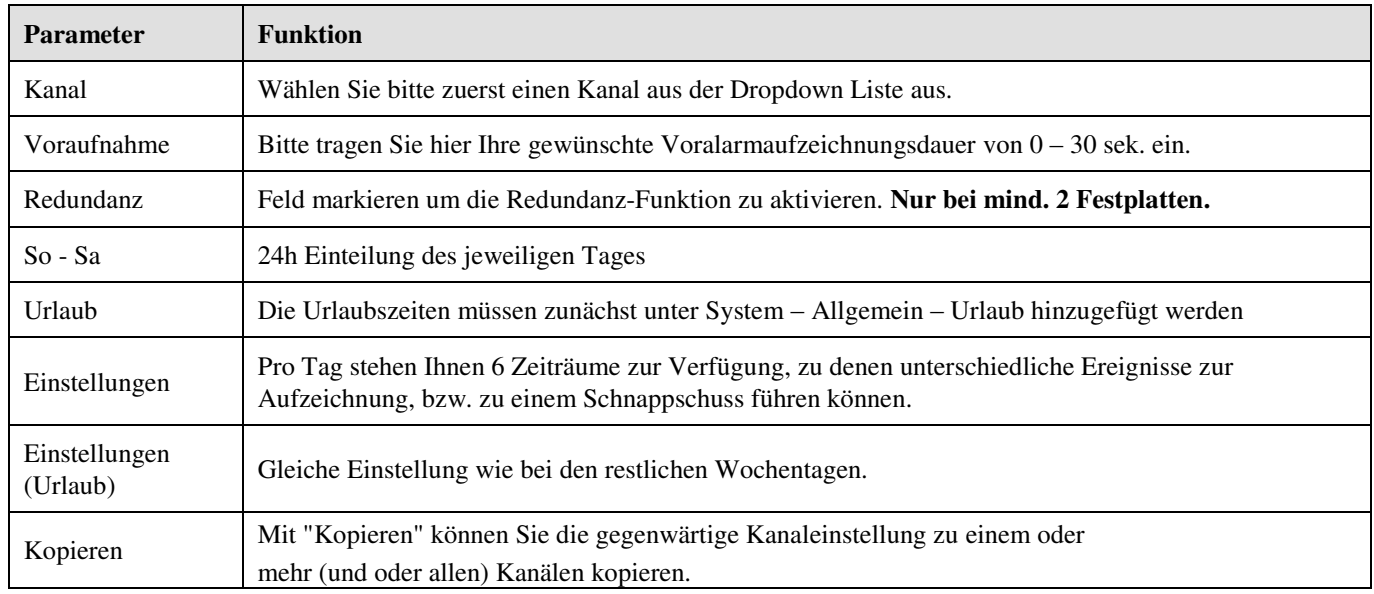

## 3.7.4.1.2 Zeitplan Schnappschuss

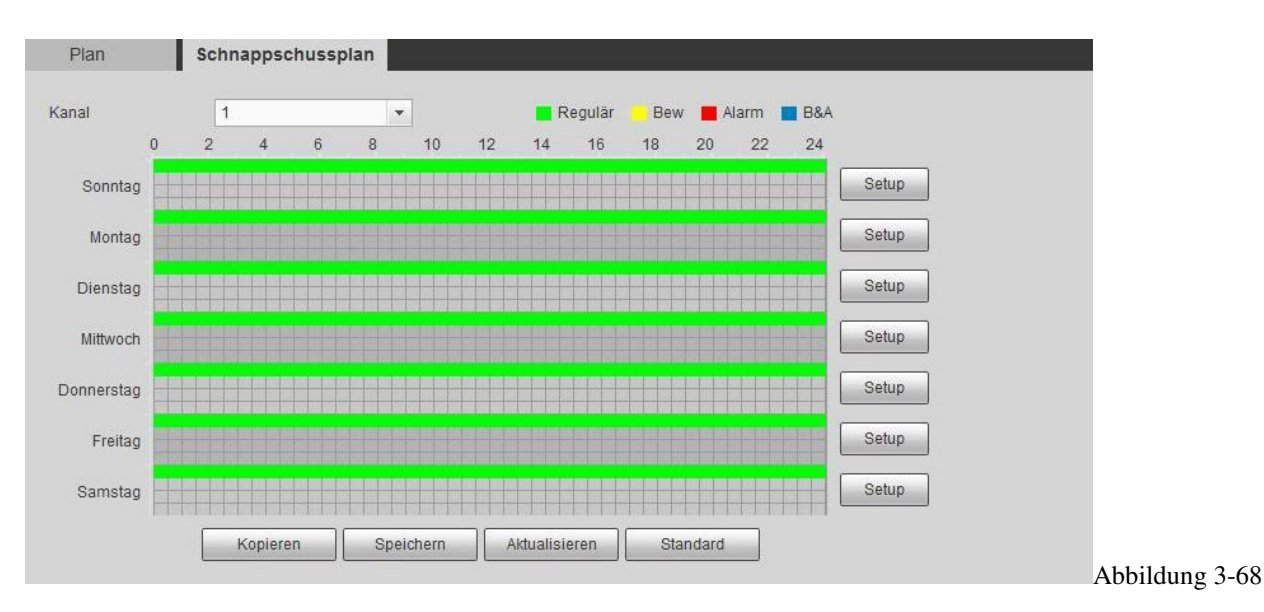

Der Zeitplan für Schnappschüsse entspricht im Wesentlichen dem der Videoaufzeichnung, lediglich die Voraufnahme und Redundanz ist hier nicht verfügbar.

### 3.7.4.2 HDD Verwaltung

Das Menü finden Sie in der Abbildung 3-69. Hier können die Festplatteninformationen sehen. Legen Sie hier die Parameter der Festplatte fest: Nur-lesen, Lesen-schreiben und Redundanz. Formatieren Sie hier die Festplatte, wenn nötig.

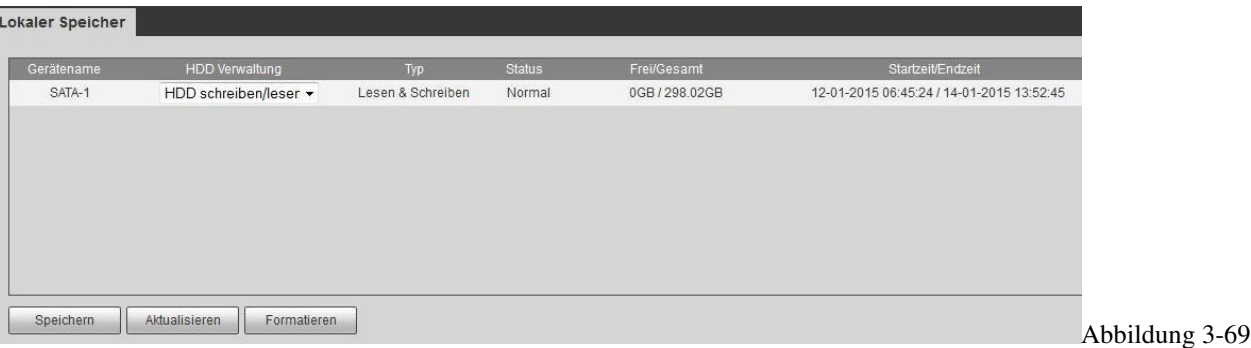

### 3.7.4.3 Aufnahme

Das folgende Menü dient der Aufzeichnungssteuerung, siehe Abbildung 3-70.

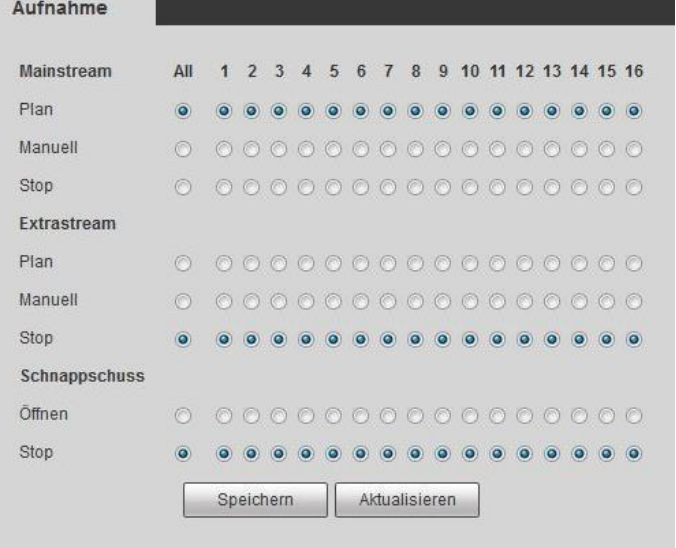

Abbildung 3-70

Nachfolgend finden Sie detaillierte Informationen.

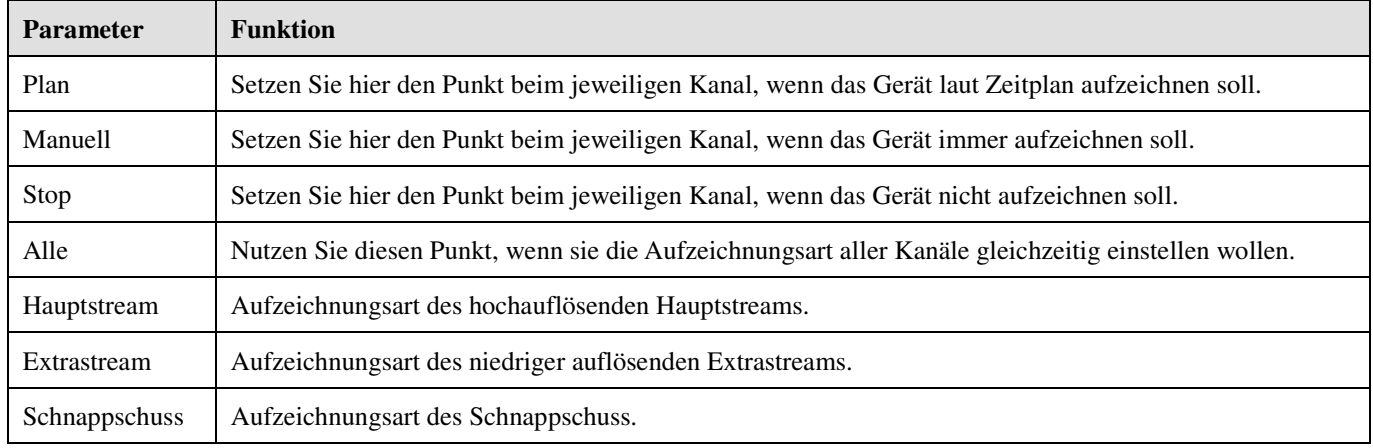

## **3.7.5 System**

3.7.5.1 Allgemein

Dieses Menü beinhaltet Allgemein, Zeit/Datum und Urlaub.

3.7.5.1.1 Allgemein

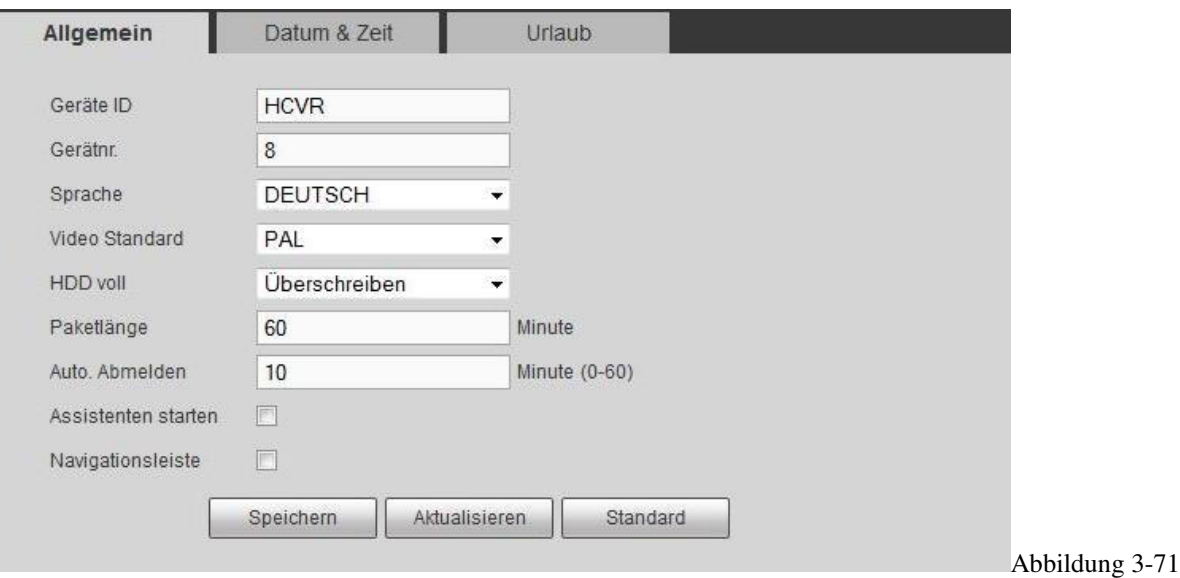

Nachfolgenden finden Sie detaillierte Informationen.

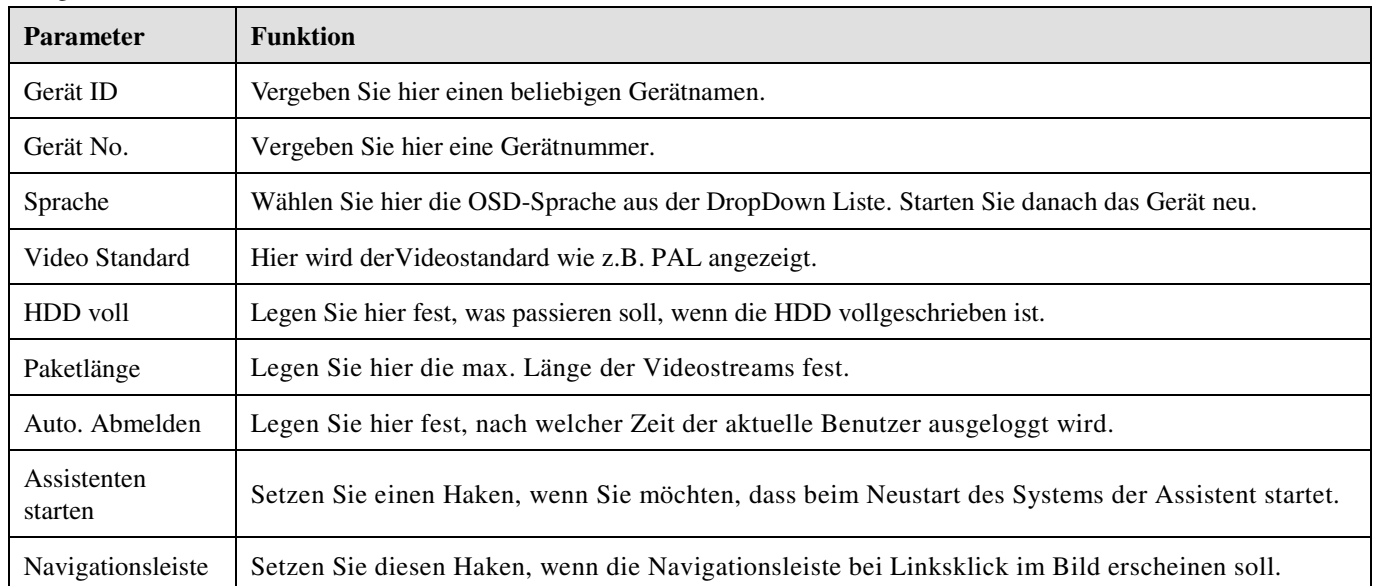

## 3.7.5.1.2 Datum und Zeit

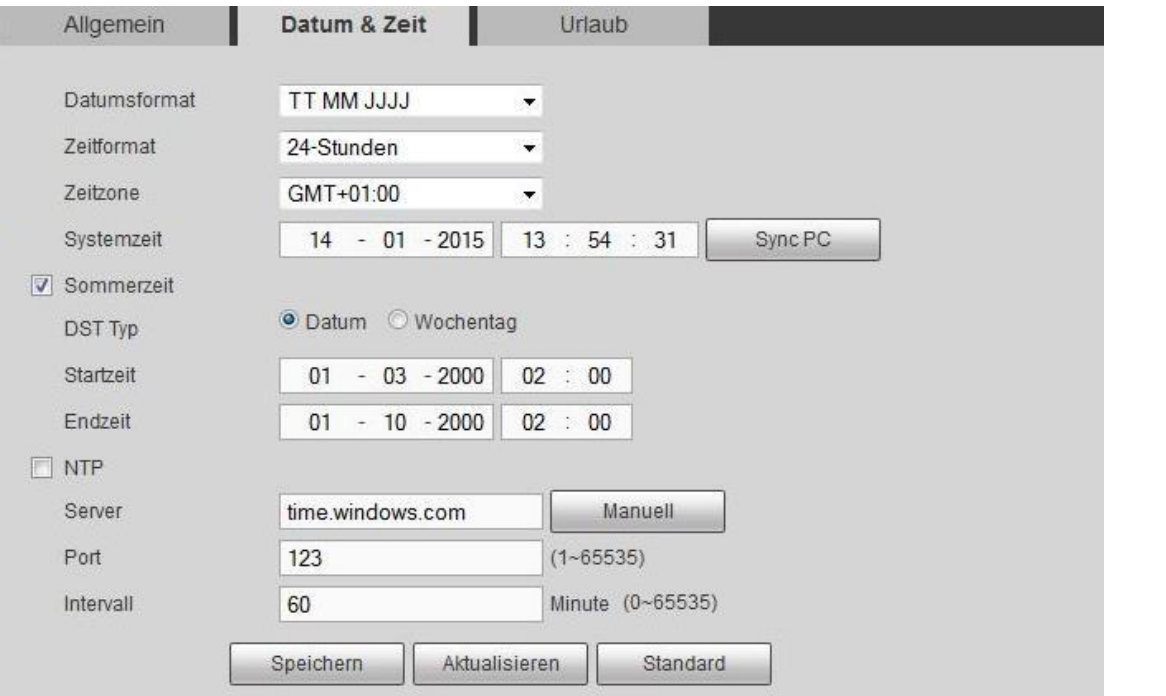

Abbildung 3-72

## Nachfolgend finden Sie detaillierte Informationen.

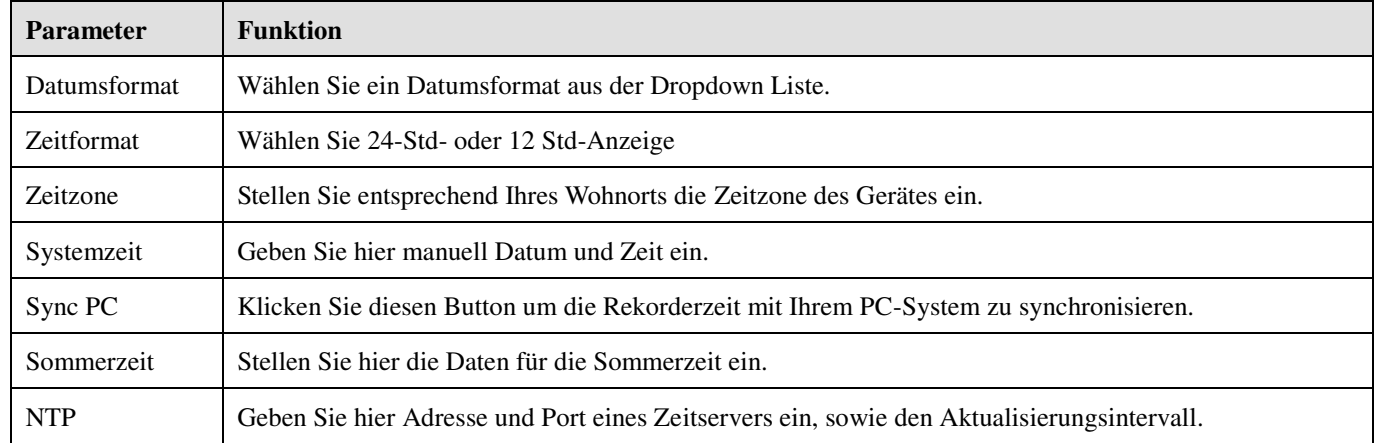

## 3.7.5.1.3 Urlaub

Geben Sie hier die Daten für Urlaubszeiten ein. Sobald Einträge vorhanden sind, taucht in der Zeitplanung das Feld Urlaub auf.

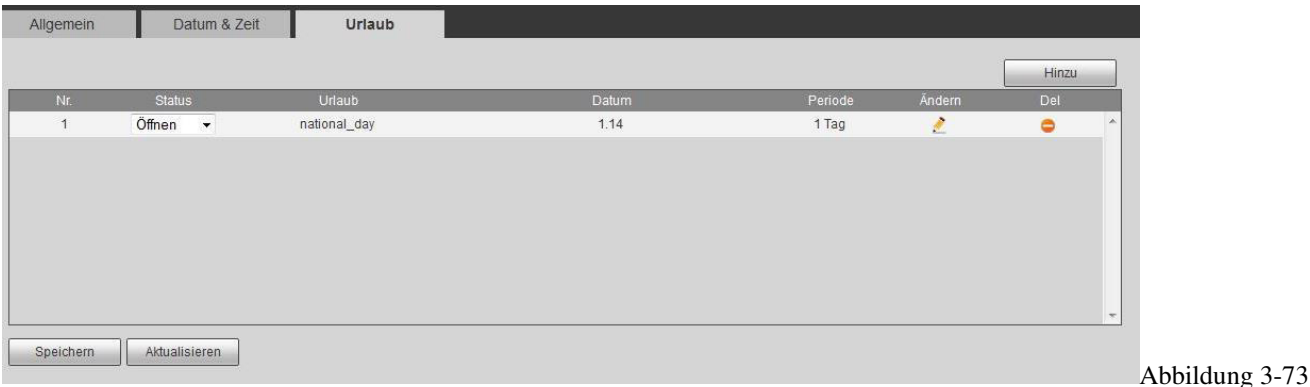

## 3.7.5.2 Anzeige

Anzeige beinhaltet GUI, TV anpassen, Tour und Kanal-0 Enkodierung.

### 3.7.5.2.1 Anzeige

Stellen Sie hier die Eigenschaften der OSD-Anzeige ein. Siehe Abbildung 3-74.

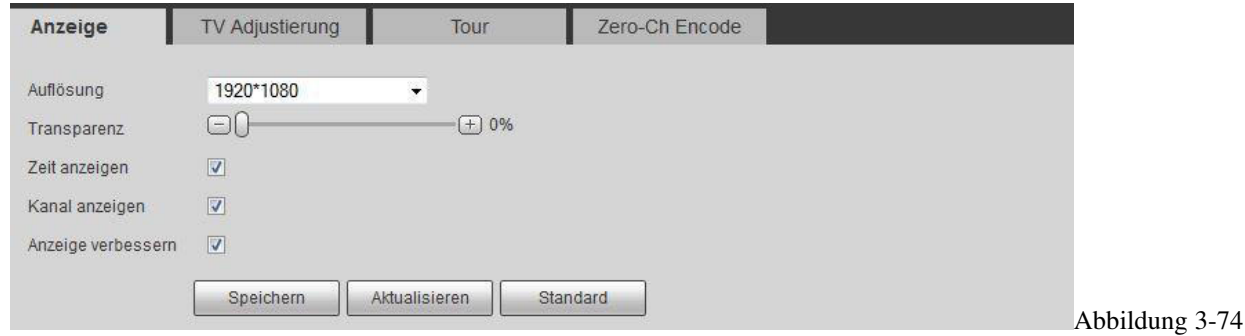

Nachfolgend finden Sie detaillierte Informationen.

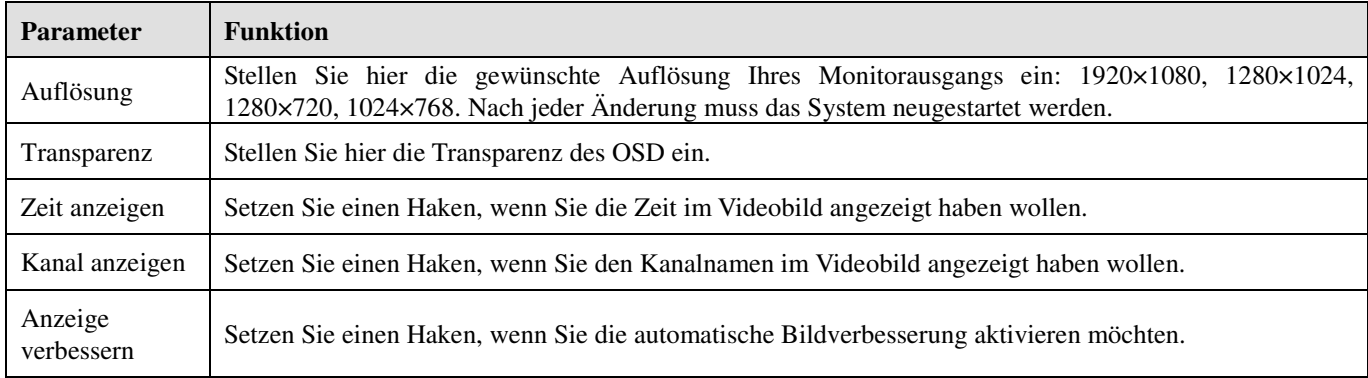

#### 3.7.5.2.2 TV Anpassung

### **Hinweis: Diese Funktion ist nur bei einigen Produkten verfügbar.**

Falls Sie einen TV am Rekorder angeschlossen haben, können Sie hier die Randbereiche festlegen, siehe Abbildung 3-75.

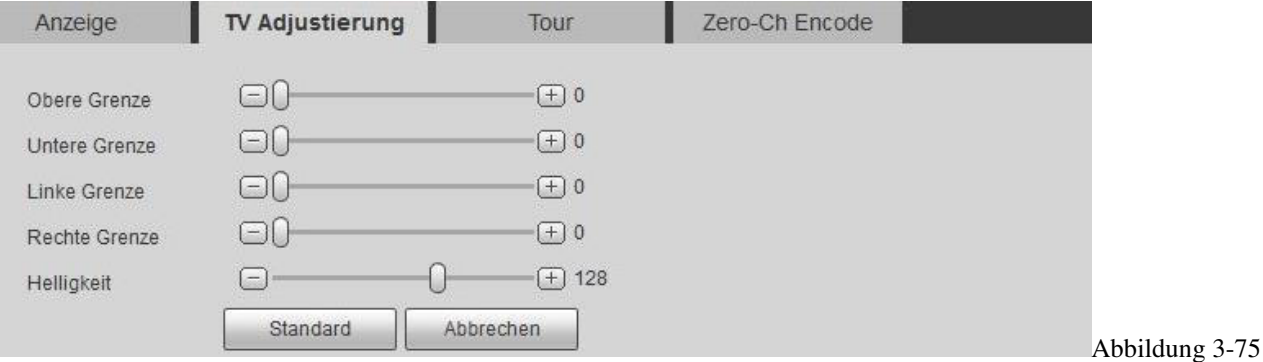

### 3.7.5.2.3 Tour

Legen Sie in diesem Menü die Bildschim-Tour Einstellungen fest, siehe Abbildung 5-76.

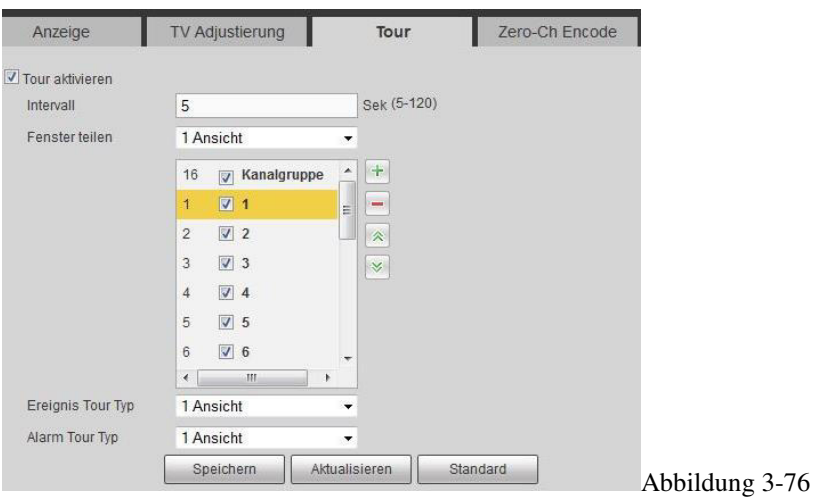

### Nachfolgend finden Sie detaillierte Informationen.

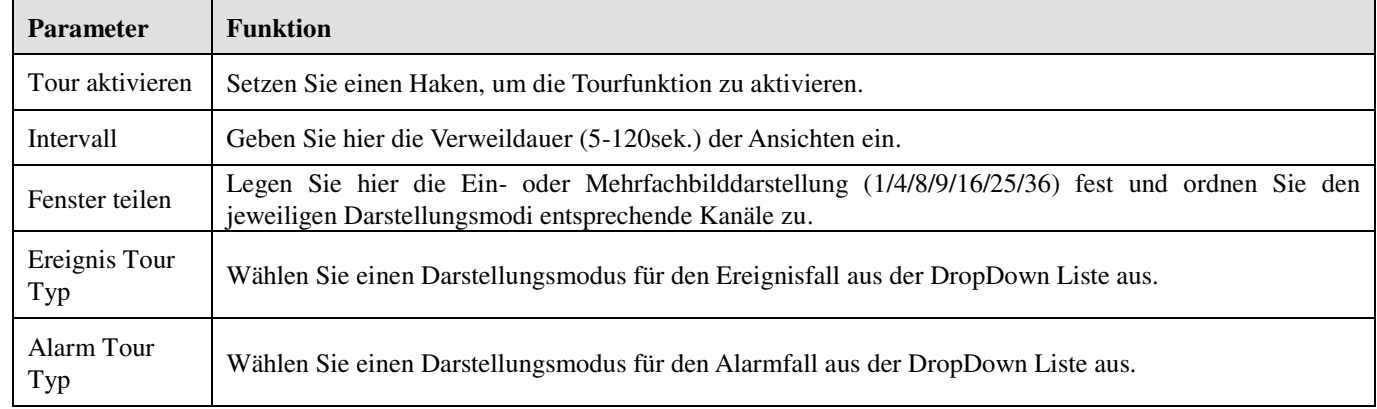

## 3.7.5.2.4 Kanal-0 Enkodierung

Dieses Enkodierungsmenü sehen Sie in der Abbildung 3-77.

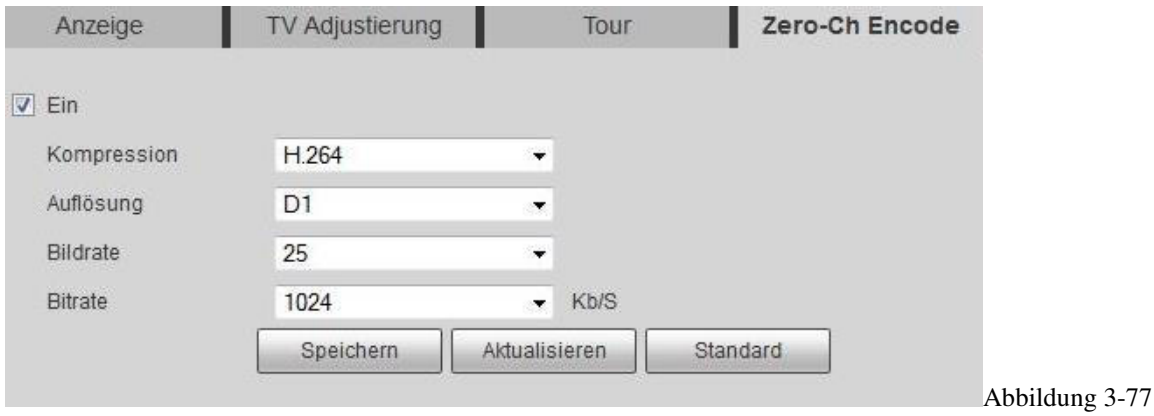

# Nachfolgend finden Sie detaillierte Informationen.

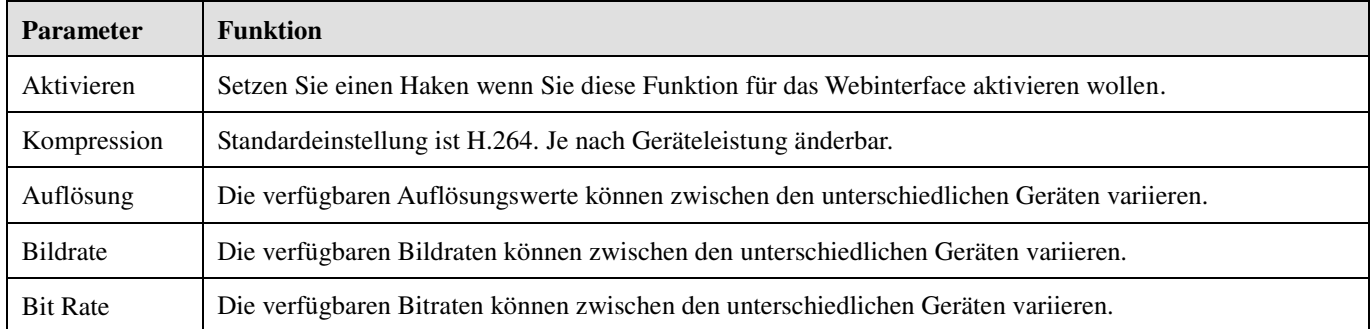

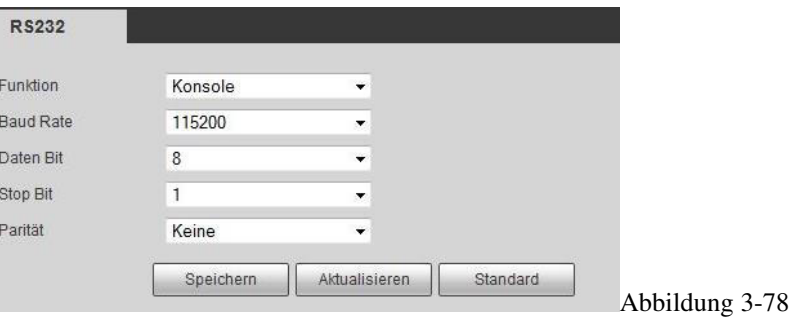

# Nachfolgend finden Sie detaillierte Informationen.

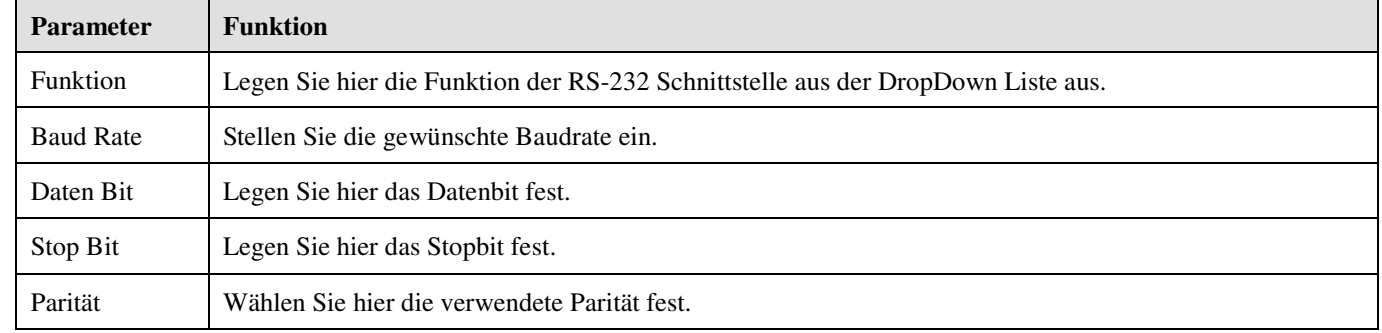

## 3.7.5.4 PTZ

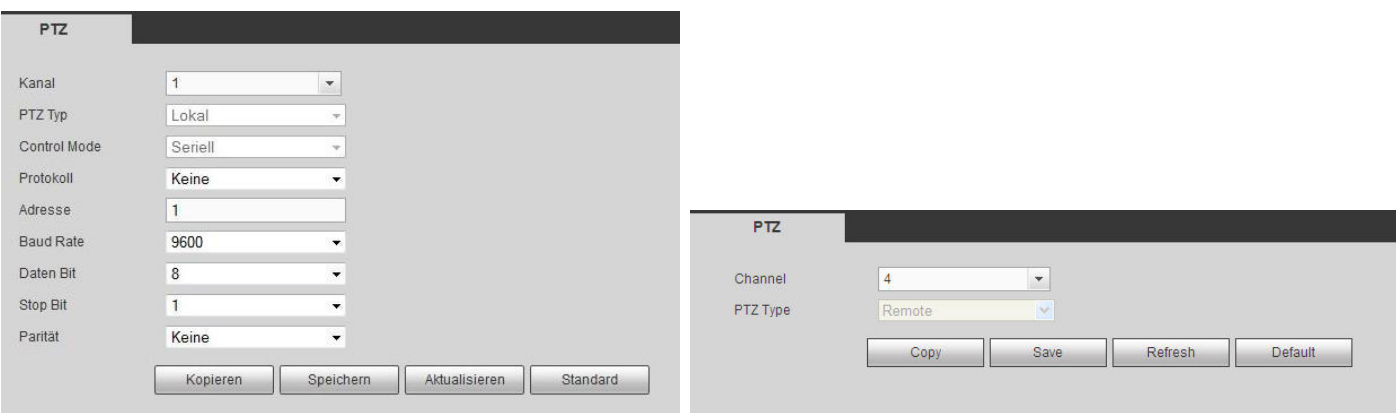

## Abbildung 3-79

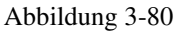

Nachfolgend finden Sie detaillierte Informationen.

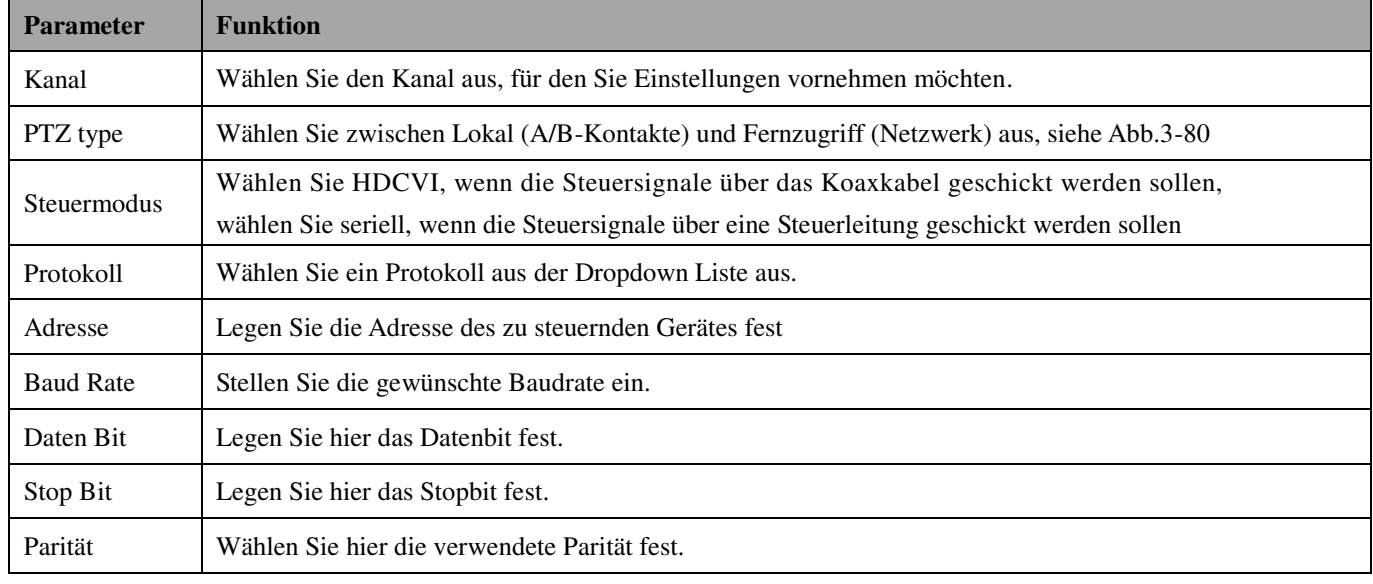

## 3.7.5.5 Text einblenden

Dieser Teil umfasst die Daten-Einblende Funktion des Rekorders von externen Geräten. 3.7.5.5.1 COM

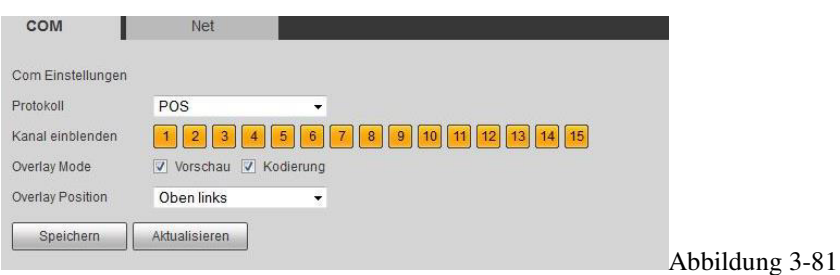

- Protokoll: Bitte entsprechend Ihrer aktuellen Situation aus der Dropdown Liste auswählen.
- Kanal einblenden: Wählen Sie den Kanal aus, in den Daten eingeblendet werden sollen.
- Overlay Modus: Setzen Sie einen Haken bei Vorschau, wenn die Einblendung nur im Videobild stattfinden soll, setzen Sie einen Haken bei Kodierung, wenn die Einblendung auch im gespeicherten Video stattfinden soll.
- Overlay Position: Legen Sie fest, an welcher Stelle des Bildes die Einblendung sichtbar sein soll.

### 3.7.5.5.2 Netz

Haben Sie ein Netzwerk-Einblendmodul im Einsatz, stellen Sie die Parameter hier ein.

Wählen Sie das nötige Protokoll aus der DropDown Liste aus und nehmen Sie die nötigen Einstellungen vor. Für ATM/POS siehe Abbildung 3-82, für POS siehe Abbildung 3-83.

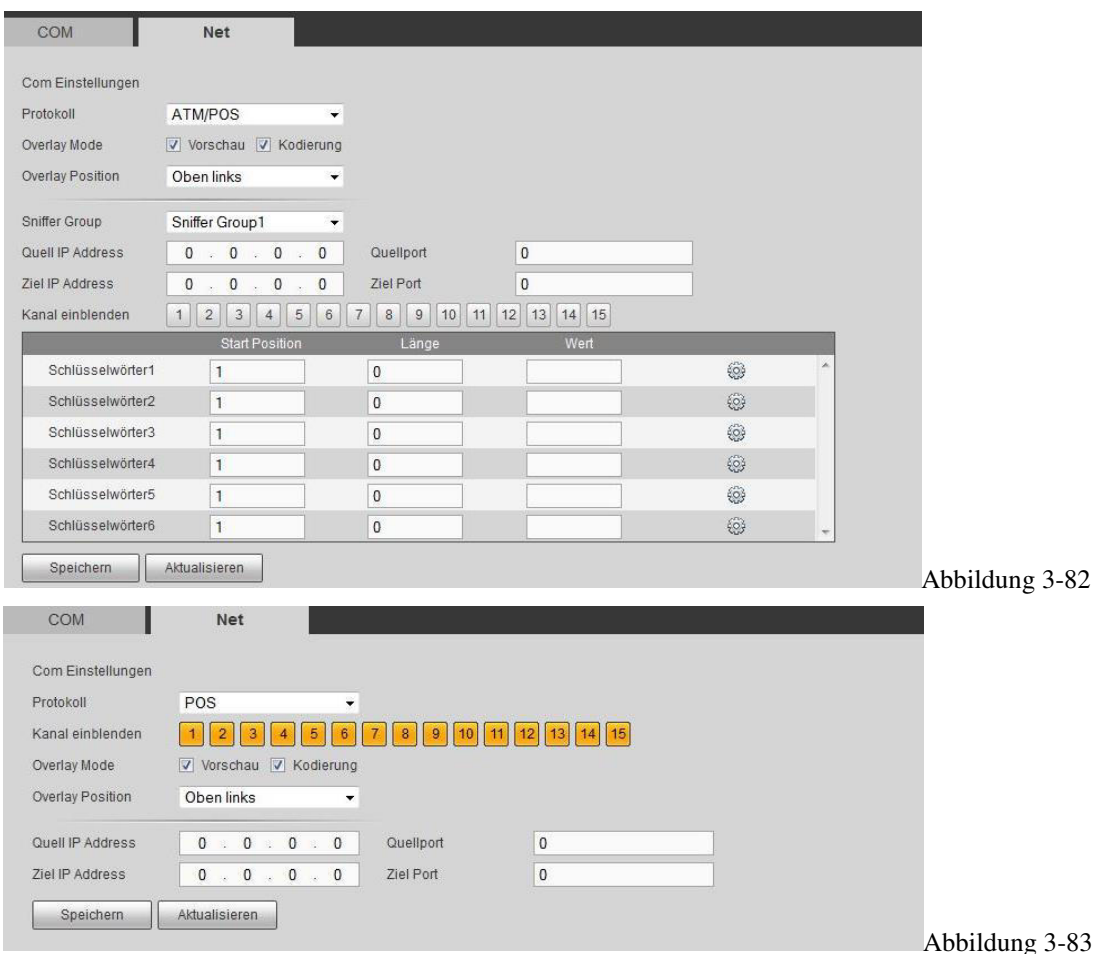

Quell IP Adressee: IP-Adresse des Daten sendenden Gerätes (in der Regel Hostgerät).

Ziel IP Adresse: IP-Adresse des Daten empfangenden Gerätes. Normalerweise müssen Sie keinen Quell- Ziel Port einstellen. Kanal einblenden, Wählen Sie den Kanal aus, der die Einblendung zeigen soll. (IP-Kanäle werden nicht unterstützt) Geben Sie im ATM/POS Modus noch die Position der Schlüsselwörter in der Tabelle an.

### 3.7.5.6 Account

#### **Hinweis:**

- Für Zeichen im folgenden Benutzernamen oder Gruppennamen, unterstützt das System maximal 6-stellig. Der Raum vor oder nach dem Ende von der Kette ist null. Gültige Ketten sind: Zeichen, Zahlen und Unterstriche.
- Benutzermenge ist standardmäßig 64 und Gruppemenge 20. Zwei Levels: Benutzer und Admin. Sie können die entsprechende Gruppe festlegen und danach die Rechte für den Benutzer in der Gruppe.
- Benutzermanagement hat Gruppen/Benutzer Modi. Benutzername und Gruppenname müssen eindeutig sein. Ein Benutzer sollte in einer Gruppe sein.

## 3.7.5.6.1 Benutzer

Menü zur Gruppen und Benutzerverwaltung, siehe Abbildung 3-84.

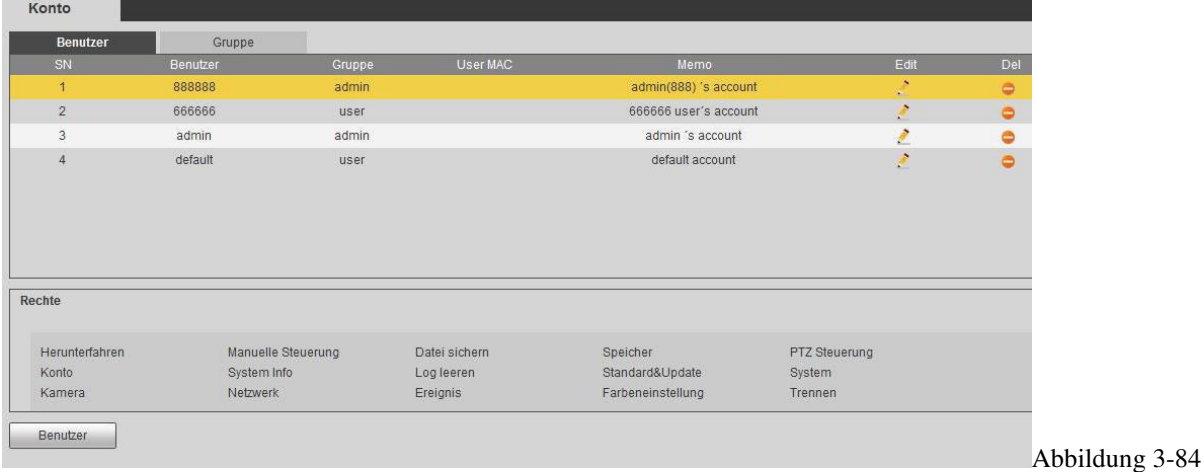

### **Benutzer hinzufügen:**

Klicken Sie auf "Benutzer" und füllen Sie das nebenstehende Fenster aus.

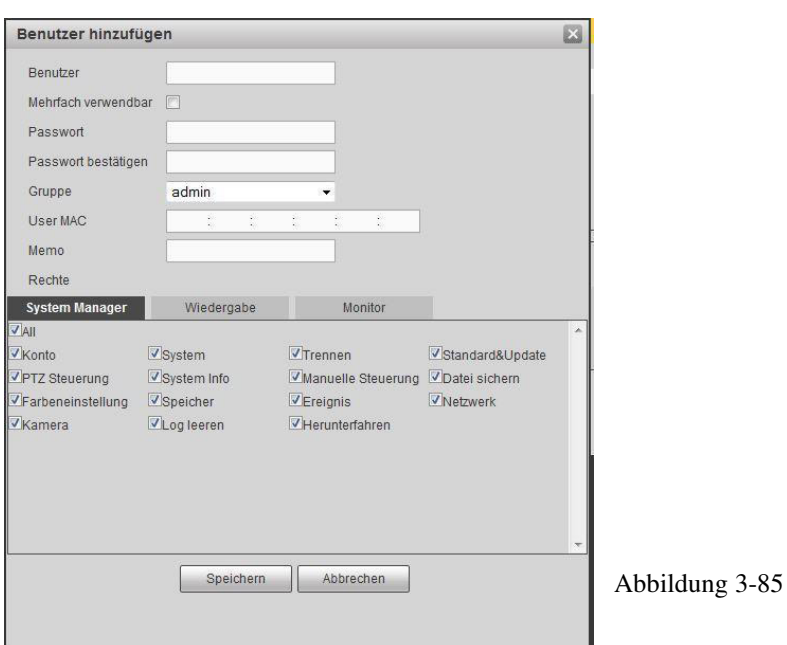

#### Hier finden Sie detaillierte Informationen

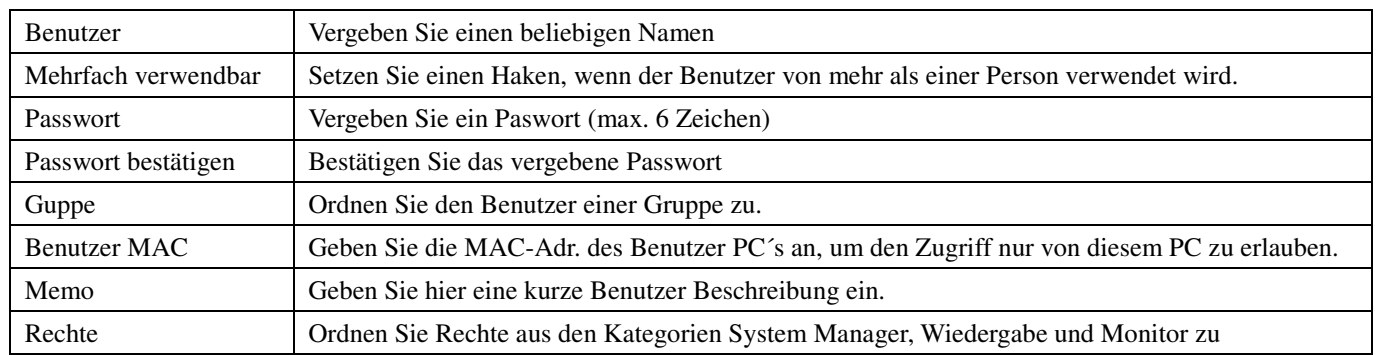

Bis auf den Benutzer "admin" und "default" können alle Benutzer gelöscht werden. Nur der "admin" hat daher den Super-admin Status. Der Benutzer "default" wird dann aktiv, wenn kein anderer Benutzer am System eingeloggt ist. Um einen Benutzer zu ändern, klicken Sie auf das entsprechende Bleistift-Symbol. Um einen Benutzer zu löschen, klicken Sie auf das entsprechende Kreuz.

## 3.7.5.6.2 Gruppe

Hinzufügen/Löschen von Gruppen, Gruppenpasswort ändern, etc. Siehe Abbildung 5-87.

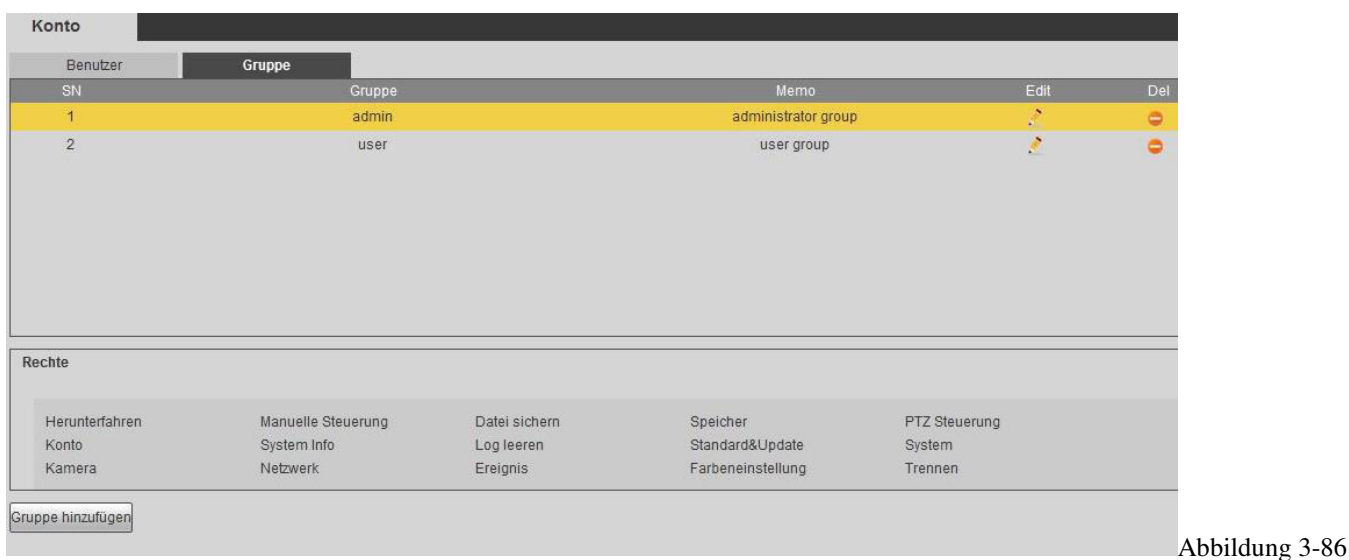

### **Gruppe hinzufügen:**

Um eine Gruppe hinzuzufügen, klicken Sie auf Gruppe hinzufügen und füllen Sie das nebenstehende Fenster aus. Vergeben Sie aus den Kategorien System Manager, Wiedergabe und Monitor die entsprechenden Rechte. Anschlißend klicken Sie auf Speichern.

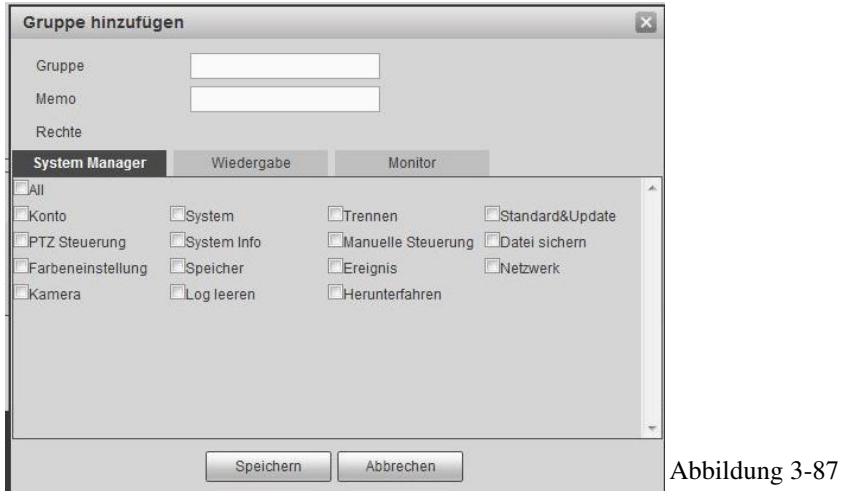

Um eine Gruppe zu ändern, klicken Sie auf das jeweilige Bleistiftsymbol.

Um eine Gruppe zu löschen klicken Sie auf das jeweilige Löschen-Symbol.

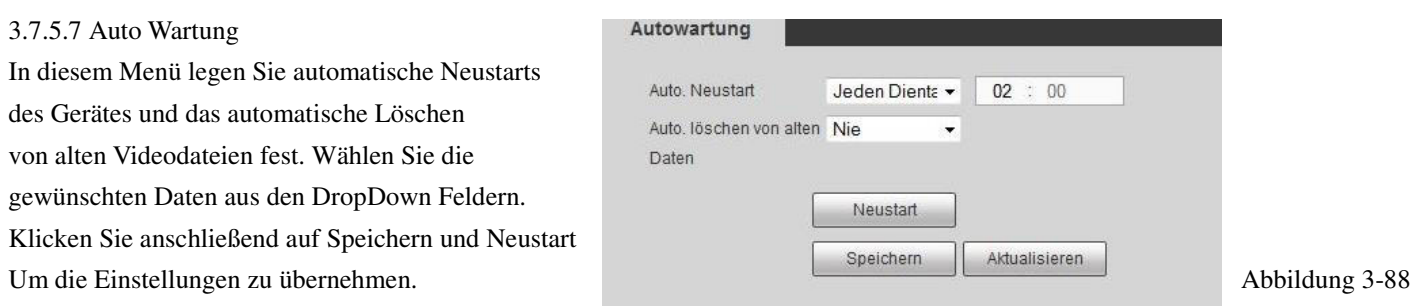

## 3.7.5.8 Konfiguration - Import/Export

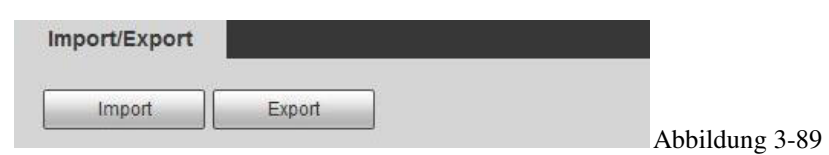

Nachfolgenden finden Sie detaillierte Informationen.

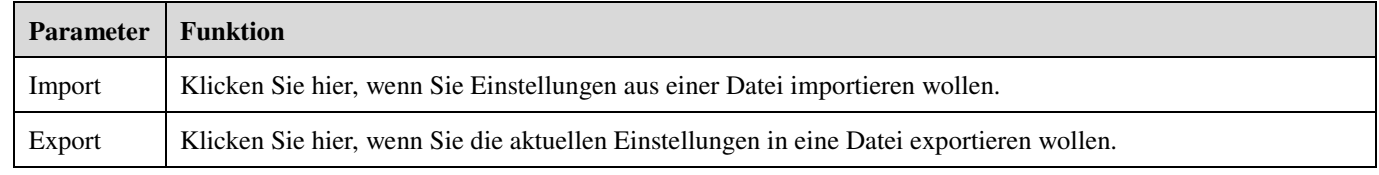

Einstellungen werden in einer "backup"-Datei gespeichert.

### 3.7.5.9 Standard

Nutzen Sie dieses Menü, wenn Sie eine oder mehrere Einstellungen des Gerätes in Werkszustand zurücksetzen wollen. Setzen Sie die entsprechenden Haken und klicken Sie auf Werkseinstellung.

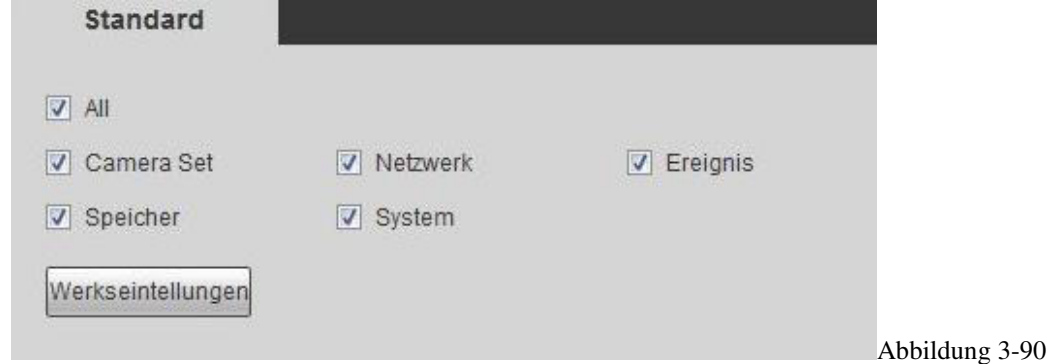

## 3.7.5.10 Upgrade

Wenn Sie die Firmware des Gerätes aktualisieren wollen, wählen Sie zunächst über den Button "Auswählen" die entsprechende Datei aus. Klicken Sie danach auf "Upgrade". Während des Upgrades das Gerät nicht vom Stromnetz oder Netzwerk trennen.

# **Wichtig: Ein falsches Upgrade kann zur Gerätefehlfunktion führen.**

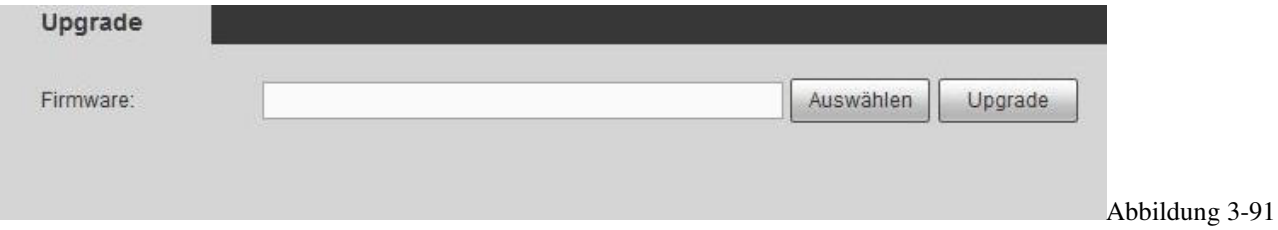

# **3.8 Info**

**3.8.1 Version** 

Sehen Sie sich hier die Gerätedaten,

Seriennummer sowie Firmware Version an.

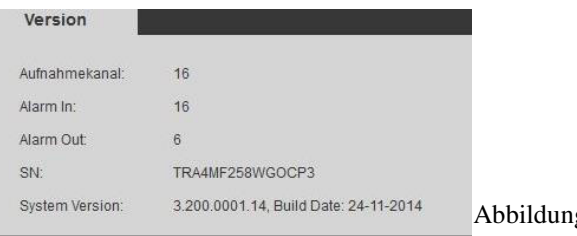

ng 3-92

## **3.8.2 Log**

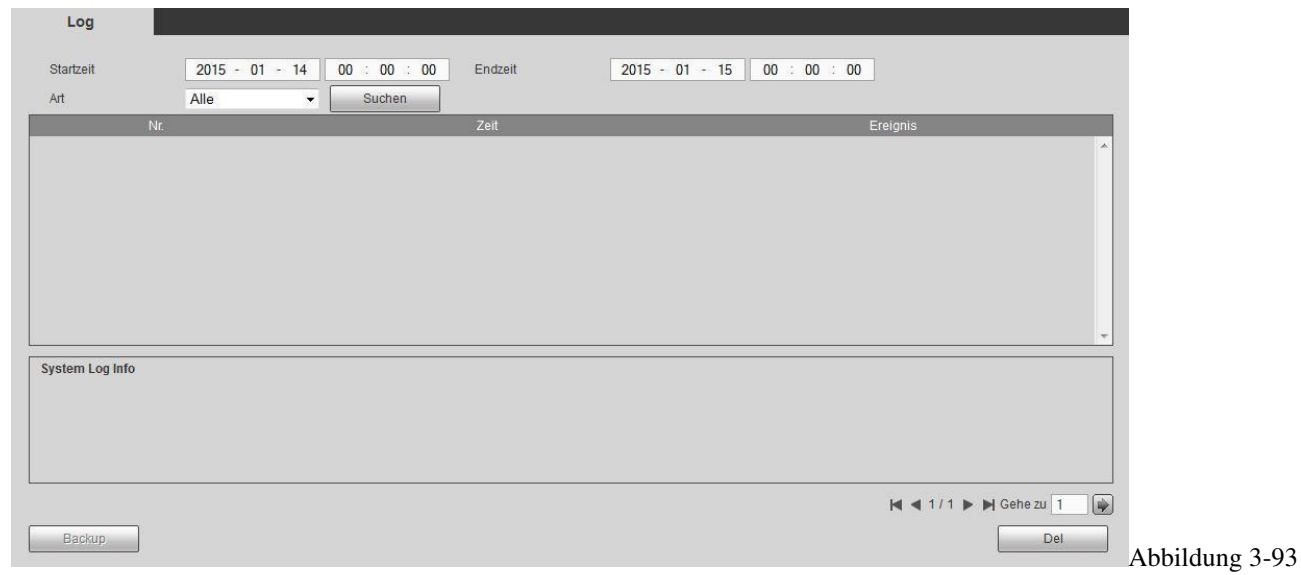

# Nachfolgend finden Sie detaillierte Informationen.

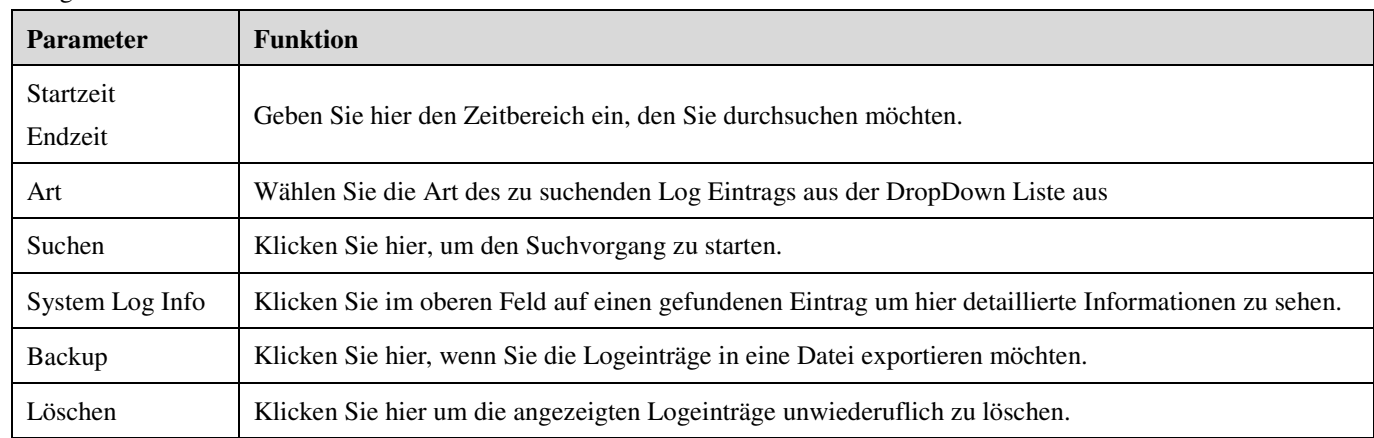

#### **3.8.3 Online Benutzer**

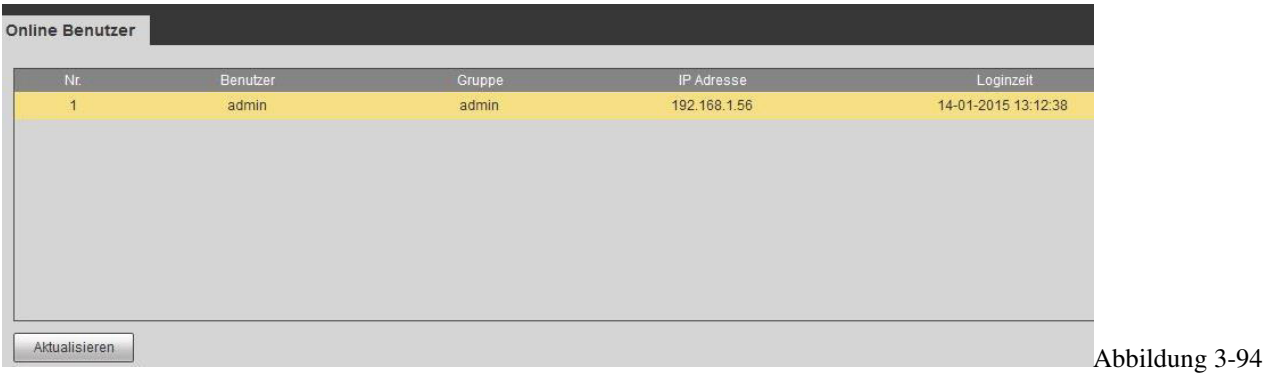

In dieser Tabelle sehen Sie, welche Benutzer gerade am Gerät eingeloggt sind.

**3.9 Wiedergabe -** Klicken Sie oben im Webinterface auf Wiedergabe, um das folgende Interface zu sehen:

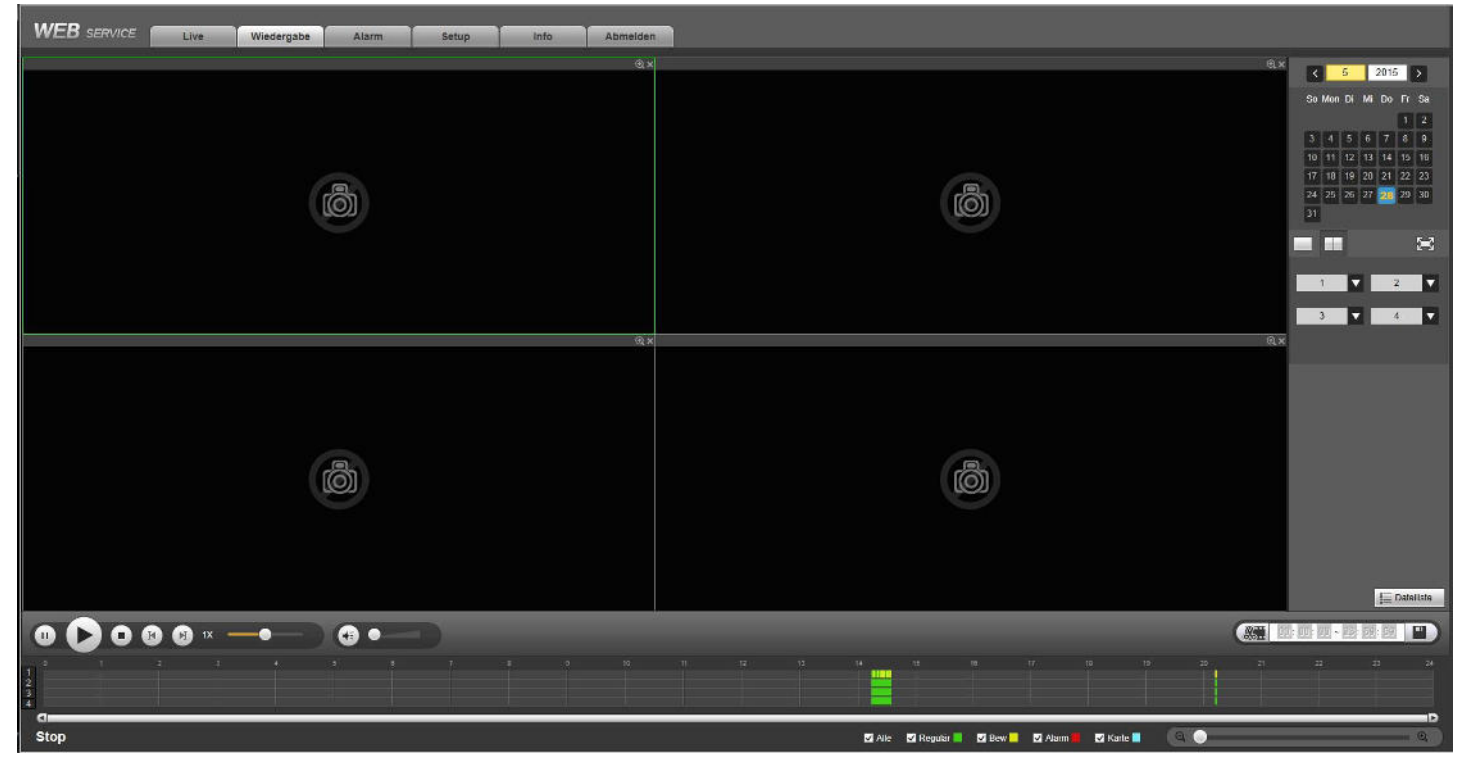

### Abbildung 3-95

Klicken Sie oben rechts auf einen der markierten Tage im Kalender, es werden Ihnen unterhalb der Videobilder umgehend vorhandene Aufzeichnungen des jeweiligen Tages in der Zeitleiste (je nach Typ) farblich dargestellt. Zur Wiedergabe klicken Sie einfach in den markierten Bereich, die Wiedergabe startet sofort, siehe Abbildung 3-95.

Alternativ können Sie auch zuerst einen Tag auswählen, dann rechts unten auf Dateiliste klicken. Es erscheint eine Liste mit allen an diesem Tag verfügbaren Videodateien. Mit einem Doppelklick auf die jeweilige Datei startet ebenfalls die Wiedergabe, siehe Abbildung 3-96.

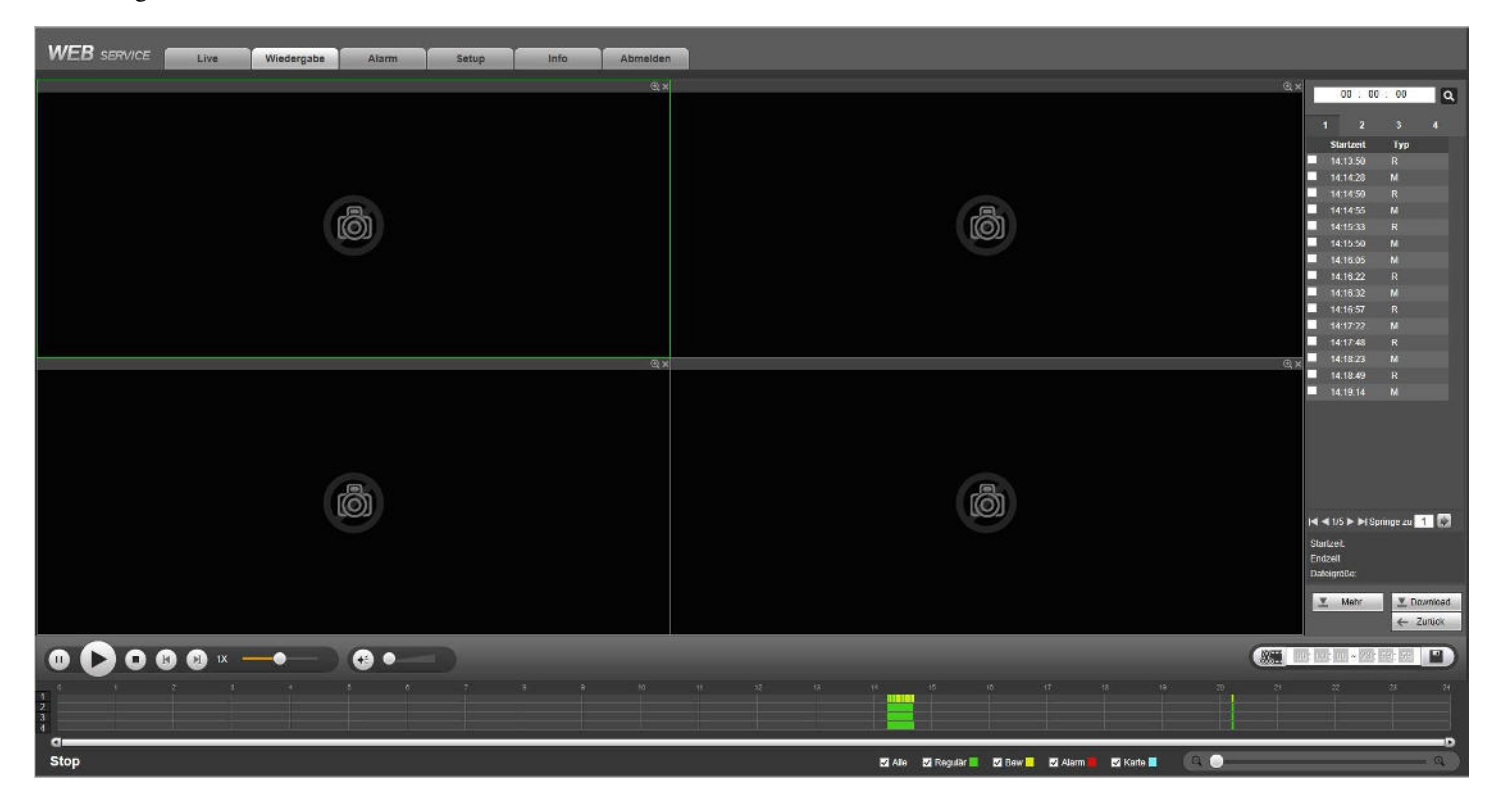

Abbildung 3-96

Verwenden Sie die Laufwerkstasten, um die Wiedergabe Geschwindigkeiten zu ändern. Mit dem Schieberegler unten rechts können Sie einen Zeitbereich vergrößert darstellen, um präziser in der Zeitleiste den Wiedergabebeginn anzuklicken.

Um Dateien herunter zu laden, gibt es ebenfalls 2 Möglichkeiten: Klicken Sie in unten rechts auf das Film/Scheren Symbol und geben Sie dort Start und Endzeit der gewünschten Sequenz ein, danach klicken Sie rechts daneben auf das Diskettensymbol, die

entsprechende Datei wird nun auf Ihren PC geladen. Alternativ können Sie in der Dateiliste die gewünschten Dateien vorne mit einem Haken versehen und danach etwas weiter unten auf "Download" klicken.

Bei beiden Möglichkeiten können Sie den Ladevorgang abbrechen, indem Sie erneut auf den entsprechenden Button klicken.

Standardmäßig werden die Dateien unter c:\RecordDownload\ abgelegt.

Erweiterte Lade-Optionen finden Sie, wenn Sie auf unten rechts auf "Mehr" klicken, siehe folgendes Bild.

| Alle Aufzeich V<br>Hauptstream V<br>Bit Stream Typ<br>о                 | Endzeit<br>Nr.                      | 2015 - 05 - 28   23   59   59<br>Dateigratie | Startzeit                                 | Endzen                          | Dateart               | <b>Bit Stream Typ</b> | Kanal                    |
|-------------------------------------------------------------------------|-------------------------------------|----------------------------------------------|-------------------------------------------|---------------------------------|-----------------------|-----------------------|--------------------------|
| D                                                                       | $\mathbf{T}$                        | 19891KB                                      | 2015-05-28 14:13:50                       | 2015-05-28 14:14:28             | Regular               | Hauptstream           | $\mathbb{Z}$             |
| $\Box$                                                                  | $2 -$                               | 11981KB                                      | 2015-05-28 14:14:28                       | 2015-05-28 14:14:50             | Bew                   | Hauptstream           | $\mathbf{1}$             |
| $\Box$                                                                  | $3^{\circ}$                         |                                              | $0.45 - 0.01 - 0.01 - 0.01 - 0.01 - 0.01$ | 2015-05-28 14:14:55             | Regular               | Hauptstream           | n.                       |
| $\overline{\mathbf{z}}$                                                 | $4$                                 |                                              | 圖                                         | 2015-05-28 14:15:33             | Bew                   | Hauptstream           | $+$                      |
| $\overline{\mathbf{v}}$                                                 | $\sigma$<br>Videoformat             | DAV<br>$\checkmark$                          |                                           | 2015-05-28 14:15:50             | Hegular               | Hauptstream           | $\ddot{\phantom{a}}$     |
| o                                                                       | $6 -$<br>Speicherpfad               | C:\RecordDownload\                           |                                           | 2015 05:28 14:16:05             | <b>Ecw</b>            | Haspitstream          | $\mathbf{1}$             |
| D                                                                       |                                     |                                              |                                           | 2015 05:28 14:16:22             | Bow                   | Hauptstream           | ÷.                       |
| O.<br>$-1$                                                              | 8                                   | OK.                                          | Abbrechen                                 | 2015 05 28 14:16:32             | Regular               | Hauptstream           | $+$                      |
| Download auf USB<br>Lokaler Download<br>Gerat Backup<br>$\times$ Suchen |                                     | $\vee$                                       |                                           |                                 |                       |                       | M 4 1/3 P M Springe zu 1 |
| Start<br>Name                                                           | Backup Typ DAV<br><b>Backup Typ</b> |                                              | BUS                                       | Verbückener freier Speicher(KB) | Speicherkapazitat(KH) |                       | Verzeichnis              |

Abbildung 3-97

Dieses erweiterte Menü funktioniert ebenso wie das Standard-Wiedergabe Menü aus Abbildung 3-95, 3-96. Wählen Sie die gewünschten Kanäle, den gewünschten Zeitbereich, sowie den Aufzeichnungstyp aus und klicken Sie auf Suchen. Die dann gefundenen Dateien können Sie vorne mit einem Haken auswählen, mit einem Klick auf "Lokaler Download" öffnet sich ein Fenster, in dem Sie außer dem Dateiformat (DAV/ASF) auch noch den Zielordner ändern können. Alternativ lassen Sich auch Dateien auf einen an den Rekorder angeschlossenen USB-Stick laden. Statt "Lokaler Download" klicken Sie auf "Download auf USB", der rot umrandete Teil öffnet sich, siehe Abbildung 3-97. Sofern ein USB-Stick angeschlossen ist, sehen Sie dann dort dessen Daten. Alles weiter entspricht dem lokalen Download. Möchten Sie einen speziellen Zeitbereich laden, klicken Sie oben auf den Reiter "Download von Zeit", die weiteren Funktionen entsprechen denen des lokalen Downloads.

Um eine heruntergeladene Datei auf einen Manipulationsverdacht hin zu überprüfen, klicken Sie oben auf "Wasserzeichen". Wählen Sie die heruntergeladene Datei aus und klicken Sie auf "Überprüfen". Sofern ein Wasserzeichen enthalten ist, oder das Video manipuliert wurde, wird Ihnen dieses sofort angezeigt. (Um diese Funktion nutzen zu können, muss zuerst unter "Setup" – "Kamera" – "Kodierung" die Option Wasserzeichen angehakt sein, ebenso muss ein Text f̈r das Wasserzeichen hinterlegt werden).

## **3.10 Alarm**

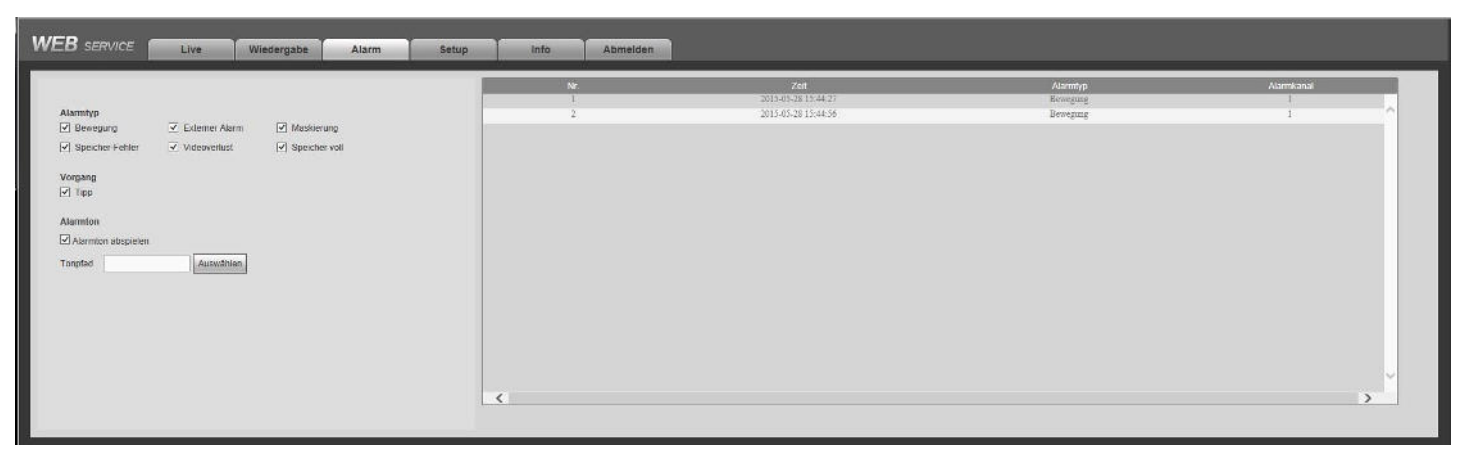

Abbildung 3-98.

Alarm Typ und Sound festlegen (Bitte sicherstellen, dass Sie die Funktion auch aktiviert haben).

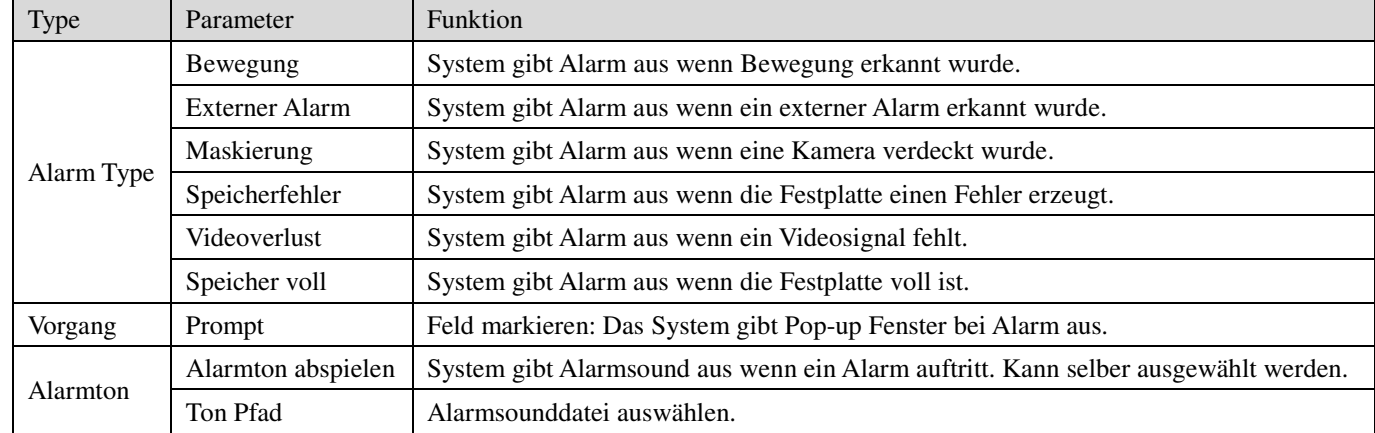

Nachfolgend finden Sie detaillierte Informationen

## **3.11 Abmelden**

Klicken Sie im oberen Bereich auf Abmelden, um das Webinterface zu verlassen, Sie gelangen automatisch zum Login-Fenster, wo Sie sich erneut anmelden können, siehe Abbildung 3-99.

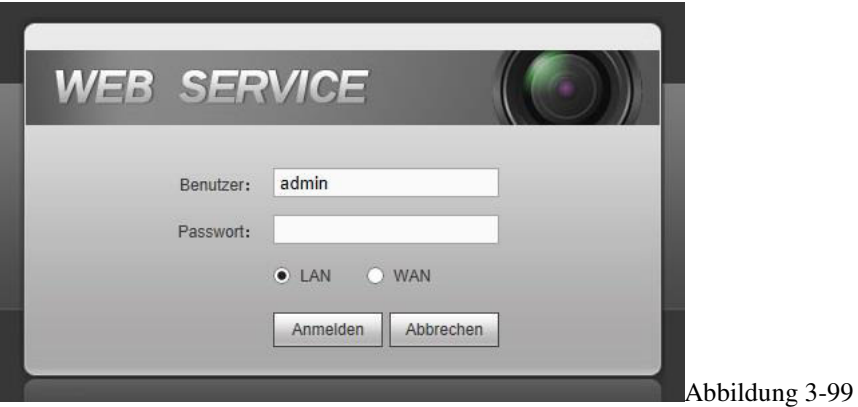

126

# **4 FAQ**

## **1. DVR kann nicht richtig hochgefahren werden.**

Es gibt folgende Möglichkeiten:

- Eingabeleistung ist nicht korrekt.
- Netzanschluss ist nicht korrekt.
- Einschalttaste ist defekt.
- Firmware Update war nicht korrekt.
- HDD Störung oder defektes HDD Kabel.
- Seagate DB35.1, DB35.2, SV35 oder Maxtor 17-g haben ein Kompatibilitätsproblem. Bitte auf neueste Version aktualisieren um das Problem zu lösen.
- Front Panel Fehler.
- Hauptplatine ist beschädigt.

## 2. **DVR schaltet sich automatisch oft ab oder läuft nicht mehr.**

Es gibt folgende Möglichkeiten:

- Eingangsspannung ist nicht stabil oder ist zu niedrig.
- HDD Störung oder defektes HDD Kabel.
- Videosignal ist nicht stabil.
- Arbeitsumgebung ist unpassend, zu viel Staub.
- Hardware Fehler.

## **3. System erkennt die Festplatte nicht.**

Es gibt folgende Möglichkeiten:

- HDD ist defekt.
- HDD Kabel ist beschädigt.
- HDD Kabelverbindung wird nicht gefunden.
- Mainboard SATA-Port ist defekt.

## **4. Es gibt keinen Video-Ausgang, egal ob es Ein-Kanal, Mehrkanal oder alle Kanäle sind.**

Es gibt folgende Möglichkeiten:

- Monitor ist nicht kompatibel.
- Helligkeit ist 0. Bitte auf Werkzustand zurücksetzen.
- Kein Videoeingangssignal oder es ist zu schwach.
- Privatzonenmaske-Einstellungen oder Bildschirmschoner überprüfen.
- DVR Hardware Fehler.

## **5. Echt-Zeit Video Farbe ist verzerrt.**

Es gibt folgende Möglichkeiten:

a. Bei BNC Ausgang, NTSC und PAL Einstellungen nicht korrekt. Das Echt-Zeit Video wird schwarz/weiß.

- b. DVR und Monitor sind nicht kompatibel.
- c. Video Übertragung ist zu lang.
- d. DVR Farbe oder Helligkeitseinstellungen sind nicht korrekt.

## **6. Durchsucht keine lokalen Aufzeichnungen**

Es gibt folgende Möglichkeiten:

a. HDD Kabel ist beschädigt.

- b. HDD ist defekt.
- c. Aktualisierte Firmware ist nicht kompatibel.
- d. Die aufgenommene Datei wurde überschrieben.
- e. Aufnahmefunktion wurde deaktiviert.

### **7. Video ist verzerrt bei der Suche nach lokalen Aufnahmen**

Es gibt folgende Möglichkeiten:

- Videoqualitätseinstellungen sind zu niedrig.
- Programm Lese-Fehler, Bit-Daten sind zu klein. Es gibt ein Mosaik im Vollbildmodus. DVR neustarten um das Problem zu lösen.
- Defektes HDD Kabel.
- HDD Fehler.
- DVR Hardware Fehler.

## **8. Es gibt kein Audio während der Anzeige**

Es gibt folgende Möglichkeiten:

- Es wurde keina Kamera mit Audio verwendet.
- Es ist kein Audiosignal vorhanden.
- Lautstärke am Monitor/Ausgabegerät ist runtergeregelt.
- Audiokabel ist beschädigt.
- **DVR Hardware Fehler.**

### **9. Audio während Anzeige, aber kein Audio während Wiedergabe.**

Es gibt folgende Möglichkeiten:

- Einstellung ist nicht korrekt. Bitte aktivieren Sie die Audio-Funktion.
- Entsprechender Kanal hat keinen Videoeingang. Wiedergabe ist nicht kontinuierlich, wenn der Bildschirm blau ist.

## **10. Zeit Anzeige ist nicht korrekt**

Es gibt folgende Möglichkeiten:

- Einstellung ist nicht korrekt.
- Batterie-Kontakt ist nicht korrekt oder Spannung ist zu niedrig.
- Zeitgeber auf Mainboard defekt.
- Falsche Zeit eingestellt.

### **11. DVR kann PTZ nicht kontrollieren**

Es gibt folgende Möglichkeiten:

- Front Panel PTZ Fehler
- PTZ Decoder Setup, Verbindung oder Installation ist nicht korrekt.
- Kabel-Verbindung ist nicht korrekt.
- PTZ Einstellung ist nicht korrekt.
- PTZ Decoder und DVR Protokoll sind nicht kompatibel.
- PTZ Decoder und DVR Adresse sind nicht kompatibel.
- Abstand ist zu groß.

### **12. Bewegungserkennung funktioniert nicht.**

Es gibt folgende Möglichkeiten:

- Zeitraumeinstellung ist nicht korrekt.
- Bewegungserkennungszone ist nicht korrekt.
- Empfindlichkeit ist zu niedrig.
- Für einige Versionen gibt es ein Hardwarelimit.

### **13. Client-End oder Web kann nicht angemeldet werden.**

Es gibt folgende Möglichkeiten:

- Windows 98 oder Windows ME Benutzer, bitte System zu Windows 2000 sp4 aktualisieren. Bitte beachten, System arbeitet zurzeit nicht mit Windows Vista. Verwenden Sie Win XP, Win7, Win8, Win8.1
- ActiveX Kontrolle ist deaktiviert.
- Kein dx8.1 oder höher. Displaycard-Driver aktualisieren.
- Netzwerksverbindungsfehler.
- Netzwerkseinstellungsfehler.
- Passwort oder Benutzername ungültig.
- Client-end ist mit DVR nicht kompatibel.

### **14. Kein Video wenn Wiedergabe oder Vorschau von Ferne gesteuert wird.**

Es gibt folgende Möglichkeiten.

- Netzwerk-Datendurchsatz zu gering (Insbesondere bei Internet-Verbindungen).
- Client-End Ressourcen sind begrenzt.
- Es gibt Multiple-Cast Gruppen Einstellungen im DVR. Kann in Mosaic ausgeführt werden. Wird nicht empfohlen.
- Privatzonenmaskierung oder Kanalsicherheit vorhanden.
- Aktueller Benutzer hat keine Rechte.
- Lokaler Video Ausgang ist gestört.

### **15. Netzwerk Verbindung ist nicht stabil.**

Es gibt folgende Möglichkeiten.

- Netzwerk ist nicht stabil.
- IP-Konflikt.
- MAC-Konflikt.
- PC oder DVR Netzwerkkarte ist nicht OK.

### **16. Brennen Fehler /USB Backup Fehler.**

Es gibt folgende Möglichkeiten.

- Brenner und DVR sind am gleichen Datenkabel.
- System benutzt zu viele CPU Ressourcen. Zuerst Aufnahme beenden dann Backup starten.
- Backup Gerät ist nicht kompatibel.
- Gerät ist beschädigt.

### **17. Keyboard kann DVR nicht steuern.**

Es gibt folgende Möglichkeiten.

- DVR Serial Port ist nicht richtig.
- Adresse ist nicht richtig.
- Wenn es einige Switchs gibt, dann die Unterstützung prüfen.
- Entfernung zu groß.

### **18. Alarm Signal kann nicht abgerüstet werden.**

Es gibt folgende Möglichkeiten.

- Alarm Einstellungen sind nicht richtig.
- Alarm-Output wurde manuell geöffnet.
- Gerätfehler oder Verbindung ist nicht in Ordnung.
- Einige FW-Versionen können dieses Problem aufweisen, bitte System aktualisieren

# **19. Alarm Funktion ist null.**

Es gibt folgende Möglichkeiten.

- Alarm Einstellungen sind nicht richtig.
- Alarm Kabel Verbindung ist nicht richtig.
- Alarm Input Signal ist nicht richtig.
- Zwei Schleifen für ein Gerät.

# **20. Fernsteuerung funktioniert nicht.**

Es gibt folgende Möglichkeiten

- Fernsteuerungsadresse ist nicht richtig.
- Entfernung ist zu groß oder Winkel zu klein.
- Batterie ist verbraucht.
- Fernbedienung defekt oder DVR Frontpanel ist beschädigt.

# **21. Speicherzeit ist nicht genug.**

Es gibt folgende Möglichkeiten

- Kameraqualität/Frameraten sind zu hoch.
- Festplattenkapazität ist nicht genug.
- Festplatte ist beschädigt.

# **22. Kann Datei nicht wiedergeben oder herunterladen.**

Es gibt folgende Möglichkeiten.

- **•** Kein Mediaplayer vorhanden.
- Kein DXB8.1 oder höhere Grafik Beschleunigungssoftware.
- Kein DivX503Bundle.exe wenn die Datei in AVI transformiert wird.
- Kein DivX503Bundle.exe oder ffdshow-2004 1012 .exe in Windows XP OS.

# **23. Lokal Menü Passwort oder Netzwerkpasswort vergessen.**

Bitte kontaktieren Sie Ihren Lieferanten.

# **24. Wenn ich mich via HTTPS anmelde, kommt ein Dialogfenster mit der Meldung dass das Zertifikat für diese Seite für eine**

**Adresse gültig ist.** 

Siehe Kapitel 3.7.2.16.2.

# **25 Wenn ich mich via HTTPS anmelde, kommt ein Dialogfenster mit der Meldung dass das Zertifikat nicht vertrauenswürdig**

**ist.** 

Siehe Kapitel 3.7.2.16.2.

### **26. Wenn ich mich via HTTPS anmelde, kommt ein Dialogfenster mit der Meldung dass das Zertifikat ausgelaufen ist oder**

### **nicht gültig ist.**

Bitte PC Zeit und Gerätezeit kontrollieren.

## **27. Ich habe eine Analogkamera mit dem Gerät verbunden, es gibt kein Videooutput.**

Es gibt folgende Möglichkeiten.

- Kamerastrom, Datenkabel Verbindung kontrollieren.
- Unterstützt nicht alle Marken. Bitte sicherstellen, dass das Gerät die allgemeine Standarddefinition unterstützt.

## **28. Ich habe eine Standard Analogkamera oder HDCVI-Kamera mit dem Gerät verbunden, es gibt kein Videooutput.**

Es gibt folgende Möglichkeiten.

- Kameraspannungsversorgung, Videokabel, Verbindung kontrollieren
- Hauptmenü->Einstellung>Kanal entsprechenden Kanal auswählen und neustarten.

### **29. IP Kanal kann nicht verbunden werden.**

Es gibt folgende Möglichkeiten

- Kontrollieren ob Kamera online ist oder nicht.
- IP Kanal Einstellungen kontrollieren (IP Adresse, Benutzername, Passwort, Verbindungsprotokoll, Port Nummer).
- Whitelist festlegen.

### **30. Nachdem ich den IP Kanal verbunden habe, ist Ein-Fenster-Anzeige OK, aber Mehrfach-Fenster nicht.**

Es gibt folgende Möglichkeiten.

- Substream von Kamera kontrollieren, ob aktiviert oder nicht.
- Substream Typ von Kamera ist nicht H.264.
- Gerät kontrollieren, ob Substream unterstützt wird oder nicht (wie 960H, D1, HD1, etc.).

### **31. Nachdem ich den IP Kanal verbunden habe, ist Mehrfach-Fenster-Anzeige OK, aber Ein-Fenster nicht.**

Es gibt folgende Möglichkeiten.

- Kontrollieren ob Video von IP Kanal vorhanden ist oder nicht. Hauptmenü->Info->System->BPS um Bitstream Echtzeitinformationen anzusehen.
- Hauptstream kontrollieren ob er aktiviert wurde.
- Hauptstream ist nicht H.264.
- Gerät kontrollieren, ob Hauptstream unterstützt wird oder nicht (wie 960H, D1, HD1 und etc.).
- Bitte Online Benutzer kontrollieren.

# **32. Nachdem ich den IP Kanal verbunden habe, ist kein Videooutput in der Ein-Fenster-Anzeige und in der Mehrfach-Anzeige, aber ich sehe dass es ein Bit-Stream gibt.**

Es gibt folgende Möglichkeiten.

- Hauptstream/Substream ist nicht H.264.
- Gerät kontrollieren, ob Hauptstream/Substream unterstützt wird oder nicht( wie 1080P, 720P, 960H, D1, HD1 und etc.).
- Kameraeinstellung kontrollieren. Bitte sicherstellen, dass Produkte von anderen Herstellern unterstützt werden.

### **33. DDNS Registration fehlgeschlagen oder Domänenname kann nicht abgerufen werden.**

Es gibt folgende Möglichkeiten:

- Gerät kontrollieren ob es mit WAN verbunden ist. Kontrollieren ob das Gerät eine IP Adresse hat, falls es per PPPoE verbunden sein sollte. Wenn Router vorhanden, dann Router kontrollieren.
- Entsprechendes Protokoll markieren um DDNS zu aktivieren. Kontrollieren ob DDNS Funktion OK ist oder nicht.

DNS Einstellung richtig oder nicht. DNS Server-Einstellungen prüfen.

## **34. Ich kann die P2P Funktion auf meinem Handy oder im WEB nicht benutzen.**

Es gibt folgende Möglichkeiten:

- P2P Funktion ist nicht aktiviert. (Hauptmenü->Einstellung->Netzwerk->P2P).
- Gerät ist nicht im WAN/LAN.
- Kontrollieren ob alle P2P Login Modi richtig sind.
- Benutzername oder Passwort kontrollieren.
- P2P kontrollieren. Mit Handy QR Code scannen (Hauptmenü- >Einstellungen- >P2P, oder Sie können die Versionsinformationen vom WEB nutzen.

## **35. Ich verbinde die Kamera mit dem Gerät, habe kein Videooutput.**

Es gibt folgende Möglichkeiten:

- Kontrollieren ob DVR Standarddefinition unterstützt oder nicht. Nur einige Serienprodukte unterstützen die Analogstandarddefinition und das HDCVI Signal Input.
- Kanaltyp kontrollieren. Hauptmenü->Einstellungen->Kamera->Kanaltyp entsprechenden Kanaltyp auswählen und DVR neu starten. Auf diese Art kann die DVR die Analogstandarddefinition realisieren.
- Kameraspannung, Datenkabel, Verbindung kontrollieren

### **36. Ich kann nicht mit der IP Kamera verbinden.**

Es gibt folgende Möglichkeiten:

- Kontrollieren ob DVR IP Kanal unterstützt oder nicht. Nur einige Produkte unterstützen A/D Funktionen. Einstellungen->Kamera->Kanaltyp, letzten Kanal auswählen um zum IP Kanal umzuschalten.
- Kontrollieren ob IPC und DVR verbunden sind oder nicht. Hauptmenü->Einstellungen->Kamera->Fernsteuerung, IP Kamera online oder nicht. Hauptmenü->Info->Netzwerk->Test, IP Adresse eintippen und kontrollieren ob diese verbunden ist oder nicht.
- IP Kanal Einstellungen kontrollieren (wie IP Adresse, Hersteller, Port, Benutzername, Passwort, Aufzeichnungskanalnummer und vieles mehr).